אביזר פקס אנלוגי 500 Accessory Fax Analog

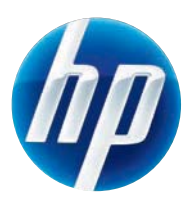

מדריך פקס

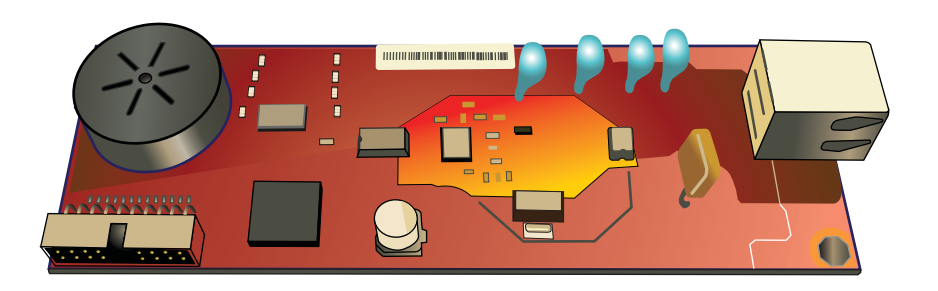

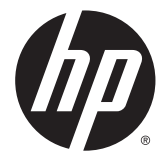

HP LaserJet Analog Fax אנלוגי פקס אביזר Accessory 500

מדריך פקס

#### **זכויות יוצרים ורישיון**

Copyright Hewlett-Packard 2013 © .Development Company, L.P

שכפול, התאמה או תרגום ללא הרשאה מראש ובכתב אסורים, אלא כפי שמתיר זאת החוק לעניין זכויות יוצרים.

המידע הכלול במסמך זה כפוף לשינויים ללא הודעה מראש.

כתבי האחריות היחידים עבור המוצרים והשירותים של HP מצוינים בהצהרות האחריות המפורשות הנלוות לכל מוצר ושירות. אין לפרש דבר במסמך זה כאחריות נוספת. HP לא תישא באחריות לשגיאות טכניות או טעויות עריכה או השמטות במסמך זה.

Edition 1, 5/2013

מק"ט: CC487-91226

#### **זכויות יוצרים של סימנים מסחריים**

הם Windows XP®-ו Windows® ,Microsoft® סימנים מסחריים רשומים של Microsoft Corporation בארה "ב.

> כל המוצרים המוזכרים במסמך עשויים להיות סימנים מסחריים של החברות המתאימות.

חוקי מדינה/אזור מקומיים עשויים לאסור על השימוש במוצר זה מחוץ לגבולות המדינות/אזורים המצוינים. ברוב המדינות/אזורים חל איסור מוחלט, על-פי חוק, לחבר ציוד תקשורת שלא אושר ( מכשירי פקס) לרשתות טלפון ציבוריות.

ENERGY STAR<sup>®</sup> והסמל של ENERGY STAR<sup>®</sup> הם סימנים רשומים של ארה "ב.

## תוכן העניינים

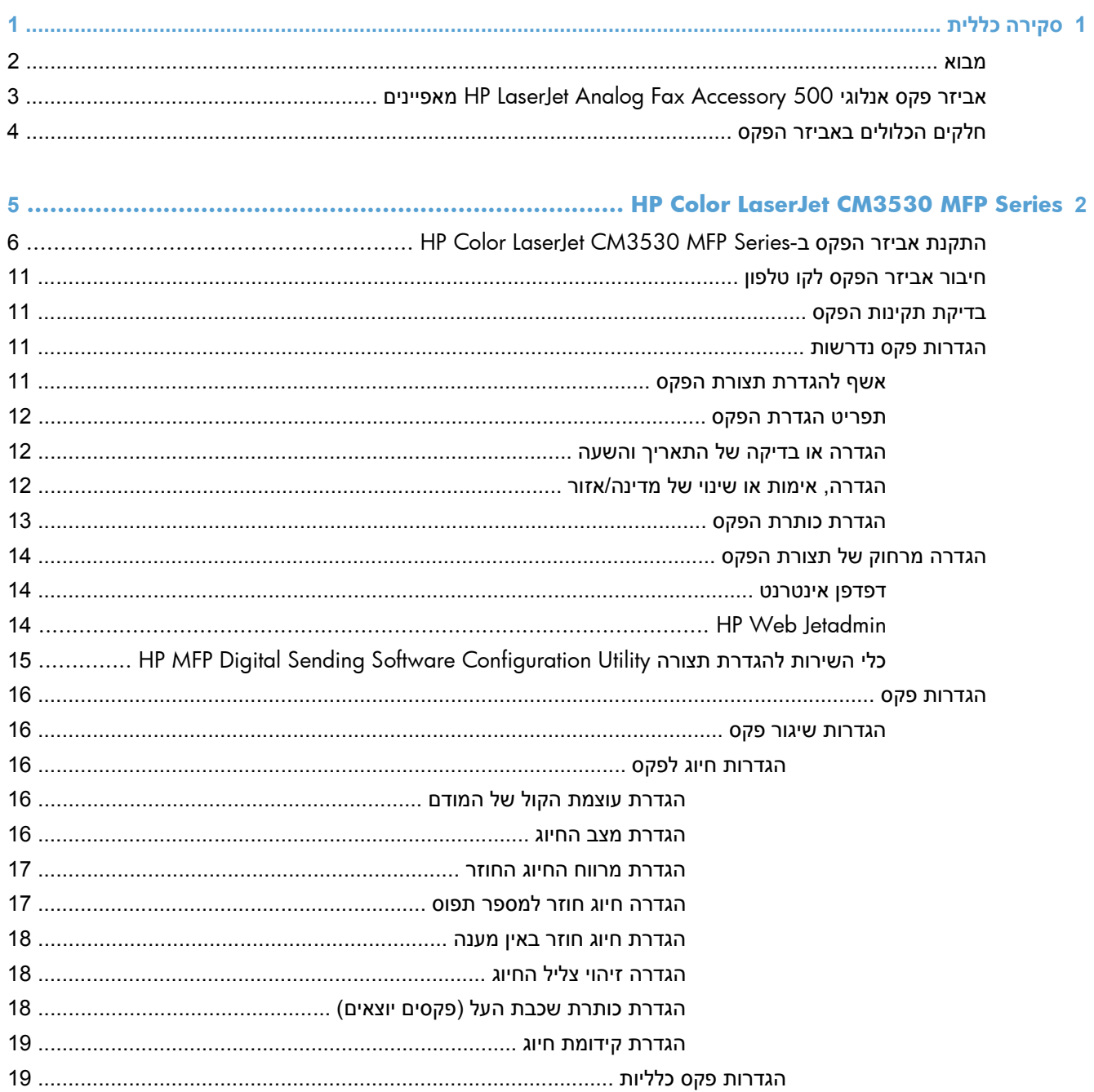

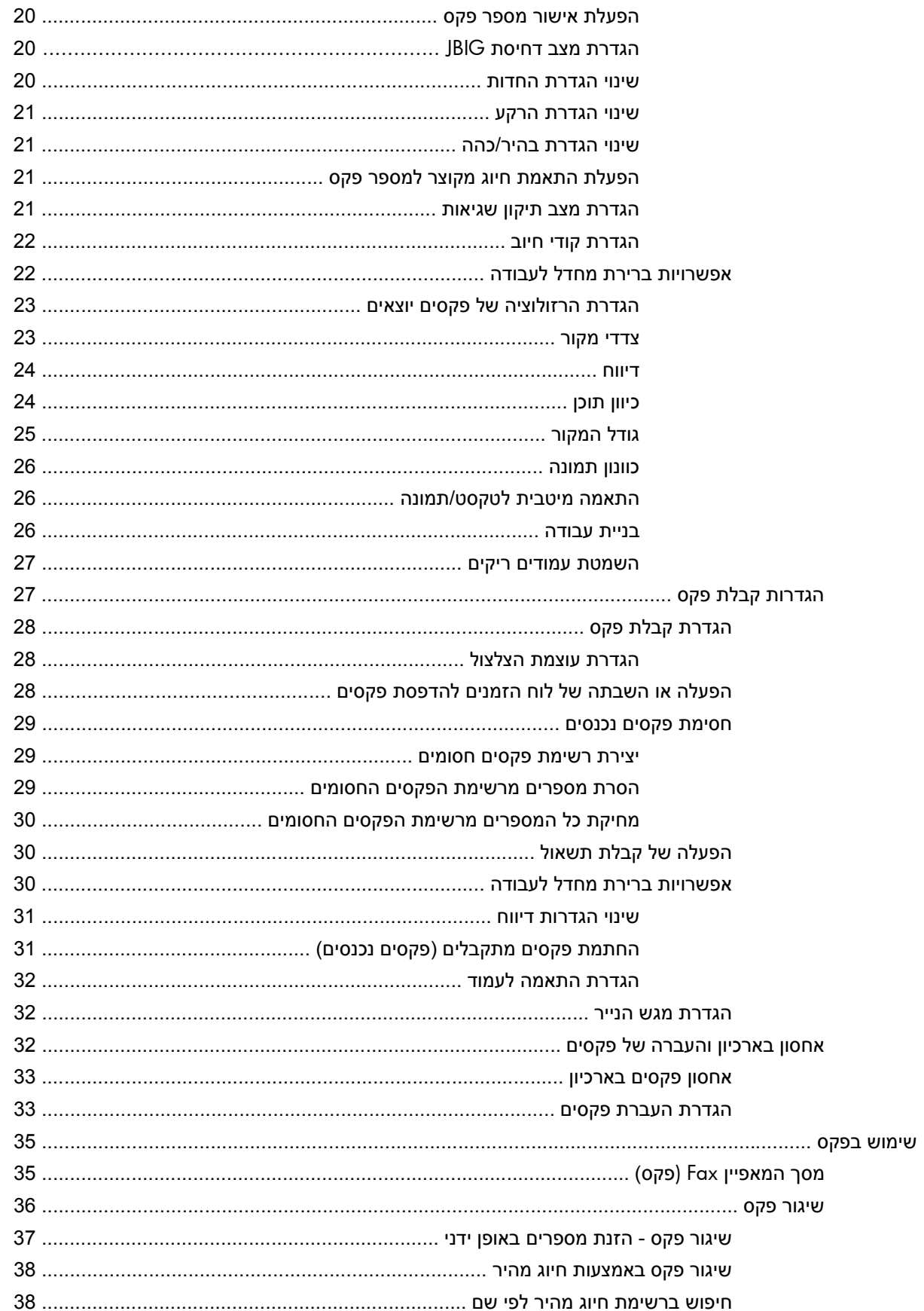

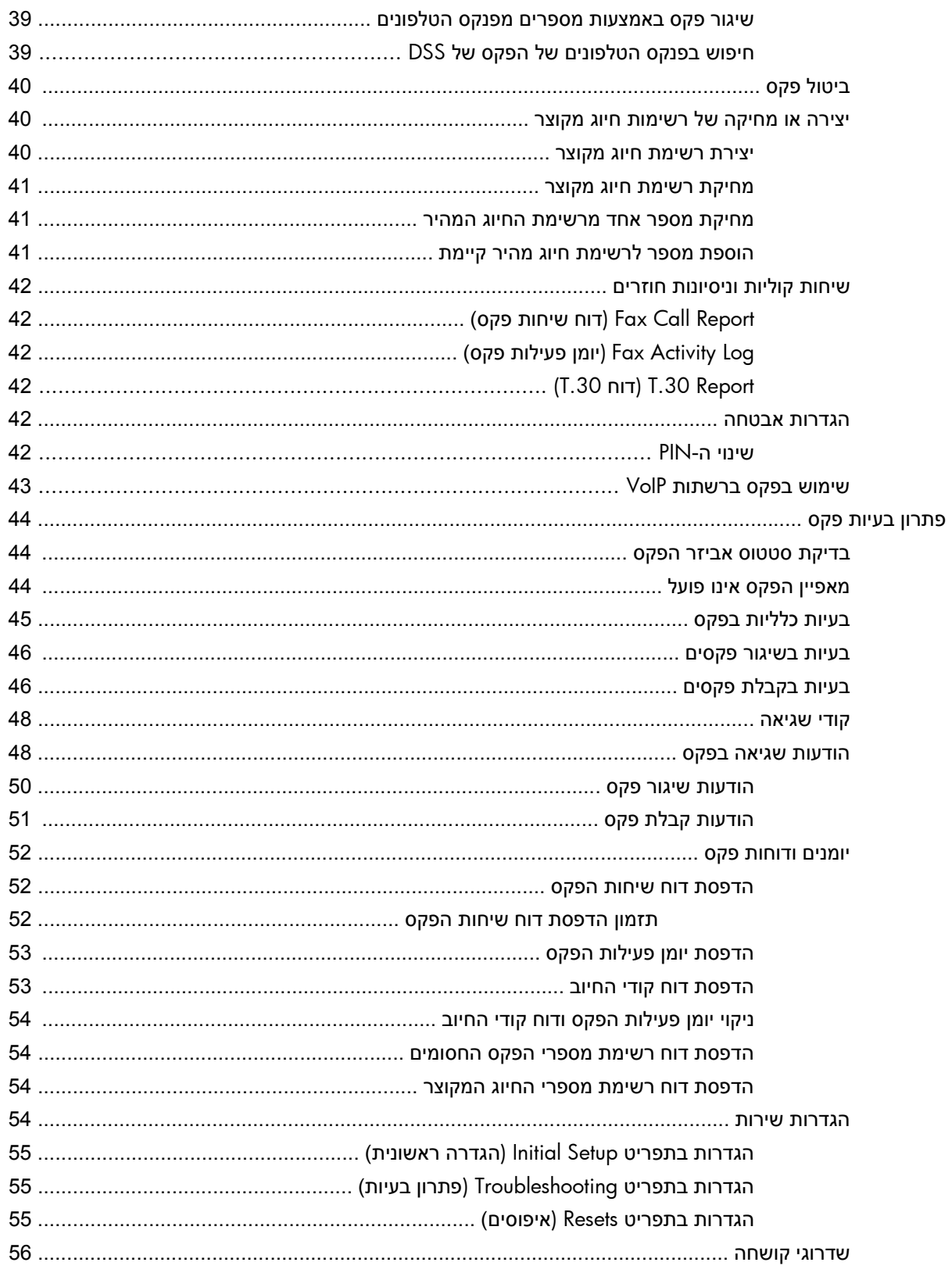

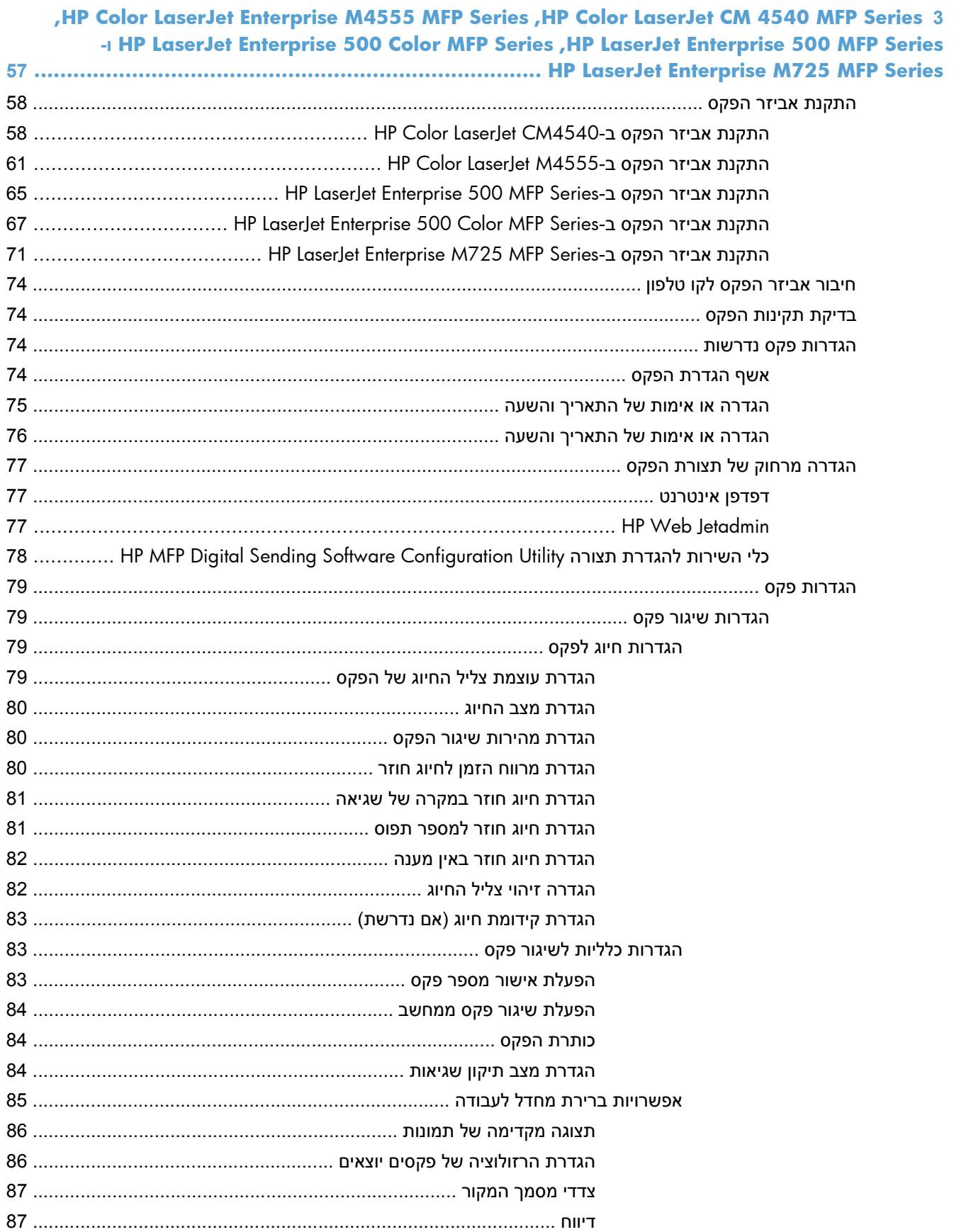

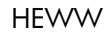

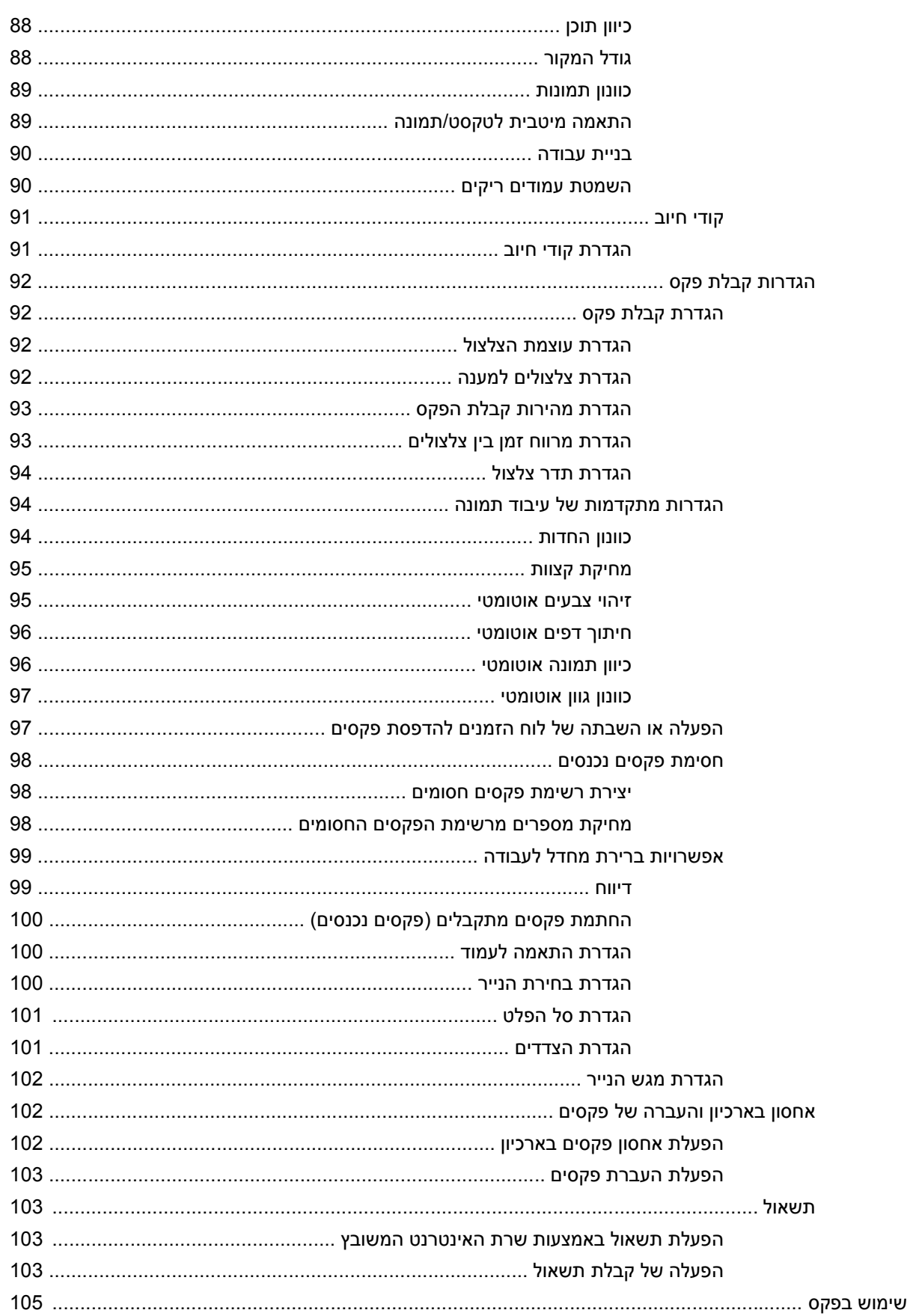

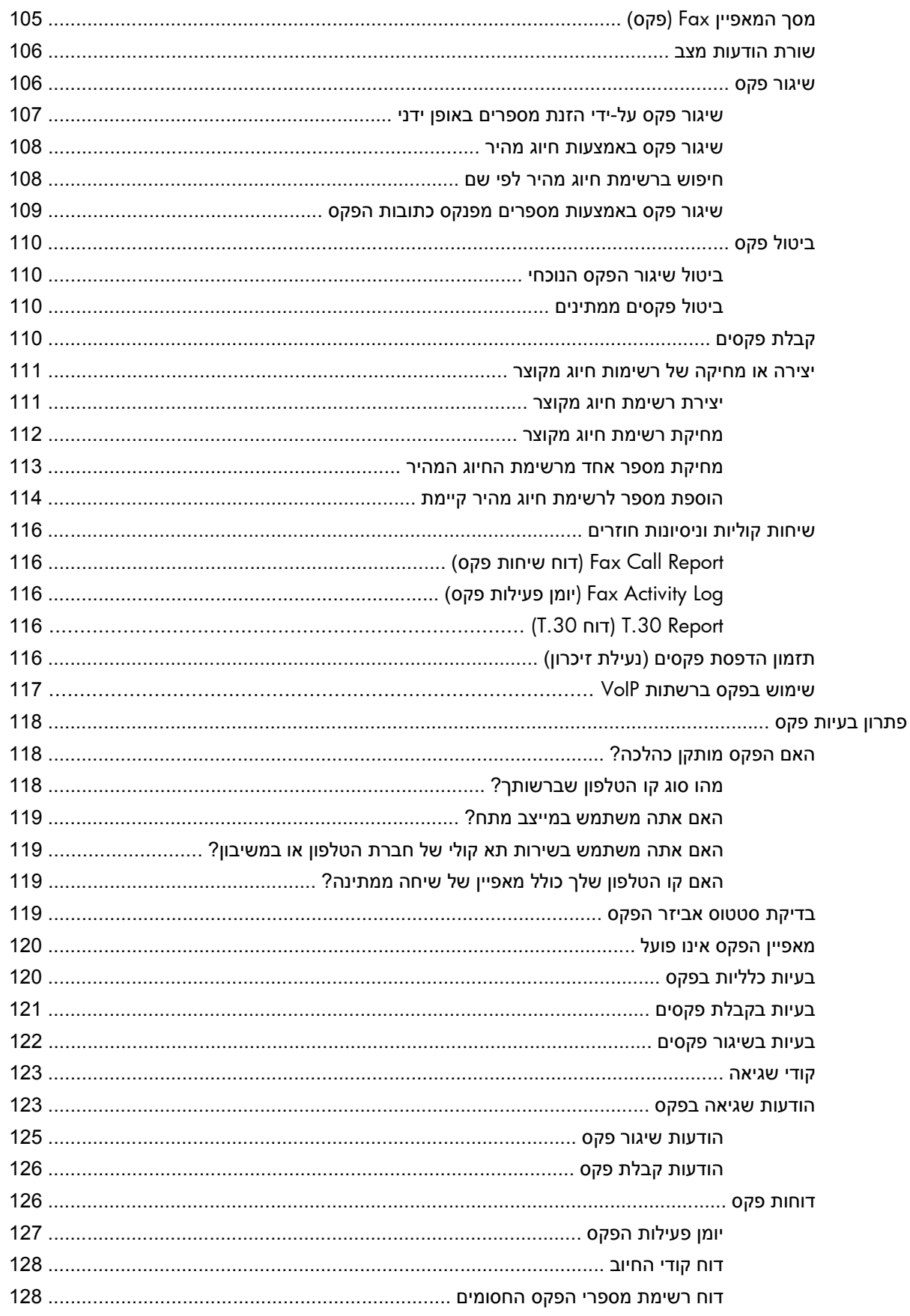

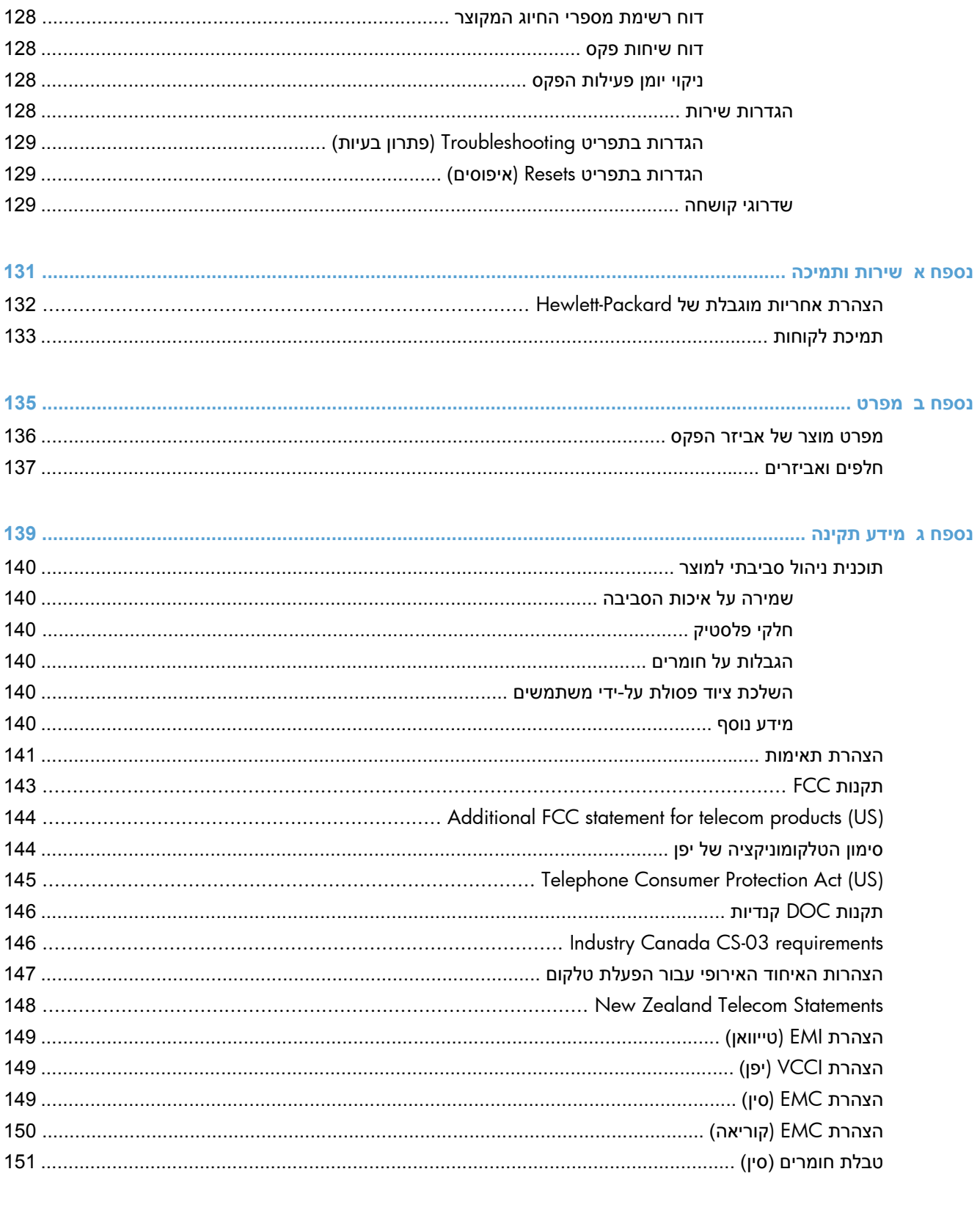

# **1 סקירה כללית**

- [מבוא](#page-13-0)
- <span id="page-12-0"></span>[מאפיינים](#page-14-0) [HP LaserJet Analog Fax Accessory 500](#page-14-0) אביזר פקס [אנלוגי](#page-14-0)
	- חלקים [הכלולים](#page-15-0) באביזר הפקס

### **מבוא**

<span id="page-13-0"></span>אביזר פקס אנלוגי 500 Accessory Fax Analog LaserJet HP מאפשר למוצר הרב-תכליתי ( MFP (של HP לפעול כמכשיר פקס אנלוגי עצמאי. לקבלת מידע נוסף, ראה www.hp.com/qo/ljanaloqfaxaccessory500\_manuals

מדריך זה מתאר את פונקציות הפקס של מוצר זה ומספק מידע אודות מפרטי מוצר ומידע תקינה. שמור מדריך זה בהישג יד כדי שתוכל לעיין בו לקבלת הוראות בנוגע למאפייני פקס ספציפיים.

יים ועלים האבידר סופק כשאביזר הפקס מותקן, עליך להסיר את מכסה חיבור הפקס, לחבר את כבל הטלפון ולאחר <u>‱</u> מכן לבצע את הגדרת התצורה הראשונית של הפקס. מכסה חיבור הפקס נמצא במחבר הטלפון בלוח האחורי של לוח האם.

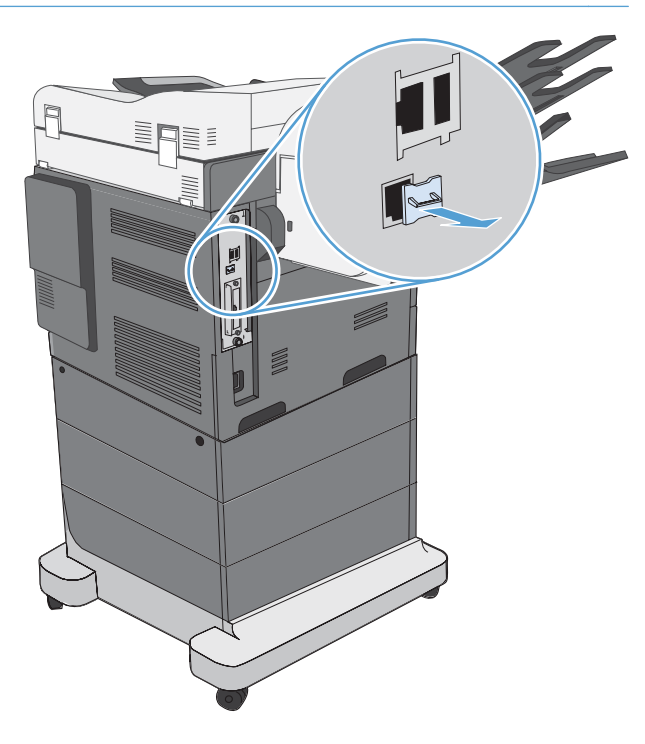

#### **מוסכמות המשמשות במדריך זה**

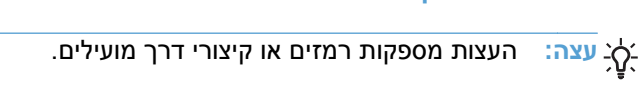

יים ועדים לערים האירות מספקות פרטים חשובים להסברת רעיון מסוים או לביצוע משימה כלשהי.<br>א

**זהירות:** סימני ' זהירות' משמשים לציון הליכים שעליך לבצע כדי למנוע אובדן נתונים או נזק למוצר.

**אזהרה!** אזהרות מסבות את תשומת לבך להליכים ספציפיים שיש לבצע כדי למנוע פציעה, אובדן קטסטרופי של נתונים או נזק נרחב למוצר.

## **HP LaserJet Analog Fax אנלוגי פקס אביזר 500 Accessory מאפיינים**

<span id="page-14-0"></span>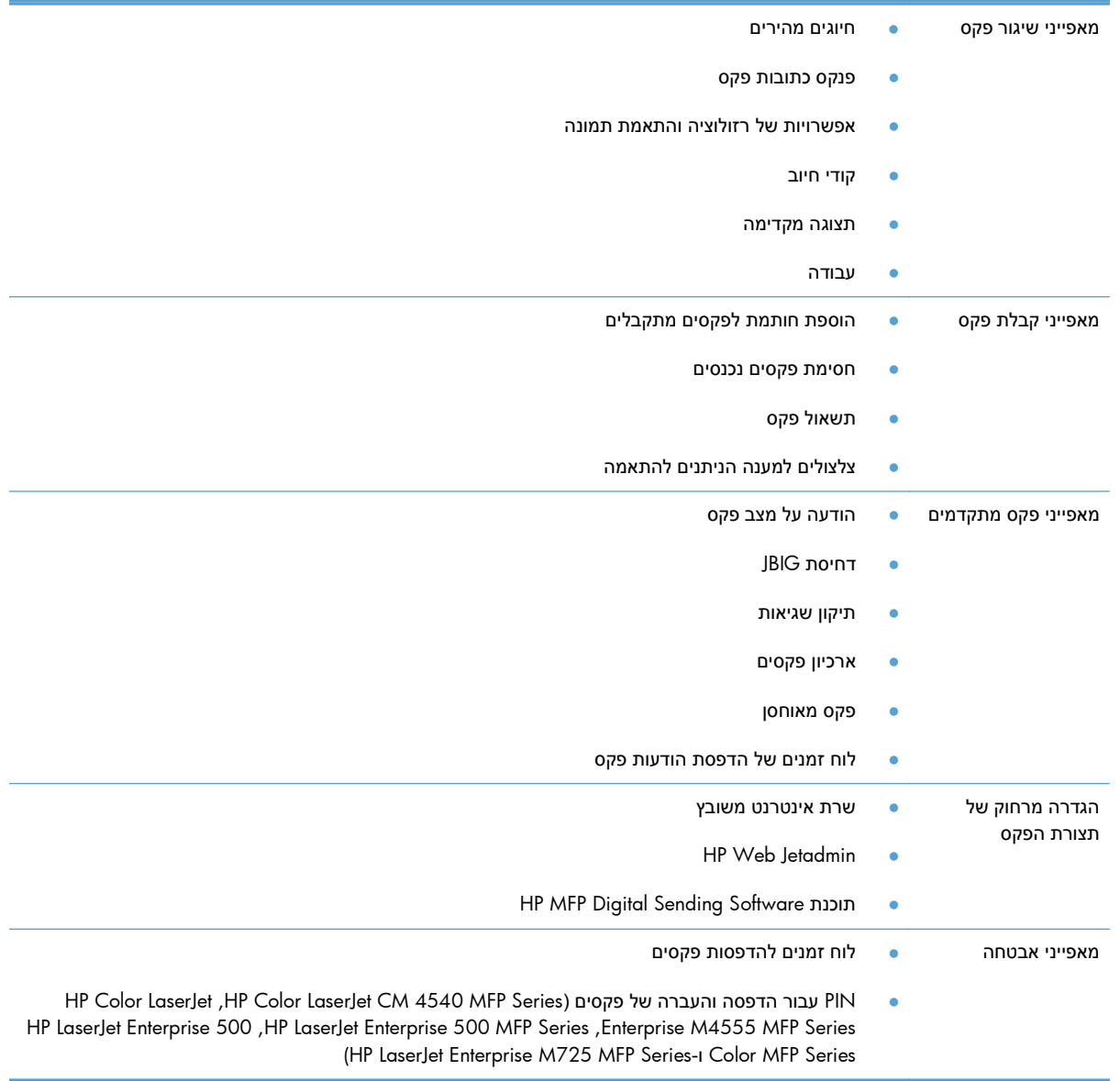

## **חלקים הכלולים באביזר הפקס**

הרכיבים הבאים מצורפים לאביזר הפקס:

- כרטיס אביזר פקס
- מדריך פקס ( מסמך זה) (על-גבי תקליטור)
- מנהל התקן לשיגור פקסים ומדריך למנהל התקן לשיגור פקסים ( בתקליטור)
	- כבל (י) טלפון ( הכבלים משתנים בהתאם למדינה/אזור)

<span id="page-15-0"></span>**הערה:** מנהל ההתקן Driver Fax Send מאפשר לך לשגר פקס ישירות מהמחשב למוצר המחובר לרשת. התקנת מנהל התקן זה הינה אופציונלית. לקבלת הוראות נוספות, עיין ב*מדריך מנהל ההתקן Driver Fax Send* על-גבי התקליטור.

# <span id="page-16-0"></span>**HP Color LaserJet CM3530 MFP 2 Series**

- [HP Color LaserJet CM3530 MFP Series](#page-17-0)-ב הפקס אביזר [התקנת](#page-17-0)
	- חיבור אביזר [הפקס](#page-22-0) לקו טלפון
		- בדיקת [תקינות](#page-22-0) הפקס
		- הגדרות פקס [נדרשות](#page-22-0)
	- [הגדרה](#page-25-0) מרחוק של תצורת הפקס
		- [הגדרות](#page-27-0) פקס
		- [שימוש](#page-46-0) בפקס
		- פתרון [בעיות](#page-55-0) פקס

## <span id="page-17-0"></span>**HP Color LaserJet CM3530 MFP-ב הפקס אביזר התקנת Series**

**1.** כבה את המוצר.

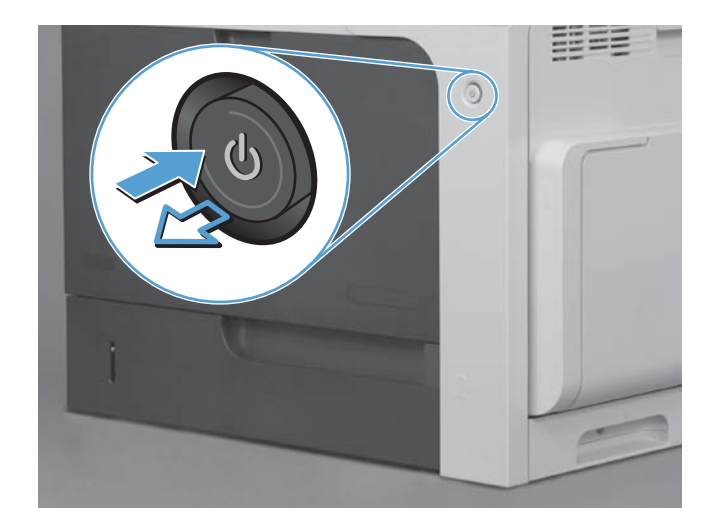

**2.** נתק את כל כבלי המתח והממשקים.

**הערה:** ייתכן שחלק מהכבלים אינם מופיעים באיור.

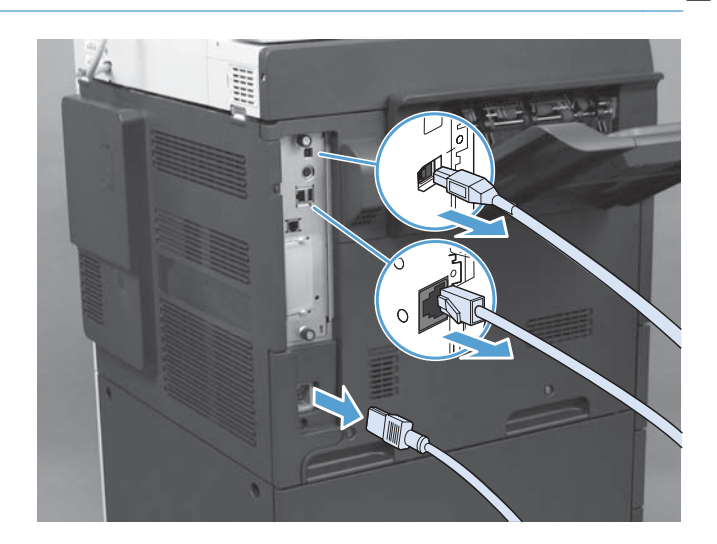

**3.** בגב המוצר, אתר את בורגי הכנפיים של לוח האם.

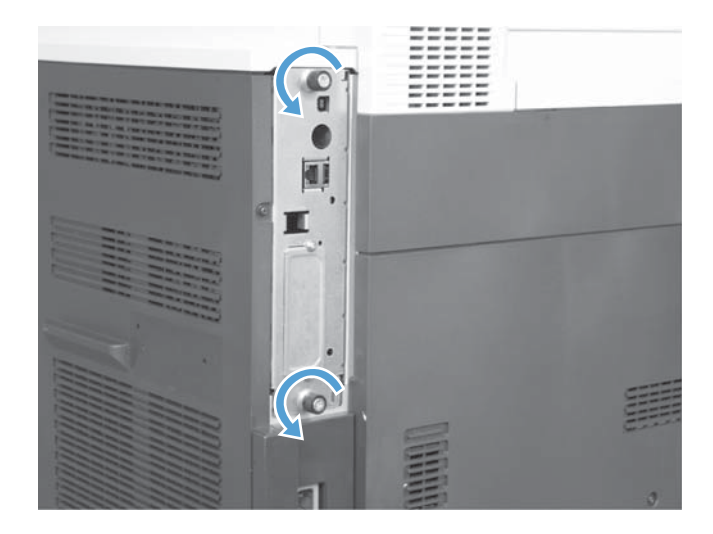

- **4.** שחרר את בורגי הכנפיים ושלוף את לוח האם מהמוצר.
- **זהירות:** לוח האם וכרטיס אביזר הפקס מכילים חלקים הרגישים לפריקה אלקטרוסטטית ( ESD(. בעת הטיפול בלוח הראשי או בכרטיס אביזר הפקס, השתמש בהגנה אלקטרוסטטית, כגון: 1) רצועה מאריקה לפרק כף היד, המחוברת למסגרת המתכת של המוצר. 2) אחוז במסגרת המתכת של לוח האם בידך.

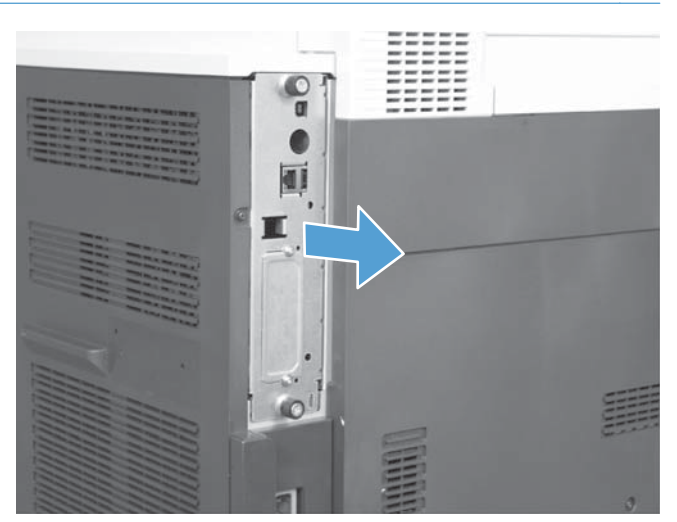

הימנע מלגעת ברכיבים שעל לוח האם או כרטיס אביזר הפקס.

**5.** במקרה הצורך, הסר את התווית המכסה את יציאת הפקס בלוח האם.

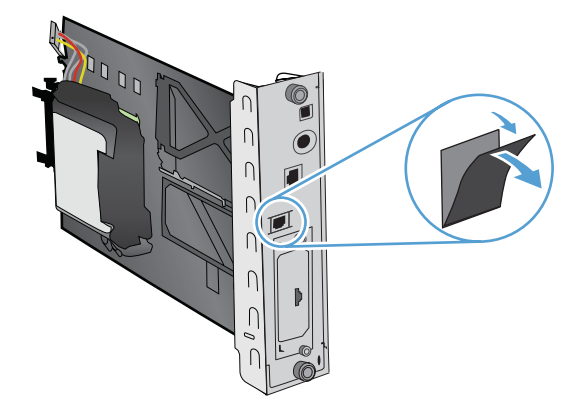

- **6.** הוצא את אביזר הפקס מאריזתו.
- **זהירות:** לוח האם וכרטיס אביזר הפקס מכילים חלקים הרגישים לפריקה אלקטרוסטטית ( ESD(. בעת הטיפול בלוח הראשי או בכרטיס אביזר הפקס, השתמש בהגנה אלקטרוסטטית, כגון: 1) רצועה מאריקה לפרק כף היד, המחוברת למסגרת המתכת של המוצר. 2) אחוז במסגרת המתכת של לוח האם בידך.

הימנע מלגעת ברכיבים שעל לוח האם או כרטיס אביזר הפקס.

**7.** אתר את התומך באביזר הפקס על-גבי לוח האם ושחרר את רתמת חיווט הפקס מהתומך. אל תנתק את רתמת חיווט הפקס מלוח האם. הכנס את אביזר הפקס לתומך. לחץ כלפי מטה עד שאביזר הפקס יקובע בתומך. ודא שמחבר הטלפון שבאביזר הפקס מיושר בהתאם לפתח שבמסגרת המתכת של לוח האם.

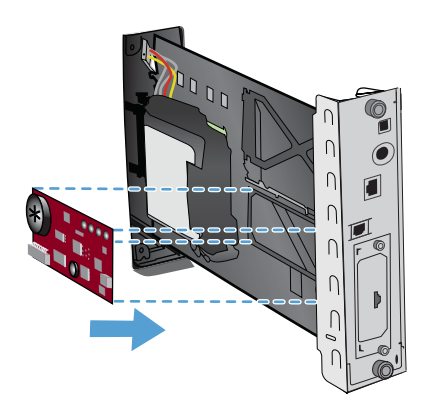

**8.** חבר את רתמת חיווט הפקס לאביזר הפקס. ישר את הבליטה הקטנה שעל מחבר הכבל בהתאם לחריץ שבמחבר שעל לוח הפקס. דחוף את המחבר עד שיתקבע במקומו כהלכה.

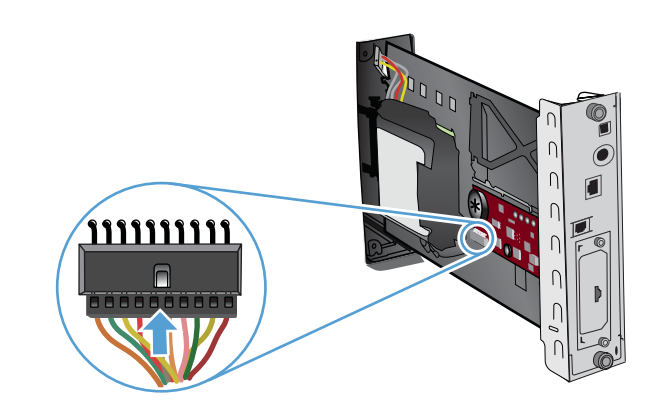

**9.** ישר את לוח תושבת הכרטיסים במסילות שבחלקו העליון והתחתון של החריץ ולאחר מכן החלק את הלוח בחזרה לתוך המוצר. הדק את בורגי הכנפיים.

**הערה:** כדי למנוע נזק ללוח האם, ודא שהוא מיושר ביחס למסילות שבחלקו העליון ובחלקו התחתון של הפתח.

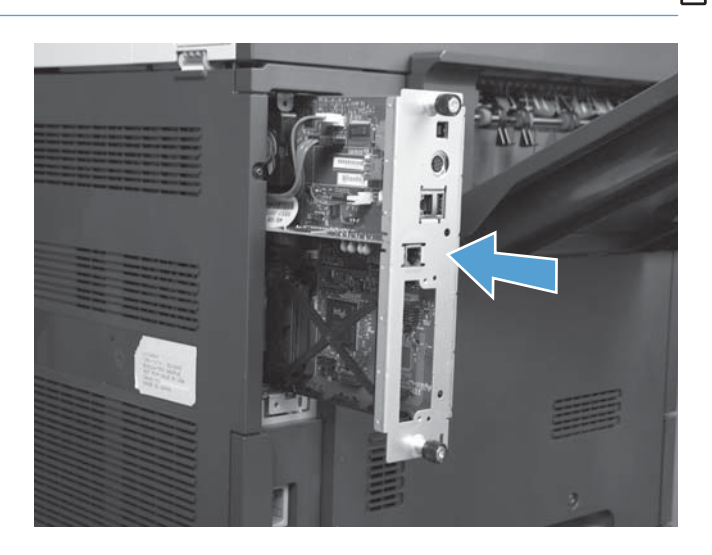

**.10** חבר מחדש את כבל החשמל ואת כבלי הממשקים והפעל את המוצר.

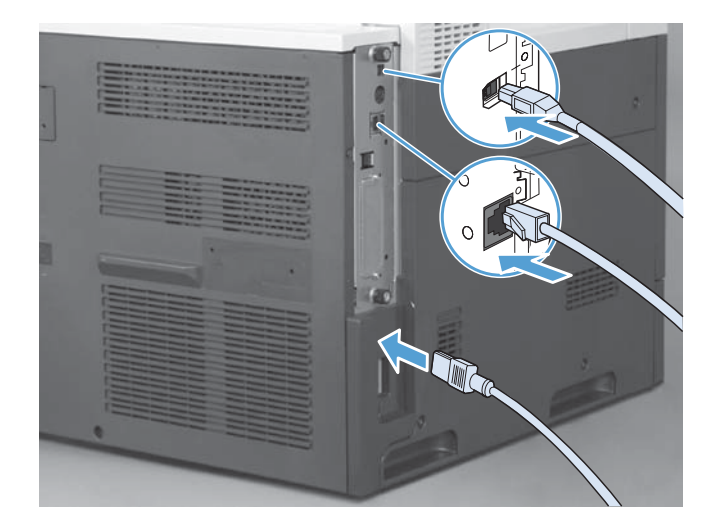

## **חיבור אביזר הפקס לקו טלפון**

<span id="page-22-0"></span>בעת חיבור אביזר הפקס לקו טלפון, ודא שקו הטלפון שבו נעשה שימוש עבור אביזר הפקס הוא קו ייעודי שלא משתמשים בו התקנים אחרים. כמו כן, על הקו להיות אנלוגי מפני שהפקס לא יפעל כהלכה אם הוא מחובר למערכות PBX דיגיטליות. אם אינך בטוח אם קו הטלפון שברשותך הוא אנלוגי או דיגיטלי, פנה לספק התקשורת שלך.

**הערה:** HP ממליצה להשתמש בכבל הטלפון המצורף לאביזר הפקס על מנת להבטיח פעולה תקינה של האביזר.

פעל בהתאם להוראות שלהלן כדי לחבר את אביזר הפקס לשקע טלפון.

- **1.** מצא את חוט הטלפון הכלול בערכת אביזר הפקס. חבר קצה אחד של חוט הטלפון לשקע הטלפון של אביזר הפקס, שנמצא בכרטיס הפקס. דחוף את המחבר עד שתשמע נקישה.
- **זהירות:** הקפד לחבר את קו הטלפון ליציאת אביזר הפקס, הממוקמת במרכז כרטיס הפקס. אל תחבר את קו הטלפון ליציאת HPJetdirect הממוקמת בקרבת החלק התחתון של לוח האם.
- **2.** חבר את הקצה השני של חוט הטלפון לשקע טלפון בקיר. דחוף את המחבר עד שתשמע נקישה או עד שיתייצב כהלכה. מכיוון שבמדינות/אזורים שונים נעשה שימוש בסוגים שונים של מחברים, ייתכן שלא תשמע נקישה עם חיבור המחבר.

## **בדיקת תקינות הפקס**

כאשר אביזר הפקס מותקן ופועל כהלכה, סמל הפקס מוצג בלוח הבקרה של המוצר. אם אביזר הפקס זה עתה הותקן אך תצורתו טרם הוגדרה, סמל הפקס יוצג באפור. במקרה זה, השתמש בהוראות הבאות כדי להגדיר את תצורת אביזר הפקס.

## **הגדרות פקס נדרשות**

לאחר התקנת אביזר הפקס, עליך לקבוע הגדרות מסוימות לפני שתוכל להשתמש בו. אם ההגדרות לא נקבעו, הסמל של הפקס מעומעם. הגדרות אלה כוללות:

- תאריך ושעה
- מדינה/אזור
- כותרת עליונה של הפקס ( מספר טלפון ושם החברה)

מידע זה מוצג בכותרת העליונה של הפקס, המודפסת על כל הפקסים היוצאים.

יים ועיים לאחר ההתקנה הראשונה, ייתכן שאביזר הפקס יקרא חלק מהגדרות אלה מהמוצר ועל כן, ייתכן שערך כלשהוµ כבר יהיה מוגדר. עליך לבדוק ערכים אלה על מנת לוודא שהם מוגדרים כהלכה.

יים ועדה: | בארה"ב ובמדינות/אזורים רבים אחרים החוק דורש הגדרת תאריך, שעה, מדינה/אזור, מספר טלפון ושם <u>{</u> חברה עבור פקס.

#### **אשף להגדרת תצורת הפקס**

האשף להגדרת תצורת הפקס מדריך אותך שלב-אחר-שלב בהליך לקביעת הגדרות הפקס הנדרשות כדי להשתמש במאפיין הפקס. אם ההגדרות לא נקבעות, מאפיין הפקס מושבת. להלן רשימה של הגדרות פקס הנקבעות באמצעות האשף:

- מדינה/אזור
- מספר טלפון של הפקס
	- שם החברה

מידע זה מוצג בכותרת העליונה של הפקס, המודפסת על כל הפקסים היוצאים.

<span id="page-23-0"></span>האשף מתחיל לפעול עם הפעלת המוצר לראשונה. באפשרותך לבחור להשתמש באשף או לצאת מהאשף כדי לקבוע את ההגדרות במועד מאוחר יותר.

כמו כן, באפשרותך לגשת לאשף דרך התפריט Administration) ניהול) בלוח הבקרה. גע בתפריט Setup Initial (הגדרה ראשונית), **ולאחר מכן גע בתפריט** Fax Setup (הגדרת הפקס).

ייין ווארה: → ההגדרות שנקבעות באמצעות האשף בלוח הבקרה עוקפות את ההגדרות שנקבעו בשרת האינטרנט המשובץ.

### **תפריט הגדרת הפקס**

קבע את הגדרות הפקס הדרושות מתוך תפריט Administration) ניהול) בלוח הבקרה. גע בתפריט Setup Initial (הגדרה ראשונית), ולאחר מכן גע בתפריט Setup Fax) הגדרת הפקס).

**הערה:** אם הגדרות תפריט Setup Fax) הגדרת הפקס) אינן מופיעות ברשימת התפריטים, ייתכן שפקס LAN מופעל. כאשר מופעל פקס LAN, אביזר הפקס האנלוגי אינו זמין ותפריט הפקס אינו מוצג. ניתן להפעיל רק מאפיין פקס אחד בכל פעם, פקס ב-LAN או פקס אנלוגי. סמל הפקס מוצג עבור אחד ממאפייני הפקס. אם ברצונך להשתמש בפקס אנלוגי כאשר פקס ב-LAN מופעל, השתמש בכלי השירות להגדרת תצורה של Software Sending Digital MFP HP Utility Configuration כדי להשבית פקס ב-LAN.

### **הגדרה או בדיקה של התאריך והשעה**

ערך הגדרת התאריך והשעה של אביזר הפקס זהה לערך הגדרת התאריך והשעה של המוצר. בהפעלה הראשונה של המוצר, תתבקש להזין מידע זה.

כדי לבדוק או לשנות את הגדרות התאריך והשעה, השלם את השלבים הבאים.

- **1.** בלוח הבקרה, גלול וגע בסמל Administration) ניהול) כדי לפתוח את התפריט Administration) ניהול).
- **2.** גלול וגע ב-Setup Initial) הגדרה ראשונית) כדי להציג את תפריט ההגדרה, ולאחר מכן גע ב-Setup Fax) הגדרת הפקס).
	- **3.** גע ב-Settings Required) הגדרות דרושות).
	- **4.** בחר את תבנית התאריך ולאחר מכן הזן את התאריך.
		- **5.** בחר את תבנית השעה ולאחר מכן הזן את השעה.
			- **6.** גע ב-Save) שמירה) לאישור ההגדרות.

#### **הגדרה, אימות או שינוי של מדינה/אזור**

הגדרת המדינה/אזור מזהה את המדינה/אזור שבהם ממוקם המוצר או אביזר הפקס. הגדרה זו קובעת גם את תבנית התאריך והשעה ואת מספר הצלצולים המינימלי והמקסימלי למענה עבור המדינה/אזור. משום שהגדרה זו נדרשת בחוק במספר מדינות/אזורים, יש להגדירה כדי שאביזר הפקס יפעל. בהפעלה הראשונה של המוצר, תתבקש להזין מידע זה.

- <span id="page-24-0"></span>**1.** בלוח הבקרה, גלול וגע בסמל Administration) ניהול) כדי לפתוח את התפריט Administration) ניהול).
	- **2.** גלול וגע ב-Setup Initial) הגדרה ראשונית) כדי להציג את תפריט ההגדרות.
- **3.** גע באפשרות Setup Fax) הגדרת הפקס)כדי להציג את התפריט Setup Fax) הגדרת פקס) וגע ב-Required Settings) הגדרות דרושות).
	- **4.** גע ב-region/Country) מדינה/אזור) כדי להציג רשימה של מדינות/אזורים.
	- **5.** גלול ברשימה עד להצגת המדינה/אזור שלך, ולאחר מכן גע במדינה/אזור כדי לבחור בהם.
		- **6.** לחץ על Save) שמירה) כדי לשמור את השינויים.

#### **הגדרת כותרת הפקס**

הגדרת הכותרת העליונה של הפקס משמשת להגדרת מספר הטלפון ושם החברה, שיופיעו בכותרת העליונה של הפקס. מידע זה נדרש וחובה להגדירו.

יים והערה: אם סמל הפקס בלוח הבקרה אינו מופיע באפור, הרי שהשלמת את כל ההגדרות הנחוצות.

- **1.** בלוח הבקרה, גלול וגע בסמל Administration) ניהול) כדי לפתוח את התפריט Administration) ניהול).
- **2.** גלול אל האפשרות Setup Initial) הגדרה ראשונית) וגע בה כדי להציג את התפריט Setup Initial) הגדרה ראשונית).
	- **3.** גע ב-Setup Fax) הגדרת הפקס) כדי להציג את התפריט Setup Fax) הגדרת פקס).
- **4.** גע ב-Settings Required) הגדרות דרושות) כדי להציג את התפריט Settings Required) הגדרות נדרשות).
	- **5.** גע ב-Information Header Fax) פרטי הכותרת של הודעת הפקס) כדי להציג את פרטי הכותרת.
		- **6.** גע ב-Number Phone) מספר טלפון) כדי להציג את המסך Number Phone) מספר טלפון).
			- **7.** גע בתיבת הטקסט כדי להציג את לוח המקשים.
			- **8.** באמצעות לוח המקשים, הקלד את מספר הטלפון ולאחר מכן גע ב-OK) אישור).
				- **9.** גע ב-Save) שמירה) כדי לשמור את מספר הטלפון בכותרת.
					- **.10** גע ב-Name Company) שם החברה) וחזור על התהליך.

## **הגדרה מרחוק של תצורת הפקס**

<span id="page-25-0"></span>בנוסף לשימוש בלוח הבקרה של המוצר, באפשרותך להגדיר מרחוק את תצורת אביזר הפקס באמצעות כלי תוכנה שונים. היות שהמוצר כולל שרת אינטרנט משובץ ( EWS(, באפשרותך להגדיר את תצורת אביזר הפקס דרך האינטרנט, באמצעות דפדפן אינטרנט או Jetadmin Web HP) WJA(. נוסף על כך, באפשרותך להגדיר את תצורת אביזר הפקס דרך הרשת, באמצעות מחשב מחובר לרשת, על-ידי שימוש בכלי השירות להגדרת תצורה Sending Digital MFP HP Utility Configuration Software) DSS(. כלים אלה מספקים גישה לרוב הגדרות התצורה של אביזר הפקס, הזמינות מתפריט הפקס של המוצר.

### **דפדפן אינטרנט**

המוצר כולל שרת אינטרנט משובץ ( EWS . (EWS מאפשר להשתמש בדפדפן אינטרנט כדי לגשת להגדרות הפקס האנלוגי ולקבוע אותן.

**1.** הקלד את כתובת ה-IP של המוצר בשורת כתובת ה-URL של הדפדפן והקש על Enter כדי להציג את המסך Product Configure) הגדרת תצורת המוצר) של EWS. כדי לקבל את כתובת ה-IP של המוצר, הדפס דף תצורה של המוצר.

**הערה:** אם נעשה שימוש ב-DSS, תופיע הודעה ב-EWS המציינת שבקרת DSS מופעלת. ניתן לשנות הגדרות רק דרך ה-DSS.

- **2.** לחץ על הכרטיסייה **Fax**) פקס). מוצג המסך **Setup Send Fax**) הגדרת שיגור פקסים).
- **3.** במסך **Setup Send Fax**) הגדרת שיגור פקסים), לחץ על Send Fax Enable) הפעלת שיגור פקסים) כדי להפעיל את הפקס. בצע את השינויים בהגדרות העבודה הנפוצות ובהגדרות הספציפיות עבור סוג הפקס הנמצא בשימוש, ולאחר מכן לחץ על הלחצן **Apply**) החל) כדי לקבל את ההגדרות.

### **HP Web Jetadmin**

כדי לגשת להגדרות הפקס האנלוגי של המוצר באמצעות Jetadmin Web HP, בצע את השלבים הבאים. לקבלת מידע .**HP Web Jetadmin Reference Manual העזר** ב**מדריך** עיין ,HP Web Jetadmin אודות מפורט

- .HP Web Jetadmin את הפעל **1.**
- **2.** בתיבת הטקסט **Glance a At**) במבט חטוף), הקלד את כתובת ה-IP של המוצר בתיבת הטקסט **Quick Find Device**) איתור התקן מהיר), ולאחר מכן לחץ על **Go**) הפעל) כדי לראות את מצב ההתקן בחלונית הימנית/שמאלית. בחר **Fax and Sending Digital**) שיגור דיגיטלי ופקס) מתפריט המצב הנפתח בחלונית זו.
- **3.** הגדר את תצורת האפשרויות בחלקים **Settings Fax**) הגדרות פקס) או **Settings Fax Advanced** (הגדרות פקס מתקדמות). לקבלת מידע אודות הגדרה ספציפית, בחר את העזרה תלוית ההקשר לצד ההגדרה.
	- **4.** לאחר שינוי ההגדרות, לחץ על הלחצן **Apply**) החל) כדי לאשר את ההגדרות.

בנוסף להגדרת תצורה של מוצר בודד, באפשרותך לבצע גם הגדרת תצורה של התקנים מרובים. המצב של התקנים מרובים מגדיר את התצורה של מספר מוצרים בו-זמנית. לקבלת מידע אודות מאפיין זה, עיין ב-**Jetadmin Web Self Help and Documentation** הכרטיסייה תחת הזמין) Web Jetadmin-ב למשתמש מדריך (**User Guide** .www.hp.com/qo/webjetadmin **בכתובת)** ועזרה עצמית ותיעוד)

## **HP MFP Digital Sending Software תצורה להגדרת השירות כלי Configuration Utility**

<span id="page-26-0"></span>כדי לגשת להגדרות הפקס האנלוגי של MFP באמצעות כלי השירות להגדרת תצורה DSS, בצע את השלבים הבאים.

- **1.** הפעל את כלי השירות ( במחשב או בשרת) כדי להציג את המסך הראשי.
- **2.** בחר במוצר ולחץ על הלחצן **MFP Configure**) הגדרת תצורת MFP (במסך הראשי. לאחר מכן, לחץ על הכרטיסייה Fax to Send) שיגור לפקס) כדי לפתוח את המסך Settings Fax) הגדרות פקס).
- **3.** כדי להפעיל את יכולות הפקס במוצר, בחר באפשרות **Send Fax Enable**) הפעלת שיגור פקס). כדי לגשת אל הגדרות הפקס האנלוגי, בחר **Modem Internal**) מודם פנימי) ברשימה הנפתחת **Method Send Fax** (שיטת שיגור פקס). בכרטיסייה **Settings Job Common**) הגדרות עבודה נפוצות), בצע את השינויים הדרושים בהגדרות ולחץ על הלחצן **Apply**) החל) כדי לאשר את ההגדרות. בחר בכרטיסייה **Internal Modem**) מודם פנימי) כדי לקבוע הגדרות פקס נוספות.

בנוסף להגדרת תצורה של מוצר בודד, באפשרותך גם להגדיר את התצורה של התקנים מרובים. לקבלת מידע נוסף אודות כלי השירות להגדרת תצורה Utility Configuration Software Sending Digital MFP HP, עיין ב**מדריך HP MFP Digital של התמיכה** ב**מדריך** או **HP MFP Digital Sending Software של למשתמש** .**Sending Software**

יים .<br>∰<mark>הערה: ⊥בהתאם ליכולות ולהגדרות של שיטת הפקס, ייתכן שחלק מאפשרויות אלה לא יהיו זמינות או שלא ניתן יהיה</mark> להגדיר את תצורתן.

## **הגדרות פקס**

<span id="page-27-0"></span>בסעיפים הבאים מפורטות הגדרות שונות לשיגור ולקבלה של פקסים.

- הגדרות שיגור פקס
- [הגדרות](#page-38-0) קבלת פקס
- אחסון בארכיון [והעברה](#page-43-0) של פקסים

#### **הגדרות שיגור פקס**

השתמש בתפריט ' הגדרה לשיגור פקס' כדי להגדיר את תצורת המאפיינים הבאים:

- הגדרות חיוג לפקס
- [הגדרות](#page-30-0) פקס כלליות
- [אפשרויות](#page-33-0) ברירת מחדל לעבודה

#### **הגדרות חיוג לפקס**

#### **הגדרת עוצמת הקול של המודם**

- **1.** בלוח הבקרה, גלול וגע בסמל Administration) ניהול) כדי לפתוח את התפריט Administration) ניהול).
- **2.** גלול אל האפשרות Setup Initial) הגדרה ראשונית) וגע בה כדי להציג את התפריט Setup Initial) הגדרה ראשונית).
	- **3.** גע ב-Setup Fax) הגדרת הפקס) כדי להציג את התפריט Setup Fax) הגדרת פקס).
- **4.** גע ב-Settings Send Fax) הגדרות שליחה של הודעות פקס) כדי להציג את התפריט Settings Send Fax (הגדרות לשיגור פקס).
- **5.** גע ב-Volume Dial Fax) עוצמת צלילי החיוג של הפקס) כדי להציג את התפריט Volume Dial Fax) עוצמת הקול של חיוג פקס).
	- **6.** גע באפשרות Off) מושבת); Low) נמוך) ( ברירת מחדל), או באפשרות High) גבוה) כדי להגדיר את העוצמה.
		- **7.** גע באפשרות Save) שמירה) כדי לשמור את הגדרת עוצמת הקול.

#### **הגדרת מצב החיוג**

הגדרת מצב החיוג מגדירה את סוג החיוג שבשימוש: חיוג צלילים ( טלפוני לחצנים) או מתקפים ( טלפוני חוגה).

#### כדי להגדיר מצב חיוג, בצע את השלבים הבאים.

- **1.** בלוח הבקרה, גלול וגע בסמל Administration) ניהול) כדי לפתוח את התפריט Administration) ניהול).
- **2.** גלול אל האפשרות Setup Initial) הגדרה ראשונית) וגע בה כדי לפתוח את תפריט ההגדרה הראשונית.
	- **3.** גע באפשרות Setup Fax) הגדרת הפקס) כדי לפתוח את תפריט הגדרות הפקס.
- **4.** גע ב-Settings Send Fax) הגדרות שליחה של הודעות פקס) והשתמש בחץ למטה כדי לגלול אל Mode Dialing (מצב חיוג).
- **5.** גע באפשרות Mode Dialing) מצב חיוג) כדי להציג את הגדרות מצב החיוג.
- <span id="page-28-0"></span>**6.** גע באפשרות Tone) גוון) ( ברירת מחדל) כדי להגדיר את הפקס לחיוג צלילים, או גע באפשרות Pulse) מתקפים) כדי להגדיר את הפקס לחיוג מתקפים.
	- **7.** גע ב-Save) שמירה).

#### **הגדרת מרווח החיוג החוזר**

הגדרת מרווח החיוג החוזר קובעת את מספר הדקות בין הניסיונות החוזרים, אם המספר תפוס או אם אין מענה. מצב 'תפוס' יכול גם לציין כי אירעה שגיאת תקשורת.

**הערה:** ייתכן שתראה הודעת חיוג חוזר בלוח הבקרה כאשר ההגדרות **חיוג חוזר כאשר תפוס**, **חיוג חוזר באין מענה**, ו**חיוג חוזר במקרה של שגיאה** מוגדרות ככבויות. מצב מסוג זה עשוי להתרחש כאשר מכשיר הפקס מחייג מספר, מתחבר ולאחר מכן מאבד את החיבור. כתוצאה ממצב שגיאה זה, אביזר הפקס מבצע שני ניסיונות חיוג חוזר אוטומטי ללא קשר להגדרות החיוג החוזר ( הראשון במהירות של bps ,26,400 ובמידה שחיוג זה נכשל, ניסיון שני במהירות של bps 14,400(. במהלך פעולה זו של חיוג חוזר, תופיע הודעה בלוח הבקרה המציינת כי מתבצע חיוג חוזר.

- **1.** בלוח הבקרה, גלול וגע בסמל Administration) ניהול) כדי לפתוח את התפריט Administration) ניהול).
- **2.** גלול אל האפשרות Setup Initial) הגדרה ראשונית) וגע בה כדי לפתוח את תפריט ההגדרה הראשונית.
	- **3.** גע באפשרות Setup Fax) הגדרת הפקס) כדי לפתוח את תפריט הגדרות הפקס.
- **4.** גע ב-Settings Send Fax) הגדרות שליחה של הודעות פקס) והשתמש בחץ למטה כדי לגלול אל Interval Redial (מרווח זמן בין חיוגים חוזרים).
	- **5.** גע בתיבת הטקסט כדי להציג את לוח המקשים.
		- **6.** הזן ערך ( 1-5) וגע באפשרות OK) אישור).
			- **7.** גע ב-Save) שמירה).

#### **הגדרה חיוג חוזר למספר תפוס**

הגדרת החיוג החוזר בצליל תפוס קובעת את מספר הפעמים 0( עד 9 ) שאביזר הפקס יחייג שוב מספר תפוס. פרק הזמן בין החיוגים החוזרים נקבע על-ידי ההגדרה Interval Redial) מרווח חיוג חוזר).

- **1.** בלוח הבקרה, גלול וגע בסמל Administration) ניהול) כדי לפתוח את התפריט Administration) ניהול).
	- **2.** גלול כדי לגעת באפשרות Setup Initial) הגדרה ראשונית).
		- **3.** גלול כדי לגעת באפשרות Setup Fax) הגדרת הפקס).
- **4.** גע ב-Settings Send Fax) הגדרות שליחה של הודעות פקס) והשתמש בחץ למטה כדי לגלול אל On Redial Busy) חיוג חוזר למספר תפוס).
	- **5.** גע בתיבת הטקסט כדי להציג את לוח המקשים.
		- **6.** הזן ערך ( 0-9) וגע באפשרות OK) אישור).
			- **7.** גע ב-Save) שמירה).

#### **הגדרת חיוג חוזר באין מענה**

<span id="page-29-0"></span>הגדרת החיוג החוזר כשאין מענה קובעת את מספר הפעמים שאביזר הפקס יחייג שוב אם אין מענה מהמספר. מספר הניסיונות החוזרים הוא 0 עד 1 (בארה "ב) או 0 עד 2 , בהתאם להגדרות המדינה/אזור. פרק הזמן בין החיוגים החוזרים נקבע על-ידי הגדרת מרווח החיוג החוזר.

- **1.** בלוח הבקרה, גלול וגע בסמל Administration) ניהול) כדי לפתוח את התפריט Administration) ניהול).
- **2.** גלול אל האפשרות Setup Initial) הגדרה ראשונית) וגע בה כדי לפתוח את תפריט ההגדרה הראשונית.
	- **3.** גלול אל האפשרות Setup Fax) הגדרת הפקס) וגע בה כדי לפתוח את תפריט הגדרת הפקס.
- **4.** גע ב-Settings Send Fax) הגדרות שליחה של הודעות פקס) והשתמש בחץ למטה כדי לגלול אל No On Redial Answer) חיוג חוזר באין מענה).
	- **5.** גע ב-Never) אף פעם) או ב-Once) פעם אחת).
		- **6.** גע ב-Save) שמירה).

#### **הגדרה זיהוי צליל החיוג**

הגדרת זיהוי צליל החיוג קובעת אם הפקס יבדוק אם יש צליל חיוג לפני שיגור פקס.

- **1.** בלוח הבקרה, גלול וגע בסמל Administration) ניהול) כדי לפתוח את התפריט Administration) ניהול).
- **2.** גלול אל האפשרות Setup Initial) הגדרה ראשונית) וגע בה כדי לפתוח את תפריט ההגדרה הראשונית.
	- **3.** גע באפשרות Setup Fax) הגדרת הפקס) כדי לפתוח את תפריט הגדרות הפקס.
- **4.** גע ב-Settings Send Fax) הגדרות שליחה של הודעות פקס) והשתמש בחץ למטה כדי לגלול אל Dial Detect Tone) המתנה לצליל חיוג).
- **5.** גע ב-Enabled) מופעל) ( ברירת מחדל) כדי להפעיל זיהוי צליל חיוג, או גע ב-Disabled) מושבת) כדי להשבית זיהוי צליל חיוג.

#### **הגדרת כותרת שכבת העל ( פקסים יוצאים)**

הכותרת מורכבת מתאריך, שעה, שם חברה, מספר טלפון ומספר עמוד, ומודפסת בראש העמוד של פקסים יוצאים. הגדרה זו קובעת אם הכותרת תצורף לחלק העליון של העמוד, או תודפס על החלק העליון. אם הכותרת העליונה מצורפת לחלק העליון של העמוד, היא מזיזה את נתוני העמוד כלפי מטה, דבר שעלול לגרום לגלישת חלק מהנתונים לעמוד הבא ולאפשרות של הדפסת עמוד נוסף. אם הכותרת מודפסת כשכבת-על, היא אינה מזיזה את הנתונים המופיעים בעמוד, אך עשויה להופיע מעל הכותרת בראש העמוד.

יים וואים האדרה של שכבת עד לאשרות 'העברת פקסים' מופעלת, הכותרת תמיד מצורפת לראש העמוד, גם אם ההגדרה של שכבת-<br>שלי האדרה של שכבת האפשרות 'העברת פקסים' מופעלת, הכותרת תמיד מצורפת לראש העמוד, גם אם ההגדרה של שכבת-על מופעלת.

- **1.** בלוח הבקרה, גע בסמל Administration) ניהול) כדי לפתוח את התפריט Administration) ניהול).
	- **2.** גלול אל Options Job Default) אפשרויות ברירת מחדל לעבודה) וגע בו.
	- **3.** גלול אל Options Fax Default) אפשרויות ברירת מחדל לפקס) וגע בו.
		- **4.** גלול אל Send Fax PC) שליחת פקס ממחשב) וגע בו.
		- **5.** גע ב-Header Fax) כותרת הודעת הפקס) להצגת הגדרות הכותרת.
- <span id="page-30-0"></span>**6.** גע ב- (Overlay כיסוי) כדי להדפיס את הכותרת כשכבת-על, או גע ב-Prepend) צרף מראש) ( ברירת מחדל) כדי לצרף את הכותרת העליונה לחלק העליון של העמוד.
	- **7.** גע ב-Save) שמירה).

#### **הגדרת קידומת חיוג**

הגדרת קידומת החיוג מאפשרת להזין מספר קידומת ( כגון 9" " כדי לגשת לקו חיצוני) בעת חיוג. מספר הקידומת מתווסף אוטומטית לכל מספרי הטלפון בעת החיוג.

ייתכן שיהיה עליך להוסיף השהיה בין הקידומת לבין מספר הטלפון. כדי להוסיף השהיה של שתי שניות, הזן∰ פסיק ( **,**).

- **1.** בלוח הבקרה, גלול וגע בסמל Administration) ניהול) כדי לפתוח את התפריט Administration) ניהול).
- **2.** גלול אל האפשרות Setup Initial) הגדרה ראשונית) וגע בה כדי לפתוח את תפריט ההגדרה הראשונית.
	- **3.** גע באפשרות Setup Fax) הגדרת הפקס) כדי לפתוח את תפריט הגדרות הפקס.
- **4.** גע באפשרות Settings Send Fax) הגדרות שליחה של הודעות פקס) והשתמש במקש החץ למטה כדי לגלול אל Prefix Dialing) קידומת חיוג) כדי להציג את הגדרות קידומת החיוג.
	- **5.** גע ב-Custom) מותאם אישית) כדי להזין מספר של קידומת חיוג.

**הערה:** אם ברצונך להשבית את קידומת החיוג, גע ב-Off) מושבת) ( ברירת מחדל), גע ב-Save) שמירה) ולאחר מכן דלג על השלבים הנותרים.

- **6.** גע באפשרות Save) שמירה) כדי לפתוח את המסך **Prefix Dialing Set**) הגדרת קידומת חיוג).
	- **7.** גע ב-Number Prefix Dialing) מספר קידומת חיוג).
		- **8.** גע בתיבת הטקסט כדי להציג את לוח המקשים.
	- **9.** הקלד את מספר קידומת החיוג וגע באפשרות OK) אישור).
		- **.10** גע ב-Save) שמירה).

#### **הגדרות פקס כלליות**

השתמש בתפריט 'הגדרות כלליות לשיגור פקס' כדי להגדיר את תצורת המאפיינים הבאים:

- [הפעלת](#page-31-0) אישור מספר פקס
- [הגדרת](#page-31-0) מצב דחיסת [JBIG](#page-31-0)
	- שינוי [הגדרת](#page-31-0) החדות
	- שינוי [הגדרת](#page-32-0) הרקע
	- שינוי [הגדרת](#page-32-0) בהיר/כהה
- הפעלת [התאמת](#page-32-0) חיוג מקוצר למספר פקס
	- הגדרת מצב תיקון [שגיאות](#page-32-0)
		- [הגדרת](#page-33-0) קודי חיוב

#### **הפעלת אישור מספר פקס**

<span id="page-31-0"></span>כאשר מופעל אישור מספר פקס, יש להזין את מספר הפקס פעמיים כדי להבטיח שהוזן כהלכה. הגדרת ברירת המחדל עבור מאפיין זה היא Disabled) מושבת).

- **1.** בלוח הבקרה, גע בסמל Administration) ניהול) כדי לפתוח את התפריט Administration) ניהול).
- **2.** גלול אל האפשרות Setup Initial) הגדרה ראשונית) וגע בה ולאחר מכן גלול אל האפשרות Setup Send) הגדרת שיגור) וגע בה.
	- **3.** גלול אל Confirmation Number Fax) אישור מספר הפקס) וגע בו.
		- **4.** גע ב-Enable) הפעל).
		- **5.** גע ב-Save) שמירה).

#### **הגדרת מצב דחיסת JBIG**

הפעלת דחיסת JBIG יכולה להפחית את עלות שיחות הטלפון על-ידי קיצור זמן שידור הפקס, ולכן זו ההגדרה המועדפת לקיצור זמני שיגור וקבלה של פקסים. עם זאת, דחיסת JBIG עשויה לגרום לבעיות תאימות בעת התקשרות למכשירי פקס ישנים, כאשר במקרה זה יש להשבית את הדחיסה.

**הערה:** דחיסת JBIG פועלת רק כאשר שני מכשירי הפקס, המשגר והמקבל, כוללים דחיסת JBIG.

כדי להפעיל או להשבית דחיסת JBIG, בצע את השלבים הבאים.

- **1.** בלוח הבקרה, גלול וגע בסמל Administration) ניהול) כדי לפתוח את התפריט Administration) ניהול).
	- **2.** גלול אל Setup Initial) הגדרה ראשונית) וגע בו.
		- **3.** גלול אל Setup Fax) הגדרת הפקס) וגע בו.
	- **4.** גלול אל Settings Send Fax) הגדרות שליחה של הודעות פקס) וגע בו.
		- **.5** גע ב-Compression JBIG) דחיסת JBIG (להצגת ההגדרות.
- **6.** גע ב-Enabled) מופעל) ( ברירת מחדל) כדי להפעיל דחיסת JBIG, או גע ב-Disabled) מושבת) כדי להשבית דחיסת JBIG.

#### **שינוי הגדרת החדות**

ההגדרה Sharpness) חדות) מציינת את החדות המשמשת את הסורק כאשר המוצר סורק את המקור. חדות משפרת את הקצוות של המקור, כך שטקסט וגרפיקה דהויים או דקים משוחזרים בצורה חדה יותר. הגדלת החדות מגדילה את הרזולוציה וגם מאריכה את זמן השידור.

- **1.** בלוח הבקרה, גע בסמל Fax) פקס) כדי להציג את המסך Fax) פקס).
	- **2.** גלול אל Options More) אפשרויות נוספות) וגע בו.
	- **3.** גלול אל Adjustment Image) התאמת תמונה) וגע בו.
- **.4** תחת הכותרת Sharpness) חדות), גע בחץ השמאלי כדי להפחית את חדות התמונה, או גע בחץ הימני כדי להגדיל את חדות התמונה.
	- **5.** גע ב-OK) אישור) כדי לאשר את ההגדרה.

#### **שינוי הגדרת הרקע**

<span id="page-32-0"></span>אם אתה משגר בפקס מסמך המודפס על נייר צבעוני, באפשרותך לשפר את איכות העתקת הפקס על-ידי הסרת הרקע, שעשוי לגרום לעותק הפקס להיות מפוספס או מטושטש. הגדלת הרקע מגדילה את הרזולוציה וגם מאריכה את זמן השידור.

- **1.** בלוח הבקרה, גע בסמל Fax) פקס) כדי להציג את המסך Fax) פקס).
	- **2.** גלול אל Options More) אפשרויות נוספות) וגע בו.
	- **3.** גלול אל Adjustment Image) התאמת תמונה) וגע בו.
- **4.** תחת הכותרת Cleanup Background) ניקוי רקע), גע בחץ השמאלי או בחץ הימני כדי לשנות את הגדרת הרקע.
	- **5.** גע ב-OK) אישור) כדי לאשר את ההגדרה.

#### **שינוי הגדרת בהיר/כהה**

ההגדרה ' בהיר/כהה' מכווננת את מידת הבהירות או הכהות של התמונה המשודרת, כפי שתופיע במכשיר הפקס של הנמען. כוונון ההגדרה ' בהיר/כהה' יכול להגדיל את הרזולוציה וגם להאריך את זמן השידור.

- **1.** בלוח הבקרה, גע בסמל Fax) פקס) כדי להציג את המסך Fax) פקס).
	- **2.** גלול אל Options More) אפשרויות נוספות) וגע בו.
	- **3.** גלול אל Adjustment Image) התאמת תמונה) וגע בו.
- **4.** תחת הכותרת Darkness) כהות), גע בחץ השמאלי כדי להבהיר את התמונה וגע בחץ הימני כדי להכהות אותה.
	- **5.** גע ב-OK) אישור) כדי לאשר את ההגדרה.

#### **הפעלת התאמת חיוג מקוצר למספר פקס**

אם מאפיין זה מופעל, המוצר מנסה להתאים כל מספר פקס שהוזן עם רשומות קיימות ברשימת מספרי החיוג המהיר. אם נמצאה התאמה, באפשרותך לאשר את ההתאמה ולאפשר למוצר להשלים את פעולת השיגור/הקבלה של הפקס באופן אוטומטי. הגדרת ברירת המחדל עבור מאפיין זה היא Disabled) מושבת).

- **1.** בלוח הבקרה, גע בסמל Administration) ניהול) כדי לפתוח את התפריט Administration) ניהול).
- **2.** גלול אל האפשרות Setup Initial) הגדרה ראשונית) וגע בה ולאחר מכן גלול אל האפשרות Setup Send) הגדרת שיגור) וגע בה.
	- **3.** גלול אל Matching Dial Speed Number Fax) מספר פקס תואם לחיוג מהיר) וגע בו.
		- **4.** גע ב-Enabled) מופעל).
			- **5.** גע ב-Save) שמירה).

#### **הגדרת מצב תיקון שגיאות**

בדרך כלל, אביזר הפקס עוקב אחר האותות בקו הטלפון בזמן שיגור או קבלה של פקס. אם אביזר הפקס מזהה שגיאה במהלך השידור והגדרת תיקון השגיאות מופעלת, אביזר הפקס יכול לבקש לשגר שוב את החלק השגוי בפקס.

אם המצב של תיקון שגיאה אינו מופעל, המוצר לא יפעל במצב מהיר. הפקס יפעל במהירות של bps 14,400 או במהירות נמוכה יותר.

- <span id="page-33-0"></span>**1.** בלוח הבקרה, גלול וגע בסמל Administration) ניהול) כדי לפתוח את התפריט Administration) ניהול).
- **2.** גע ב-Setup Initial) הגדרה ראשונית) כדי להציג את תפריט ההגדרה, ולאחר מכן גע ב-Setup Fax) הגדרת הפקס).
	- **3.** גע ב-Settings Send Fax) הגדרות שליחה של הודעות פקס) להצגת ההגדרות.
		- **4.** גע ב-Mode Correction Error) מצב תיקון שגיאות) להצגת ההגדרות.
- **5.** גע ב-Enabled) מופעל) ( ברירת מחדל) כדי להפעיל מצב תיקון שגיאות, או גע ב-Disabled) מושבת) כדי להשבית מצב תיקון שגיאות.

#### **הגדרת קודי חיוב**

כאשר הגדרת קוד החיוב מופעלת, המשתמש מתבקש להזין מספר בעת שיגור פקס. מספר זה מוכנס לדוח קודי החיוב. כדי להציג את דוח קודי החיוב, הדפס את הדוח או בצע שאילתה באמצעות יישום.

- **1.** בלוח הבקרה, גלול וגע בסמל Administration) ניהול) כדי לפתוח את התפריט Administration) ניהול).
- **2.** גלול וגע ב-Setup Initial) הגדרה ראשונית) ולאחר מכן ב-Setup Fax) הגדרת הפקס) כדי לפתוח את תפריט הפקס.
	- **3.** גע ב-Settings Send Fax) הגדרות שליחה של הודעות פקס) כדי להציג את הגדרות שיגור הפקס.
		- **4.** גלול אל האפשרות Codes Billing) קודי חיוב) וגע בה כדי להציג את הגדרות קודי החיוב.
			- **5.** גע ב-Custom) מותאם אישית) כדי להפעיל קודי חיוב.

**הערה:** אם ברצונך להשבית את קודי החיוב, גע ב-Off) מושבת), גע ב-Save) שמירה) ולאחר מכן דלג על השלבים הנותרים.

- **6.** גע ב-Save) שמירה) כדי לפתוח את המסך **קוד חיוב**.
	- **7.** גע בתיבת הטקסט כדי להציג את לוח המקשים.
- **8.** הקלד את מספר הספרות המינימלי שברצונך שיופיעו בקוד החיוב ולאחר מכן גע ב-OK) אישור).
	- **9.** גע ב-Save) שמירה).

#### **אפשרויות ברירת מחדל לעבודה**

אפשרויות ברירת המחדל הבאות לעבודה זמינות לתצורה:

- תצוגה מקדימה של תמונה
	- רזולוציה
	- צדדי מסמך המקור
		- הודעה
		- כיוון תוכן
	- גודל מסמך המקור
		- התאמת תמונה

- מיטוב טקסט/תמונה
	- בניית עבודה
- השמטת עמודים ריקים

<span id="page-34-0"></span>יים (בערה: cל שיטות הפקס חולקות את הגדרות ברירת המחדל של אפשרויות העבודה; פקס אנלוגי, פקס ב-LAN ופקס µ באינטרנט.

#### **הגדרת הרזולוציה של פקסים יוצאים**

הגדרת רזולוציית הפקסים היוצאים קובעת את הרזולוציה המרבית הנתמכת על-ידי הפקס המקבל. אביזר הפקס משתמש ברזולוציה הגבוהה ביותר האפשרית ( המוגבלת על-ידי הגדרה זו) וברזולוציה המרבית של הפקס המקבל.

**הערה:** פקסים הרחבים מ21.25- ס"מ ( 8.5 אינץ') ישוגרו באופן אוטומטי ברזולוציה סטנדרטית או חדה, כדי לצמצם את זמן השימוש בקו הטלפון.

יים והיה ברירת המחדל של הרזולוציה מוגדרת כ-dpi נמוך יותר מאשר הגדרות ברירת המחדל של הרזולוציה בדגמי<mark>β</mark> מוצר קודמים. לדוגמה, בדגמי מוצר קודמים, רזולוציית ברירת המחדל הייתה FINE) חדה) (dpi 200 x 200(.

ירות ה': | ככל שהרזולוציה גבוהה יותר, כך זמן השידור ארוך יותר.

- **1.** בלוח הבקרה, גלול וגע בסמל Administration) ניהול) כדי לפתוח את התפריט Administration) ניהול).
	- **2.** גע ב-Options Job Default) אפשרויות ברירת מחדל לעבודה).
	- **3.** גע ב-Options Fax Default) אפשרויות ברירת מחדל לפקס).
		- **4.** גלול אל Send Fax PC) שליחת פקס ממחשב) וגע בו.
	- **5.** גע ב-Resolution) רזולוציה) כדי להציג את הגדרות הרזולוציה.
- **.6** גע ב-Standard) רגיל) ( dpi 100 x ,200 ברירת מחדל), Fine) טובה) ( dpi 200 x 200(, או Superfine) טובה מאד) ( dpi 300 x 300 (כדי לבחור את הרזולוציה.
	- **7.** גע ב-Save) שמירה).

#### **צדדי מקור**

- **1.** במסך ' דף הבית', גלול אל הסמל Administration) ניהול) וגע בו.
	- **2.** פתח את התפריטים הבאים:
	- Settings Fax) הגדרות פקס)
	- Settings Send Fax) הגדרות שליחה של הודעות פקס)
	- Options Job Default) אפשרויות ברירת מחדל לעבודה)
		- Sides Original) צדדי המקור)
			- **3.** גע באחת מהאפשרויות הבאות:
		- sided1-) חד-צדדי) ( ברירת מחדל)
			- sided2-) דו-צדדית)
- **4.** גע בלחצן Orientation) כיוון הדפסה) להגדרת כיוון הדף.
	- **5.** גע בלחצן Save) שמירה).

#### **דיווח**

<span id="page-35-0"></span>באמצעות האפשרות Notification) דיווח) ניתן לבחור את המועד והאופן שבהם תקבל דיווח על מצב של פקס יוצא. הגדרה זו חלה על הפקס הנוכחי בלבד. כדי לשנות את ההגדרה באופן קבוע, שנה את הגדרת ברירת המחדל.

- **1.** במסך 'דף הבית', גע בסמל ' ניהול .'
	- **2.** פתח את התפריטים הבאים:
- Settings Fax) הגדרות פקס)
- Settings Send Fax) הגדרות שליחה של הודעות פקס)
- Options Job Default) אפשרויות ברירת מחדל לעבודה)
	- Notification) דיווח)

#### **3.** גע באחת מהגדרות הדיווח הבאות:

- (אל תודיע) (ברירת מחדל) Do not notify
- completes job when Notify) דווח כאשר העבודה הושלמה)
	- fails job if only Notify) דווח רק אם העבודה נכשלה)
- **4.** גע באפשרות Print) הדפס) כדי לקבל דיווח מודפס, או גע באפשרות mail-E) דואר אלקטרוני) כדי לקבל דיווח בדואר אלקטרוני.
	- **5.** אם בחרת באפשרות Print) הדפס), גע בלחצן Save) שמירה) כדי להשלים את הגדרת הדיווח.

**או**

אם בחרת באפשרות mail-E) דואר אלקטרוני), השתמש במקלדת כדי להקליד כתובת דואר אלקטרוני. לאחר מכן גע בלחצן OK) אישור) כדי להשלים את הגדרת הדיווח.

**6.** גע בתיבת הסימון Thumbnail Include) כלול תמונה ממוזערת) כדי לצרף תמונה ממוזערת לדיווחים.

#### **כיוון תוכן**

השתמש במאפיין Orientation Content) כיוון תוכן) כדי להגדיר את אופן הכיוון של תוכן הפקס על-גבי הדף. לדפים חד-צדדיים, בחר (Portrait לאורך) (הקצה הקצר בחלק העליון, הגדרת ברירת מחדל) או Landscape) לרוחב) (הקצה הארוך בחלק העליון). לדפים דו-צדדיים, בחר Book-style (סגנון ספר) (הקצה הקצר בחלק העליון) או Flip-style (סגנון דפדוף) (הקצה הארוך בחלק העליון).

- **1.** במסך ' דף הבית', גלול אל הלחצן Administration) ניהול) וגע בו.
	- **2.** פתח את התפריטים הבאים:
	- Settings Fax) הגדרות פקס)
	- Settings Send Fax) הגדרות שליחה של הודעות פקס)
- Options Job Default) אפשרויות ברירת מחדל לעבודה)
	- Orientation Content) כיוון ההדפסה)
- **3.** גע באפשרות Portrait) לאורך) ( ברירת מחדל) או Landscape) לרוחב) לדפים sided1-) חד-צדדי).
- **4.** גע באפשרות style-Book) סגנון ספר) או באפשרות style-Flip) סגנון דפדוף) לדפים sided2-) דו-צדדית).
	- **5.** גע בלחצן Save) שמירה).

## **גודל המקור**

השתמש במאפיין Size Original) גודל המקור) כדי להתאים את תוכן הפקס לגודל המסמך המקורי.

- **1.** במסך ' דף הבית', גלול אל הלחצן Administration) ניהול) וגע בו.
	- **2.** פתח את התפריטים הבאים:
	- Settings Fax) הגדרות פקס)
	- Settings Send Fax) הגדרות שליחה של הודעות פקס)
	- Options Job Default) אפשרויות ברירת מחדל לעבודה)
		- Size Original) גודל המקור)
			- **3.** גע באחת מהאפשרויות הבאות:
				- כל גודל ( ברירת מחדל)
					- Letter  $(8.5x11)$   $\bullet$
		- (מעורב Letter/Legal) Mixed Letter/Legal
			- Legal  $(8.5 \times 14)$   $\bullet$
			- Executive  $(7.25 \times 10.5)$   $\bullet$ 
				- Statement  $(8.5 \times 5.5)$   $\bullet$ 
					- $(8.5 \times 13)$  Oficio  $\bullet$
					- $(n"n 210x297)$  A4  $\bullet$
					- 5A) 210x148 מ"מ)
					- 5B) 182x257 מ"מ)
					- k16) 273x197 מ"מ)
			- (מ"מ 148x200) DPostcard JIS
				- $(n"n 216 \times 340)$  Oficio  $\bullet$ 
					- **4.** גע בלחצן Save) שמירה).

## **כוונון תמונה**

יים ועברה: | כיוונון הגדרות התמונה יכול להאט את מהירות העברת הפקס ולגרום לזמני שידור ארוכים יותר.

- **1.** במסך ' דף הבית', גלול אל הלחצן Administration) ניהול) וגע בו.
	- **2.** פתח את התפריטים הבאים:
	- Settings Fax) הגדרות פקס)
	- Settings Send Fax) הגדרות שליחה של הודעות פקס)
	- Options Job Default) אפשרויות ברירת מחדל לעבודה)
		- Adjustment Image) התאמת תמונה)
- **3.** גע בלחצנים Lighter) יותר בהיר) או Darker) יותר כהה) כדי לכוונן את ההגדרה Darkness) כהות).
- **4.** גע בלחצן Less) פחות) או בלחצן More) עוד) כדי לכוונן את ההגדרות Contrast) ניגודיות), Background Cleanup) ניקוי רקע) או Sharpness) חדות).
	- **5.** גע בלחצן Save) שמירה).

**הערה:** גע בלחצן Default) ברירת מחדל) כדי לאפס את הגדרת החדות להגדרה שנקבעה על-ידי היצרן.

#### **התאמה מיטבית לטקסט/תמונה**

השתמש במאפיין picture/text Optimize) התאמה מיטבית לטקסט/תמונה) כדי להפיק פלט פקס המתאים ביותר למסמך המקור. בשליחת גרפיקה וצילומים במצב טקסט, יתקבלו תמונות באיכות נמוכה יותר.

- **1.** במסך ' דף הבית', גלול אל הלחצן Administration) ניהול) וגע בו.
	- **2.** פתח את התפריטים הבאים:
	- Settings Fax) הגדרות פקס)
	- Settings Send Fax) הגדרות שליחה של הודעות פקס)
	- Options Job Default) אפשרויות ברירת מחדל לעבודה)
- Picture/Text Optimize) התאמה מיטבית לטקסט/לתמונה)
	- **3.** גע באחת מהאפשרויות הבאות:
	- adjust Manually) התאמה באופן ידני) ( ברירת מחדל)
		- Text) טקסט)
		- picture Printed) תמונה מודפסת)
			- Photograph) צילום)
			- **4.** גע בלחצן Save) שמירה).

#### **בניית עבודה**

השתמש במאפיין Build Job) בניית עבודה) כדי לשלב מסמכי מקור מרובים בעבודת פקס אחת.

- **1.** במסך ' דף הבית', גלול אל הלחצן Administration) ניהול) וגע בו.
	- **2.** פתח את התפריטים הבאים:
	- Settings Fax) הגדרות פקס)
	- Settings Send Fax) הגדרות שליחה של הודעות פקס)
	- Options Job Default) אפשרויות ברירת מחדל לעבודה)
		- Build Job) בניית עבודה)

# **3.** גע באחת מהאפשרויות הבאות:

- off Build Job) בניית עבודה לא מופעלת) ( ברירת מחדל)
	- on Build Job) בניית עבודה מופעלת)
		- **4.** גע בלחצן Save) שמירה).

#### **השמטת עמודים ריקים**

השתמש במאפיין Suppression Page Blank) השמטת עמודים ריקים) כדי למנוע הדפסה של עמודים ריקים בפקס.

- **1.** במסך ' דף הבית', גלול אל הלחצן Administration) ניהול) וגע בו.
	- **2.** פתח את התפריטים הבאים:
	- Settings Fax) הגדרות פקס)
	- Settings Send Fax) הגדרות שליחה של הודעות פקס)
	- Options Job Default) אפשרויות ברירת מחדל לעבודה)
		- Suppression Page Blank) השמטת עמודים ריקים)
			- **3.** גע באחת מהאפשרויות הבאות:
			- Disabled) מושבת) ( ברירת מחדל)
				- Enabled) מופעל)
				- **4.** גע בלחצן Save) שמירה).

# **הגדרות קבלת פקס**

השתמש בתפריט 'הגדרת קבלת פקס' כדי להגדיר את התצורה של המאפיינים הבאים:

- [הגדרת](#page-39-0) קבלת פקס
- הפעלה או השבתה של לוח הזמנים [להדפסת](#page-39-0) פקסים
	- [חסימת](#page-40-0) פקסים נכנסים
	- [הפעלה](#page-41-0) של קבלת תשאול
	- [אפשרויות](#page-41-0) ברירת מחדל לעבודה

● [הגדרת](#page-43-0) מגש הנייר

# **הגדרת קבלת פקס**

#### **הגדרת עוצמת הצלצול**

- <span id="page-39-0"></span>**1.** בלוח הבקרה, גלול וגע בסמל Administration) ניהול) כדי לפתוח את התפריט Administration) ניהול).
- **2.** גלול אל האפשרות Setup Initial) הגדרה ראשונית) וגע בה כדי להציג את התפריט Setup Initial) הגדרה ראשונית).
	- **3.** גע ב-Setup Fax) הגדרת הפקס) כדי להציג את התפריט Setup Fax) הגדרת פקס).
- **4.** גע ב-Settings Receive Fax) הגדרות קבלה של הודעות פקס) כדי להציג את התפריט Settings Receive Fax (הגדרות קבלת פקס).
	- **5.** גע באפשרות Volume Ringer) עוצמת הצלצול) כדי להציג את התפריט Volume Ringer) עוצמת צלצול).
- **6.** גע באפשרות Off) מושבת); Low) נמוך) ( ברירת מחדל), או באפשרות High) גבוה) כדי להגדיר את העוצמה.
	- **7.** גע באפשרות Save) שמירה) כדי לשמור את הגדרת עוצמת הקול.

# **הפעלה או השבתה של לוח הזמנים להדפסת פקסים**

ייש ליצור לוח זמנים להדפסת פקסים, יש ליצור לוח זמנים.

- **1.** בלוח הבקרה, גלול וגע בסמל Administration) ניהול) כדי לפתוח את התפריט Administration) ניהול).
- **2.** גלול אל האפשרות Scheduling/Time) שעה/תזמון) וגע בה כדי להציג את המסך Scheduling/Time) מועד/ תזמון).
	- **3.** גלול אל האפשרות Printing Fax) הדפסת הודעות פקס) וגע בה כדי להציג את התפריט PIN.
		- **4.** גע בתיבת הטקסט כדי להציג את לוח המקשים.
- **5.** באמצעות לוח המקשים, הקלד את ה-PIN) ארבע ספרות לפחות) ולאחר מכן גע ב-OK) אישור) כדי להציג את התפריט Printing Fax) הדפסת פקס).

אם אין ברשותך PIN, תתבקש ליצור אחד.

ייין αדי הערה: | שמור תמיד את ה-PIN במקום בטוח. אם תאבד את ה-PIN שברשותך, עליך לפנות לשירות התמיכה¶ של HP לקבלת מידע אודות איפוס ה-PIN. לקבלת מידע נוסף, ראה תמיכת [לקוחות](#page-144-0) בעמוד .133

- **6.** גע בסימן החיבור הירוק כדי לפתוח את המסך Event Fax Weekly a Schedule) תזמן אירוע פקס שבועי).
	- **7.** גלול אל Mode Printing Fax) מצב הדפסה של הודעות פקס) וגע בו.
		- **8.** בחר מצב הדפסת פקס:
- <span id="page-40-0"></span>גלול אל האפשרות Store all received faxes (אחסון כל הפקסים שהתקבלו) **כדי להשבית את הדפסת** הפקסים ולאחסן את כל הפקסים שהתקבלו בזיכרון.
- גלול אל האפשרות Frint all received faxes (הדפסת כל הפקסים שהתקבלו) וגע בה כדי לאפשר הדפסה של כל הפקסים המאוחסנים ולהדפיס את כל הפקסים בעת קבלתם.
- גלול אל האפשרות Schedule Printing Fax Use) השתמש בלוח זמנים של הדפסת הודעות פקס) וגע בה כדי שלוח הזמנים להדפסת פקסים יפעיל ויכבה באופן אוטומטי את הדפסת הפקסים.
	- **9.** גלול אל Save) שמירה) וגע בה כדי לצאת.

**הערה:** ההגדרות להדפסת פקסים ולהעברת פקסים עושות שימוש באותו PIN. אם יצרת PIN להעברת פקסים, השתמש ב-PIN זה כאן.

# **חסימת פקסים נכנסים**

השתמש בהגדרה של רשימת הפקסים החסומים כדי ליצור רשימה של מספרי טלפון חסומים. כאשר מתקבל פקס ממספר טלפון חסום, הפקס לא יודפס ויימחק מיד מהזיכרון.

יים ווחים. אם שוגר פקס ממספרים בלבד ברשימת הפקסים החסומים. אין להזין מקפים או רווחים. אם שוגר פקס ממספרβ טלפון חסום, והשולח משתמש במקף או ברווח במספר, הפקס לא יחסם.

#### **יצירת רשימת פקסים חסומים**

- **1.** בלוח הבקרה, גלול וגע בסמל Administration) ניהול) כדי לפתוח את התפריט Administration) ניהול).
	- **2.** גלול אל Setup Initial) הגדרה ראשונית) וגע בו.
		- **3.** גע ב-Setup Fax) הגדרת הפקס).
	- **4.** גלול אל Settings Receive Fax) הגדרות קבלה של הודעות פקס) וגע בו.
- **5.** גלול אל האפשרות Numbers Fax Blocked) מספרי פקס חסומים) וגע בה כדי לפתוח את מסך הפקסים החסומים.
	- **6.** גע ב-Number Blocked Add) הוסף מספר חסום) כדי להפוך את המקלדת לזמינה.
		- **7.** הקלד מספר וגע ב-OK) אישור).
		- **8.** כדי להוסיף מספרים נוספים, חזור על שלבים 5 ו -6.

#### **הסרת מספרים מרשימת הפקסים החסומים**

- **1.** בלוח הבקרה, גלול וגע בסמל Administration) ניהול) כדי לפתוח את התפריט Administration) ניהול).
	- **2.** גלול אל Setup Initial) הגדרה ראשונית) וגע בו.
		- **3.** גע ב-Setup Fax) הגדרת הפקס).
	- **4.** גלול אל Settings Receive Fax) הגדרות קבלה של הודעות פקס) וגע בו.
- **5.** גלול אל האפשרות Numbers Fax Blocked) מספרי פקס חסומים) וגע בה כדי לפתוח את מסך הפקסים החסומים.
	- **6.** גע ב-Number Blocked Remove) הסר מספר חסום) כדי להפוך את המקלדת לזמינה.
- **7.** הקלד מספר וגע ב-OK) אישור).
- **8.** כדי להוסיף מספרים נוספים, חזור על שלבים 5 ו -6.

#### **מחיקת כל המספרים מרשימת הפקסים החסומים**

- <span id="page-41-0"></span>**1.** בלוח הבקרה, גלול וגע בסמל Administration) ניהול) כדי לפתוח את התפריט Administration) ניהול).
	- **2.** גלול אל Setup Initial) הגדרה ראשונית) וגע בו.
		- **3.** גע ב-Setup Fax) הגדרת הפקס).
	- **4.** גלול אל Settings Receive Fax) הגדרות קבלה של הודעות פקס) וגע בו.
- **5.** גלול אל האפשרות Numbers Fax Blocked) מספרי פקס חסומים) וגע בה כדי לפתוח את מסך הפקסים החסומים.
	- **6.** גע ב-Numbers Blocked all Clear) מחיקת כל המספרים החסומים) כדי להפוך את המקלדת לזמינה.
- **7.** גע באפשרות Yes) כן) כדי לנקות את כל המספרים מהרשימה, או גע באפשרות No) לא) כדי לצאת ולשמור את המספרים.

# **הפעלה של קבלת תשאול**

מכשירי פקס מסוימים יכולים לעכב פקס עד שמכשיר פקס אחר יבקש לשגר את הפקס. התהליך שבו מוצר מבצע תשאול של מכשיר פקס המעכב פקס ונשלחת בקשה לשגר את הפקס למוצר, נקרא קבלת תשאול.

- **1.** בלוח הבקרה, גע בסמל Fax) פקס) כדי להציג את המסך Fax) פקס).
- **2.** גע באפשרות Options More) אפשרויות נוספות) כדי להציג את מסך האפשרויות.
	- **3.** גלול אל עמוד 3.
- **4.** גע באפשרות Polling Fax) תשאול פקס) כדי להציג את המסך Polling Fax) תשאול פקס).
	- **5.** גע בתיבת הטקסט כדי להציג את לוח המקשים.
- **6.** השתמש בלוח המקשים, הקלד מספר לקבלת תשאול ולאחר מכן גע באפשרות Start) התחל).
- **7.** מבוצע חיוג אל המספר שהוזן. אם פקס מאוחסן מעוכב במכשיר הפקס שאליו בוצע החיוג, הפקס משודר אל המוצר ומודפס. אם לא מעוכב אף פקס, תוצג ההודעה **Available is Fax No) אין פקס זמין)**. אם מכשיר הפקס אינו תומך במאפיין התשאול, תוצג הודעת השגיאה **Invalid Poll) תשאול לא חוקי)**.

# **אפשרויות ברירת מחדל לעבודה**

#### אפשרויות ברירת המחדל הבאות לעבודה זמינות לתצורה:

- הודעה
- החתם הודעות פקס נכנסות
	- התאמה לעמוד
		- בחירת נייר

- סל פלט
	- צדדים

**הערה:** כל שיטות הפקס חולקות את הגדרות ברירת המחדל של אפשרויות העבודה; פקס אנלוגי, פקס ב-LAN ופקס באינטרנט.

#### **שינוי הגדרות דיווח**

באמצעות האפשרות Notification) דיווח) ניתן לבחור את המועד והאופן שבהם תקבל דיווח על מצב של פקס יוצא. הגדרה זו חלה על הפקס הנוכחי בלבד. כדי לשנות את ההגדרה באופן קבוע, שנה את הגדרת ברירת המחדל.

- **1.** בלוח הבקרה, גע בסמל Fax) פקס) כדי לפתוח את המסך Fax) פקס).
	- **2.** גע ב-Options More) אפשרויות נוספות).
		- **3.** גע ב-Notification) דיווח).
			- **4.** בחר הגדרת דיווח:
	- גע ב-None (אין) כדי לכבות את הדיווח.
- גע ב-Job This) עבודה זו) כדי להפעיל דיווח עבור העבודה הנוכחית.
- גע ב-On Error (במקרה של שגיאה) כדי להפעיל דיווח שגיאות עבור העבודה הנוכחית בלבד.
- **5.** גע ב-Print) הדפס) כדי לקבל דיווח מודפס, או גע ב-mail-E) דואר אלקטרוני) כדי לקבל דיווח בדואר אלקטרוני.
	- **6.** אם בחרת באפשרות Print) הדפס), גע ב-OK) אישור) כדי להשלים את הגדרת הדיווח.

#### **או**

אם בחרת באפשרות E-mail (דואר אלקטרוני), השתמש במקלדת כדי להקליד כתובת דואר אלקטרוני. לאחר מכן גע ב-OK) אישור) כדי להשלים את הגדרת הדיווח.

#### **החתמת פקסים מתקבלים ( פקסים נכנסים)**

ההגדרה ' החתם הודעות פקס נכנסות' מאפשרת להפעיל או להשבית את הוספת חותמת לפקסים נכנסים. החותמת שמופיעה על כל עמוד נכנס, מציינת את התאריך והשעה שבהם התקבל הפקס, את מספר הטלפון ומספר העמוד.

- **1.** בלוח הבקרה, גלול וגע בסמל Administration) ניהול) כדי לפתוח את התפריט Administration) ניהול).
- **2.** גע ב-Options Job Default) אפשרויות ברירת מחדל לעבודה) ולאחר מכן גע ב-Options Fax Default (אפשרויות ברירת מחדל לפקס).
	- **3.** גע ב-Receive Fax) קבלת הודעות פקס) כדי להציג את ההגדרה Receive Fax) קבלת הודעות פקס).
		- **4.** גע ב-Faxes Received Stamp) החתם הודעות פקס נכנסות) להצגת ההגדרות.
- **5.** גע באפשרות Disabled) מושבת) ( ברירת מחדל) כדי להשבית הוספת חותמת, או גע באפשרות Enabled (מופעל) כדי להפעיל הוספת חותמת.
	- **6.** גע ב-Save) שמירה).

#### **הגדרת התאמה לעמוד**

<span id="page-43-0"></span>בעת בחירת גודל עמוד להדפסת פקס, המוצר קובע את גודל העמוד הקרוב ביותר שמתאים לגודל המיועד, מהגדלים הזמינים במוצר. אם הגדרת ההתאמה לעמוד מופעלת והתמונה המתקבלת גדולה מעמוד זה, המוצר ינסה לשנות את קנה המידה של התמונה כך שתתאים לעמוד. אם הגדרה זו מושבתת, תפוצל תמונה נכנסת שהינה גדולה מגודל העמוד על-פני מספר עמודים.

- **1.** בלוח הבקרה, גלול וגע בסמל Administration) ניהול) כדי לפתוח את התפריט Administration) ניהול).
- **2.** גע ב-Options Job Default) אפשרויות ברירת מחדל לעבודה) ולאחר מכן גע ב-Options Fax Default (אפשרויות ברירת מחדל לפקס).
- **3.** גלול אל האפשרות Receive Fax) קבלת הודעות פקס) וגע בה כדי להציג את ההגדרה Receive Fax) קבלת פקס).
	- **4.** גע ב-Page to Fit) התאם לדף) להצגת ההגדרות של התאמה לעמוד.
- **5.** גע ב-Enabled) מופעל) ( ברירת מחדל) כדי להפעיל התאמה לעמוד, או גע ב-Disabled) מושבת) כדי להשבית התאמה לעמוד.
	- **6.** גע ב-Save) שמירה).

#### **הגדרת מגש הנייר**

הגדרת מגש הנייר בוחרת את מגש הנייר של המוצר שממנו יימשך נייר להדפסת פקסים.

- **1.** בלוח הבקרה, גלול וגע בסמל Administration) ניהול) כדי לפתוח את התפריט Administration) ניהול).
	- **2.** גע ב-Options Job Default) אפשרויות ברירת מחדל לעבודה).
		- **3.** גע ב-Options Fax Default) אפשרויות ברירת מחדל לפקס).
	- **4.** גע ב-Receive Fax) קבלת הודעות פקס) כדי להציג את התפריט Receive Fax) קבלת פקס).
	- **5.** גע ב-Tray Paper Fax) מגש נייר לפקס) כדי להציג את התפריט Tray Paper Fax) מגש נייר הפקס).
		- **6.** גע בשם המגש לשימוש לקבלת פקסים.
		- **7.** גע באפשרות Save) שמירה) כדי לשמור את ערך מגש הנייר.

# **אחסון בארכיון והעברה של פקסים**

השתמש במאפיין Archive Fax) אחסון פקסים בארכיון) כדי לשמור עותקי ארכיון של כל הפקסים הנכנסים, היוצאים או שניהם בכתובת הדואר האלקטרוני שצוינה.

השתמש במאפיין Forwarding Fax) העברת פקסים) כדי להעביר את כל הפקסים שהתקבלו, את הפקסים היוצאים או שניהם, למספר פקס אחר. כאשר המאפיין Forwarding Fax) העברת פקסים) מופעל, המוצר המקבל מדפיס את הפקס (אם המאפיין Fax Printing (הדפסת פקסים) מושבת, הפקס יודפס כאשר ההדפסה תופעל) ובנוסף מעביר את הפקס למספר להעברת הפקס.

**הערה:** כדי להשתמש במאפיין **Address Email to Archive) אחסון בארכיון בכתובת דואר אלקטרוני)**, שרת ה-SMTP אמור להיות מוגדר ופעיל במוצר. לקבלת מידע אודות הגדרת תצורה של שרת ה-SMTP, עיין במדריך למשתמש של המוצר.

# **אחסון פקסים בארכיון**

באפשרותך לשמור עותקים בארכיון של כל הפקסים הנכנסים, היוצאים או שניהם. באפשרותך לשגר את העותקים למספר פקס חלופי או לכתובת דואר אלקטרוני. כדי להגדיר מאפיין זה, השתמש בשרת האינטרנט המשובץ.

**הערה:** כדי להשתמש במאפיין **Address Email to Archive) אחסון בארכיון בכתובת דואר אלקטרוני)**, יש להגדיר שרת SMTP במוצר. כדי לשגר או לקבל פקסים בזמן שמאפיין זה מופעל, שרת ה-SMTP חייב להגיב. לקבלת מידע אודות הגדרת תצורה של שרת ה-SMTP, עיין במדריך למשתמש של המוצר.

## **הפעלת המאפיין ' אחסון פקסים בארכיון'**

- **1.** פתח את שרת האינטרנט המשובץ על-ידי הקלדת כתובת ה-IP של המוצר בשורת הכתובת של דפדפן האינטרנט.
	- **2.** לחץ על הכרטיסייה Fax) פקס).
	- **3.** בחלונית Settings Modem Device) הגדרות מודם התקן), לחץ על הלחצן Advanced) מתקדם).
	- **4.** בחלונית General) כללי), לחץ על תיבת הסימון Archive Fax Enable) הפעלת אחסון פקסים בארכיון).
		- **5.** ברשימה הנפתחת, בחר אחת מבין אפשרויות אלה:
		- (אחסון בארכיון במספר פקס) Archive to Fax Number
		- **Address Email to Archive) אחסון בארכיון בכתובת דואר אלקטרוני)**
		- **6.** הקלד את מספר הפקס בשדה :Number Archive Fax) מספר לאחסון פקסים בארכיון:).

**או**

הקלד כתובת דואר אלקטרוני בשדה :Fax Archive Email Address (כתובת דואר אלקטרוני לאחסון פקסים בארכיון:).

- **7.** באזור Faxes Archive to When) מתי לאחסן פקסים בארכיון), בחר אחת מבין אפשרויות אלה:
	- (שיגור וקבלה) Send and Receive
		- Send) שיגור)
		- Receive) קבלה)
		- **8.** לחץ על הלחצן OK) אישור).

#### **הגדרת העברת פקסים**

השתמש בהגדרת העברת פקס להעברת כל הפקסים המתקבלים למספר פקס אחר. כאשר ההגדרה להעברת פקס מופעלת, המוצר המקבל מדפיס את הפקס ( אם ההגדרה הדפסת פקס מושבתת, הפקס יודפס כאשר ההדפסה תופעל) ובנוסף מעביר את הפקס למספר הטלפון של הפקס שיקבל את ההעברה.

יים ועברת הפקס למספר טלפון אחר נכשלת, ההתקן לא ינסה להעביר את הפקס שנית. כל הפקסיםβ מועברים ברזולוציה חדה או רגילה.

- **1.** בלוח הבקרה, גלול וגע בסמל Administration) ניהול) כדי לפתוח את התפריט Administration) ניהול).
- **2.** גע באפשרות Options Job Default) אפשרויות ברירת מחדל לעבודה) כדי להציג את התפריט Job Default Options) אפשרויות ברירת מחדל לעבודה).
- **3.** גע באפשרות Options Fax Default) אפשרויות ברירת מחדל לפקס) כדי להציג את התפריט Fax Default Options) אפשרויות ברירת מחדל לפקס).
	- **4.** גע ב-Receive Fax) קבלת הודעות פקס) כדי להציג את המסך Receive Fax) קבלת פקס).
		- **5.** גע באפשרות Forwarding Fax) העברת הודעות פקס) כדי להציג את המסך PIN.
- **6.** באמצעות לוח המקשים, הקלד את ה-PIN) ארבע ספרות לפחות) ולאחר מכן גע ב-OK) אישור) כדי להציג את המסך Forwarding Fax) העברת פקס).
	- **7.** גע ב-Forwarding Fax) העברת הודעות פקס).
	- **8.** גע באפשרות Custom) מותאם אישית) וגע באפשרות Save) שמירה) כדי להציג את המסך Fax Set Forwarding) הגדרת העברת פקס).
- **9.** גע באפשרות Number to Forward) העברה למספר) כדי להציג את המסך Number to Forward) העברה למספר).
	- **.10** גע בתיבת הטקסט כדי להזין את מספר הטלפון להעברת הפקס וגע ב-OK) אישור).

# **שימוש בפקס**

# **מסך המאפיין Fax) פקס)**

<span id="page-46-0"></span>מסך המאפיין Fax) פקס) משמש לשיגור פקסים. כדי לגשת למסך זה, לחץ על סמל ה-Fax) פקס) המוצג במסך Home (בית) בלוח הבקרה.

**איור 2-1** מסך המאפיין Fax) פקס) Я Send Fax | Ready Ő  $\Delta$ 10 Speed Dial Code: Fax Recipients: 18 **Speed Dials**  $\frac{1}{12345}$ **JSMITH** 5551212  $00<sub>o</sub>$  $01$  $5551212$  $02<sub>z</sub>$ 03 04  $05$ Delete Details  $\left[\bigvee\right]$  More Options 2008-Mar-31 11:16 AM 15 (16 13 (12 1 מקש בית - לחזרה למסך הראשי 2 שיגור פקס - לחץ לשיגור פקס לנמענים 3 הזנת מספר לרשימת הנמענים 4 מחיקה לאחור/מחיקת מספר 5 שורת הודעת מצב 6 גישה לספר הטלפונים 7 חיפוש של חיוג מהיר לפי מספר 8 הודעת התראה - גע בלחצן זה להצגת ההודעה 9 עזרה - גע בלחצן זה להצגת אפשרויות עזרה 10 חיוג מהיר - מקש עריכה 11 חיוג מהיר - חיפוש לפי שם 12 רשימת חיוגים מהירים ( גלול להצגת רשומות נוספות) 13 תאריך ושעה נוכחיים 14 גע בלחצן זה כדי לגשת להגדרות פקס נוספות עבור עבודת הפקס הנוכחית 15 לחץ על לחצן זה לקבלת פרטים אודות הנמען הנבחר 16 לחץ על לחצן זה למחיקת הנמען שנבחר מהרשימה

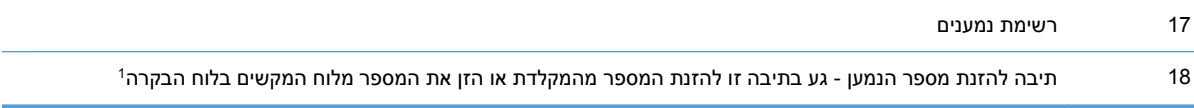

בעת לחיצה על תיבה להזנת מספר הנמען, מוצג חלון מוקפץ הכולל את הלחצן PIN) מספר זיהוי אישי) להוספת <sup>1</sup> הסוגריים המיוחדים ( **[ ]**) המסתירים את מספר ה-PIN) קוד זיהוי אישי), ולחצן Pause) השהה) להכנסת פסיק לצורך השהיה של שתי שניות.

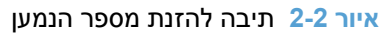

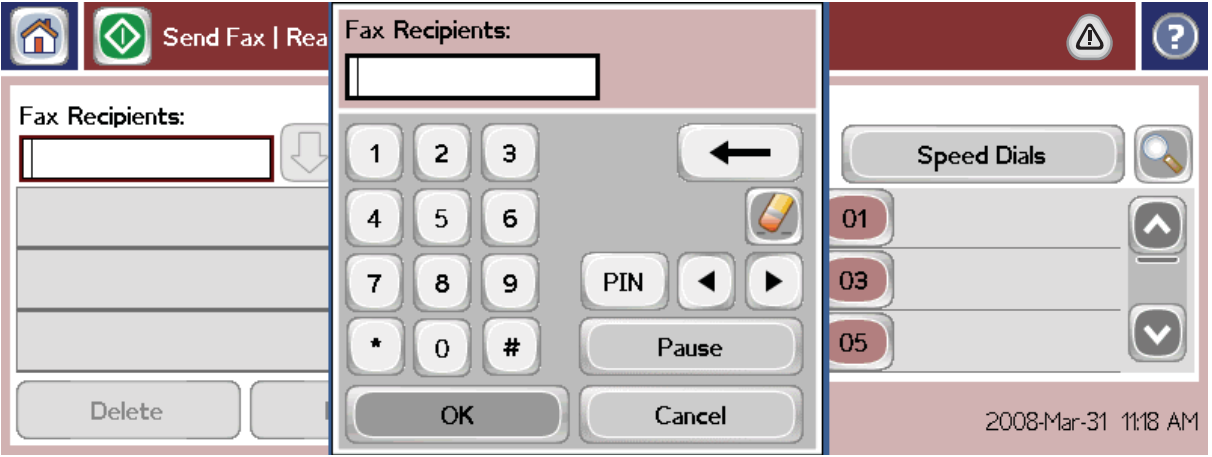

# **שיגור פקס**

כדי לשגר פקס, באפשרותך להשתמש באחת משלוש שיטות בסיסיות להזנת מספרים:

- הזנת מספרים באופן ידני.
- הזנת מספרים באמצעות חיוג מהיר.
- הזנת מספרים באמצעות פנקס הטלפונים ( זמין רק אם מותקן כלי השירות להגדרת תצורה Digital MFP HP Utility Configuration Software Sending ואם ישנן רשומות בפנקס הטלפונים).

יים וערה: | לקבלת מידע מקוון אודות שיגור פקס, גע בסימן ? על-גבי המסך כדי לגשת אל תפריט העזרה ולאחר מכן גע <u>β</u> בשיגור פקס תחת הרשימה של נושאי העזרה.

בעת הזנת מספר טלפון מלוח המקשים המספרי, יש לכלול השהיות או מספרים נוספים, כגון קודים של אזורי חיוג, קודי גישה למספרים מחוץ למערכת טלפון PBX) בדרך כלל 9 או 0 ) או קידומת לשיחת חוץ. ניתן לכלול השהיה של שתי שניות על-ידי הקלדת פסיק (,). כדי להזין פסיק, לחץ על הלחצן Pause) השהה). אם קידומת הפקס הוגדרה לכלול באופן אוטומטי את קידומת החיוג, לא תצטרך להזין אותה.

**הערה:** בעת שיגור פקס, תחילה הוא נסרק ומאוחסן בזיכרון. לאחר אחסון כל המסמך, הוא משוגר ולאחר מכן נמחק מהזיכרון. אם חיוגים חוזרים מוגדרים לאפס, פקסים שלא שוגרו משום שהמספר היה תפוס או לא היה מענה, נמחקים מהזיכרון. אם מוגדרת האפשרות Busy-On-Redial) חיוג חוזר כאשר תפוס) או האפשרות Answer-No-On-Redial (חיוג חוזר כשאין מענה), הפקס לא יימחק עד לכישלון של כל הניסיונות החוזרים או עד שהפקס ישוגר בהצלחה.

# **שיגור פקס - הזנת מספרים באופן ידני**

- **1.** הנח את המסמך במזין המסמכים האוטומטי ( ADF (או על משטח הזכוכית של הסורק.
- **2.** במסך הראשי, גע בסמל Fax) פקס). ייתכן שתתבקש להקליד שם משתמש וסיסמה.
- **3.** גע ב-Options More) אפשרויות נוספות). ודא שהגדרות Original Describe) תיאור מקור) תואמות לאלה של מסמך המקור. הגדרות אלה כוללות:
	- **size Original**) גודל מסמך המקור כגון Letter או 4A(
	- **printing sided–2 or sided–1 sides Original) צידי המקור הדפסה חד-צדדית או דו- צדדית)**
		- **picture/text Optimize**) מיטוב הטקסט/תמונה) (טקסט, טקסט וגרפיקה מעורבים או גרפיקה וצילומים) שיגור גרפיקה וצילומים במצב טקסט מפיקה תמונות באיכות נמוכה יותר.
			- **Orientation Content**) כיוון הדפסה של התוכן) (לאורך או לרוחב)
				- **Build Job**) בניית עבודה) משלב מספר סריקות לעבודה אחת.
					- **כיוונון תמונה**

**Sharpness**) חדות) - הדגשת הטקסט והגרפיקה בקצוות.

**Darkness) כהות)**

**Background**) רקע) - הסרת רקע שעשוי להתקבל כתוצאה מהעתקת נייר צבעוני.

● **Notification**) דיווח) - שינוי אופן הדיווח על מצב שידור הפקס ( כלומר, אם הפקס שוגר או אם אירעה שגיאה והפקס לא שוגר). באפשרותך להדפיס את הדיווחים או לשלוח אותם לכתובת דואר אלקטרוני.

**הערה:** האפשרות Notification) דיווח) משנה את הגדרת הדיווח עבור הפקס הנוכחי בלבד.

- **4.** לאחר השלמת כל ההגדרות במסך Settings) הגדרות), גע ב-OK) אישור) כדי לחזור למסך Fax) פקס).
- **5.** הזן מספר טלפון באמצעות לוח המקשים. גע בחץ למטה הירוק כדי להוסיף את המספר לרשימת הנמענים.

כדי להסיר את המספר מהרשימה, גע במספר ולאחר מכן גע ב-Delete) מחיקה).

**הערה:** במקרה הצורך, הזן פסיק (,) כדי לספק השהיה של שתי שניות לאחר מספר קידומת ( כגון 9" " או 0" "), כדי לאפשר למערכת הטלפונים הפנימית לגשת לקו חיצוני, לפני חיוג שאר המספר. כדי להזין פסיק, לחץ על הלחצן Pause) השהה) בלוח הבקרה.

כדי להזין PIN כחלק ממספר הנמען, השתמש בלוח המקשים שבלוח הבקרה. גע בשדה Recipients Fax) נמעני פקס) ולאחר מכן גע בלחצן PIN) מספר זיהוי אישי). פעולה זו מוסיפה סוגריים שמאליים ( **]**). הקלד את ה-PIN ולאחר מכן גע בלחצן PIN) מספר זיהוי אישי) שוב כדי להוסיף את הסוגריים הימניים ( **[**). המספר שבתוך הסוגריים לא מוצג במספר הפקס שמופיע בדוחות הפקס.

- **6.** גע ב-Start) התחל) כדי לשגר את הפקס. באפשרותך לגעת בסמל Start) התחל) במסך המגע או לגעת בלחצן Start) התחל) הירוק בלוח הבקרה.
- **7.** אם המספר של נמען הפקס תואם לאחד או יותר מן החיוגים המהירים השמורים, יוצגו החיוגים המהירים התואמים ותתבקש להחליט אם להמשיך לשגר את הפקס לנמען שצוין. גע ב-Yes (כן) כדי לאשר את המספר ולשגר את

Fax Number הפקס, או גע ב-No) כדי לבטל את שיגור הפקס. שים לב כי אין צורך בשלב זה אם המאפיין Speed Dial Matching (התאמה של מספר פקס לחיוג מהיר) מושבת.

אם המספר של נמען הפקס אינו תואם לאף אחד מן החיוגים המהירים השמורים, מופיע מסך של אישור מספר ועליך להקליד מחדש את מספר הפקס. לאחר הקלדת המספר מחדש, גע ב-OK) אישור) כדי לשגר את הפקס. שים לב כי אין צורך בשלב זה אם המאפיין Confirmation Number Fax) אישור מספר פקס) מושבת.

**הערה:** אם שינית הגדרות כלשהן במסך Settings) הגדרות) (כגון שינוי דיווח או הדפסה חד-צדדית לדו-צדדית), יוצג האם" (Would you like to keep your current settings? " תישאל שבו) עבודה עיבוד (Processing Job המסך ברצונך לשמור את ההגדרות הנוכחיות?). אם תלחץ על Yes (כן), המוצר יחזור למסך Fax (פקס) וההגדרות שקבעת יישמרו. באופן זה באפשרותך לשגר פקס נוסף עם אותן הגדרות. אם תלחץ על  $\wedge$   $(\forall s)$ , ההגדרות יאופסו (יחזרו לערכי ברירת המחדל שלהן) ויוצג מסך הבית של המוצר.

# **שיגור פקס באמצעות חיוג מהיר**

יים וערה: | לפני שיגור פקס באמצעות חיוג מהיר, עליך ליצור חיוג מהיר. כדי ליצור חיוג מהיר, עיין בסעיף <u>יצירת [רשימת](#page-51-0)</u> \* חיוג מקוצר [בעמוד](#page-51-0) .40

- **1.** הנח את המסמך במזין המסמכים האוטומטי ( ADF (או על משטח הזכוכית של הסורק.
	- **2.** בלוח הבקרה, גע בסמל Fax) פקס) כדי להציג את המסך Fax) פקס).
- **3.** גע באפשרות Dials Speed) מספרי חיוג מהיר) כדי להציג את המסך Dial Speed) חיוג מהיר).
- **4.** גע במספר Dial Speed) חיוג מהיר) עבור שם החיוג המהיר שבו ברצונך להשתמש. גע ב-OK) אישור).
	- **5.** שם החיוג המהיר יופיע במקטע Recipients Fax) נמעני פקס) של המסך Fax) פקס).
- **6.** גע ב-Start) התחל) כדי לשגר את הפקס. באפשרותך לגעת בלחצן Start) התחל) במסך המגע או ללחוץ על לחצן Start (התחל) הירוק בלוח הבקרה.

### **חיפוש ברשימת חיוג מהיר לפי שם**

השתמש במאפיין זה כדי לחפש ערך חיוג מהיר קיים לפי שם.

- **הערה:** אם אינך יודע מהו השם הייחודי של ערך החיוג המהיר, הקלד אות כדי לבחור בחלק כלשהו של הרשימה. לדוגמה, כדי להציג שמות ערכי חיוג מהיר המתחילים באות N, הקלד את האות N. אם לא קיימים ערכים תואמים, תופיע הודעה לפני שהחיפוש יציג את הערך הקרוב ביותר לאות .N
	- **1.** במסך הראשי של לוח הבקרה גע בסמל Fax) פקס) כדי להציג את המסך Fax) פקס).
- **2.** גע בלחצן Search Dial Speed) חיפוש חיוג מהיר). לחצן זה נראה כמו זכוכית מגדלת ונמצא מצידו הימני של הלחצן Speed Dial (חיוג מהיר)
- **3.** הקלד את האותיות הראשונות של השם לחיפוש. לאחר מציאת התאמות, תאוכלס הרשימה שבחלקו העליון של מסך החיפוש. במידת הצורך, גלול כדי לראות את כל הערכים או הקלד אותיות נוספות כדי לצמצם את החיפוש.
- **4.** בחר בשם המתאים מהרשימה וגע ב-OK) אישור). רשימת החיוג המהיר במסך הפקס הראשי מציגה את הערך שנבחר בראש הרשימה.
	- **5.** גע בערך שנבחר כדי להוסיף אותו לרשימת הנמענים.
		- **6.** בחר או חפש שמות אחרים לפי הצורך.

# **שיגור פקס באמצעות מספרים מפנקס הטלפונים**

מאפיין פנקס הטלפונים של הפקס זמין כאשר תצורת המוצר מוגדרת להשתמש בתוכנה להגדרת תצורה MFP HP Configuration Sending Digital. אם תצורת המוצר לא הוגדרה לשימוש בתוכנה זו, הלחצן Book Phone) פנקס טלפונים) לא יוצג. כדי להגדיר את המוצר לשימוש בתוכנה להגדרת תצורה Sending Digital MFP HP HP של למשתמש המדריך (**HP MFP Digital Sending Software User Guide**-ב עיין ,Configuration מדריך (**HP MFP Digital Sending Software Support Guide-**או (MFP Digital Sending Software .[www.hp.com/go/digitalsending](http://www.hp.com/go/digitalsending) בכתובת הזמין ,)HP MFP Digital Sending Software של התמיכה

כמו כן, כאשר האפשרות Authentication) אימות) מופעלת בתוכנת הגדרת התצורה Sending Digital MFP HP Configuration, מספרי הפקס האישיים מרשימת אנשי הקשר של Exchange® Microsoft מופיעים בפנקס הטלפונים.

- יים ועים עודה לא ניתן להוסיף או למחוק מספרי פקס בפנקס הטלפונים. ניתן להוסיף או למחוק מספרי פקס רק∰ באמצעות Manager Book Address) מנהל פנקס הטלפונים) (ABM (הפועל ב-Server Send Digital) שרת השיגור הדיגיטלי) או על-ידי שינוי הרשומות ברשימת אנשי הקשר.
- **הערה:** אם שינית הגדרות כלשהן במסך Settings) הגדרות) (כגון שינוי דיווח או הדפסה חד-צדדית לדו-צדדית), יוצג האם" (Would you like to keep your current settings? " תישאל שבו) עבודה עיבוד (Processing Job המסך ברצונך לשמור את ההגדרות הנוכחיות?). אם תלחץ על Yes (כן), המוצר יחזור למסך Fax (פקס) והשינויים שביצעת יישמרו, כדי שתוכל לשגר פקס נוסף עם אותן הגדרות. אם תלחץ על No (לא), ההגדרות יאופסו (יחזרו לערכי ברירת המחדל שלהן) ויוצג מסך הבית של המוצר.
	- **1.** בלוח הבקרה, גע בסמל Fax) פקס) כדי להציג את המסך Fax) פקס).
	- **2.** גע בסמל Book Address) פנקס כתובות) כדי להציג את מסך Book Address) פנקס כתובות).
		- **3.** בחר מקור פנקס טלפונים מהרשימה הנפתחת.
	- **4.** גע בשמות כדי לסמן אותם וגע בסמל חץ ימינה כדי להעביר את השמות המסומנים למקטע Recipients Fax (נמעני הפקס).
		- **5.** גע ב-OK) אישור) כדי לחזור למסך Fax) פקס).
- **6.** גע ב-Start) התחל) כדי לשגר את הפקס. באפשרותך לגעת בלחצן Start) התחל) במסך המגע או ללחוץ על לחצן Start (התחל) **הירוק בלוח הבקרה**.

# **חיפוש בפנקס הטלפונים של הפקס של DSS**

השתמש במאפיין חיפוש בפנקס הטלפונים של הפקס כדי לבצע חיפוש שם בפנקס הטלפונים של הפקס המסופק דרך Service Sending Digital) שירות השיגור הדיגיטלי) (DSS (ו-Manager Book Address) מנהל פנקס הכתובות) .(ABM)

בקר באתר האינטרנט של HP כדי לבדוק אם ישנם עדכוני קושחה זמינים עבור המוצר שברשותך.

יים וער ב-ASS אם הינך משתמש ב-DSS, פנקס הטלפונים של הפקס לא מופיע בתצוגת המוצר. פנקס הטלפונים של DSS אינו זהה לרשימת החיוג המהיר.

- **1.** גע בסמל Fax) פקס) בתצוגה.
- **2.** גע בסמל Book Phone) ספר טלפונים) (הנמצא מימין לתיבת נמעני הפקס).
- **3.** בחר במקור פנקס הטלפונים או ב-הכל בתפריט הנפתח שבראש מסך פנקס הטלפונים.

**4.** בחר את שם הנמען מרשימת פנקס הטלפונים.

<span id="page-51-0"></span>עבור רשימות ארוכות, חיפוש שם זמין על-ידי לחיצה על הסמל Search) חיפוש) ( זכוכית מגדלת) בחלקו התחתון של מסך פנקס הטלפונים. במסך החיפוש, הקלד את האות הראשונה או את האותיות הראשונות של השם; נמענים תואמים יופיעו בעת הקלדת האותיות. הקלד אותיות נוספות כדי למקד יותר את החיפוש. בחר מתוך השמות הנמצאים בחלקו העליון של המסך ולאחר מכן גע ב-OK) אישור). המסך חוזר לפנקס הטלפונים של הפקס.

- **5.** גע בחץ ימינה כדי להזין את השם שנבחר ברשימת נמעני הפקס.
- **6.** גע ב-OK) אישור) כדי לחזור למסך job Fax Send) שיגור עבודת פקס).

**הערה:** השתמש ב-Manager Book Address) מנהל פנקס הכתובות) (חלק מ-DSS (כדי ליצור/להוסיף תוכן לפנקס כתובות הפקס.

**הערה:** כדי לייבא/לייצא את פנקס הטלפונים המקומי של הפקס אל EWS, עיין בתיעוד EWS.

# **ביטול פקס**

**1.** לחץ על לחצן העצירה האדום בלוח הבקרה. המסך Status Job) סטטוס עבודה) נפתח.

ייתכן שתחול השהיה קצרה לפני שהעבודה תוצג ברשימת העבודות במסך Status Jo<mark>b Status (סטטוס עבודה) ל</mark> לאחר סיום הסריקה של עבודה הפקס.

- **2.** גע בתפריט הנפתח, וגע באפשרות faxes Outgoing) פקסים יוצאים).
- **3.** בחר בכרטיסייה Job Fax Current) עבודה פקס נוכחית) או בכרטיסייה Jobs Fax All) כל עבודות הפקס), ולאחר מכן בחר בשם העבודה. גע בלחצן Cancel Job (ביטול עבודה).

# **יצירה או מחיקה של רשימות חיוג מקוצר**

חיוג מהיר מאפשר להקצות שם חיוג מהיר למספר בודד או לקבוצה של מספרים ולאחר מכן לשגר פקס למספר זה או למספרים אלה על-ידי בחירת שם החיוג המהיר.

# **יצירת רשימת חיוג מקוצר**

- **1.** בלוח הבקרה, גע בסמל Fax) פקס) כדי להציג את המסך Fax) פקס).
- **2.** גע באפשרות Dials Speed) מספרי חיוג מהיר) כדי להציג את המסך Dial Speed) חיוג מהיר).
	- **3.** גע ב-Number Dial Speed) מספר חיוג מהיר).
	- **4.** גע בתיבה Name Dial Speed) שם חיוג מהיר) כדי להציג את לוח המקשים.
- **5.** הקלד שם עבור החיוג המהיר וגע ב-OK) אישור) כדי לחזור למסך Dials Speed) מספרי חיוג מהיר).
	- **6.** גע בתיבה Numbers Fax) מספרי פקס) כדי להציג את לוח המקשים.
- **7.** הקלד מספר פקס עבור ה-Name Dial Speed) שם חיוג מהיר) וגע ב-OK) אישור) כדי לחזור אל המסך Speed Dials) מספרי חיוג מהיר).
- **8.** גע במספר Dial Speed) חיוג מהיר) הנבחר עבור ה-Name Dial Speed) שם החיוג המהיר) כדי לשמור אותו. השם ומספר הפקס יופיעו ליד Number Dial Speed) מספר חיוג מהיר).
- **9.** חזור על שלבים 3-8 כדי להזין את כל המספרים עבור החיוג המהיר.
	- **.10** לסיום, לחץ על OK) אישור) כדי לחזור למסך Fax) פקס).

#### **מחיקת רשימת חיוג מקוצר**

- **1.** במסך הראשי של לוח הבקרה גע בסמל Fax) פקס) כדי להציג את המסך Fax) פקס).
- **2.** גע באפשרות Dial Speed) חיוג מהיר) כדי להציג את המסך Dial Speed) חיוג מהיר).
	- **3.** גע במספר Dial Speed) חיוג מהיר) של הרשימה המיועדת למחיקה.
		- **4.** גע ב-Delete) מחיקה).
		- **5.** במסך הבא תתבקש לאשר את המחיקה.
		- **6.** גע באפשרות Yes) כן) כדי למחוק את רשימת החיוג המהיר.
			- **7.** גע ב-Yes) כן) שוב כדי לחזור למסך Fax) פקס).

# **מחיקת מספר אחד מרשימת החיוג המהיר**

- **1.** בלוח הבקרה, גע בסמל Fax) פקס) כדי להציג את המסך Fax) פקס).
- **2.** גע באפשרות Dials Speed) מספרי חיוג מהיר) כדי להציג את המסך Dial Speed) חיוג מהיר).
	- **3.** גע במספר Dial Speed) חיוג מהיר) של הרשימה המיועדת לעריכה.
	- **4.** גע בתיבה Numbers Fax) מספרי פקס) כדי להציג את לוח המקשים.
- **5.** גלול ברשימה של מספרי הפקס וגע במסך מימין לספרה האחרונה של מספר הפקס שאותו יש למחוק. השתמש במקש ' אחורה' כדי למחוק את מספר הפקס.
	- **6.** גע ב-OK) אישור) כדי לחזור למסך Dials Speed) מספרי חיוג מהיר).
		- **7.** גע ב-OK) אישור) כדי לחזור למסך Fax) פקס).

# **הוספת מספר לרשימת חיוג מהיר קיימת**

- **1.** בלוח הבקרה, גע בסמל Fax) פקס) כדי להציג את המסך Fax) פקס).
- **2.** גע באפשרות Dials Speed) מספרי חיוג מהיר) כדי להציג את המסך Dial Speed) חיוג מהיר).
	- **3.** גע במספר Dial Speed) חיוג מהיר) של הרשימה המיועדת לעריכה.
	- **4.** גע בתיבה Numbers Fax) מספרי פקס) כדי להציג את לוח המקשים.
	- **5.** באמצעות לוח המקשים, הקלד את מספר הפקס שאותו יש להוסיף לרשימת החיוג המהיר.

ייים וועברה: | כברירת מחדל, הסמן עובר למרווח הפתוח הבא מתחת למספר הפקס האחרון שהוזן ברשימת החיוגµ המהיר.

- **6.** גע ב-OK) אישור) כדי לחזור למסך Dials Speed) מספרי חיוג מהיר).
	- **7.** גע ב-OK) אישור) כדי לחזור למסך Fax) פקס).

# **שיחות קוליות וניסיונות חוזרים**

# **Report Call Fax) דוח שיחות פקס)**

כאשר מוצו כל הניסיונות לשיגור הפקס, יודפס Report Call Fax) דוח שיחות פקס) עבור שיגור פקס. מזהה יומן עבודות הפקס מוצג. תוצאת הניסיון האחרון תודפס ב-Report Call Fax) דוח שיחות פקס).

Report Call Fax) דוח שיחות פקס) אינו מודפס עבור שיחות קוליות. לקבלת מידע נוסף, ראה Report Call Fax) דוח שיחות פקס) בעמוד .42

**הערה:** Report Call Fax) דוח שיחות פקס) מפיק מספרי עבודות עבור הניסיונות האחרונים בלבד. אם אחד מדוחות אלה מודפס באופן ידני מהתפריט והשיחה האחרונה לא היתה ניסיון אחרון ולא שיחה קולית, מספר העבודה יהיה אפס.

# **Log Activity Fax) יומן פעילות פקס)**

כברירת מחדל שיחות קוליות אינן נכללות ב-Log Activity Fax) יומן פעילות הפקס). רק הניסיון האחרון יוצג ב-Fax יומן פעילות הפקס). לקבלת מידע נוסף, ראה <u>[הדפסת](#page-64-0) יומן פעילות הפקס בעמוד 53.</u> Cas.

# **(T.30 דוח (T.30 Report**

שיחות קוליות אינן גורמות להדפסת דוח .30T. כל הניסיונות החוזרים גורמים להדפסת דוח .30T. לקבלת מידע נוסף, ראה [הגדרות](#page-65-0) שירות בעמוד .54

# **הגדרות אבטחה**

שתי הגדרות, forwarding fax) העברת פקס) ו-printing fax) הדפסת פקס), הן מאפיינים מאובטחים שעבורם נדרש PIN. בגישה הראשונה לכל אחת מההגדרות, תתבקש ליצור PIN. לאחר יצירת ה-PIN, הוא ישמש לגישה לשני המאפיינים. כלומר, אם נוצר PIN עבור העברת פקס, הוא ישמש לגישה להדפסת פקס. לחלופין, אם ה-PIN נוצר תחילה עבור הדפסת פקס, יש להשתמש בו כדי לגשת להעברת פקס. ניתן ליצור PIN אחד בלבד לגישה להגדרות מאובטחות אלה.

אם דוח שיחות פקס מופעל עם תמונות ממוזערות, יודפס דוח עם תמונה ממוזערת של העמוד הראשון של הפקס, כאשר הדפסת פקס או העברת פקס מופעלות. אם ברצונך לאבטח הדפסת פקס, השבת את הדפסת התמונה הממוזערת בדוח שיחות הפקס.

# **שינוי ה-PIN**

הליך זה מתאר כיצד לשנות את ה-PIN הקיים.

- **זהירות:** שמור תמיד את ה-PIN במקום בטוח. אם תאבד את ה-PIN, עליך לפנות לשירות הלקוחות של HP לקבלת מידע אודות איפוס ה-PIN. לקבלת מידע נוסף, ראה תמיכת [לקוחות](#page-144-0) בעמוד .133
	- **1.** בלוח הבקרה, גלול וגע בסמל Administration) ניהול) כדי לפתוח את התפריט Administration) ניהול).
	- **2.** גע באפשרות Options Job Default) אפשרויות ברירת מחדל לעבודה) כדי להציג את התפריט Job Default Options) אפשרויות ברירת מחדל לעבודה).
	- **3.** גע באפשרות Options Fax Default) אפשרויות ברירת מחדל לפקס) כדי להציג את התפריט Fax Default Options) אפשרויות ברירת מחדל לפקס).
		- **4.** גע ב-Receive Fax) קבלת הודעות פקס) כדי להציג את המסך Receive Fax) קבלת פקס).
- **5.** גע באפשרות Forwarding Fax) העברת הודעות פקס) כדי להציג את המסך PIN.
- **6.** באמצעות לוח המקשים, הקלד את ה-PIN) ארבע ספרות לפחות) ולאחר מכן גע ב-OK) אישור) כדי להציג את המסך Forwarding Fax) העברת פקס).
	- **7.** גע באפשרות PIN Change) שינוי מספר זיהוי אישי) כדי להציג את המסך PIN.
	- **8.** באמצעות לוח המקשים, הקלד את ה-PIN החדש ( ארבע ספרות לפחות) ולאחר מכן גע ב-OK) אישור).
		- **9.** באמצעות לוח המקשים, אשר את ה-PIN החדש, ולאחר מכן גע ב-OK) אישור).
			- **.10** גע ב-OK) אישור) פעם נוספת.

# **שימוש בפקס ברשתות VoIP**

טכנולוגיית VoIP ממירה את אות הטלפון האנלוגי לסיביות דיגיטליות. סיביות אלו נאספות למנות המועברות באינטרנט. המנות מומרות ומשודרות בחזרה לאותות אנלוגיים ביעד או בסמוך לו.

שידור המידע באינטרנט מתבצע באופן דיגיטלי במקום באופן אנלוגי. לכן, בשל מגבלות שונות על שידור הפקס, ייתכן שיידרשו הגדרות פקס שונות מאלה של רשתות הטלפון הציבוריות ( PSTN (האנלוגיות. הפקס תלוי מאוד בתזמון ובאיכות האותות, כך ששידור הפקס רגיש יותר לסביבת VoIP.

אם אתה משתמש ב-VoIP כחלק מ-PBX או ממערכת טלפונים מרכזית, שיגור הפקסים אמין יותר בעת הגדרת מערכת הטלפונים למצב passthrough) מעבר) מאשר מצב relay) העברה מחדש). פנה אל מנהל המערכת כדי לבדוק הגדרה זו.

# **להלן הצעות לשינויים בהגדרות עבור אביזר פקס אנלוגי 500 Accessory Fax Analog LaserJet HP כאשר הוא מחובר לשירות VoIP:**

- התחל לעבוד כשהפקס מוגדר למצב .34V וכאשר האפשרות Mode Correction Error) מצב תיקון שגיאות) מופעלת. הפרוטוקול .34V מטפל בכל השינויים במהירות השידור הדרושים לצורך התאמה לרשתות VoIP.
- אם מתרחשות שגיאות רבות או ניסיונות חוזרים רבים כאשר היחידה מוגדרת למצב .34V, העבר את .34V למצב Off) כבוי) והגדר את קצב השידור המרבי ל14,400- סיביות לשניה.
	- אם השגיאות והניסיונות החוזרים נמשכים, הגדר מהירות פקס נמוכה יותר משום שחלק ממערכות ה-VoIP אינן מסוגלות להתמודד עם קצבי האותות הגבוהים יותר של פקס. הגדר את קצב השידור המרבי ל9,600- סיביות לשניה.
- במקרים נדירים, כשהשגיאות נמשכות, כבה את אפשרות מצב תיקון השגיאות במוצר. פעולה זו עשויה לגרום לירידה באיכות התמונה. לפני השימוש בהגדרה זו, ודא שאיכות התמונה מספקת כשמצב תיקון השגיאות כבוי. אם כיבוי מצב תיקון השגיאות מסייע בהסרת שגיאות, הגדר את המהירות ל-bps 14,400 כדי להגביר את מהירות ההעברה ולשפר את קצב תיקון השגיאות.
	- אם השינויים בהגדרות שפורטו לעיל לא שיפרו את אמינות פקס ה-VoIP, פנה לספק ה-VoIP שלך לקבלת עזרה.

# **פתרון בעיות פקס**

# **בדיקת סטטוס אביזר הפקס**

אם נראה שאביזר הפקס האנלוגי אינו פועל, הדפס דף אביזר פקס כדי לבדוק את המצב.

- **1.** בלוח הבקרה, גלול וגע בסמל Administration) ניהול) כדי לפתוח את התפריט Administration) ניהול).
	- **2.** גלול אל Information) מידע) וגע בו.
	- **3.** גלול אל Pages Status/Configuration) דפי תצורה/מצב) וגע בו.
	- **4.** גלול אל האפשרות דף תצורה וגע בה, כדי להדפיס את דפי התצורה.

ב-Page Accessory Fax) דף אביזר הפקס) של ה-Page Information) דף המידע), תחת הכותרת HARDWARE INFORMATION) מידע על חומרה), בדוק את ה-STATUS MODEM) מצב מודם). הטבלה הבאה מזהה את תנאי המצב ופתרונות אפשריים.

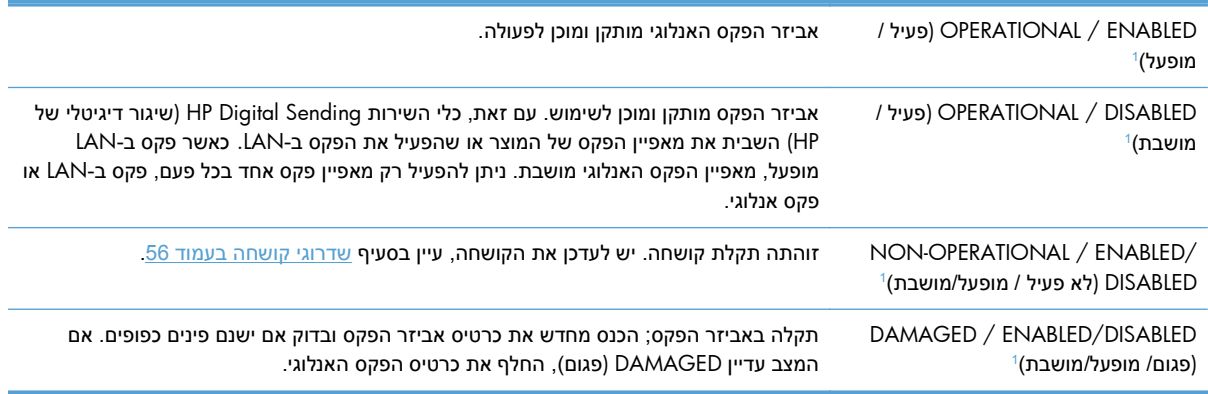

ENABLED) מופעל) מציין שאביזר הפקס האנלוגי מופעל; DISABLED) מושבת) מציין שפקס LAN מופעל ( הפקס האנלוגי כבוי). <sup>1</sup>

# **מאפיין הפקס אינו פועל**

**אביזר הפקס מותקן, אך הסמל אינו מופיע במסך הראשי של המוצר.**

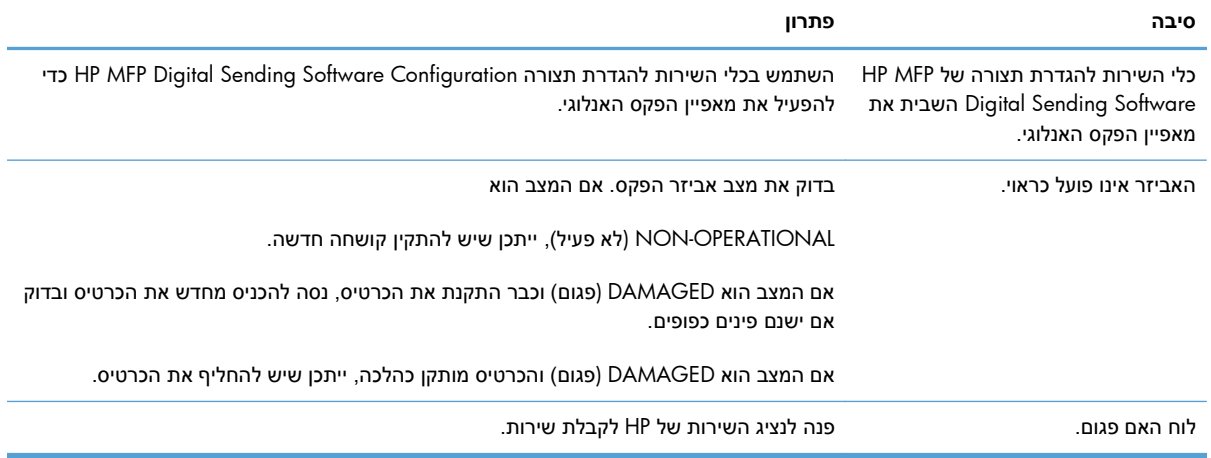

#### **המוצר אינו מציג את תפריטי הפקס.**

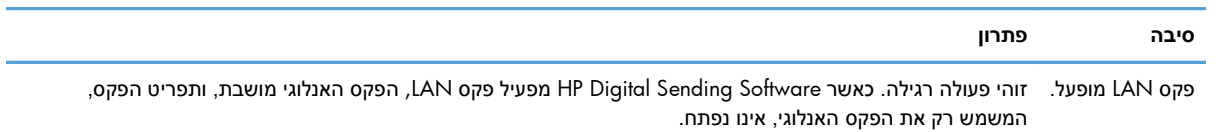

# **בעיות כלליות בפקס**

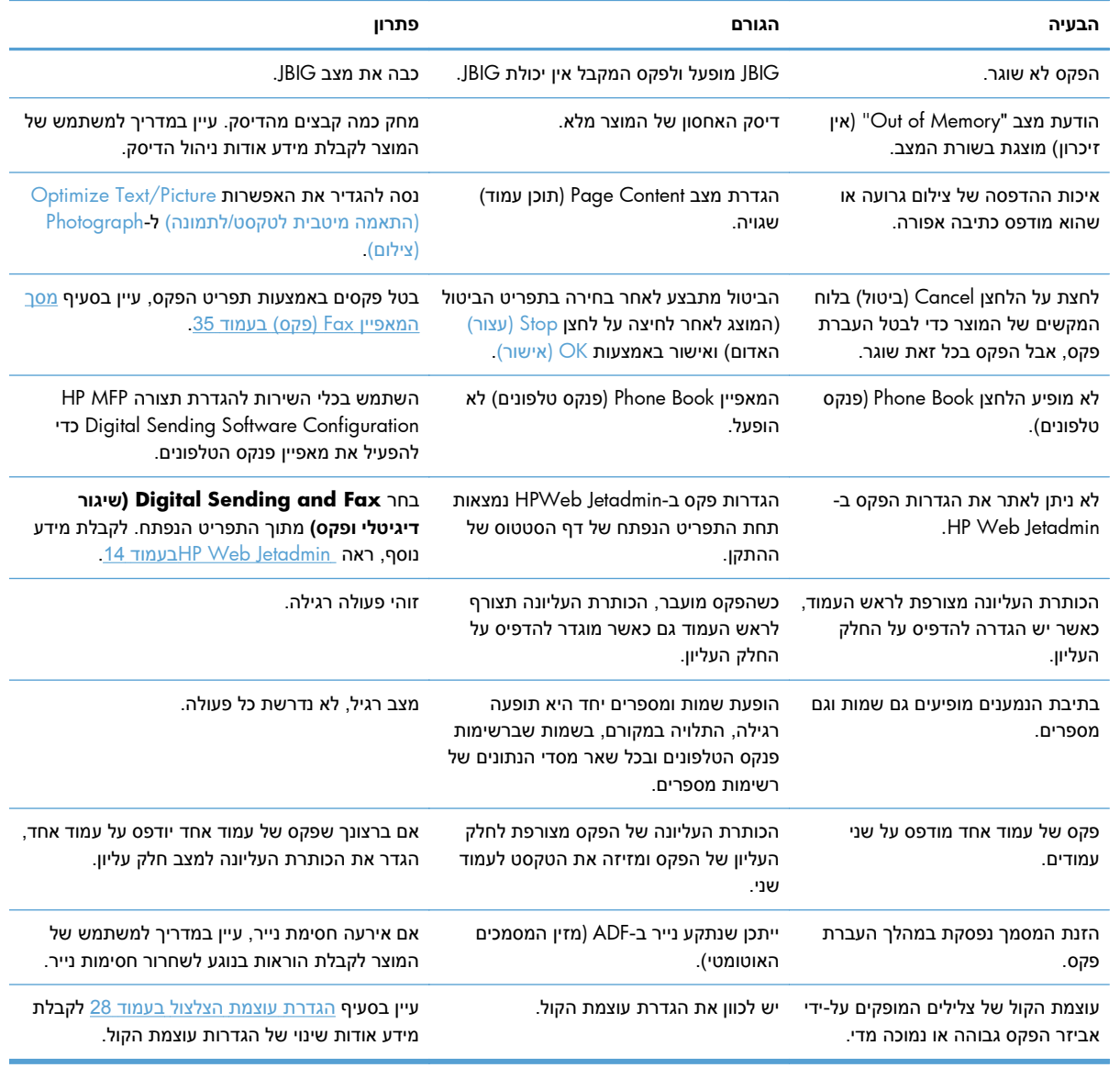

# **בעיות בשיגור פקסים**

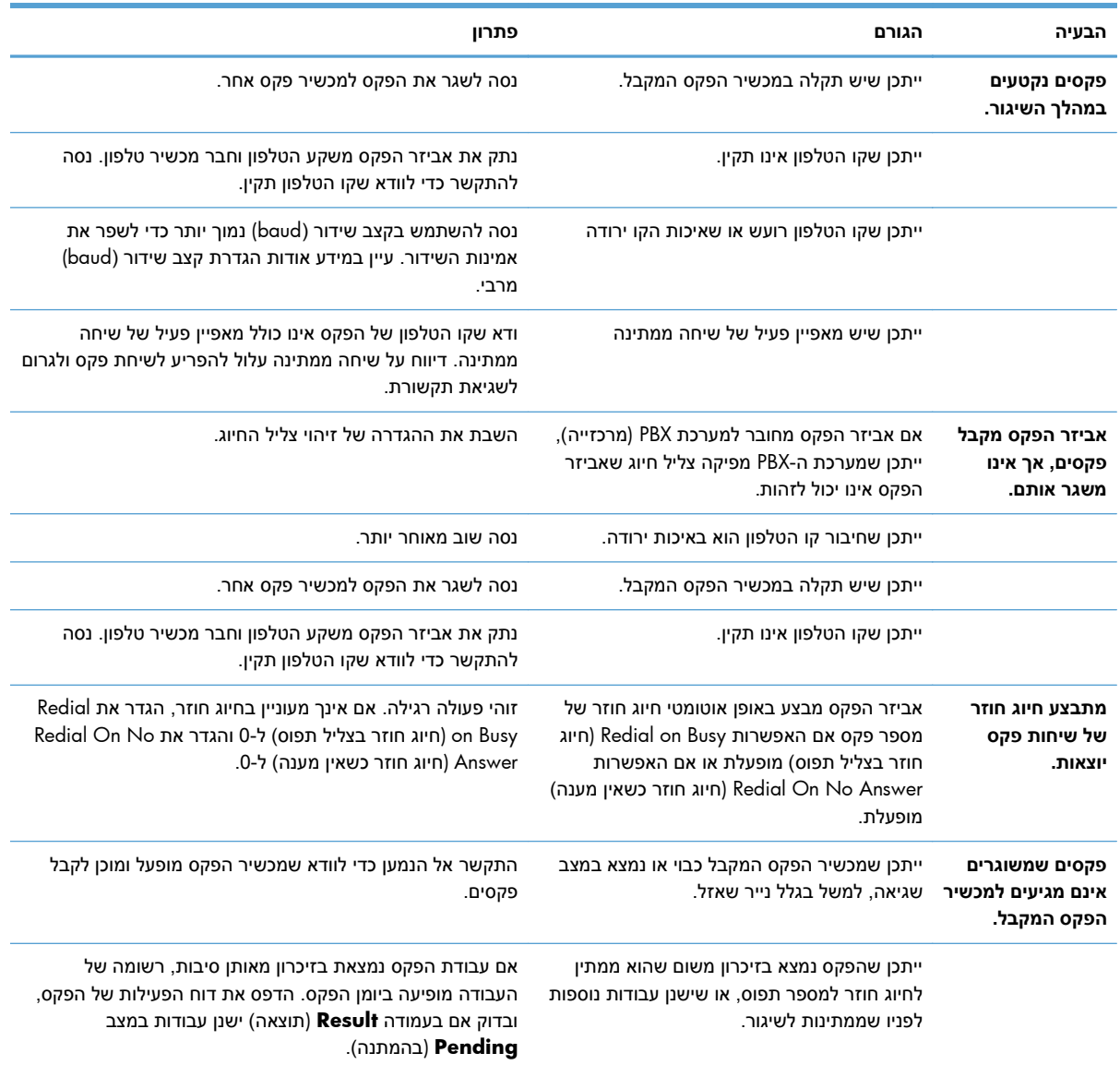

# **בעיות בקבלת פקסים**

#### **אביזר הפקס אינו עונה לשיחות פקס נכנסות ( לא מזוהה פקס).**

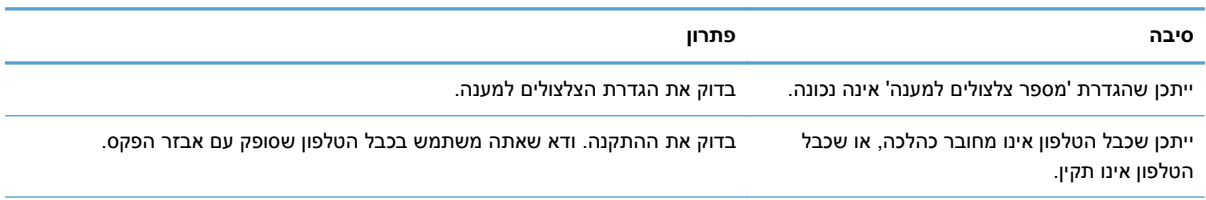

#### **אביזר הפקס אינו עונה לשיחות פקס נכנסות ( לא מזוהה פקס).**

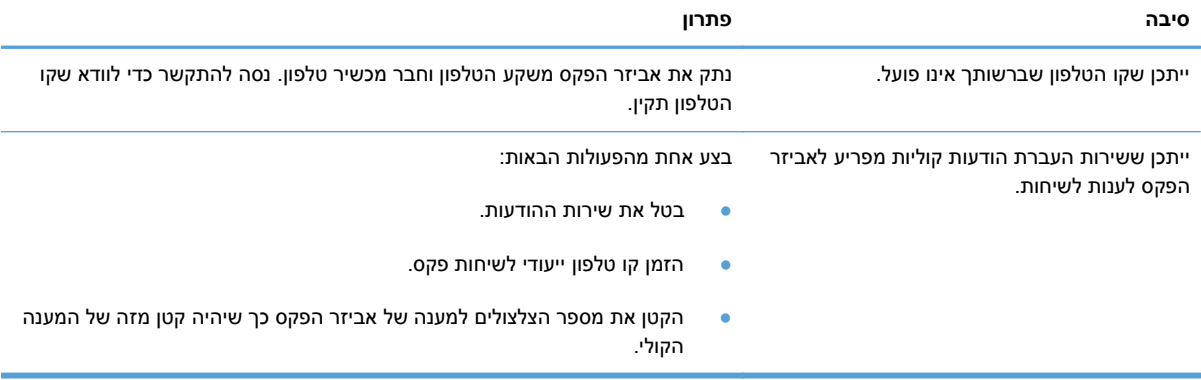

#### **הפקסים משוגרים או מתקבלים באיטיות רבה.**

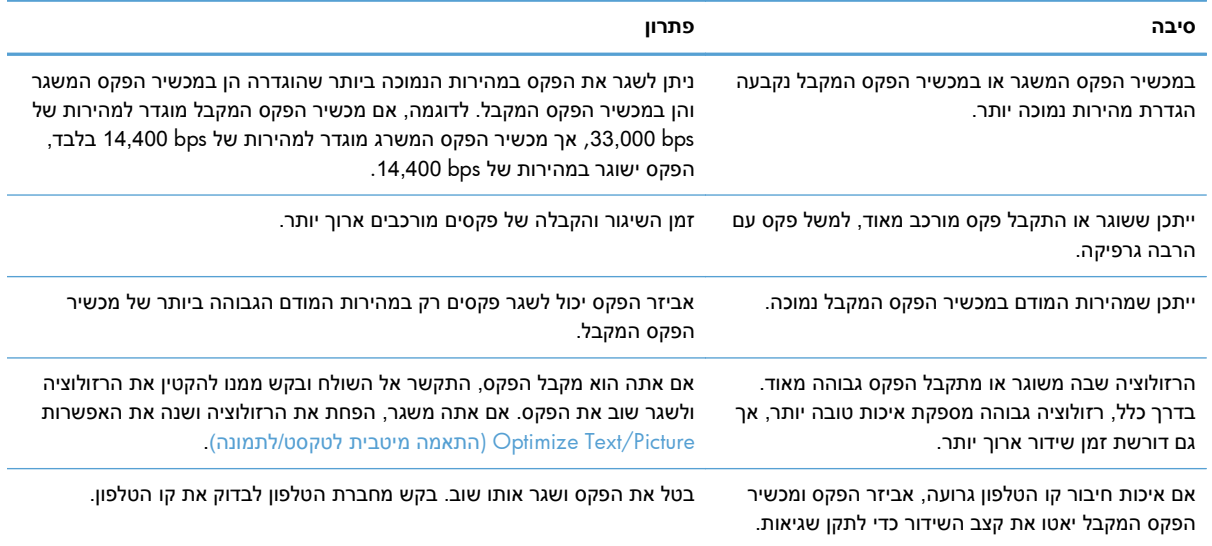

#### **פקסים אינם מודפסים במוצר.**

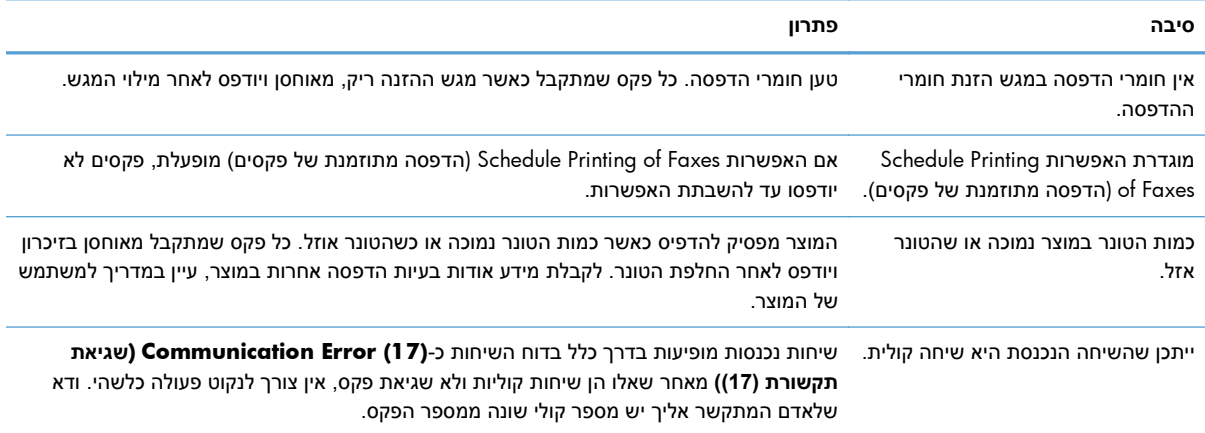

#### **פקסים אינם מודפסים במוצר.**

<span id="page-59-0"></span>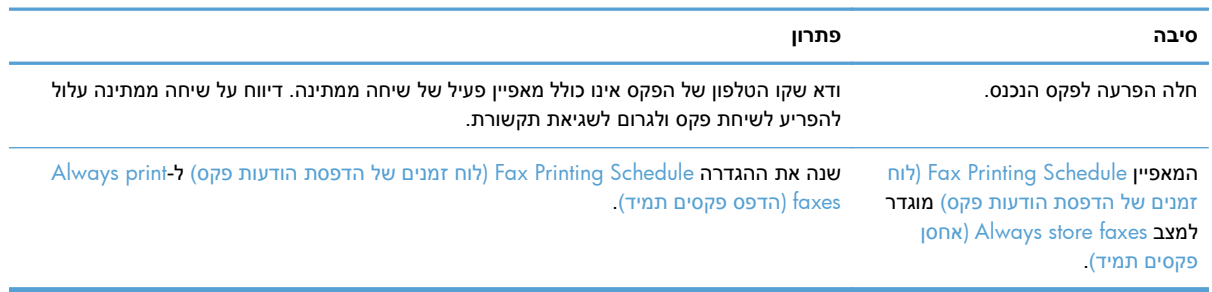

# **קודי שגיאה**

אם בפקס מתרחשת בעיה שמונעת שיגור או קבלה של פקס או מפריעה להם, מופק קוד שגיאה שמסייע לקבוע את גורם הבעיה. קודי שגיאה מופיעים ב-Log Activity Fax) יומן פעילות הפקס), ב-Report Call Fax) דוח שיחות פקס) ובדוח המעקב Trace Protocol .30T. הדפס אחד משלושה דוחות אלה כדי לקבל את קוד השגיאה. ניתן למצוא תיאור מפורט של קודי שגיאה מסוימים ושל הפעולה המתאימה באתר www.hp.com על-ידי חיפוש שם המוצר.

# **הודעות שגיאה בפקס**

בעת שיגור או קבלה של פקס אנלוגי במוצר LaserJet HP, כל שגיאה שתתרחש במהלך פעולת הפקס תוצג על-גבי לוח הבקרה של המוצר ותיכנס לדוחות הפקס. שגיאות פקס יכולות להתרחש ממגוון סיבות ולעתים קרובות הן נגרמות כתוצאה מהפרעות או מרעש בחיבור הטלפון. כל שגיאה שמתרחשת במהלך פעולת הפקס תוצג על-ידי המוצר ללא קשר למקור השגיאה.

אם פעולת הפקס הופסקה או אם אירעה שגיאה במהלך העברה או קבלה של פקס, מופק תיאור מצב/שגיאה בשני חלקים על-ידי מערכת המשנה של הפקס במוצר. גם פקסים רגילים או פקסים שפעולתם הושלמה בהצלחה מפיקים הודעות המצביעות על תוצאה מוצלחת. המידע הכלול בהודעה מכיל תיאור טקסט וקוד מספרי ( מספר הודעות אינן כוללות קודים מספריים). רק חלק הטקסט של ההודעה יוצג על-גבי לוח הבקרה של המוצר; עם זאת, גם הודעת הטקסט וגם הקוד המספרי יופיעו ב-Report Activity Fax) דוח פעילות הפקס), ב-Report Call Fax) דוח שיחות פקס), ובדוח המעקב Trace .30T Fax) ניתן להדפיס דוחות פקס אלה בנפרד מלוח הבקרה של המוצר – תחת התפריטים **Administration) ניהול)** > **Information) מידע)** ו-**Administration) ניהול)** > **Troubleshooting (פתרון בעיות)**). הקוד המספרי מופיע בדוחות בסוגריים לאחר חלק הטקסט של ההודעה. לדוגמה, אם אירעה שגיאת תקשורת, בתצוגה של לוח הבקרה יופיע הכיתוב **Error Communication :Failed Fax) שגיאת תקשורת)**. אותה השגיאה תוצג בשדה Result) תוצאה) ב-Report Activity Fax) דוח פעילות הפקס) כ-**Communication (17) Error**) שגיאת תקשורת ( 17)). בדוגמה זו, הקוד המספרי המשויך לשגיאת תקשורת זו הוא ' 17'.

הקוד המספרי מופק על-ידי המודם של הפקס. בדרך כלל, קוד מספרי של 0( ) מציין תגובת מודם רגילה. הודעות מסוימות יציגו תמיד קוד מספרי של 0( ), בעוד שלהודעות אחרות עשוי להיות טווח של קודים מספריים בהתאם לנסיבות, ולמספר הודעות לא יהיה קוד מספרי. בדרך כלל, קוד מספרי של 0( ) מציין כי השגיאה אינה קשורה למודם של הפקס, אלא אירעה בחלק אחר של מערכת המשנה של הפקס. קודי שגיאה שאינם אפס מספקים פרטים נוספים לגבי הפעולה או התהליך המסוימים שהמודם מבצע, ואינם מציינים בהכרח כי קיימת בעיה במודם.

בטבלאות הבאות מפורטות הודעות הפקס עם הקודים המספריים הנפוצים ביותר יחד עם פעולה מתקנת מומלצת. מספר הודעות רגילות או כאלה המציינות אירוע רגיל מופיעות גם כן בטבלאות. לדוגמה, אם לא ניתן לשגר פקס למספר תפוס, תוצג ההודעה **Busy Fail) כשל עקב פקס תפוס)**. הכל תקין במערכת המשנה של הפקס; ההודעה מציינת שפעולת הפקס לא הושלמה עקב מספר טלפון תפוס בצד המקבל.

הודעות שגיאה עקביות בעלות קודים מספריים שונים מאלו המפורטים כאן מצריכות סיוע מתמיכת הלקוחות. ניתן להדפיס רישום מפורט יותר של שיחת הפקס האחרונה לפני הפניה לתמיכת הלקוחות כדי לעזור באיתור הבעיה. רישום הפקס המפורט מכונה Trace .30T Fax וניתן להדפיס אותו עבור הפקס האחרון, לחלופין ניתן להגדיר שדוח זה יודפס

בכל פעם שמתרחשת שגיאת פקס. כדי להדפיס או להגדיר את דוח המעקב Fax T.30 Trace, גע ב-**Administration) ניהול)**, **Troubleshooting) פתרון בעיות)** ולאחר מכן ב-**Trace .30T Fax**. בשלב זה באפשרותך להדפיס את הדוח עבור הפקס האחרון או להגדיר מתי יודפס דוח המעקב .30T.

# **הודעות שיגור פקס**

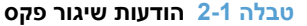

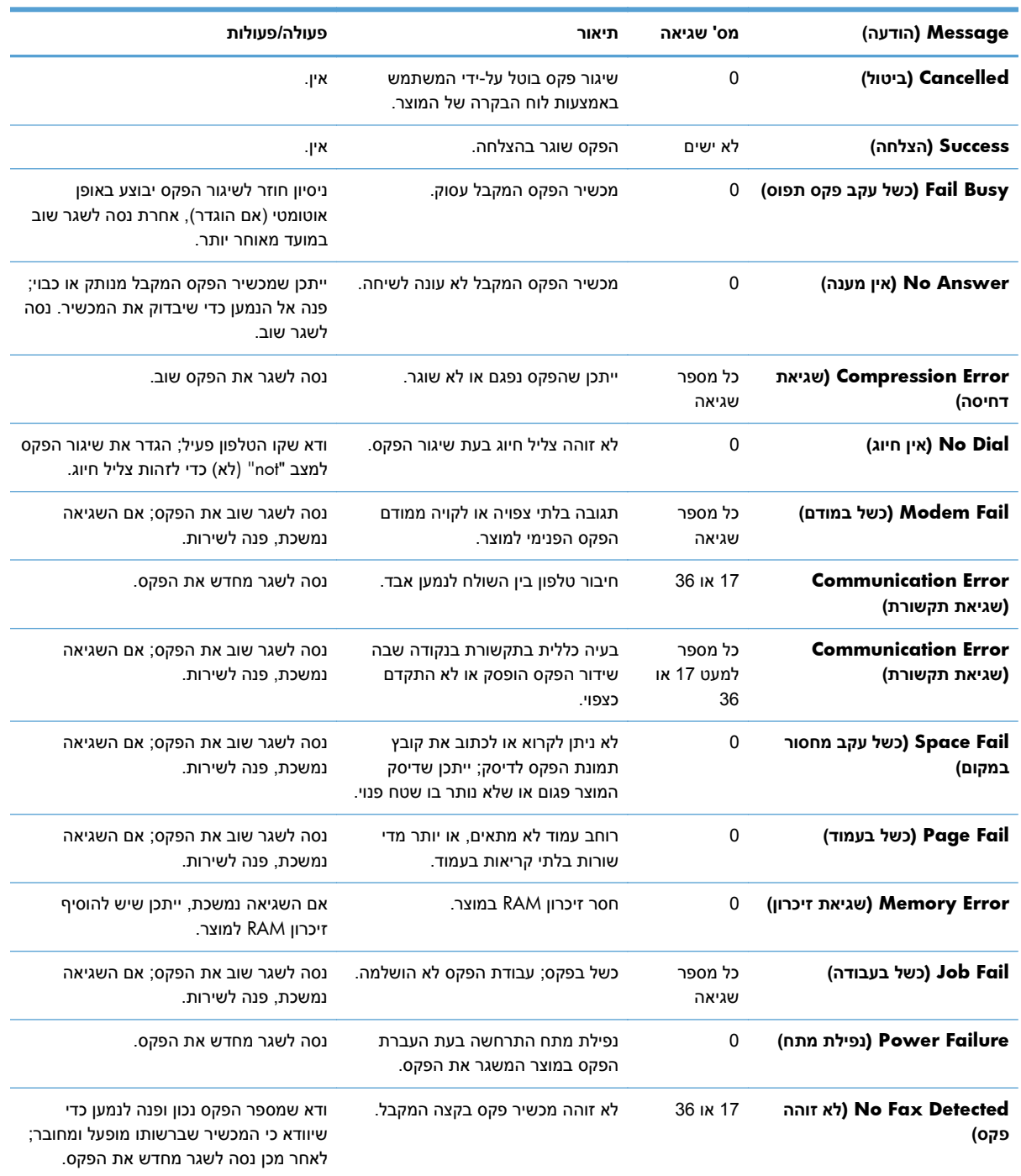

# **הודעות קבלת פקס**

# **טבלה 2-2 הודעות קבלת פקס**

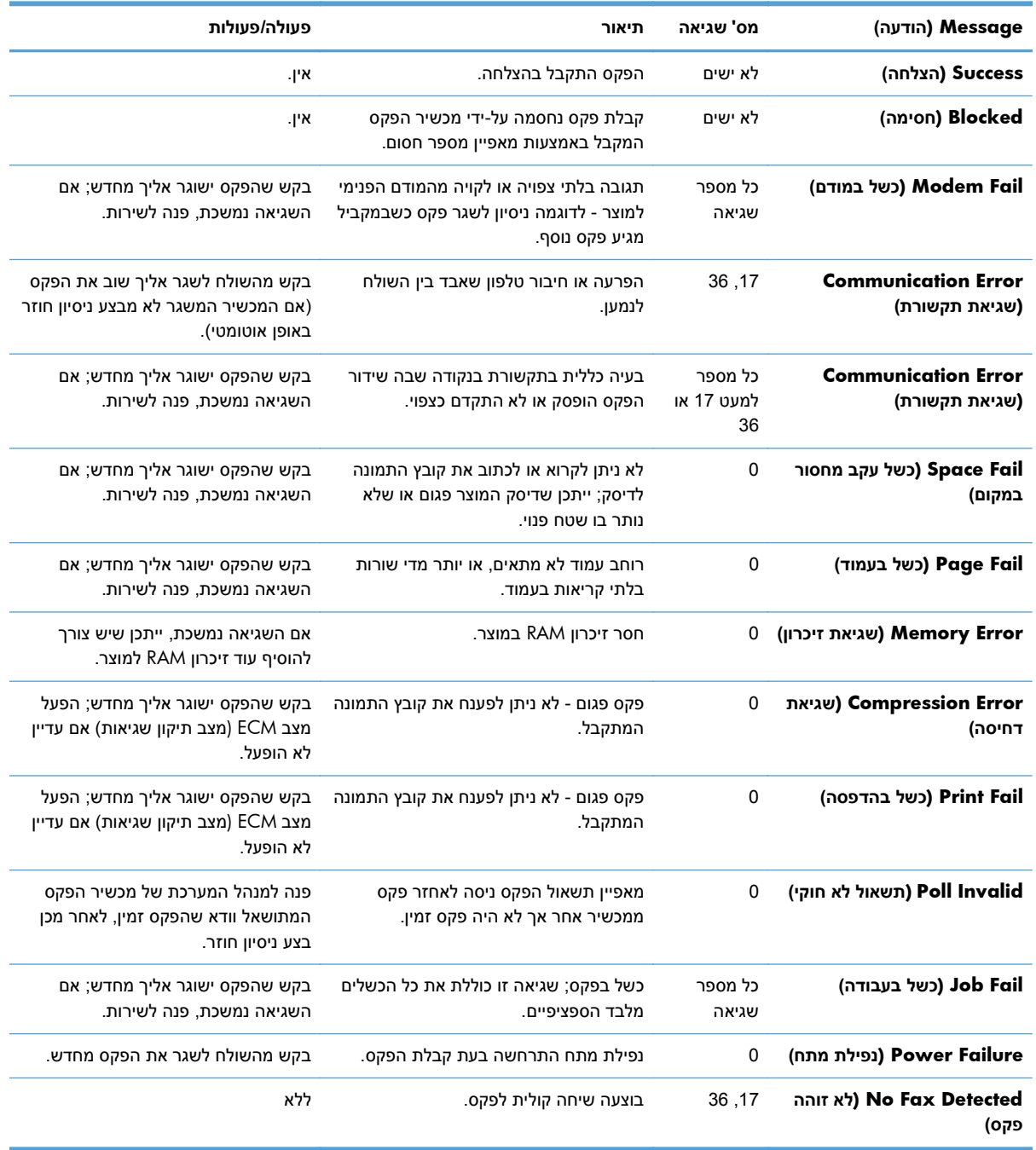

# **יומנים ודוחות פקס**

# **הדפסת דוח שיחות הפקס**

דוח שיחת פקס הוא דוח קצר שמציין את סטטוס הפקס האחרון ששוגר או התקבל. אם ברצונך להדפיס דוח עם תמונות ממוזערות ( הקטנה של 62 אחוזים מהעמוד הראשון) של הפקס, בחר את ההגדרה Report on Thumbnail) תמונה ממוזערת בדוח).

- **1.** בלוח הבקרה, גע בסמל Administration) ניהול) כדי לפתוח את התפריט Administration) ניהול).
	- **2.** גע באפשרות Information) מידע) כדי להציג את התפריט Information) מידע).
	- **3.** גע באפשרות Reports Fax) דוחות פקס) כדי להציג את התפריט Reports Fax) דוחות הפקס).
- **4.** גע באפשרות Report Call Fax) דוח שיחות הפקס) כדי להציג את המסך Report Call Fax) דוח שיחות פקס).
	- **5.** אם ברצונך להדפיס תמונה ממוזערת של העמוד הראשון של הפקס, גע באפשרות Report on Thumbnail (תמונה ממוזערת בדוח) ולאחר מכן:
		- גע באפשרות Yes (כן) כדי לכלול תמונה ממוזערת של העמוד הראשון.
			- . גע באפשרות No (לא) כדי להשבית הדפסת תמונה ממוזערת בדוח.
		- **6.** גע ב-Report Call Fax) דוח שיחות הפקס) כדי להדפיס את דוח שיחות הפקס.

# **תזמון הדפסת דוח שיחות הפקס**

השתמש בהגדרה Report Print to When) שעת הדפסת הדוח) כדי לציין את התנאים שבהם ברצונך להדפיס דוח שיחות פקס.

- **1.** בלוח הבקרה, גלול וגע בסמל Administration) ניהול) כדי לפתוח את התפריט Administration) ניהול).
	- **2.** גע ב-Information) מידע) ולאחר מכן גע ב-Reports Fax) דוחות פקס).
- **3.** גע ב-Report Call Fax) דוח שיחות הפקס) ולאחר מכן גע ב-Report Print to When) שעת הדפסת הדוח).
- Fax Call של הידי לא להדפיס לעולם אדי העבע אף פעם הדפסה אוטומטית) כדי לא להדפיס לעולם Fax Call Report) דוח שיחות הפקס).

**הערה:** אם תבחר באפשרות print automatically Never) אל תבצע אף פעם הדפסה אוטומטית), מלבד הודעת שורת הסטטוס של מסך המגע לא תהיה לך אינדיקציה מודפסת ששידור פקס נכשל, אלא אם כן תדפיס יומן פעילות הפקס.

- גע ב-After any fax job (לאחר כל עבודת פקס) **כדי להדפיס F**ax Call Report (דוח שיחות הפקס) **לאחר** שיגור או קבלה של פקס.
- גע ב-jobs send fax After) לאחר עבודות פקס ששוגרו) כדי להדפיס Report Call Fax) דוח שיחות הפקס) לאחר שיגור פקס.
	- גע ב-error fax any After) לאחר כל שגיאת פקס) ( ברירת מחדל) כדי להדפיס Report Call Fax) דוח שיחות הפקס) לאחר שההתקן מזהה שגיאת פקס.
- <span id="page-64-0"></span>גע ב-After send errors only (לאחר שגיאות בשיגור פקס בלבד) כדי להדפיס Fax Call Report (דוח שיחות הפקס) לאחר שההתקן מזהה שגיאה בשיגור פקס.
- גע ב-only errors receive After) לאחר שגיאות בקבלת פקס בלבד) כדי להדפיס Report Call Fax) דוח שיחות הפקס) לאחר שההתקן מזהה שגיאה בקבלת פקס.

**הערה:** אם תבחר Never) אף פעם), מלבד הודעת שורת הסטטוס של מסך המגע לא תהיה לך אינדיקציה מודפסת ששידור פקס נכשל, אלא אם כן תדפיס יומן פעילות הפקס.

# **הדפסת יומן פעילות הפקס**

יומן פעילות הפקס כולל את המידע הבא.

- תאריך ושעה של כל הפקסים שהתקבלו, שוגרו או ששיגורם נכשל
	- זיהוי ( מספר טלפון, אם זמין)
	- משך זמן ( זמן שפופרת מורמת)
		- מספר עמודים
- תוצאה ( שוגר בהצלחה, נמצא בהמתנה או ששיגורו נכשל, כולל סוג וקוד שגיאה)

מסד הנתונים מאחסן את 500 רשומות הפקסים האחרונות (פקסים ישנים יותר נמחקים מהיומן). רשומות מסד הנתונים של הפקס כוללות כל הפעלה של הפקס. לדוגמה, הפעלת פקס עשויה להיות פקס ששוגר, פקס שהתקבל או שדרוגי קושחה. בהתאם לפעילות, ייתכן שיהיו פחות מ500- רשומות בדוח ( אלא אם כן שיגרת 500 פקסים, ללא קבלת פקסים או פעילות אחרת).

אם ברצונך להשתמש ביומן למטרות מעקב, עליך להדפיס את היומן מעת לעת ( לפחות כל 500 פקסים) ולאחר מכן לנקות אותו.

כדי להדפיס את יומן פעילות הפקס, השלם את השלבים הבאים.

- **1.** בלוח הבקרה, גלול וגע בסמל Administration) ניהול) כדי לפתוח את התפריט Administration) ניהול).
	- **2.** גלול אל Information) מידע) וגע בו.
- **3.** גלול וגע ב-Reports Fax) דוחות פקס) ולאחר מכן ב-Log Activity Fax) יומן פעילות הפקס). (מדפיס דוח)

#### **הדפסת דוח קודי החיוב**

דוח קוד החיוב הוא רשימה של 500 הפקסים האחרונים ששוגרו בהצלחה, המופיעים לפי קוד חיוב. בדוח זה ניתן המידע הבא.

- מספר קוד חיוב
- תאריך ושעה של כל הפקסים ששוגרו בהצלחה
	- מספר זיהוי
	- משך זמן ( זמן שפופרת מורמת)
		- מספר העמודים ששוגרו
			- תוצאה ( הצלחה)

<span id="page-65-0"></span>מסד הנתונים מאחסן את 500 הפקסים האחרונים ( פקסים ישנים יותר נמחקים ממסד הנתונים). אם ברצונך להשתמש בדוח למטרות מעקב, עליך להדפיס את הדוח מדי פעם ( לפחות כל 500 פקסים) ולאחר מכן לנקות אותו.

- **1.** בלוח הבקרה, גלול וגע בסמל Administration) ניהול) כדי לפתוח את התפריט Administration) ניהול).
	- **2.** גלול אל Information) מידע) וגע בו.
	- **3.** גלול אל Reports Fax) דוחות פקס) וגע בו.
	- **4.** גלול אל Report Codes Billing) דוח קודי חיוב) וגע בו.
		- **5.** גע באפשרות Print) הדפס) כדי להדפיס את הדוח.

#### **ניקוי יומן פעילות הפקס ודוח קודי החיוב**

יומן פעילות הפקס ודוח קוד החיוב משתמשים באותו מסד נתונים. הגדרה זו מנקה את מסד הנתונים, ולפיכך מנקה הן את נתוני יומן פעילות הפקס והן את נתוני דוח החיוב.

כדי לנקות את מסד הנתונים של הפקס, השלם את השלבים הבאים.

- **1.** בלוח הבקרה, גע בסמל Administration) ניהול) כדי לפתוח את התפריט Fax) פקס).
	- **.2** גלול אל האפשרות Resets) איפוסים) וגע בה כדי לפתוח את התפריט.
	- **3.** גלול אל log activity fax Clear) מחיקת יומן פעילות הפקס) וגע בו.
- **4.** גע באפשרות Yes) כן) כדי לנקות את כל הרשומות, או גע באפשרות No) לא) כדי לצאת ולשמור את הרשומות.

#### **הדפסת דוח רשימת מספרי הפקס החסומים**

- **1.** בלוח הבקרה, גלול וגע בסמל Administration) ניהול) כדי לפתוח את התפריט Administration) ניהול).
	- **2.** גלול אל Information) מידע) וגע בו.
	- **3.** גלול אל Reports Fax) דוחות פקס) וגע בו.
	- **4.** גע באפשרות List Fax Blocked) רשימת פקסים חסומים) כדי להדפיס את הדוח.

# **הדפסת דוח רשימת מספרי החיוג המקוצר**

הדוח של רשימת החיוגים המקוצרים מציג את מספרי הפקס המוקצים לשמות חיוגים מקוצרים.

- **1.** בלוח הבקרה, גלול וגע בסמל Administration) ניהול) כדי לפתוח את התפריט Administration) ניהול).
	- **2.** גלול אל Information) מידע) וגע בו.
	- **3.** גלול אל Reports Fax) דוחות פקס) וגע בו.
	- **4.** גע באפשרות List Dial Speed) רשימת חיוג מקוצר) כדי להדפיס את הדוח.

# **הגדרות שירות**

פריטים אלה בתפריטי לוח הבקרה יכולים לסייע בפתרון בעיות, אם הפעולה המתקנת שננקטה בסעיף ' קודי שגיאה' לא הצליחה. יש להשתמש בהם כאשר נציג שירות של HP מסייע לך.

# **הגדרות בתפריט Setup Initial) הגדרה ראשונית)**

פתח את תפריט Administration) ניהול), ולאחר מכן בחר את תפריט Setup Initial) הגדרה ראשונית). פתח את תפריט Setup Fax) הגדרת פקס).

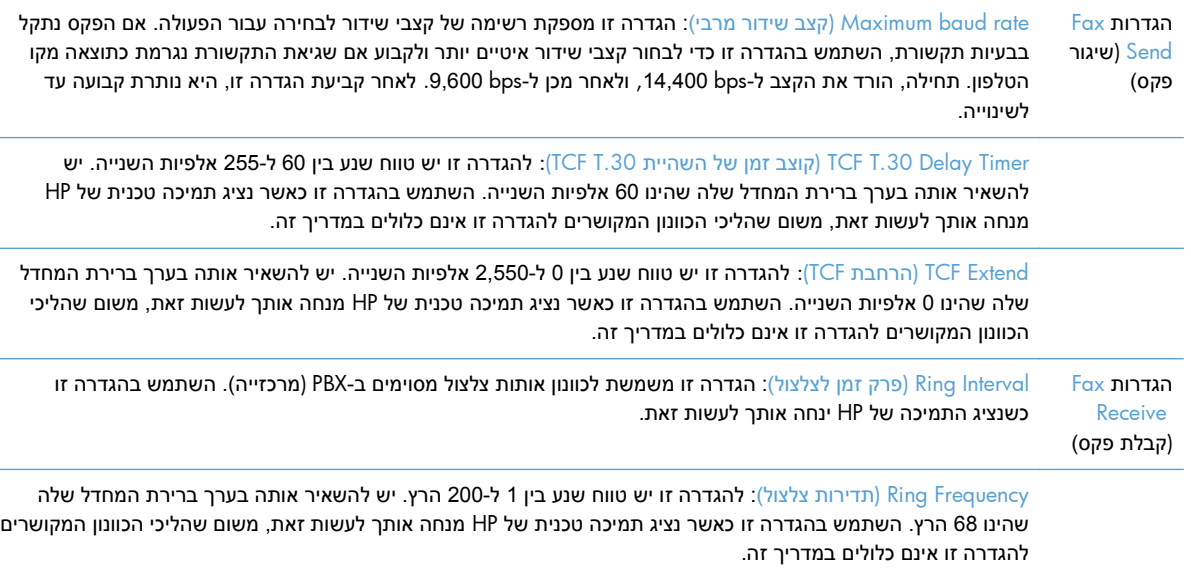

# **הגדרות בתפריט Troubleshooting) פתרון בעיות)**

פתח את תפריט Administration) ניהול), ולאחר מכן בחר את תפריט Troubleshooting) פתרון בעיות).

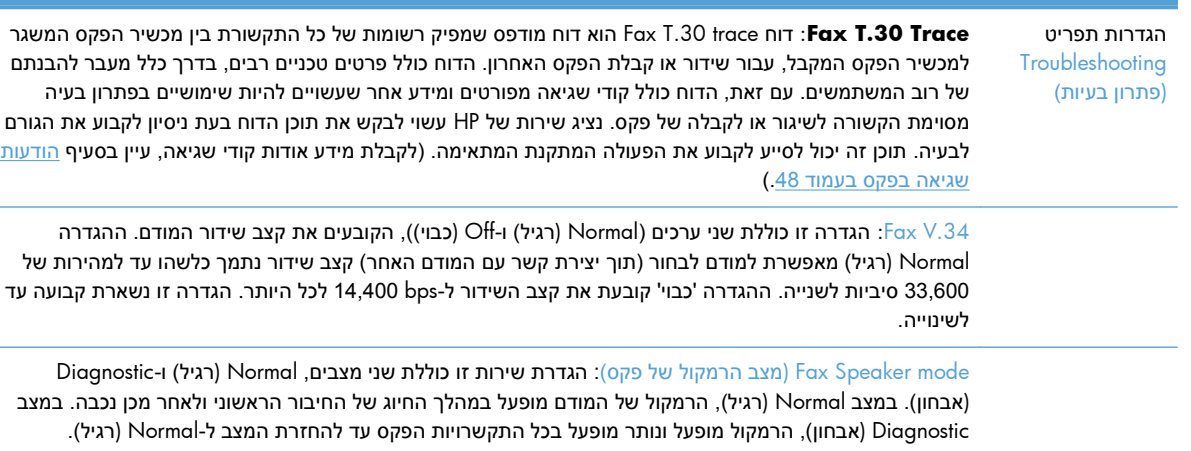

# **הגדרות בתפריט Resets) איפוסים)**

פתח את תפריט Administration) ניהול), ולאחר מכן בחר את תפריט Resets) איפוסים).

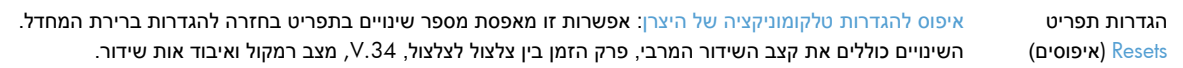

# **שדרוגי קושחה**

<span id="page-67-0"></span>ניתן לעדכן את הקושחה באביזר הפקס. עדכוני קושחת פקס מבוצעים כחלק מהעדכון הכללי של קושחת המוצר. עיין במדריך למשתמש של המוצר לקבלת מידע נוסף.

# **HP Color LaserJet CM 4540 MFP 3 HP Color LaserJet Enterprise ,Series HP LaserJet ,M4555 MFP Series ,Enterprise 500 MFP Series HP LaserJet Enterprise 500 Color HP LaserJet Enterprise-ו MFP Series M725 MFP Series**

# **התקנת אביזר הפקס**

הסעיפים הבאים מתארים את הליך ההתקנה עבור כל אחת מהמדפסות:

- התקנת אביזר הפקס ב4540-CM LaserJet Color HP
- [התקנת](#page-72-0) אביזר הפקס ב4555-[M LaserJet Color HP](#page-72-0)
- [HP LaserJet Enterprise 500 MFP Series](#page-76-0)-ב הפקס אביזר [התקנת](#page-76-0)●
- [HP LaserJet Enterprise 500 Color MFP Series](#page-78-0)-ב הפקס אביזר [התקנת](#page-78-0)
	- [HP LaserJet Enterprise M725 MFP Series](#page-82-0)-ב הפקס אביזר [התקנת](#page-82-0)●

# **התקנת אביזר הפקס ב4540-CM LaserJet Color HP**

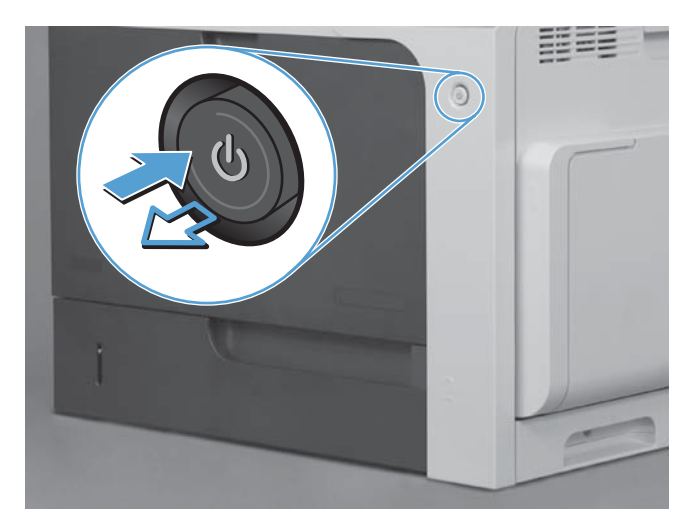

**1.** כבה את המוצר.

**2.** נתק את כל כבלי המתח והממשקים.

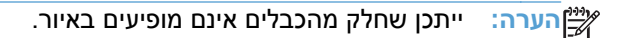

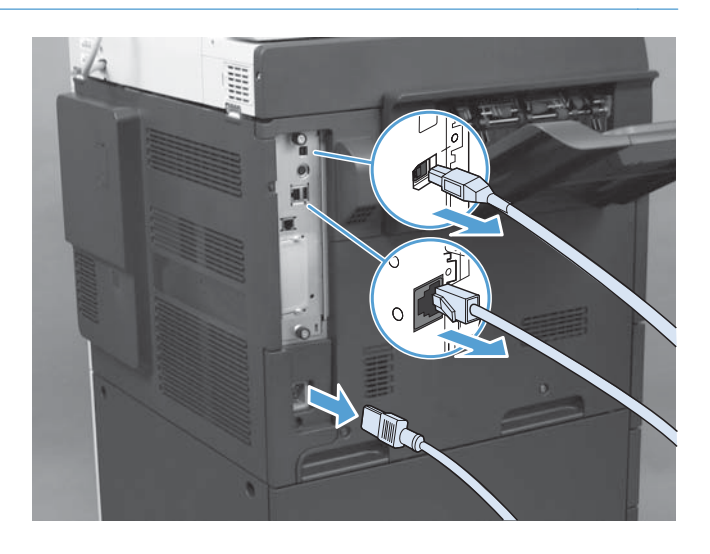

**3.** בגב המוצר, אתר את בורגי הכנפיים של לוח האם.

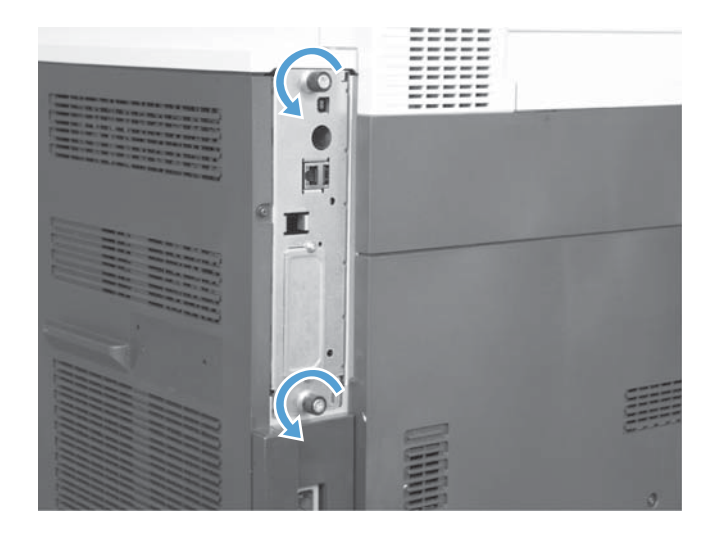

- **4.** שחרר את בורגי הכנפיים ושלוף את לוח האם מהמוצר.
- **זהירות:** לוח האם וכרטיס אביזר הפקס מכילים חלקים הרגישים לפריקה אלקטרוסטטית ( ESD(. בעת הטיפול בלוח הראשי או בכרטיס אביזר הפקס, השתמש בהגנה אלקטרוסטטית, כגון: 1) רצועה מאריקה לפרק כף היד, המחוברת למסגרת המתכת של המוצר. 2) אחוז במסגרת המתכת של לוח האם בידך.

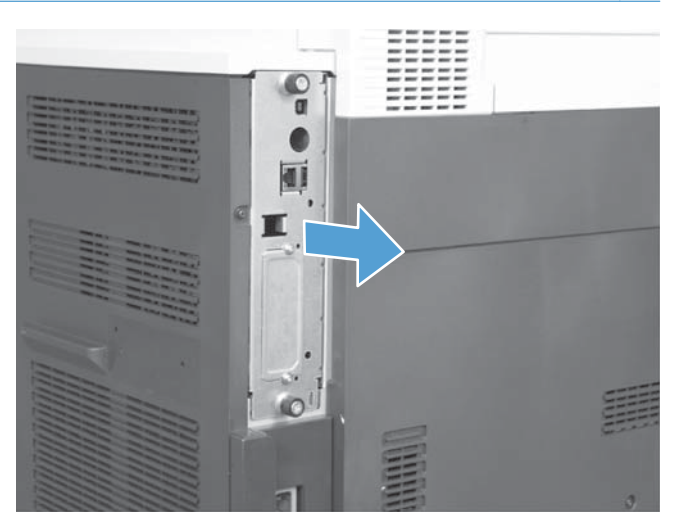

הימנע מלגעת ברכיבים שעל לוח האם או כרטיס אביזר הפקס.

- **5.** במקרה הצורך, הסר את התווית המכסה את יציאת הפקס בלוח האם.
	- **6.** הוצא את אביזר הפקס מאריזתו.

**HEWW** 

**זהירות:** לוח האם וכרטיס אביזר הפקס מכילים חלקים הרגישים לפריקה אלקטרוסטטית ( ESD(. בעת הטיפול בלוח הראשי או בכרטיס אביזר הפקס, השתמש בהגנה אלקטרוסטטית, כגון: 1) רצועה מאריקה לפרק כף היד, המחוברת למסגרת המתכת של המוצר. 2) אחוז במסגרת המתכת של לוח האם בידך.

הימנע מלגעת ברכיבים שעל לוח האם או כרטיס אביזר הפקס.

**7.** אתר את פתח מחבר אביזר הפקס בלוח האם. ישר את המחבר של אביזר הפקס עם הפתח שבלוח האם. כאשר הוא ממוקם כהלכה ( ביאור 1 ), הקצה העליון של אביזר הפקס ייכנס לחריץ שבמסגרת המתכת של לוח האם. ישר את המחבר שעל אביזר הפקס בהתאם למחבר שבלוח האם ודחוף בחוזקה כלפי מטה ( ביאור 2).

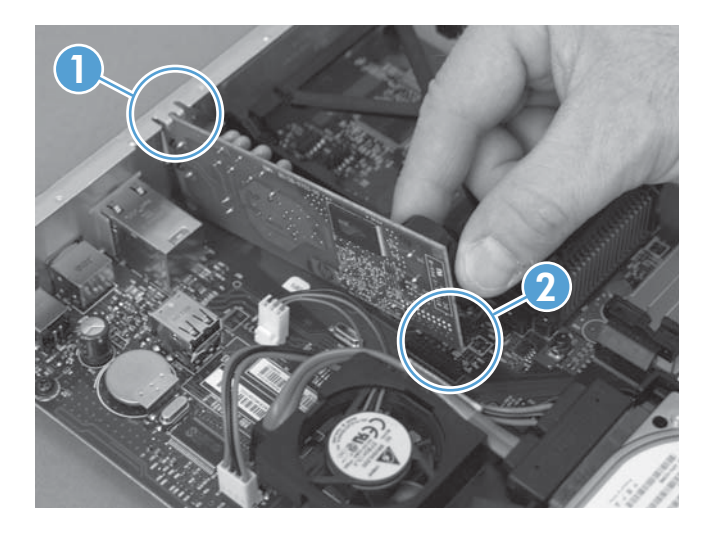

**8.** ישר את לוח תושבת הכרטיסים במסילות שבחלקו העליון והתחתון של החריץ ולאחר מכן החלק את הלוח בחזרה לתוך המוצר. הדק את בורגי הכנפיים.

יים ועברה: → כדי למנוע נזק ללוח האם, ודא שהוא מיושר ביחס למסילות שבחלקו העליון ובחלקו התחתון של הפתח.<br>א

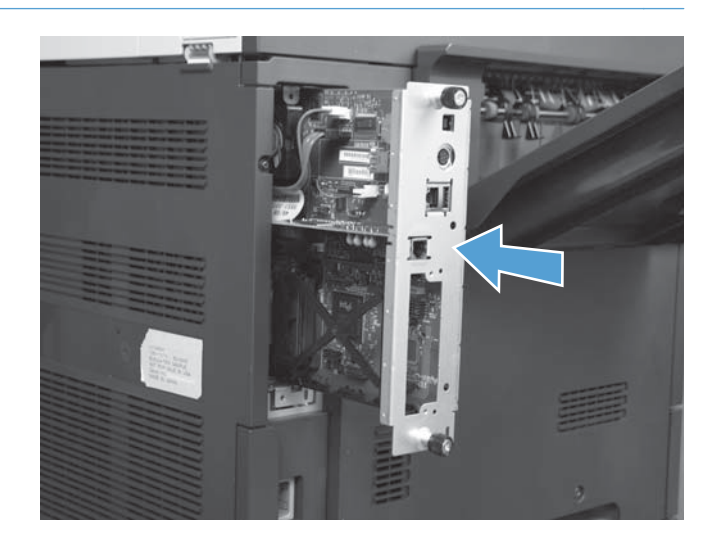
**9.** חבר מחדש את כבל החשמל ואת כבלי הממשקים והפעל את המוצר.

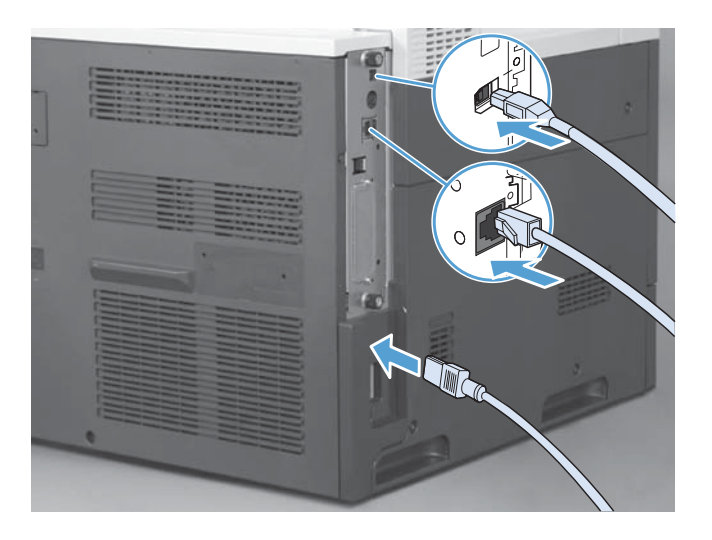

## **התקנת אביזר הפקס ב4555-M LaserJet Color HP**

- $\geq$
- **1.** כבה את המוצר.

61 HP Color LaserJet Enterprise M4555 MFP ,HP Color LaserJet CM 4540 MFP Series 3 פרק -ו HP LaserJet Enterprise 500 Color MFP Series ,HP LaserJet Enterprise 500 MFP Series ,Series HP LaserJet Enterprise M725 MFP Series

62 התקנת אביזר הפקס HEWW

**2.** נתק את כל כבלי המתח והממשקים.

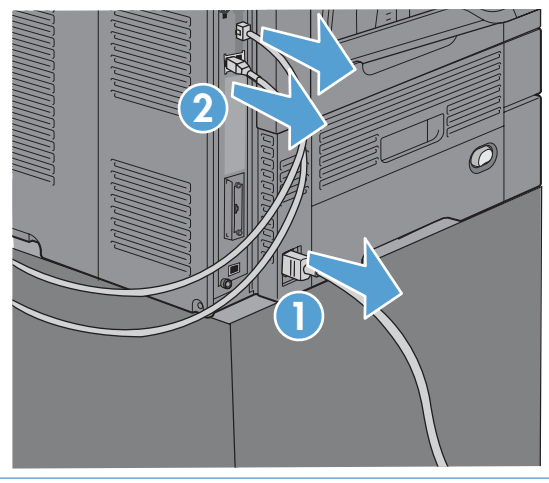

- **הערה:** ייתכן שחלק מהכבלים אינם מופיעים באיור.
	- **3.** בגב המוצר, אתר את בורגי הכנפיים של לוח האם.

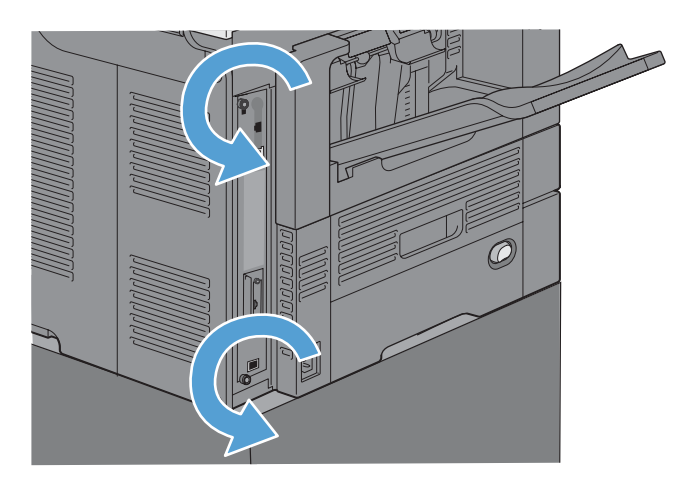

- **4.** שחרר את בורגי הכנפיים ושלוף את לוח האם מהמוצר.
- **זהירות:** לוח האם וכרטיס אביזר הפקס מכילים חלקים הרגישים לפריקה אלקטרוסטטית ( ESD(. בעת הטיפול בלוח הראשי או בכרטיס אביזר הפקס, השתמש בהגנה אלקטרוסטטית, כגון: 1) רצועה מאריקה לפרק כף היד, המחוברת למסגרת המתכת של המוצר. 2) אחוז במסגרת המתכת של לוח האם בידך.

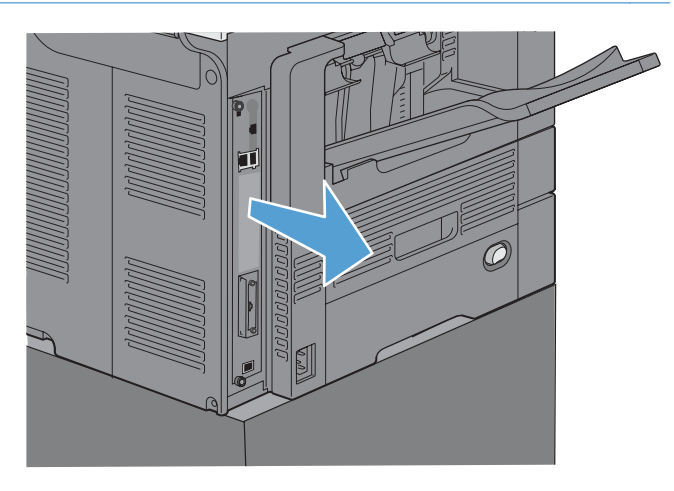

**5.** במקרה הצורך, הסר את התווית המכסה את יציאת הפקס בלוח האם.

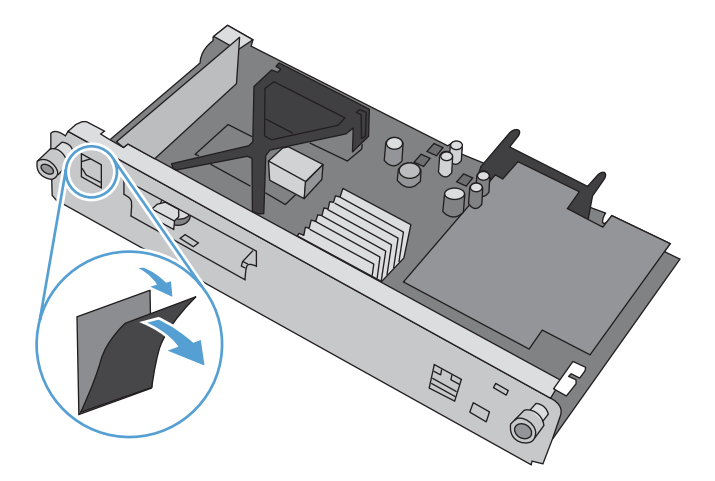

- **6.** הוצא את אביזר הפקס מאריזתו.
- **זהירות:** לוח האם וכרטיס אביזר הפקס מכילים חלקים הרגישים לפריקה אלקטרוסטטית ( ESD(. בעת הטיפול בלוח הראשי או בכרטיס אביזר הפקס, השתמש בהגנה אלקטרוסטטית, כגון: 1) רצועה מאריקה לפרק כף היד, המחוברת למסגרת המתכת של המוצר. 2) אחוז במסגרת המתכת של לוח האם בידך.

**7.** אתר את פתח מחבר אביזר הפקס בלוח האם. ישר את המחבר של אביזר הפקס עם הפתח שבלוח האם. כאשר הוא ממוקם כהלכה ( ביאור 1 ), הקצה העליון של אביזר הפקס ייכנס לחריץ שבמסגרת המתכת של לוח האם. ישר את המחבר שעל אביזר הפקס בהתאם למחבר שבלוח האם ודחוף בחוזקה כלפי מטה ( ביאור 2).

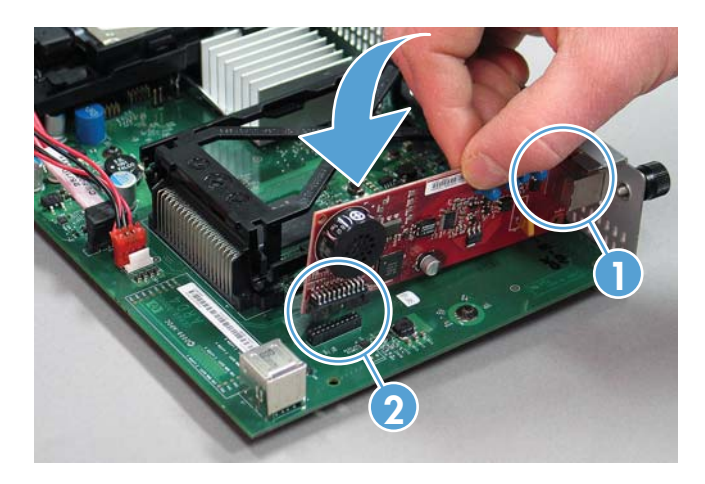

**8.** ישר את לוח תושבת הכרטיסים במסילות שבחלקו העליון והתחתון של החריץ ולאחר מכן החלק את הלוח בחזרה לתוך המוצר. הדק את בורגי הכנפיים.

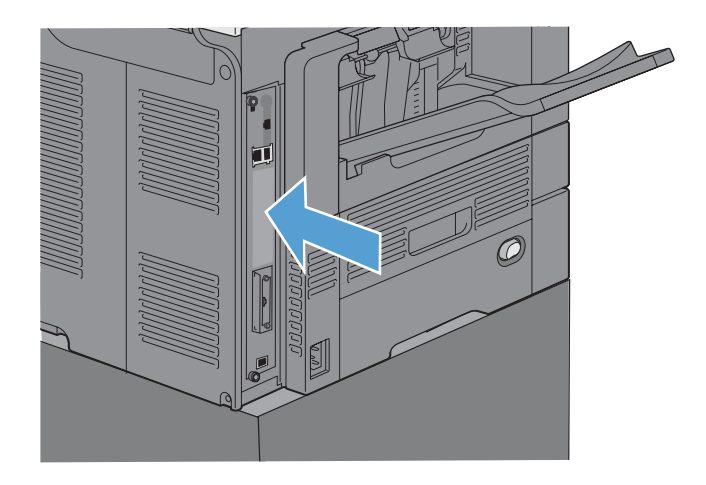

**9.** חבר מחדש את כבל החשמל ואת כבלי הממשקים והפעל את המוצר.

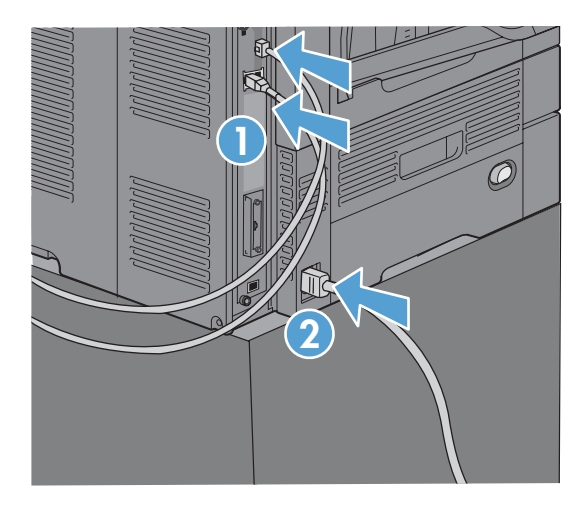

## **HP LaserJet Enterprise 500 MFP Series-ב הפקס אביזר התקנת**

**1.** כבה את המוצר ולאחר מכן נתק את כל כבלי המתח וכבלי הממשק.

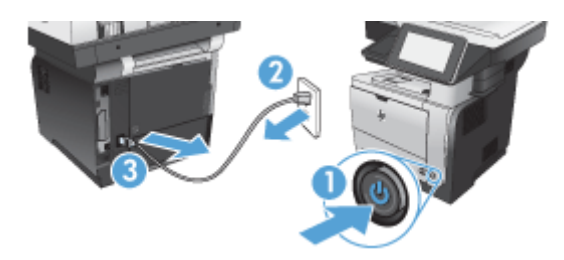

**2.** הסר את מכסה לוח האם שבצידו הימני האחורי של המוצר.

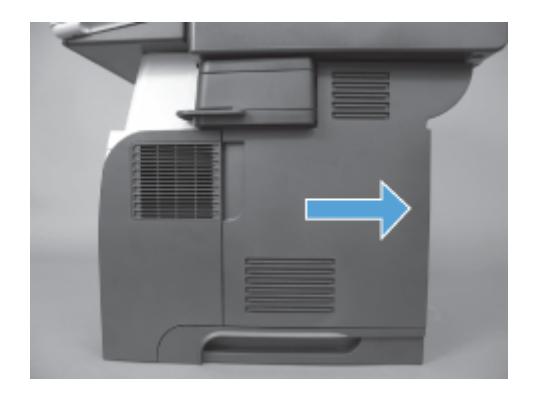

**3.** פתח את מכסה התא באמצעות הלשוניות שבחלקו השמאלי העליון של המכסה, ולאחר מכן הורד אותו מהצירים.

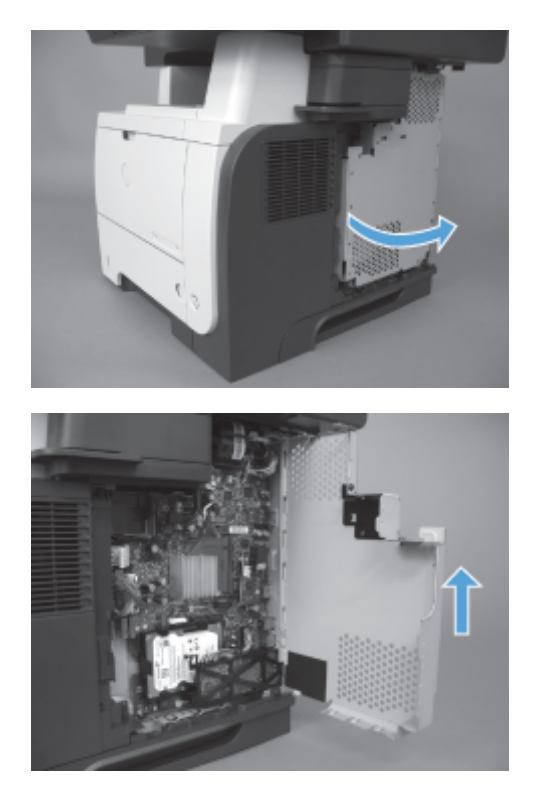

65 HP Color LaserJet Enterprise M4555 MFP ,HP Color LaserJet CM 4540 MFP Series 3 פרק -ו HP LaserJet Enterprise 500 Color MFP Series ,HP LaserJet Enterprise 500 MFP Series ,Series HP LaserJet Enterprise M725 MFP Series

- **4.** הוצא את אביזר הפקס מאריזתו.
- **זהירות:** לוח האם וכרטיס אביזר הפקס מכילים חלקים הרגישים לפריקה אלקטרוסטטית ( ESD(. בעת הטיפול בלוח הראשי או בכרטיס אביזר הפקס, השתמש בהגנה אלקטרוסטטית, כגון: 1) רצועה מאריקה לפרק כף היד, המחוברת למסגרת המתכת של המוצר. 2) אחוז במסגרת המתכת של לוח האם בידך.
- **5.** אתר את פתחי מחבר אביזר הפקס בלוח הראשי. יישר את המחברים של אביזר הפקס עם פתחי לוח האם, ודחוף את המחברים בחוזקה כלפי מטה.

יים וערה: ⊥תחילה, יש ליישר את כרטיס אביזר הפקס מאחורי לשונית המתכת שבצידו הימני של התא.

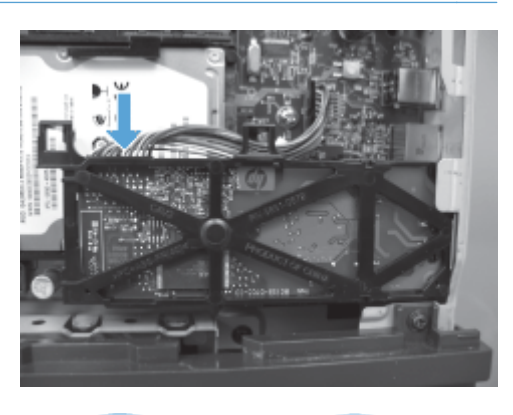

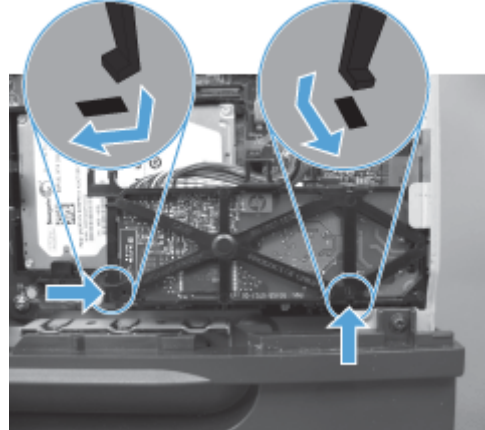

**6.** חבר את כבל אביזר הפקס ללוח האם.

**7.** החזר את מכסה התא למקומו על-ידי יישור לשוניות ציר המתכת, ולאחר מכן סגור את מכסה התא.

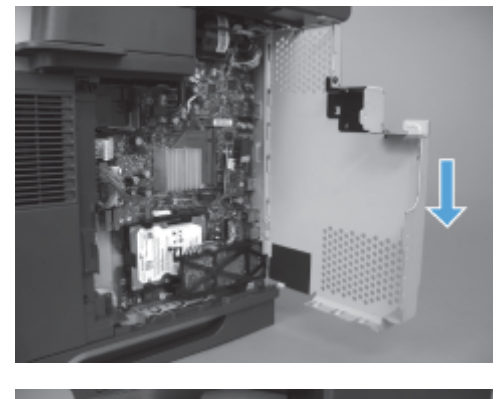

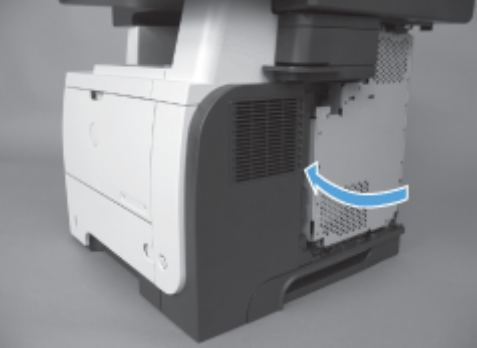

**8.** השב את מכסה לוח האם למקומו.

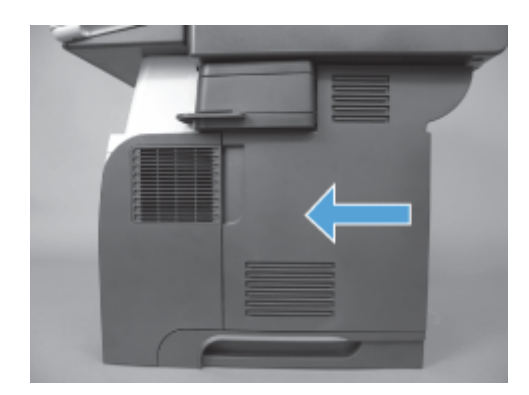

**9.** חבר מחדש את כל כבלי החשמל והממשק, ולאחר מכן הפעל את המוצר.

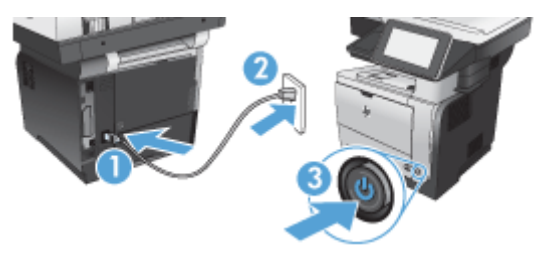

## **HP LaserJet Enterprise 500 Color MFP Series-ב הפקס אביזר התקנת**

**1.** כבה את המוצר.

**HEWW** 

67 HP Color LaserJet Enterprise M4555 MFP ,HP Color LaserJet CM 4540 MFP Series 3 פרק -ו HP LaserJet Enterprise 500 Color MFP Series ,HP LaserJet Enterprise 500 MFP Series ,Series HP LaserJet Enterprise M725 MFP Series

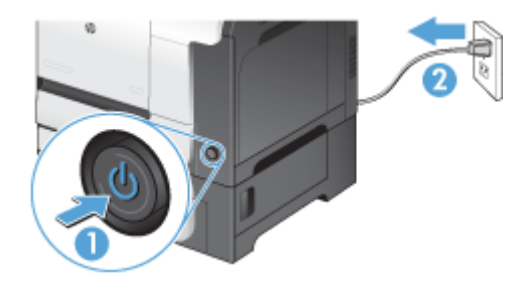

**2.** נתק את כל כבלי המתח והממשקים.

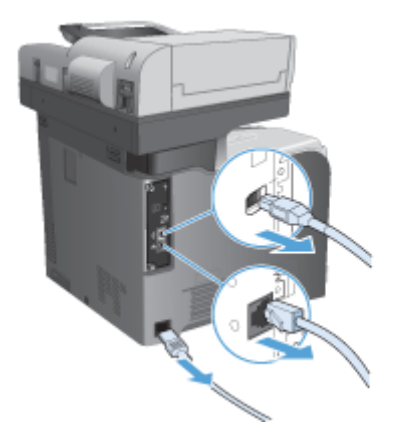

**3.** בגב המוצר, אתר את בורגי הכנפיים של לוח האם ושחרר אותם.

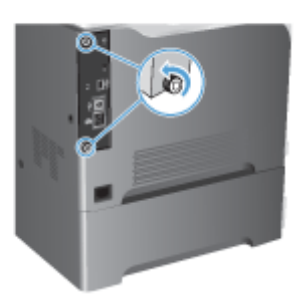

**4.** הוצא את לוח האם מהמוצר.

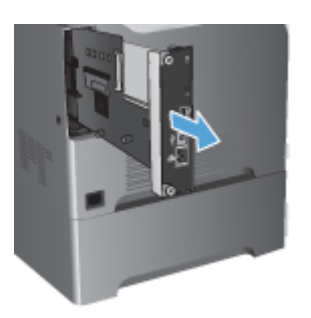

**5.** הוצא את אביזר הפקס מאריזתו.

**6.** אתר את פתחי מחבר אביזר הפקס בלוח הראשי. יישר את המחברים של אביזר הפקס עם פתחי לוח האם, ודחוף את המחברים בחוזקה כלפי מטה.

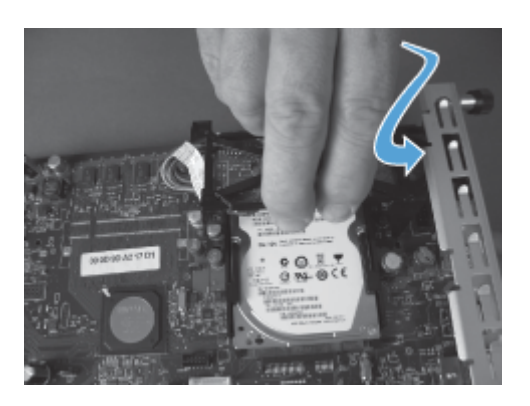

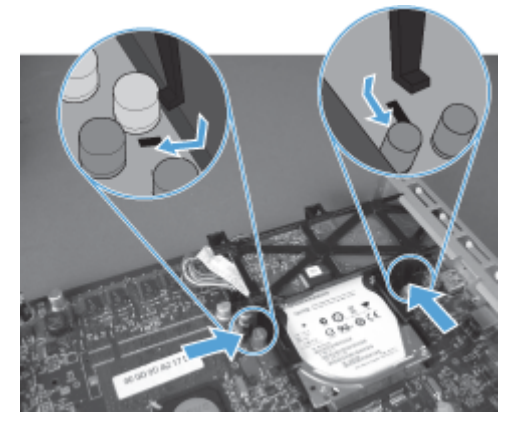

**7.** חבר את כבל אביזר הפקס ללוח האם.

ייש למקם את כבל אביזר הפקס מתחת ללשונית הפלסטיק של אביזר הפקס. <u>∜</u>

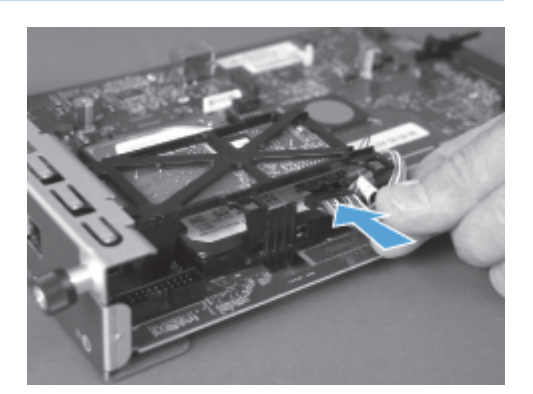

69 HP Color LaserJet Enterprise M4555 MFP ,HP Color LaserJet CM 4540 MFP Series 3 פרק -ו HP LaserJet Enterprise 500 Color MFP Series ,HP LaserJet Enterprise 500 MFP Series ,Series HP LaserJet Enterprise M725 MFP Series

**8.** יישר את לוח האם עם החריץ שבגב המוצר, ולאחר מכן החלק את הלוח בחזרה לתוך המוצר.

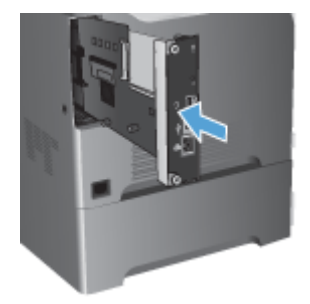

**9.** הדק את בורגי הכנפיים.

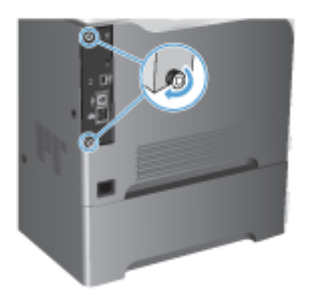

**.10** חבר מחדש את כל כבלי החשמל והממשק, ולאחר מכן הפעל את המוצר.

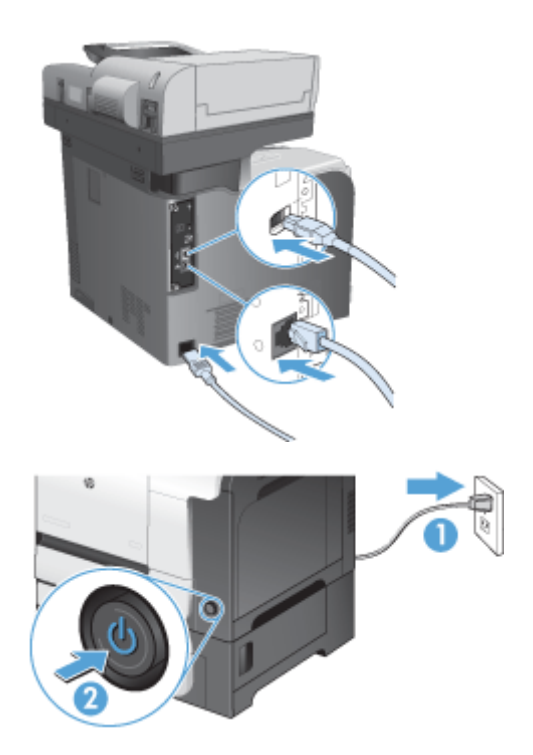

**.11** חבר כבל טלפון למודם לחריץ הפקס.

# **HP LaserJet Enterprise M725 MFP Series-ב הפקס אביזר התקנת**

**1.** כבה את המוצר, ולאחר מכן נתק את הכבל משקע החשמל.

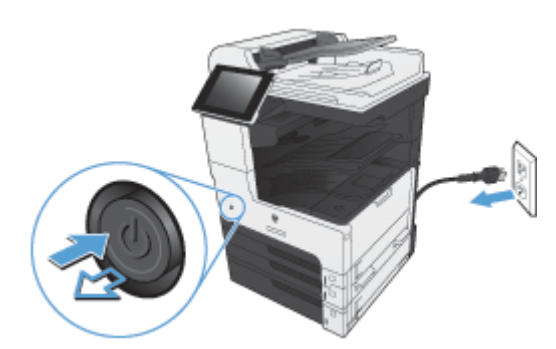

**2.** נתק את כבל ה-USB ואת כבל הרשת.

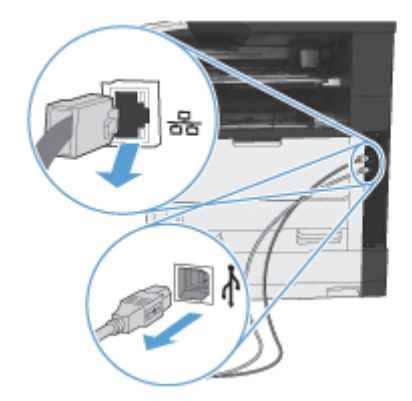

**3.** שחרר את בורגי הכנפיים שעל לוח האם והסר אותם.

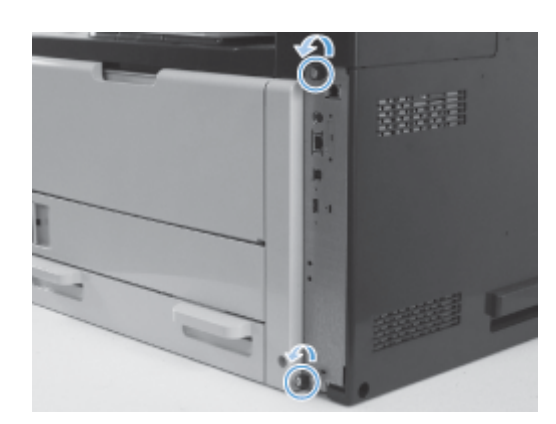

**4.** משוך את לוח האם אל מחוץ למוצר כדי להסירו.

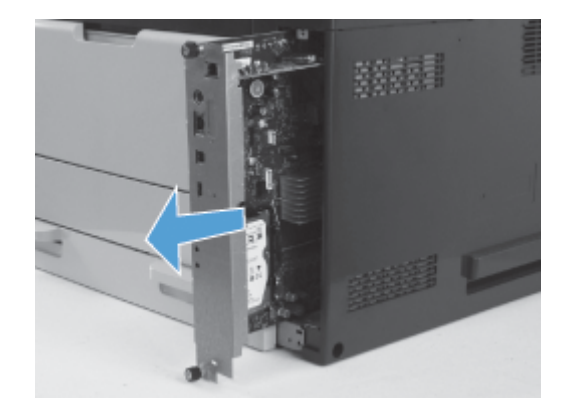

- **5.** הוצא את כרטיס אביזר הפקס מאריזתו.
- **6.** מקם את קצה היציאה של ה-PCA של הפקס ( הסבר 1 ) בחריץ המסופק במגש לוח האם, סובב את ה-PCA של הפקס כלפי מטה על גבי לוח האם ( הסבר 2 ), ולאחר מכן דחוף את ה-PCS כלפי מטה כדי לקבע את ה-PCA במחבר שעל לוח האם ( הסבר 2 ).

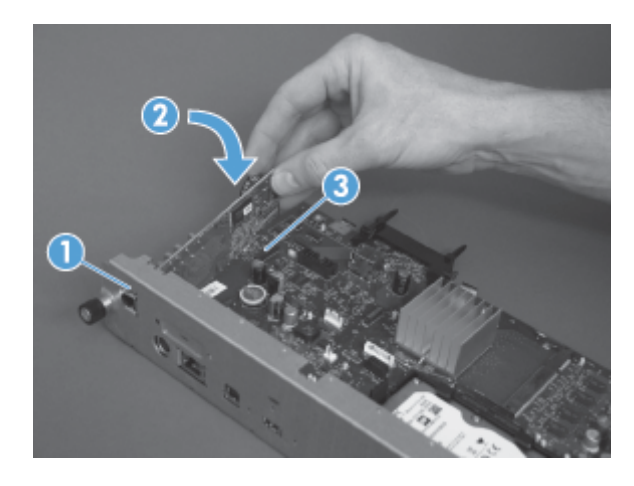

**7.** יישר את לוח האם עם החריץ שבגב המוצר, ולאחר מכן החלק את הלוח בחזרה לתוך המוצר.

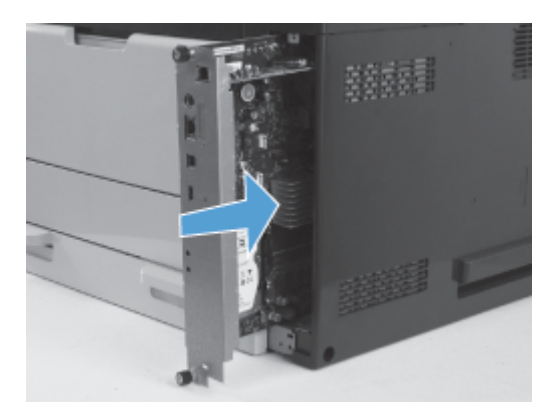

**8.** הדק את בורגי הכנפיים.

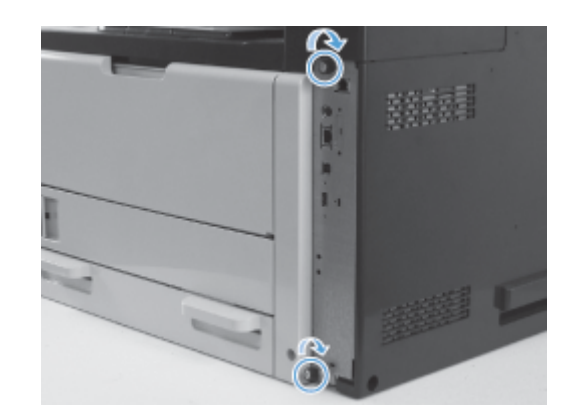

**9.** חבר למוצר את כבלי ה-USB והרשת.

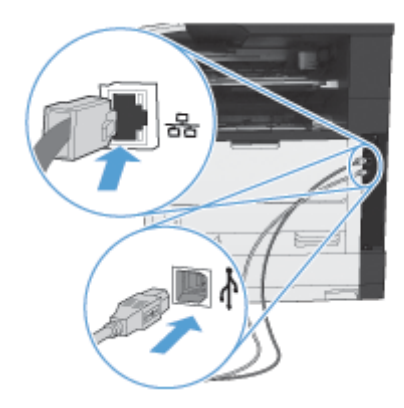

**.10** חבר את הכבל לשקע החשמל ולאחר מכן הפעל את המוצר.

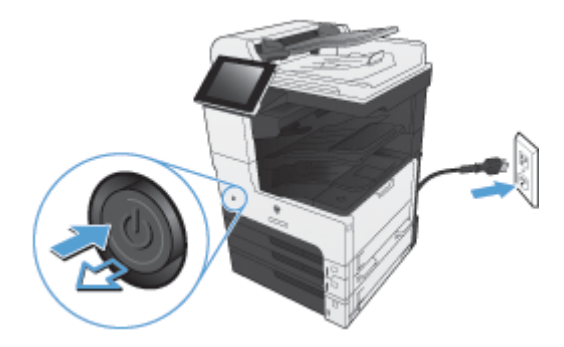

**.11** חבר כבל טלפון למודם לחריץ הפקס.

# **חיבור אביזר הפקס לקו טלפון**

בעת חיבור אביזר הפקס לקו טלפון, ודא שקו הטלפון שבו נעשה שימוש עבור אביזר הפקס הוא קו ייעודי שלא משתמשים בו התקנים אחרים. כמו כן, על הקו להיות אנלוגי מפני שהפקס לא יפעל כהלכה אם הוא מחובר למערכות PBX דיגיטליות. אם אינך בטוח אם קו הטלפון שברשותך הוא אנלוגי או דיגיטלי, צור קשר עם ספק התקשורת שלך.

יים ואת ה' HP ממליצה להשתמש בכבל הטלפון המצורף לאביזר הפקס על מנת להבטיח פעולה תקינה של האביזר. <u>‱</u>

פעל בהתאם להוראות שלהלן כדי לחבר את אביזר הפקס לשקע טלפון.

- **1.** מצא את חוט הטלפון הכלול בערכת אביזר הפקס. חבר קצה אחד של חוט הטלפון לשקע הטלפון של אביזר הפקס, שנמצא בכרטיס הפקס. דחוף את המחבר עד שתשמע נקישה.
- **זהירות:** הקפד לחבר את קו הטלפון ליציאת אביזר הפקס, הממוקמת במרכז כרטיס הפקס. אל תחבר את קו הטלפון ליציאת HPJetdirect הממוקמת בקרבת החלק התחתון של לוח האם.
- **2.** חבר את הקצה השני של חוט הטלפון לשקע טלפון בקיר. דחוף את המחבר עד שתשמע נקישה או עד שיתייצב כהלכה. מכיוון שבמדינות/אזורים שונים נעשה שימוש בסוגים שונים של מחברים, ייתכן שלא תשמע נקישה עם חיבור המחבר.

## **בדיקת תקינות הפקס**

כאשר אביזר הפקס מותקן ופועל כהלכה, סמל הפקס מוצג בלוח הבקרה של המוצר. אם אביזר הפקס זה עתה הותקן אך תצורתו טרם הוגדרה, סמל הפקס יוצג באפור. במקרה זה, השתמש בהוראות הבאות כדי להגדיר את תצורת אביזר הפקס.

## **הגדרות פקס נדרשות**

לאחר התקנת אביזר הפקס, עליך לקבוע הגדרות מסוימות לפני שתוכל להשתמש בו. אם ההגדרות לא נקבעו, הסמל של הפקס מעומעם. הגדרות אלה כוללות:

- מדינה/אזור
- Time/Date) תאריך/שעה)
- Name Company) שם החברה)
	- Number Fax) מספר פקס)
- Prefix Dialing) קידומת חיוג) ( אופציונלי)

## **אשף הגדרת הפקס**

אשף הגדרת הפקס מדריך אותך שלב-אחר-שלב בהליך לקביעת הגדרות הפקס הנדרשות כדי להשתמש במאפיין הפקס. אם ההגדרות לא נקבעות, מאפיין הפקס מושבת.

לאחר ההפעלה הראשונה של המוצר עם אביזר פקס מותקן, גש אל אשף הגדרת הפקס לפי השלבים הבאים:

- **1.** מהמסך הראשי, גע בלחצן Setup Initial) הגדרה ראשונית).
	- **2.** גע בתפריט Wizard Setup Fax) אשף הגדרת הפקס).
- **3.** בצע את השלבים שבאשף הגדרת הפקס כדי לקבוע את תצורת ההגדרות הרצויות.
- **4.** בתום הפעולה של אשף הגדרת הפקס, על המסך Home) דף הבית) תופיע האפשרות להסתיר את הלחצן Initial Setup) הגדרה ראשונית).

גש אל אשף הגדרת הפקס *לאחר* ההגדרה הראשונית באמצעות לוח הבקרה לפי השלבים הבאים:

- **1.** במסך ' דף הבית', גלול אל הלחצן Administration) ניהול) וגע בו.
	- **2.** פתח את התפריטים הבאים:
	- Settings Fax) הגדרות פקס)
	- Settings Send Fax) הגדרות שליחה של הודעות פקס)
		- Setup Send Fax) הגדרת שיגור פקסים)
		- Wizard Setup Fax) אשף הגדרת הפקס)

**בצע את השלבים הבאים כדי לקבוע את תצורת ההגדרות הרצויות באמצעות אשף הגדרת הפקס:**

- **1.** גע במדינה/אזור שלך במסך הראשון של אשף הגדרת הפקס ולאחר מכן גע בלחצן Next) הבא).
	- **2.** גע בתיבות התאריך והשעה כדי להזין את התאריך/שעה, ולאחר מכן גע בלחצן Next) הבא).
- **3.** גע בתיבות Name Company) שם החברה) ו-Number Fax) מספר פקס) כדי להזין את שם החברה ואת מספר הפקס ולאחר מכן גע בלחצן Next) הבא).
	- **4.** גע בתיבה Prefix Dialing) קידומת חיוג) כדי להזין את קידומת החיוג, אם נדרשת, ולאחר מכן גע בלחצן Next (הבא).
- **5.** אשר את הגדרות התצורה של הפקס במסך הסופי של אשף הגדרת הפקס. גע בלחצן Finish) סיום) כדי להשלים את הפעולה של אשף הגדרת הפקס.

**או**

גע בלחצן Back) הקודם) כדי לחזור באמצעות מסכי אשף הגדרת הפקס ולבצע שינויים בערכי התצורה.

יית הערה: → ההגדרות שנקבעות באמצעות אשף הגדרת הפקס בלוח הבקרה עוקפות את ההגדרות שנקבעו בשרתβ האינטרנט המשובץ.

**הערה:** אם הגדרות התפריט Setup Fax) הגדרת הפקס) אינן מופיעות ברשימת התפריטים, ייתכן שפקס ב-LAN או באינטרנט מופעל. כאשר מופעל פקס ב-LAN או באינטרנט, אביזר הפקס האנלוגי מושבת ותפריט הפקס אינו מוצג. ניתן להפעיל רק מאפיין פקס אחד בכל פעם, כלומר פקס ב-LAN, פקס אנלוגי או פקס באינטרנט. סמל הפקס מוצג עבור אחד ממאפייני הפקס. אם ברצונך להשתמש בפקס אנלוגי כאשר פקס ב-LAN מופעל, השתמש בכלי השירות להגדרת תצורה Utility Configuration Software Sending Digital MFP HP או בשרת האינטרנט המשובץ של המוצר כדי להשבית פקס ב-LAN.

## **הגדרה או אימות של התאריך והשעה**

ערך הגדרת התאריך והשעה של אביזר הפקס זהה לערך הגדרת התאריך והשעה של המוצר. ניתן להזין מידע זה באמצעות אשף הגדרת הפקס או באמצעות ביצוע השלבים הבאים:

- **1.** במסך ' דף הבית', גלול אל הלחצן Administration) ניהול) וגע בו.
	- **2.** פתח את התפריטים הבאים:
- 75 HP Color LaserJet Enterprise M4555 MFP ,HP Color LaserJet CM 4540 MFP Series 3 פרק -ו HP LaserJet Enterprise 500 Color MFP Series ,HP LaserJet Enterprise 500 MFP Series ,Series HP LaserJet Enterprise M725 MFP Series

**HEWW** 

- Settings General) הגדרות כלליות)
- Settings Time/Date) הגדרות תאריך/שעה)
	- Time/Date) תאריך/שעה)
- **3.** גע בהגדרה הנכונה של Zone Time) אזור זמן) עבור המדינה/אזור שלך.
	- **4.** גע בתפריט הנפתח Month) חודש) ובחר חודש.
- **5.** גע בתיבות שליד התפריט הנפתח Date) תאריך) כדי להזין את היום ואת השנה מלוח המקשים.
- **6.** גע בתיבות שמתחת לכותרת Time) זמן) כדי להזין את השעה ואת הדקות מלוח המקשים ולאחר מכן גע בלחצן .PM או AM
	- **7.** גע במאפיין Savings Daylight for Adjust) התאם לשעון קיץ), אם נדרש.
		- **8.** גע בלחצן Save) שמירה) כדי לשמור את ההגדרות.

## **הגדרה או אימות של התאריך והשעה**

תבנית הגדרת התאריך והשעה של אביזר הפקס זהה לתבנית הגדרת התאריך והשעה של המוצר. ניתן להזין מידע זה באמצעות אשף הגדרת הפקס או באמצעות ביצוע השלבים הבאים:

- **1.** במסך ' דף הבית', גלול אל הלחצן Administration) ניהול) וגע בו.
	- **2.** פתח את התפריטים הבאים:
	- Settings General) הגדרות כלליות)
	- Settings Time/Date) הגדרות תאריך/שעה)
		- Format Time/Date) תבנית תאריך/שעה)
			- **3.** גע באפשרות Format Date) תבנית תאריך).
				- **4.** גע באפשרות Format Time) תבנית זמן).
	- **5.** גע בלחצן Save) שמירה) כדי לשמור את ההגדרות.

# **הגדרה מרחוק של תצורת הפקס**

בנוסף לשימוש בלוח הבקרה של המוצר, באפשרותך להגדיר מרחוק את תצורת אביזר הפקס באמצעות כלי תוכנה שונים. היות שהמוצר כולל שרת אינטרנט משובץ ( EWS(, באפשרותך להגדיר את תצורת אביזר הפקס דרך האינטרנט, באמצעות דפדפן אינטרנט או Jetadmin Web HP) WJA(. נוסף על כך, באפשרותך להגדיר את תצורת אביזר הפקס דרך הרשת, באמצעות מחשב מחובר לרשת, על-ידי שימוש בכלי השירות להגדרת תצורה Sending Digital MFP HP Utility Configuration Software) DSS(. כלים אלה מספקים גישה לרוב הגדרות התצורה של אביזר הפקס, הזמינות מתפריט הפקס של המוצר.

## **דפדפן אינטרנט**

המוצר כולל שרת אינטרנט משובץ ( EWS . (EWS מאפשר להשתמש בדפדפן אינטרנט כדי לגשת להגדרות הפקס האנלוגי ולקבוע אותן.

**1.** הקלד את כתובת ה-IP של המוצר בשורת כתובת ה-URL של הדפדפן והקש על Enter כדי להציג את המסך Product Configure) הגדרת תצורת המוצר) של EWS. כדי לקבל את כתובת ה-IP של המוצר, הדפס דף תצורה של המוצר.

**הערה:** אם נעשה שימוש ב-DSS, תופיע הודעה ב-EWS המציינת שבקרת DSS מופעלת. ניתן לשנות הגדרות רק דרך ה-DSS.

- **2.** לחץ על הכרטיסייה **Fax**)פקס). מוצג המסך **Setup Send Fax**)הגדרת שיגור פקסים).
- **3.** במסך **Setup Send Fax**)הגדרת שיגור פקסים), לחץ על Send Fax Enable) הפעלת שיגור פקסים) כדי להפעיל את הפקס. בצע את השינויים בהגדרות העבודה הנפוצות ובהגדרות הספציפיות עבור סוג הפקס הנמצא בשימוש, ולאחר מכן לחץ על הלחצן **Apply**)החל) כדי לקבל את ההגדרות.

## **HP Web Jetadmin**

כדי לגשת להגדרות הפקס האנלוגי של המוצר באמצעות Jetadmin Web HP, בצע את השלבים הבאים. לקבלת מידע .**HP Web Jetadmin Reference Manual העזר** ב**מדריך** עיין ,HP Web Jetadmin אודות מפורט

- .HP Web Jetadmin את הפעל **1.**
- **2.** בתיבת הטקסט **Glance a At**)במבט חטוף), הקלד את כתובת ה-IP של המוצר בתיבת הטקסט **Quick Find Device**)איתור התקן מהיר), ולאחר מכן לחץ על **Go**)הפעל) כדי לראות את מצב ההתקן בחלונית הימנית/שמאלית. בחר **Fax and Sending Digital**)שיגור דיגיטלי ופקס) מתפריט המצב הנפתח בחלונית זו.
- **3.** הגדר את תצורת האפשרויות בחלקים **Settings Fax**)הגדרות פקס) או **Settings Fax Advanced** (הגדרות פקס מתקדמות). לקבלת מידע אודות הגדרה ספציפית, בחר את העזרה תלוית ההקשר לצד ההגדרה.
	- **4.** לאחר שינוי ההגדרות, לחץ על הלחצן **Apply**)החל) כדי לאשר את ההגדרות.

בנוסף להגדרת תצורה של מוצר בודד, באפשרותך לבצע גם הגדרת תצורה של התקנים מרובים. המצב של התקנים מרובים מגדיר את התצורה של מספר מוצרים בו-זמנית. לקבלת מידע אודות מאפיין זה, עיין ב-**Jetadmin Web Self Help and Documentation** הכרטיסייה תחת הזמין) Web Jetadmin-ב למשתמש מדריך(**User Guide** .www.hp.com/qo/webjetadmin **בכתובת)** (עזרה עצמית ותיעוד)

# **HP MFP Digital Sending Software תצורה להגדרת השירות כלי Configuration Utility**

כדי לגשת להגדרות הפקס האנלוגי של MFP באמצעות כלי השירות להגדרת תצורה DSS, בצע את השלבים הבאים.

- **1.** הפעל את כלי השירות ( במחשב או בשרת) כדי להציג את המסך הראשי.
- **2.** בחר במוצר ולחץ על הלחצן **MFP Configure**)הגדרת תצורת MFP (במסך הראשי. לאחר מכן, לחץ על הכרטיסייה Fax to Send) שיגור לפקס) כדי לפתוח את המסך Settings Fax) הגדרות פקס).
- **3.** כדי להפעיל את יכולות הפקס במוצר, בחר באפשרות **Send Fax Enable**)הפעלת שיגור פקס). כדי לגשת אל הגדרות הפקס האנלוגי, בחר **Modem Internal**)מודם פנימי) ברשימה הנפתחת **Method Send Fax** (שיטת שיגור פקס). בכרטיסייה **Settings Job Common**)הגדרות עבודה נפוצות), בצע את השינויים הדרושים בהגדרות ולחץ על הלחצן **Apply**)החל) כדי לאשר את ההגדרות. בחר בכרטיסייה **Internal Modem**)מודם פנימי) כדי לקבוע הגדרות פקס נוספות.

בנוסף להגדרת תצורה של מוצר בודד, באפשרותך גם להגדיר את התצורה של התקנים מרובים. לקבלת מידע נוסף אודות כלי השירות להגדרת תצורה Utility Configuration Software Sending Digital MFP HP, עיין ב**מדריך HP MFP Digital של התמיכה** ב**מדריך** או **HP MFP Digital Sending Software של למשתמש** .**Sending Software**

ייתכן הערה: בהתאם ליכולות ולהגדרות של שיטת הפקס, ייתכן שחלק מאפשרויות אלה לא יהיו זמינות או שלא ניתן יהיהβ להגדיר את תצורתן.

# **הגדרות פקס**

בסעיפים הבאים מפורטות הגדרות שונות לשיגור ולקבלה של פקסים.

- הגדרות שיגור פקס
- [הגדרות](#page-103-0) קבלת פקס
- אחסון בארכיון [והעברה](#page-113-0) של פקסים
	- [תשאול](#page-114-0)

## **הגדרות שיגור פקס**

השתמש בתפריט 'הגדרה לשיגור פקס' כדי להגדיר את תצורת המאפיינים הבאים:

- הגדרות חיוג לפקס
- [הגדרות](#page-94-0) כלליות לשיגור פקס
- [אפשרויות](#page-96-0) ברירת מחדל לעבודה
	- קודי [חיוב](#page-102-0)

## **הגדרות חיוג לפקס**

#### **הגדרת עוצמת צליל החיוג של הפקס**

השתמש בהגדרה Volume Dial Fax) עוצמת צלילי החיוג של הפקס) כדי לשלוט ברמת עוצמת הקול של חיוג המוצר בעת שיגור פקסים.

- **1.** במסך ' דף הבית', גלול אל הלחצן Administration) ניהול) וגע בו.
	- **2.** פתח את התפריטים הבאים:
	- Settings Fax) הגדרות פקס)
	- Settings Send Fax) הגדרות שליחה של הודעות פקס)
		- Setup Send Fax) הגדרת שיגור פקסים)
		- Settings Dialing Fax) הגדרות חיוג בפקס)
- **3.** גע בתפריט הנפתח Volume Dial Fax) עוצמת צלילי החיוג של הפקס) ובחר באחת מההגדרות הבאות:
	- Off) מושבת)
	- Low) נמוך) ( ברירת מחדל)
		- High) גבוה)
	- **4.** גע בלחצן Save) שמירה) כדי לשמור את הגדרת עוצמת הקול של הפקס.

#### **הגדרת מצב החיוג**

הגדרת מצב החיוג מגדירה את סוג החיוג שבשימוש: חיוג צלילים ( טלפוני לחצנים) או מתקפים ( טלפוני חוגה).

כדי להגדיר מצב חיוג, בצע את השלבים הבאים.

- **1.** במסך ' דף הבית', גלול אל הלחצן Administration) ניהול) וגע בו.
	- **2.** פתח את התפריטים הבאים:
	- Settings Fax) הגדרות פקס)
	- Settings Send Fax) הגדרות שליחה של הודעות פקס)
		- Setup Send Fax) הגדרת שיגור פקסים)
		- Settings Dialing Fax) הגדרות חיוג בפקס)
- **3.** גע בתפריט הנפתח Mode Dialing) מצב חיוג) ובחר באפשרות Tone) גוון) ( ברירת מחדל) או באפשרות Pulse (מתקפים) כדי להגדיר את מצב חיוג הפקס.
	- **4.** גע בלחצן Save) שמירה).

#### **הגדרת מהירות שיגור הפקס**

ההגדרה Speed Send Fax) מהירות שיגור פקס) קובעת את קצב סיביות המודם ( הנמדד לפי סיבית לשניה) של מודם הפקס האנלוגי בעת שיגור פקס.

- **1.** במסך ' דף הבית', גלול אל הלחצן Administration) ניהול) וגע בו.
	- **2.** פתח את התפריטים הבאים:
	- Settings Fax) הגדרות פקס)
	- Settings Send Fax) הגדרות שליחה של הודעות פקס)
		- Setup Send Fax) הגדרת שיגור פקסים)
		- Settings Dialing Fax) הגדרות חיוג בפקס)
- **3.** גע בתפריט הנפתח תחת הכותרת Speed Send Fax) מהירות שיגור פקס) ולאחר מכן גע באחת האפשרויות הבאות:
	- Fast) מהירה) ( ברירת מחדל ) bps 33,600) סיביות לשניה)
		- 14400 bps (בינוני) Medium
			- 9,600 bps (איטית (Slow
				- **4.** גע בלחצן Save) שמירה).

#### **הגדרת מרווח הזמן לחיוג חוזר**

הגדרת מרווח החיוג החוזר קובעת את מספר הדקות בין הניסיונות החוזרים, אם המספר תפוס או אם אין מענה. מצב 'תפוס' יכול גם לציין כי אירעה שגיאת תקשורת. **הערה:** ייתכן שתראה הודעת חיוג חוזר בלוח הבקרה כאשר ההגדרות **חיוג חוזר כאשר תפוס**, **חיוג חוזר באין מענה**, ו**חיוג חוזר במקרה של שגיאה** מוגדרות ככבויות. מצב מסוג זה עשוי להתרחש כאשר מכשיר הפקס מחייג מספר, מתחבר ולאחר מכן מאבד את החיבור. כתוצאה ממצב שגיאה זה, אביזר הפקס מבצע שני ניסיונות חיוג חוזר אוטומטי ללא קשר להגדרות החיוג החוזר ( הראשון במהירות של bps ,26,400 ובמידה שחיוג זה נכשל, ניסיון שני במהירות של bps 14,400(. במהלך פעולה זו של חיוג חוזר, תופיע הודעה בלוח הבקרה המציינת כי מתבצע חיוג חוזר.

- **1.** במסך ' דף הבית', גלול אל הלחצן Administration) ניהול) וגע בו.
	- **2.** פתח את התפריטים הבאים:
	- Settings Fax) הגדרות פקס)
	- Settings Send Fax) הגדרות שליחה של הודעות פקס)
		- Setup Send Fax) הגדרת שיגור פקסים)
		- Settings Dialing Fax) הגדרות חיוג בפקס)
- **3.** גע בתיבת הטקסט Interval Redial) מרווח זמן בין חיוגים חוזרים) כדי להציג את לוח המקשים.
	- **.4** הזן את הערך ( 5–,1 ברירת המחדל היא 5 ) וגע בלחצן OK) אישור).
		- **5.** גע בלחצן Save) שמירה).

### **הגדרת חיוג חוזר במקרה של שגיאה**

המאפיין Redial on error (חיוג חוזר במקרה של שגיאה) מגדיר את מספר החיוגים החוזרים למספר פקס בעת שגיאה במהלך העברת פקס.

- **1.** במסך ' דף הבית', גלול אל הלחצן Administration) ניהול) וגע בו.
	- **2.** פתח את התפריטים הבאים:
	- Settings Fax) הגדרות פקס)
	- Settings Send Fax) הגדרות שליחה של הודעות פקס)
		- Setup Send Fax) הגדרת שיגור פקסים)
		- Settings Dialing Fax) הגדרות חיוג בפקס)
- **3.** גע בתיבה error on Redial) חיוג חוזר במקרה של שגיאה) כדי לפתוח את לוח המקשים.
	- **4.** הזן ערך ( ,0-9 ברירת המחדל היא 2 ) ולאחר מכן גע בלחצן OK) אישור).
		- **5.** גע בלחצן Save) שמירה).

### **הגדרת חיוג חוזר למספר תפוס**

הגדרת החיוג החוזר בצליל תפוס קובעת את מספר הפעמים 0( עד 9 ) שאביזר הפקס יחייג שוב מספר תפוס. פרק הזמן בין החיוגים החוזרים נקבע על-ידי ההגדרה Interval Redial) מרווח חיוג חוזר).

- **.1** במסך ' דף הבית', גלול אל הלחצן Administration) ניהול) וגע בו.
	- **2.** פתח את התפריטים הבאים:
- 81 HP Color LaserJet Enterprise M4555 MFP ,HP Color LaserJet CM 4540 MFP Series 3 פרק -ו HP LaserJet Enterprise 500 Color MFP Series ,HP LaserJet Enterprise 500 MFP Series ,Series HP LaserJet Enterprise M725 MFP Series **HEWW**
- Settings Fax) הגדרות פקס)
- Settings Send Fax) הגדרות שליחה של הודעות פקס)
	- Setup Send Fax) הגדרת שיגור פקסים)
	- Settings Dialing Fax) הגדרות חיוג בפקס)
- **3.** גע בתיבת הטקסט Busy On Redial) חיוג חוזר למספר תפוס) כדי להציג את לוח המקשים.
	- **4.** הזן ערך ( ,0-9 ברירת המחדל היא 3 ) ולאחר מכן גע בלחצן OK) אישור).
		- **5.** גע בלחצן Save) שמירה).

#### **הגדרת חיוג חוזר באין מענה**

הגדרת החיוג החוזר כשאין מענה קובעת את מספר הפעמים שאביזר הפקס יחייג שוב אם אין מענה מהמספר. מספר הניסיונות החוזרים הוא 0 עד 1 (בארה "ב) או 0 עד 2 , בהתאם להגדרות המדינה/אזור. פרק הזמן בין החיוגים החוזרים נקבע על-ידי הגדרת מרווח החיוג החוזר.

- **1.** במסך ' דף הבית', גלול אל הלחצן Administration) ניהול) וגע בו.
	- **2.** פתח את התפריטים הבאים:
	- Settings Fax) הגדרות פקס)
	- Settings Send Fax) הגדרות שליחה של הודעות פקס)
		- Setup Send Fax) הגדרת שיגור פקסים)
		- Settings Dialing Fax) הגדרות חיוג בפקס)
- **3.** גע בתיבת הטקסט Answer No On Redial) חיוג חוזר באין מענה) כדי להציג את לוח המקשים.
	- **.4** הזן ערך ( ,0-2 ברירת המחדל היא 0 ) ולאחר מכן גע בלחצן OK) אישור).
		- **5.** גע בלחצן Save) שמירה).

#### **הגדרה זיהוי צליל החיוג**

הגדרת זיהוי צליל החיוג קובעת האם הפקס יבדוק אם יש צליל חיוג לפני שיגור פקס.

- **1.** במסך ' דף הבית', גלול אל הלחצן Administration) ניהול) וגע בו.
	- **.2** פתח את התפריטים הבאים:
	- Settings Fax) הגדרות פקס)
	- Settings Send Fax) הגדרות שליחה של הודעות פקס)
		- Setup Send Fax) הגדרת שיגור פקסים)
		- Settings Dialing Fax) הגדרות חיוג בפקס)
- **3.** גע בהגדרה Tone Dial Detect) המתנה לצליל חיוג); סימן ביקורת יופיע ליד ההגדרה Tone Dial Detect) המתנה לצליל חיוג) בעת הבחירה בה. בוטל הסימון של הגדרת ברירת המחדל ( ההגדרה מושבתת).
	- **4.** גע בלחצן Save) שמירה) כדי להפעיל את זיהוי צליל החיוג.

### **הגדרת קידומת חיוג ( אם נדרשת)**

<span id="page-94-0"></span>הגדרת קידומת החיוג מאפשרת להזין מספר קידומת ( כגון 9" " כדי לגשת לקו חיצוני) בעת חיוג. מספר הקידומת מתווסף אוטומטית לכל מספרי הטלפון בעת החיוג.

ייתכן שיהיה עליך להוסיף השהיה בין הקידומת לבין מספר הטלפון. להשהיה של 2 שניות, הזן פסיק (,)<mark>, β</mark> סולמית (#), או " P". להוספת מספר שלוחה, השתמש ב-"X".

- **1.** במסך ' דף הבית', גלול אל הלחצן Administration) ניהול) וגע בו.
	- **2.** פתח את התפריטים הבאים:
	- Settings Fax) הגדרות פקס)
	- Settings Send Fax) הגדרות שליחה של הודעות פקס)
		- Setup Send Fax) הגדרת שיגור פקסים)
		- Settings Dialing Fax) הגדרות חיוג בפקס)
- **3.** גע בתיבת הטקסט Prefix Dialing) קידומת חיוג) כדי להציג את לוח המקשים.
- **4.** הקלד את מספר קידומת החיוג בלוח המקשים ולאחר מכן גע בלחצן OK) אישור).
	- **5.** גע בלחצן Save) שמירה).

## **הגדרות כלליות לשיגור פקס**

השתמש בתפריט General Fax Send Se<del>ttings (הגדרות כלליות של שיגור בפקס</del>) **כדי להגדיר את התצורה של** המאפיינים הבאים:

- Confirmation Number Fax) אישור מספר הפקס)
	- Send Fax PC) שיגור פקס ממחשב)
		- Header Fax) כותרת פקס)
	- (JBIG ודחיסת) JBIG Compression
	- (מצב תיקון שגיאות) Error Correction Mode

#### **הפעלת אישור מספר פקס**

כאשר מופעל אישור מספר פקס, יש להזין את מספר הפקס פעמיים כדי להבטיח שהוזן כהלכה. הגדרת ברירת המחדל עבור מאפיין זה היא Disabled) מושבת).

- **1.** במסך ' דף הבית', גלול אל הלחצן Administration) ניהול) וגע בו.
	- **2.** פתח את התפריטים הבאים:
	- Settings Fax) הגדרות פקס)
	- Settings Send Fax) הגדרות שליחה של הודעות פקס)
		- Setup Send Fax) הגדרת שיגור פקסים)
- Settings Send Fax General) הגדרות כלליות של שיגור בפקס)
- 83 HP Color LaserJet Enterprise M4555 MFP ,HP Color LaserJet CM 4540 MFP Series 3 פרק -ו HP LaserJet Enterprise 500 Color MFP Series ,HP LaserJet Enterprise 500 MFP Series ,Series HP LaserJet Enterprise M725 MFP Series

**HEWW** 

- **3.** גע בתיבה Confirmation Number Fax) אישור מספר הפקס) כדי להפעיל אישור מספר פקס.
	- **4.** גע בלחצן Save) שמירה).

#### **הפעלת שיגור פקס ממחשב**

השתמש במאפיין Send Fax PC) שיגור פקס ממחשב) כדי לשגר פקסים ממחשב. מאפיין זה מופעל כברירת מחדל. אם המאפיין מושבת, פעל על-פי השלבים הבאים כדי להפעילו:

יים להתקין במחשב שממנו ישוגרו הפקסים את מנהל ההתקן לשיגור פקס ממחשב.β

- **1.** במסך ' דף הבית', גלול אל הלחצן Administration) ניהול) וגע בו.
	- **2.** פתח את התפריטים הבאים:
	- Settings Fax) הגדרות פקס)
	- Settings Send Fax) הגדרות שליחה של הודעות פקס)
		- Setup Send Fax) הגדרת שיגור פקסים)
- Settings Send Fax General) הגדרות כלליות של שיגור בפקס)
	- **3.** גע בתיבה Send Fax PC) שליחת פקס ממחשב).
		- **4.** גע בלחצן Save) שמירה).

#### **כותרת הפקס**

השתמש במאפיין Header Fax) כותרת הפקס) כדי לקבוע אם הכותרת תצורף לחלק העליון והתוכן יועבר מטה, או אם הכותרת תופיע בחלקה העליון של תמונת הפקס.

- **1.** במסך ' דף הבית', גלול אל הלחצן Administration) ניהול) וגע בו.
	- **2.** פתח את התפריטים הבאים:
	- Settings Fax) הגדרות פקס)
	- Settings Send Fax) הגדרות שליחה של הודעות פקס)
		- Setup Send Fax) הגדרת שיגור פקסים)
- Settings Send Fax General) הגדרות כלליות של שיגור בפקס)
- **3.** גע באפשרות Prepend) צרף מראש) ( ברירת מחדל) או באפשרות Overlay) כיסוי) בחלק Header Fax) כותרת הודעת הפקס) כדי לכוון את כותרת הפקס.
	- **4.** גע בלחצן Save) שמירה).

#### **הגדרת מצב תיקון שגיאות**

בדרך כלל, אביזר הפקס עוקב אחר האותות בקו הטלפון בזמן שיגור או קבלה של פקס. אם אביזר הפקס מזהה שגיאה במהלך השידור והגדרת תיקון השגיאות מופעלת, אביזר הפקס יכול לבקש לשגר שוב את החלק השגוי בפקס. <span id="page-96-0"></span>המצב correction Error) תיקון שגיאות) מופעל כברירת מחדל. עליך לבטל את תיקון השגיאות רק אם נתקלת בבעיות במהלך שיגור או קבלה של פקסים ואם אתה מוכן לקבל את השגיאות בשידור וירידה אפשרית באיכות התמונה. כיבוי ההגדרה יכול להועיל בעת ניסיון לשגר פקס לחו "ל או לקבל פקס מחו "ל, או אם נעשה שימוש בחיבור דרך טלפון לווייני.

אם המצב של תיקון שגיאה אינו מופעל, המוצר לא יפעל במצב מהיר. הפקס יפעל במהירות של bps 14,400 או במהירות נמוכה יותר.

ייתכן שספקי VOIP מסוימים יציעו לכבות את מצב תיקון השגיאה. עם זאת, אין זה הכרחי בדרך כלל.βו*תרה*: ∵יתכן שספקי

אם מצב תיקון השגיאה כבוי, פעל על-פי השלבים הבאים כדי להפעילו:

- **1.** ממסך Home) דף הבית), גלול אל לחצן Administration) ניהול) וגע בו.
	- **2.** פתח את התפריטים הבאים:
	- Settings Fax) הגדרות פקס)
	- Settings Send Fax) הגדרות שליחה של הודעות פקס)
		- Setup Send Fax) הגדרת שיגור פקסים)
	- Settings Send Fax General) הגדרות כלליות של שיגור בפקס)
- **3.** גע בתיבת הסימון Mode Correction Error) מצב תיקון שגיאות) כדי להפעיל מצב תיקון שגיאה אם הוא מושבת (אינו מסומן).
	- **4.** גע בלחצן Save) שמירה).

## **אפשרויות ברירת מחדל לעבודה**

אפשרויות ברירת המחדל הבאות לעבודה זמינות לתצורה:

- תצוגה מקדימה של תמונה
	- רזולוציה
	- צדדי מסמך המקור
		- הודעה
		- כיוון תוכן
	- גודל מסמך המקור
		- התאמת תמונה
	- מיטוב טקסט/תמונה
		- בניית עבודה
	- השמטת עמודים ריקים

יים ובערה: כל שיטות הפקס חולקות את הגדרות ברירת המחדל של אפשרויות העבודה; פקס אנלוגי, פקס ב-LAN ופקס IAN ופקס באינטרנט.

### **תצוגה מקדימה של תמונות**

- **1.** במסך ' דף הבית', גלול אל הלחצן Administration) ניהול) וגע בו.
	- **2.** פתח את התפריטים הבאים:
	- Settings Fax) הגדרות פקס)
	- Settings Send Fax) הגדרות שליחה של הודעות פקס)
	- Options Job Default) אפשרויות ברירת מחדל לעבודה)
		- Preview Image) תצוגה מקדימה של תמונה)
			- **3.** גע באחת מהאפשרויות הבאות:
				- הפוך לאופציונלי
				- נדרשת תצוגה מקדימה
		- preview Disable) השבתת תצוגה מקדימה)
			- **4.** גע בלחצן Save) שמירה).

#### **הגדרת הרזולוציה של פקסים יוצאים**

הגדרת רזולוציית הפקסים היוצאים קובעת את הרזולוציה המרבית הנתמכת על-ידי הפקס המקבל. אביזר הפקס משתמש ברזולוציה הגבוהה ביותר האפשרית ( המוגבלת על-ידי הגדרה זו) וברזולוציה המרבית של הפקס המקבל.

**הערה:** פקסים הרחבים מ21.25- ס"מ ( 8.5 אינץ') ישוגרו באופן אוטומטי ברזולוציה סטנדרטית או חדה, כדי לצמצם את זמן השימוש בקו הטלפון.

יים והערה: ⊥ברירת המחדל של הרזולוציה מוגדרת כ-dpi נמוך יותר מאשר הגדרות ברירת המחדל של הרזולוציה בדגמי<mark>β</mark> מוצר קודמים. לדוגמה, בדגמי מוצר קודמים, רזולוציית ברירת המחדל הייתה FINE) חדה) (dpi 200 x 200(.

י גיים ה**ערה: | ככל שהרזולוציה גבוהה יותר, כך זמן השידור ארוך יותרπ{** 

יים ומערה: → הגדרות הרזולוציה של פקס ב-LAN משתנות בהתאם לספק וכן עשויות להיות שונות מההגדרות המפורטות <mark>(</mark> להלן.

- **1.** במסך ' דף הבית', גלול אל הלחצן Administration) ניהול) וגע בו.
	- **2.** פתח את התפריטים הבאים:
	- Settings Fax) הגדרות פקס)
	- Settings Send Fax) הגדרות שליחה של הודעות פקס)
	- Options Job Default) אפשרויות ברירת מחדל לעבודה)
		- Resolution) רזולוציה)
		- **3.** גע באחת מהגדרות הרזולוציה הבאות:
- (רגילה (100 x 200dpi) (רגילה) Standard (100 x 200dpi)
	- ((200 x 200dpi) חדה (Fine (200 x 200dpi)
	- ((300 x 300dpi ) מאוד חדה (Superfine (300 x 300dpi)
		- **4.** גע בלחצן Save) שמירה).

#### **צדדי מסמך המקור**

- **1.** במסך ' דף הבית', גלול אל הסמל Administration) ניהול) וגע בו.
	- **2.** פתח את התפריטים הבאים:
	- Settings Fax) הגדרות פקס)
	- Settings Send Fax) הגדרות שליחה של הודעות פקס)
	- Options Job Default) אפשרויות ברירת מחדל לעבודה)
		- Sides Original) צדדי המקור)

### **3.** גע באחת מהאפשרויות הבאות:

- sided1-) חד-צדדי) ( ברירת מחדל)
	- sided2-) דו-צדדית)
- **4.** גע בלחצן Orientation) כיוון הדפסה) להגדרת כיוון הדף.
	- **5.** גע בלחצן Save) שמירה).

#### **דיווח**

באמצעות האפשרות Notification) דיווח) ניתן לבחור את המועד והאופן שבהם תקבל דיווח על מצב של פקס יוצא. הגדרה זו חלה על הפקס הנוכחי בלבד. כדי לשנות את ההגדרה באופן קבוע, שנה את הגדרת ברירת המחדל.

- **1.** במסך ' דף הבית', גע בסמל ' ניהול .'
	- **2.** פתח את התפריטים הבאים:
- Settings Fax) הגדרות פקס)
- Settings Send Fax) הגדרות שליחה של הודעות פקס)
- Options Job Default) אפשרויות ברירת מחדל לעבודה)
	- Notification) דיווח)

## **3.** גע באחת מהגדרות הדיווח הבאות:

- notify not Do) אל תודיע) ( ברירת מחדל)
- completes job when Notify) דווח כאשר העבודה הושלמה)
	- fails job if only Notify) דווח רק אם העבודה נכשלה)
- **4.** גע באפשרות Print) הדפס) כדי לקבל דיווח מודפס, או גע באפשרות mail-E) דואר אלקטרוני) כדי לקבל דיווח בדואר אלקטרוני.
	- **5.** אם בחרת באפשרות Print) הדפס), גע בלחצן Save) שמירה) כדי להשלים את הגדרת הדיווח.

**או**

אם בחרת באפשרות mail-E) דואר אלקטרוני), השתמש במקלדת כדי להקליד כתובת דואר אלקטרוני. לאחר מכן גע בלחצן OK) אישור) כדי להשלים את הגדרת הדיווח.

**6.** גע בתיבת הסימון Thumbnail Include) כלול תמונה ממוזערת) כדי לצרף תמונה ממוזערת לדיווחים.

#### **כיוון תוכן**

השתמש במאפיין Orientation Content) כיוון תוכן) כדי להגדיר את אופן הכיוון של תוכן הפקס על-גבי הדף. לדפים חד-צדדיים, בחר (Portrait לאורך) (הקצה הקצר בחלק העליון, הגדרת ברירת מחדל) או Landscape) לרוחב) (הקצה הארוך בחלק העליון). לדפים דו-צדדיים, בחר style-Book) סגנון ספר) (הקצה הקצר בחלק העליון) או style-Flip) סגנון דפדוף) (הקצה הארוך בחלק העליון).

- **1.** במסך ' דף הבית', גלול אל הלחצן Administration) ניהול) וגע בו.
	- **2.** פתח את התפריטים הבאים:
	- Settings Fax) הגדרות פקס)
	- Settings Send Fax) הגדרות שליחה של הודעות פקס)
	- Options Job Default) אפשרויות ברירת מחדל לעבודה)
		- Orientation Content) כיוון ההדפסה)
- **3.** גע באפשרות Portrait) לאורך) ( ברירת מחדל) או Landscape) לרוחב) לדפים sided1-) חד-צדדי).
- **4.** גע באפשרות style-Book) סגנון ספר) או באפשרות style-Flip) סגנון דפדוף) לדפים sided2-) דו-צדדית).
	- **5.** גע בלחצן Save) שמירה).

### **גודל המקור**

השתמש במאפיין Size Original) גודל המקור) כדי להתאים את תוכן הפקס לגודל המסמך המקורי.

- **1.** במסך ' דף הבית', גלול אל הלחצן Administration) ניהול) וגע בו.
	- **2.** פתח את התפריטים הבאים:
	- Settings Fax) הגדרות פקס)
	- Settings Send Fax) הגדרות שליחה של הודעות פקס)
	- Options Job Default) אפשרויות ברירת מחדל לעבודה)
		- Size Original) גודל המקור)
			- **3.** גע באחת מהאפשרויות הבאות:
- (כל גודל (ברירת מחדל)) Any size (default)
	- Letter  $(8.5x11)$
- (מעורב Letter/Legal) Mixed Letter/Legal
	- Legal  $(8.5 \times 14)$   $\bullet$
	- Executive  $(7.25 \times 10.5)$   $\bullet$ 
		- Statement  $(8.5 \times 5.5)$   $\bullet$ 
			- $(8.5 \times 13)$  Oficio  $\bullet$
			- A4 (297×210 מ"מ)
			- 5A) 210x148 מ"מ)
			- 5B) 182x257 מ"מ)
			- k16) 273x197 מ"מ)
	- (מ"מ 148x200) DPostcard JIS
		- Oficio) 340 x 216 מ"מ)
			- **4.** גע בלחצן Save) שמירה).

### **כוונון תמונות**

ירוונון הגדרות התמונה יכול להאט את מהירות העברת הפקס ולגרום לזמני שידור ארוכים יותרπ (בדיקס התרπית)<br>איידור

- **1.** במסך ' דף הבית', גלול אל הלחצן Administration) ניהול) וגע בו.
	- **2.** פתח את התפריטים הבאים:
	- Settings Fax) הגדרות פקס)
	- Settings Send Fax) הגדרות שליחה של הודעות פקס)
	- Options Job Default) אפשרויות ברירת מחדל לעבודה)
		- Adjustment Image) התאמת תמונה)
- **3.** גע בלחצנים Lighter) יותר בהיר) או Darker) יותר כהה) כדי לכוונן את ההגדרה Darkness) כהות).
- **4.** גע בלחצן Less) פחות) או בלחצן More) עוד) כדי לכוונן את ההגדרות Contrast) ניגודיות), Background Cleanup) ניקוי רקע) או Sharpness) חדות).
	- **5.** גע בלחצן Save) שמירה).

**הערה:** גע בלחצן Default) ברירת מחדל) כדי לאפס את הגדרת החדות להגדרה שנקבעה על-ידי היצרן.

### **התאמה מיטבית לטקסט/תמונה**

השתמש במאפיין picture/text Optimize) התאמה מיטבית לטקסט/תמונה) כדי להפיק פלט פקס המתאים ביותר למסמך המקור. בשליחת גרפיקה וצילומים במצב טקסט, יתקבלו תמונות באיכות נמוכה יותר.

89 HP Color LaserJet Enterprise M4555 MFP ,HP Color LaserJet CM 4540 MFP Series 3 פרק -ו HP LaserJet Enterprise 500 Color MFP Series ,HP LaserJet Enterprise 500 MFP Series ,Series HP LaserJet Enterprise M725 MFP Series

**HEWW** 

- **1.** במסך ' דף הבית', גלול אל הלחצן Administration) ניהול) וגע בו.
	- **2.** פתח את התפריטים הבאים:
	- Settings Fax) הגדרות פקס)
	- Settings Send Fax) הגדרות שליחה של הודעות פקס)
	- Options Job Default) אפשרויות ברירת מחדל לעבודה)
- Picture/Text Optimize) התאמה מיטבית לטקסט/לתמונה)
	- **3.** גע באחת מהאפשרויות הבאות:
	- adjust Manually) התאמה באופן ידני) ( ברירת מחדל)
		- Text) טקסט)
		- picture Printed) תמונה מודפסת)
			- Photograph) צילום)
			- **4.** גע בלחצן Save) שמירה).

### **בניית עבודה**

השתמש במאפיין Build Job) בניית עבודה) כדי לשלב מסמכי מקור מרובים בעבודת פקס אחת.

- **1.** במסך ' דף הבית', גלול אל הלחצן Administration) ניהול) וגע בו.
	- **2.** פתח את התפריטים הבאים:
	- Settings Fax) הגדרות פקס)
	- Settings Send Fax) הגדרות שליחה של הודעות פקס)
	- Options Job Default) אפשרויות ברירת מחדל לעבודה)
		- Build Job) בניית עבודה)
		- **3.** גע באחת מהאפשרויות הבאות:
	- off Build Job) בניית עבודה לא מופעלת) ( ברירת מחדל)
		- on Build Job) בניית עבודה מופעלת)
			- **4.** גע בלחצן Save) שמירה).

#### **השמטת עמודים ריקים**

השתמש במאפיין Suppression Page Blank) השמטת עמודים ריקים) כדי למנוע הדפסה של עמודים ריקים בפקס.

- **1.** במסך ' דף הבית', גלול אל הלחצן Administration) ניהול) וגע בו.
	- **2.** פתח את התפריטים הבאים:
- Settings Fax) הגדרות פקס)
- <span id="page-102-0"></span>● Settings Send Fax) הגדרות שליחה של הודעות פקס)
- Options Job Default) אפשרויות ברירת מחדל לעבודה)
	- Suppression Page Blank) השמטת עמודים ריקים)

## **3.** גע באחת מהאפשרויות הבאות:

- Disabled) מושבת) ( ברירת מחדל)
	- Enabled) מופעל)
	- **4.** גע בלחצן Save) שמירה).

## **קודי חיוב**

### **הגדרת קודי חיוב**

כאשר הגדרת קוד החיוב מופעלת, המשתמש מתבקש להזין מספר בעת שיגור פקס. מספר זה מוכנס לדוח קודי החיוב. כדי להציג את דוח קודי החיוב, הדפס את הדוח או בצע שאילתה באמצעות יישום.

קודי החיוב מושבתים כברירת מחדל. פעל בהתאם להוראות הבאות כדי להפעיל את קודי החיוב:

- **1.** במסך ' דף הבית', גלול אל הלחצן Administration) ניהול) וגע בו.
	- **2.** פתח את התפריטים הבאים:
	- Settings Fax) הגדרות פקס)
	- Settings Send Fax) הגדרות שליחה של הודעות פקס)
		- Setup Send Fax) הגדרת שיגור פקסים)
			- Codes Billing) קודי חיוב)
- **3.** גע במאפיין Codes Billing Enable) הפעלת קודי חיוב) כדי להפעיל את קודי החיוב.

הערה: כדי להשבית את קודי החיוב, בטל את הבחירה במאפיין Enable Billing Codes (הפעלת קודי חיוב), גע<mark>"</mark> בלחצן Save) שמירה) ולאחר מכן דלג על השלבים שנותרו.

כדי לאפשר למשתמשים לערוך את קודי החיוב, גע במאפיין Allow users to edit billing codes (אפשר למשתמשים לערוך את קודי החיוב).

- **4.** גע בתיבת הטקסט Code Billing Default) קוד חיוב ברירת מחדל) כדי לפתוח את המקלדת.
	- **5.** הזן את קוד החיוב ולאחר מכן גע בלחצן OK) אישור).
	- **6.** גע בתיבת הטקסט Length Minimum) אורך מזערי) כדי לפתוח את לוח המקשים.
- **7.** הקלד את מספר הספרות המינימלי שברצונך שיופיעו בקוד החיוב ולאחר מכן גע בלחצן OK) אישור).
	- **8.** גע בלחצן Save) שמירה).

## **הגדרות קבלת פקס**

<span id="page-103-0"></span>השתמש בתפריט ' הגדרת קבלת פקס' כדי להגדיר את התצורה של המאפיינים הבאים:

- הגדרת קבלת פקס
- הגדרות [מתקדמות](#page-105-0) של עיבוד תמונה
- הפעלה או השבתה של לוח הזמנים [להדפסת](#page-108-0) פקסים
	- [חסימת](#page-109-0) פקסים נכנסים
	- [אפשרויות](#page-110-0) ברירת מחדל לעבודה
		- [הגדרת](#page-113-0) מגש הנייר

## **הגדרת קבלת פקס**

#### **הגדרת עוצמת הצלצול**

- **1.** במסך ' דף הבית', גלול אל הלחצן Administration) ניהול) וגע בו.
	- **2.** פתח את התפריטים הבאים:
	- Settings Fax) הגדרות פקס)
	- Settings Receive Fax) הגדרות קבלה של הודעות פקס)
		- Setup Receive Fax) הגדרה של קבלת פקסים)
- **3.** גע בתפריט הנפתח Volume Ringer) עוצמת הצלצול) ולאחר מכן בחר באחת מהגדרות עוצמת קול הצלצול הבאות:
	- Off) מושבת)
	- $[low$  Low  $]$  (נמוך)  $[low$ 
		- High) גבוה)
	- **4.** גע בלחצן Save) שמירה) כדי לשמור על הגדרת עוצמת קול הצלצול.

### **הגדרת צלצולים למענה**

הגדרת הצלצולים למענה קובעת את מספר הפעמים שהטלפון יצלצל לפני שאביזר הפקס יענה לשיחה.

ייין וואס הערה: → הגדרת ברירת המחדל של מספר הצלצולים למענה משתנה בהתאם למדינה/אזור. הטווח של מספר הצלצולים האפשריים למענה מוגבל בהתאם למדינה/אזור.

- **1.** במסך ' דף הבית', גלול אל הלחצן Administration) ניהול) וגע בו.
	- **2.** פתח את התפריטים הבאים:
- Settings Fax) הגדרות פקס)
- Settings Receive Fax) הגדרות קבלה של הודעות פקס)
	- Setup Receive Fax) הגדרה של קבלת פקסים)
- **3.** גע בתפריט הנפתח Answer To Rings) מספר צלצולים לפני מענה) ולאחר מכן גע במספר הצלצולים ( 5–,1 ברירת המחדל היא 1 ).

יים וערה גαהלת בבעיות בזיהוי צלצול, הגדר את האפשרות 'מספר צלצולים למענה' לערך 2.

**4.** גע בלחצן Save) שמירה).

## **הגדרת מהירות קבלת הפקס**

- **1.** במסך ' דף הבית', גלול אל הלחצן Administration) ניהול) וגע בו.
	- **2.** פתח את התפריטים הבאים:
	- Settings Fax) הגדרות פקס)
	- Settings Receive Fax) הגדרות קבלה של הודעות פקס)
		- Setup Receive Fax) הגדרה של קבלת פקסים)
- **3.** גע באחת מהאפשרויות הבאות מתוך התפריט הנפתח Speed Receive Fax) מהירות קבלת פקסים):
	- Fast) מהירה) ( ברירת מחדל) —bps .34/33,600v לכל היותר
		- Medium) בינוני) bps .17/14,400v לכל היותר
			- Slow) איטית) bps .29/9600v לכל היותר
				- **4.** גע בלחצן Save) שמירה).

#### **הגדרת מרווח זמן בין צלצולים**

- **1.** במסך ' דף הבית', גלול אל הלחצן Administration) ניהול) וגע בו.
	- **2.** פתח את התפריטים הבאים:
	- Settings Fax) הגדרות פקס)
	- Settings Receive Fax) הגדרות קבלה של הודעות פקס)
		- Setup Receive Fax) הגדרה של קבלת פקסים)
- **3.** גע בתיבה שמתחת לכותרת Interval Ring) פרק זמן לצלצול) לפתיחת לוח המקשים.
- **4.** הזן ערך לפרק זמן לצלצול בלוח המקשים ולאחר מכן גע בלחצן OK) אישור). הגדרת ברירת המחדל עבור פרק זמן לצלצול היא .600
	- **5.** גע בלחצן Save) שמירה).

#### **הגדרת תדר צלצול**

<span id="page-105-0"></span>יים וענונים לעתים נדירות כברירת מחדל מכסה טווח תדרים רחב, ודורש לבצע כיוונונים לעתים נדירות.β

- **1.** במסך ' דף הבית', גלול אל הלחצן Administration) ניהול) וגע בו.
	- **2.** פתח את התפריטים הבאים:
	- Settings Fax) הגדרות פקס)
	- Settings Receive Fax) הגדרות קבלה של הודעות פקס)
		- Setup Receive Fax) הגדרה של קבלת פקסים)
- **3.** גע בתיבה שמתחת לכותרת Frequency Ring) תדירות צלצול) לפתיחת לוח המקשים.
- **4.** הזן ערך עבור תדר הצלצול בלוח המקשים ולאחר מכן גע בלחצן OK) אישור). הגדרת ברירת המחדל עבור תדר הצלצול היא 68 הרץ.
	- **5.** גע בלחצן Save) שמירה).

#### **הגדרות מתקדמות של עיבוד תמונה**

השתמש בהגדרות התמונה המתקדמות כדי לשפר את התמונות שנסרקו במספר דרכים. ניתן לכוונן את ההגדרות הבאות:

- כוונון החדות
- [מחיקת](#page-106-0) קצוות
- זיהוי צבעים [אוטומטי](#page-106-0)
- חיתוך דפים [אוטומטי](#page-107-0)
- כיוון תמונה [אוטומטי](#page-107-0)
	- כוונון גוון [אוטומטי](#page-108-0)

#### **כוונון החדות**

כוונן את ההגדרה ' חדות' כדי להבהיר או לרכך את התמונה. לדוגמה, אם תגדיל את רמת החדות, הטקסט ייראה חד יותר, אולם אם תקטין אותה, התמונות ייראו חלקות יותר.

- **1.** ממסך ' דף הבית', גע בלחצן **Fax**) פקס).
- **2.** הזן את פרטי נמען הפקס בשדות שבמסך הראשון.
- **3.** גע בלחצן **Options More**) אפשרויות נוספות) בתחתית המסך.
	- **4.** גע בלחצן **Adjustment Image**) כיוונון תמונה).

**הערה:** אם הלחצן **Adjustment Image**) כיוונון תמונה) לא נמצא בעמוד הראשון של מסך האפשרויות, גע בלחצן **Options More**) אפשרויות נוספות) שוב כדי לגלול לעמוד הבא.

**5.** הסט את המחוון **Sharpness**) חדות) שמאלה להקטנת החדות או ימינה להגדלת החדות.

- **6.** גע בלחצן **OK**) אישור) כדי לשמור את השינויים.
- **7.** גע בלחצן **Start**) התחל) כדי להתחיל בסריקה.

#### **מחיקת קצוות**

<span id="page-106-0"></span>השתמש במאפיין ' מחיקת קצוות' כדי להסיר פגמים, כגון שוליים כהים או סימני סיכות, על-ידי ניקוי הקצוות של התמונה הסרוקה.

- **1.** ממסך ' דף הבית', גע בלחצן **Fax**) פקס).
- **2.** הזן את פרטי נמען הפקס בשדות שבמסך הראשון.
- **3.** גע בלחצן **Options More**) אפשרויות נוספות) בתחתית המסך.
	- **4.** גע בלחצן **Edges Erase**) מחיקת קצוות).

**הערה:** אם הלחצן **Edges Erase**) מחיקת קצוות) לא נמצא בעמוד הראשון של מסך האפשרויות, גע בלחצן **Options More**) אפשרויות נוספות) שוב כדי לגלול לעמוד הבא.

- **5.** במידת הצורך, שנה את יחידת המידה באמצעות בחירה בתיבה **inches Use**) השתמש באינצ'ים) או בתיבה **millimeters Use**) השתמש במילימטרים).
	- **6.** גע בשדה של קצה התמונה שברצונך לנקות, ולאחר מכן הזן את המרחק מקצה הדף המיועד לניקוי. חזור על פעולה זו עבור כל קצה שברצונך לנקות.
		- **7.** גע בלחצן **OK**) אישור) כדי לשמור את השינויים.
		- **8.** גע בלחצן **Start**) התחל) כדי להתחיל בסריקה.

#### **זיהוי צבעים אוטומטי**

השתמש במאפיין ' צבע/שחור' כדי להגדיר את התצורה של הגדרות הצבעים שהמוצר משתמש בהם עבור התמונות הסרוקות. האפשרויות הזמינות הן:

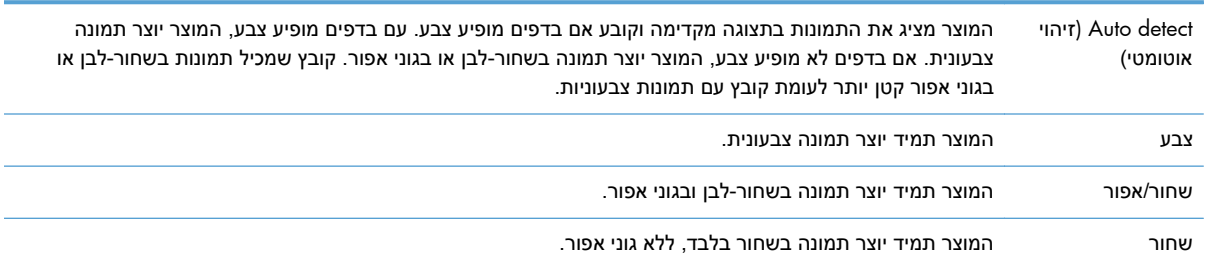

- **1.** ממסך ' דף הבית', גע בלחצן **Fax**) פקס).
- **2.** הזן את פרטי נמען הפקס בשדות שבמסך הראשון.
- **3.** גע בלחצן **Options More**) אפשרויות נוספות) בתחתית המסך.
	- **4.** גע בלחצן **Black/Color**) צבע/שחור).

**הערה:** אם הלחצן **Black/Color**) צבע/שחור) לא נמצא בעמוד הראשון של מסך האפשרויות, גע בלחצן **Options More**) אפשרויות נוספות) שוב כדי לגלול לעמוד הבא.

- **5.** בחר הגדרת צבע מתוך רשימת האפשרויות.
- **6.** גע בלחצן **OK**) אישור) כדי לשמור את השינויים.
- **7.** גע בלחצן **Start**) התחל) כדי להתחיל בסריקה.

#### **חיתוך דפים אוטומטי**

<span id="page-107-0"></span>המוצר יכול לחתוך את התמונה הסרוקה כך שגודלה יהיה זהה לגודל מסמך המקור או לתוכן המופיע במסמך המקור.

יים ומסמכים או השאר את התמונה כך שתתאים לגודל הנייר, סרוק את התמונה ממזין המסמכים או השאר את מכסה <u>γ</u> הסורק פתוח בעת סריקה ממשטח הזכוכית של הסורק.

- **1.** ממסך ' דף הבית', גע בלחצן **Fax**) פקס).
- **2.** הזן את פרטי נמען הפקס בשדות שבמסך הראשון.
- **3.** גע בלחצן **Options More**) אפשרויות נוספות) בתחתית המסך.
	- **4.** גע בלחצן **Options Cropping**) אפשרויות חיתוך).

**הערה:** אם הלחצן **Options Cropping**) אפשרויות חיתוך) לא נמצא בעמוד הראשון של מסך האפשרויות, גע בלחצן **Options More**) אפשרויות נוספות) שוב כדי לגלול לעמוד הבא.

- **5.** בחר את אפשרות החיתוך המתאימה:
- **paper to Crop) חיתוך בהתאם לגודל נייר):** המוצר חותך את התמונה כדי להתאמה לגודל הנייר של המסמך המקורי.
	- **content to Crop) חיתוך בהתאם לגודל התוכן):** המוצר חותך את התמונה בהתאם לגודל התוכן המופיע במסמך המקור.
		- **6.** גע בלחצן **OK**) אישור) כדי לשמור את השינויים.
		- **7.** גע בלחצן **Start**) התחל) כדי להתחיל בסריקה.

#### **כיוון תמונה אוטומטי**

במסמכי מקור המכילים לפחות 100 תווים של טקסט בעמוד, המוצר יכול לזהות את הקצה הנמצא בראש העמוד, ולכוון את התמונות הסרוקות כהלכה. אם תסרוק כמה עמודים שחלקם מסודרים כך שהתוכן מופיע במהופך ביחס לשאר, התמונה הסרוקה שתתקבל תציג את כל העמודים בכיוון הנכון. אם חלק מהדפים נטענו בכיוון ההדפסה לרוחב, המוצר יסובב את התמונה כך, שחלקו העליון של הדף יתאים לחלקה העליון של התמונה.

- **1.** ממסך ' דף הבית', גע בלחצן **Fax**) פקס).
- **2.** הזן את פרטי נמען הפקס בשדות שבמסך הראשון.
- **3.** גע בלחצן **Options More**) אפשרויות נוספות) בתחתית המסך.
	- **4.** גע בלחצן **Orientation Content**) כיוון תוכן).

**הערה:** אם הלחצן **Orientation Content**) כיוון תוכן) לא נמצא בעמוד הראשון של מסך האפשרויות, גע בלחצן **Options More**) אפשרויות נוספות) שוב כדי לגלול לעמוד הבא.

**5.** בחר באפשרות **detect Automatically**) זיהוי אוטומטי).
- **6.** גע בלחצן **OK**) אישור) כדי לשמור את השינויים.
- **7.** גע בלחצן **Start**) התחל) כדי להתחיל בסריקה.

### **כוונון גוון אוטומטי**

באפשרותך להגדיר את המוצר לכיוונון אוטומטי של הגדרות הכהות, הניגודיות, וניקוי רקע בכל עמוד. לדוגמה, אם מסמך המקור כולל מספר עמודים שבהירים יותר מאחרים, התמונה הסרוקה שתתקבל תכלול הגדרת כהות אחידה יותר עבור כל העמודים.

- **1.** ממסך ' דף הבית', גע בלחצן **Fax**) פקס).
- **2.** הזן את פרטי נמען הפקס בשדות שבמסך הראשון.
- **3.** גע בלחצן **Options More**) אפשרויות נוספות) בתחתית המסך.
	- **4.** גע בלחצן **Adjustment Image**) כיוונון תמונה).

**הערה:** אם הלחצן **Adjustment Image**) כיוונון תמונה) לא נמצא בעמוד הראשון של מסך האפשרויות, גע בלחצן **Options More**) אפשרויות נוספות) שוב כדי לגלול לעמוד הבא.

- **5.** גע בתיבת הסימון **Tone Automatic**) צליל אוטומטי) כדי לבחור בו.
	- **6.** גע בלחצן **OK**) אישור) כדי לשמור את השינויים.
	- **7.** גע בלחצן **Start**) התחל) כדי להתחיל בסריקה.

### **הפעלה או השבתה של לוח הזמנים להדפסת פקסים**

*ו*יין הערה: לפני הפעלת לוח זמנים להדפסת פקסים, יש ליצור לוח זמנים.

- **1.** במסך ' דף הבית', גלול אל הלחצן Administration) ניהול) וגע בו.
	- **2.** פתח את התפריטים הבאים:
	- Settings Fax) הגדרות פקס)
	- Settings Receive Fax) הגדרות קבלה של הודעות פקס)
- Schedule Printing Fax) לוח זמנים של הדפסת הודעות פקס)
- **3.** גע באפשרות Schedule Printing Fax Use) השתמש בלוח זמנים של הדפסת הודעות פקס).
	- **4.** גע בלחצן Schedule) תזמון).
	- **.5** גע ב-Mode Printing Fax) מצב הדפסה של הודעות פקס).
- **6.** גע בסימן החיבור הירוק כדי לפתוח את המסך Event Fax Weekly a Schedule) תזמן אירוע פקס שבועי).
	- **7.** גלול אל Mode Printing Fax) מצב הדפסה של הודעות פקס) וגע בו.
		- **8.** גע באפשרות שמתחת לכותרת Type Event) סוג אירוע):
			- faxes incoming Print) הדפסת פקסים נכנסים)
			- faxes incoming Store) אחסון פקסים נכנסים)
- 97 HP Color LaserJet Enterprise M4555 MFP ,HP Color LaserJet CM 4540 MFP Series 3 פרק -ו HP LaserJet Enterprise 500 Color MFP Series ,HP LaserJet Enterprise 500 MFP Series ,Series HP LaserJet Enterprise M725 MFP Series

**HEWW** 

- **9.** גע בשדות Time) זמן) כדי לפתוח את לוח המקשים ולאחר מכן הזן את ערכי השעה והדקה כאשר הפקסים הנכנסים יודפסו או יאוחסנו.
	- **.10** גע בלחצנים Days Event) ימי אירועים) עבור הימים שבהם יש להחיל את תזמון הדפסת הפקסים.
		- **.11** גע בלחצן OK) אישור).
		- **.12** גע בלחצן Save) שמירה) כדי לשמור את תזמון הדפסת הפקסים.
		- **.13** גע בלחצן Save) שמירה) כדי להפעיל את תזמון הדפסת הפקסים.

*ואיין הערה:* ניתן להחיל תזמון הדפסת פקסים אחד בלבד ליום.

### **חסימת פקסים נכנסים**

השתמש בהגדרה של רשימת הפקסים החסומים כדי ליצור רשימה של מספרי טלפון חסומים. כאשר מתקבל פקס ממספר טלפון חסום, הפקס לא יודפס ויימחק מיד מהזיכרון.

### **יצירת רשימת פקסים חסומים**

- **1.** במסך ' דף הבית', גלול אל הלחצן Administration) ניהול) וגע בו.
	- **2.** פתח את התפריטים הבאים:
	- Settings Fax) הגדרות פקס)
	- Settings Receive Fax) הגדרות קבלה של הודעות פקס)
		- Numbers Fax Blocked) מספרי פקס חסומים)
- **3.** גע בתיבת הטקסט Block to Number Fax) מספר פקס לחסימה) כדי להציג את לוח המקשים.
	- **4.** הזן מספר ולאחר מכן גע בלחצן OK) אישור).
- **5.** גע בחץ הירוק כדי להזיז את המספר לרשימה Numbers Fax Blocked) מספרי פקס חסומים).

יר**ערה: כדי להוסיף מספרי פקס חסומים נוספים, חזור על שלבים 3 עד 5.≸** 

**6.** גע בלחצן Save) שמירה) כדי לשמור את רשימת מספרי הפקסים החסומים.

### **מחיקת מספרים מרשימת הפקסים החסומים**

- **1.** במסך ' דף הבית', גלול אל הלחצן Administration) ניהול) וגע בו.
	- **2.** פתח את התפריטים הבאים:
	- Settings Fax) הגדרות פקס)
	- Settings Receive Fax) הגדרות קבלה של הודעות פקס)
		- Numbers Fax Blocked) מספרי פקס חסומים)
- **3.** גע במספר המיועד למחיקה מהרשימה Numbers Fax Blocked) מספרי פקס חסומים), גע בלחצן Delete (מחיקה) ולאחר מכן גע בלחצן Save) שמירה).
- **4.** גע בלחצן OK) אישור) כדי לאשר את מחיקת המספר.
- **5.** חזור על השלבים 3 ו -4 למחיקת מספרים נוספים מהרשימה Numbers Fax Blocked) מספרי פקס חסומים) או גע בלחצן מחק הכול ולאחר מכן גע בלחצן Save) שמירה) כדי למחוק את כל המספרים מתוך הרשימה Blocked Numbers Fax) מספרי פקס חסומים) בבת אחת.

### **אפשרויות ברירת מחדל לעבודה**

אפשרויות ברירת המחדל הבאות לעבודה זמינות לתצורה:

- הודעה
- החתם הודעות פקס נכנסות
	- התאמה לעמוד
		- בחירת נייר
			- סל פלט
				- צדדים

יים ובערה: כל שיטות הפקס חולקות את הגדרות ברירת המחדל של אפשרויות העבודה; פקס אנלוגי, פקס ב-LAN ופקס IAN ופקס באינטרנט.

**דיווח**

הגדרה זו שולטת במועד ההדפסה של דוח שיחות הפקס עבור פקסים נכנסים.

- **1.** במסך ' דף הבית', גלול אל הלחצן Administration) ניהול) וגע בו.
	- **2.** פתח את התפריטים הבאים:
	- Settings Fax) הגדרות פקס)
	- Settings Receive Fax) הגדרות קבלה של הודעות פקס)
- Options Job Default) אפשרויות ברירת מחדל לעבודה)
	- Notification) דיווח)

### **3.** גע באחת מהגדרות הדיווח הבאות:

- notify not Do) אל תודיע) ( ברירת מחדל)
- completes job when Notify) דווח כאשר העבודה הושלמה)
	- fails job if only Notify) דווח רק אם העבודה נכשלה)
- **4.** גע באפשרות Print) הדפס) כדי לקבל דיווח מודפס, או גע באפשרות mail-E) דואר אלקטרוני) כדי לקבל דיווח בדואר אלקטרוני.
	- **5.** אם בחרת באפשרות Print) הדפס), גע בלחצן Save) שמירה) כדי להשלים את הגדרת הדיווח.

**או**

אם בחרת באפשרות mail-E) דואר אלקטרוני), השתמש במקלדת כדי להקליד כתובת דואר אלקטרוני. לאחר מכן גע בלחצן Save) שמירה) כדי להשלים את הגדרת הדיווח.

**6.** גע בתיבת הסימון Thumbnail Include) כלול תמונה ממוזערת) כדי לצרף תמונה ממוזערת לדיווחים.

### **החתמת פקסים מתקבלים ( פקסים נכנסים)**

ההגדרה ' החתם הודעות פקס נכנסות' מאפשרת להפעיל או להשבית את הוספת חותמת לפקסים נכנסים. החותמת שמופיעה על כל עמוד נכנס, מציינת את התאריך והשעה שבהם התקבל הפקס, את מספר הטלפון ומספר העמוד.

- **1.** במסך ' דף הבית', גלול אל הלחצן Administration) ניהול) וגע בו.
	- **2.** פתח את התפריטים הבאים:
	- Settings Fax) הגדרות פקס)
- Settings Receive Fax) הגדרות קבלה של הודעות פקס)
- Options Job Default) אפשרויות ברירת מחדל לעבודה)
- Faxes Received Stamp) החתם הודעות פקס נכנסות)
- **3.** גע באפשרות Disabled) מושבת) ( ברירת מחדל) כדי להשבית את החותמת או באפשרות Enabled) מופעל) כדי להפעיל את החותמת.
	- **4.** גע בלחצן Save) שמירה).

### **הגדרת התאמה לעמוד**

בעת בחירת גודל עמוד להדפסת פקס, המוצר קובע את גודל העמוד הקרוב ביותר שמתאים לגודל המיועד, מהגדלים הזמינים במוצר. אם הגדרת ההתאמה לעמוד מופעלת והתמונה המתקבלת גדולה מעמוד זה, המוצר ינסה לשנות את קנה המידה של התמונה כך שתתאים לעמוד. אם הגדרה זו מושבתת, תפוצל תמונה נכנסת שהינה גדולה מגודל העמוד על-פני מספר עמודים.

- **1.** במסך ' דף הבית', גלול אל הלחצן Administration) ניהול) וגע בו.
	- **2.** פתח את התפריטים הבאים:
	- Settings Fax) הגדרות פקס)
	- Settings Receive Fax) הגדרות קבלה של הודעות פקס)
	- Options Job Default) אפשרויות ברירת מחדל לעבודה)
		- (התאם לדף) Fit to Page
- **3.** גע באפשרות Enabled) מופעל) ( ברירת מחדל) כדי להפעיל התאמה לעמוד, או באפשרות Disabled) מושבת) כדי להשבית התאמה לעמוד.
	- **4.** גע בלחצן Save) שמירה).

### **הגדרת בחירת הנייר**

השתמש במאפיין Selection Paper) בחירת נייר) כדי לציין מאיזה מגש נטען הנייר עבור הפקס.

- **1.** במסך ' דף הבית', גלול אל הלחצן Administration) ניהול) וגע בו.
	- **2.** פתח את התפריטים הבאים:
	- Settings Fax) הגדרות פקס)
	- Settings Receive Fax) הגדרות קבלה של הודעות פקס)
	- Options Job Default) אפשרויות ברירת מחדל לעבודה)
		- Selection Paper) בחירת הנייר)

### **3.** גע באחת מהאפשרויות הבאות:

- Automatic) אוטומטי) ( ברירת מחדל)
	- 1 Tray) Tray
		- מגש 2
	- **4.** גע בלחצן Save) שמירה).

### **הגדרת סל הפלט**

השתמש במאפיין Bin Output) סל פלט) כדי להגדיר באיזה סל פלט להשתמש עבור פלט הפקס.

- **1.** במסך ' דף הבית', גלול אל הלחצן Administration) ניהול) וגע בו.
	- **2.** פתח את התפריטים הבאים:
	- Settings Fax) הגדרות פקס)
	- Settings Receive Fax) הגדרות קבלה של הודעות פקס)
	- Options Job Default) אפשרויות ברירת מחדל לעבודה)
		- Bin Output) סל פלט)
		- **3.** גע בסל המיועד לשימוש עבור הפקסים הנכנסים.
			- **4.** גע בלחצן Save) שמירה).

### **הגדרת הצדדים**

השתמש במאפיין Sides) צדדים) כדי לציין פלט חד-צדדי או דו-צדדי עבור פקסים.

- **1.** במסך ' דף הבית', גלול אל הלחצן Administration) ניהול) וגע בו.
	- **2.** פתח את התפריטים הבאים:
	- Settings Fax) הגדרות פקס)
	- Settings Receive Fax) הגדרות קבלה של הודעות פקס)
	- Options Job Default) אפשרויות ברירת מחדל לעבודה)
		- Sides) צדדים)

101 HP Color LaserJet Enterprise M4555 MFP ,HP Color LaserJet CM 4540 MFP Series 3 פרק -ו HP LaserJet Enterprise 500 Color MFP Series ,HP LaserJet Enterprise 500 MFP Series ,Series HP LaserJet Enterprise M725 MFP Series

**HEWW** 

- **3.** גע באחת מהאפשרויות הבאות:
- sided1-) חד-צדדי) ( ברירת מחדל)
	- sided2-) דו-צדדית)
	- **4.** גע בלחצן Save) שמירה).

### **הגדרת מגש הנייר**

הגדרת מגש הנייר בוחרת את מגש הנייר של המוצר שממנו יימשך נייר להדפסת פקסים.

- **1.** במסך ' דף הבית', גלול אל הלחצן Administration) ניהול) וגע בו.
	- **2.** פתח את התפריטים הבאים:
	- Settings Fax) הגדרות פקס)
	- Settings Receive Fax) הגדרות קבלה של הודעות פקס)
	- Options Job Default) אפשרויות ברירת מחדל לעבודה)
		- Selection Paper) בחירת הנייר)
		- **3.** גע בשם המגש לשימוש לקבלת פקסים.
- **4.** גע בלחצן Save) שמירה) כדי לשמור את ערך בחירת מגש הנייר.

## **אחסון בארכיון והעברה של פקסים**

השתמש במאפיין Archive Fax) אחסון פקסים בארכיון) כדי לשמור עותקי ארכיון של כל הפקסים הנכנסים, היוצאים או שניהם בכתובת הדואר האלקטרוני שצוינה.

השתמש במאפיין Forwarding Fax) העברת פקסים) כדי להעביר את כל הפקסים שהתקבלו, את הפקסים היוצאים או שניהם, למספר פקס אחר. כאשר המאפיין Forwarding Fax) העברת פקסים) מופעל, המוצר המקבל מדפיס את הפקס (אם המאפיין Fax Printing (הדפסת פקסים) מושבת, הפקס יודפס כאשר ההדפסה תופעל) ובנוסף מעביר את הפקס למספר להעברת הפקס.

השתמש בשרת האינטרנט המשובץ של HP להפעלה ולהגדרת התצורה של מאפיינים אלה.

### **הפעלת אחסון פקסים בארכיון**

- **1.** פתח דפדפן אינטרנט, ולאחר מכן והזן את כתובת ה-IP של המוצר בשורת הכתובת.
	- **2.** לאחר פתיחת שרת האינטרנט המשובץ של HP, לחץ על הכרטיסייה **Fax**) פקס).
- **3.** לחץ על הקישור **Forwarding and Archive Fax**) אחסון והעברה של פקסים).
- **4.** באזור **Archive Fax**) אחסון פקסים בארכיון), בחר באפשרות מתוך הרשימה הנפתחת **Archiving Fax** (אחסון פקסים בארכיון).
- **5.** בחר אפשרות מתוך הרשימה הנפתחת **Archive to Job Fax of Type**) סוג עבודת פקס לאחסון בארכיון).

### **6.** בחר אפשרות מתוך הרשימה הנפתחת **Destination Archive**) יעד לאחסון).

**הערה:** אם ברצונך לאחסן הודעת דואר אלקטרוני בארכיון, עליך להגדיר את פרטי שרת ה-SMTP.

**7.** לחץ על הלחצן **Apply**) החל) שבתחתית הדף.

### **הפעלת העברת פקסים**

- **1.** פתח דפדפן אינטרנט, ולאחר מכן הזן את כתובת ה-IP של המוצר בשורת הכתובת.
- **2.** לאחר פתיחת שרת האינטרנט המשובץ של HP, לחץ על הכרטיסייה **Fax**) פקס).
- **3.** לחץ על הקישור **Forwarding and Archive Fax**) אחסון והעברה של פקסים).
- **4.** באזור **Forwarding Fax**) העברת פקסים), לחץ על בתיבה **Forwarding Fax Enable**) הפעלה של העברת פקסים).
	- **5.** בחר אפשרות מתוך הרשימה הנפתחת **Archive to Job Fax of Type**) סוג עבודת פקס להעברה).
		- **6.** הזן את מספר הפקס בשדה **Number Forwarding Fax**) מספר להעברת פקס).
			- **7.** לחץ על הלחצן **Apply**) החל) שבתחתית הדף.

### **תשאול**

'תשאול פקס' זהו מאפיין המאפשר למכשיר פקס לשלוח בקשה למכשיר פקס אחר בנוגע למסמך מסוים. יש להפעיל את מאפיין התשאול בשני מכשירי הפקס כדי להשלים את ההליך. לפני שניתן יהיה להגדיר את התצורה של מאפיין התשאול או להשתמש בו בלוח הבקרה, יש להפעילו באמצעות שרת האינטרנט המשובץ של HP.

### **הפעלת תשאול באמצעות שרת האינטרנט המשובץ**

- **1.** פתח דפדפן אינטרנט, ולאחר מכן והזן את כתובת ה-IP של המוצר בשורת הכתובת.
- **2.** לאחר פתיחת שרת האינטרנט המשובץ של HP, לחץ על הכרטיסייה **General**) כללי).
- **3.** באזור **Applications Available**) יישומים זמינים), בחר **Polling**) תשאול), ולאחר מכן גרור אותו לאזור **Screen Home**) מסך ' דף הבית').
- **4.** לחץ על הלחצן **Apply**) החל) בתחתית העמוד כדי לעדכן את הגדרות לוח הבקרה על-ידי הוספת יכולת תשאול.

### **הפעלה של קבלת תשאול**

מכשירי פקס מסוימים יכולים לעכב פקס עד שמכשיר פקס אחר יבקש לשגר את הפקס. התהליך שבו מוצר מבצע תשאול של מכשיר פקס המעכב פקס ונשלחת בקשה לשגר את הפקס למוצר, נקרא קבלת תשאול.

- **1.** בלוח הבקרה, גע בסמל Fax) פקס) כדי להציג את המסך Fax) פקס).
- **2.** גע באפשרות Options More) אפשרויות נוספות) כדי להציג את מסך האפשרויות.
	- **3.** גלול אל עמוד 2.
- **4.** גע באפשרות Polling Fax) תשאול פקס) כדי להציג את המסך Polling Fax) תשאול פקס).
	- **5.** גע בתיבת הטקסט כדי להציג את לוח המקשים.

103 HP Color LaserJet Enterprise M4555 MFP ,HP Color LaserJet CM 4540 MFP Series 3 פרק -ו HP LaserJet Enterprise 500 Color MFP Series ,HP LaserJet Enterprise 500 MFP Series ,Series HP LaserJet Enterprise M725 MFP Series

**HFWW** 

- **6.** השתמש בלוח המקשים, הקלד מספר לקבלת תשאול ולאחר מכן גע באפשרות Start) התחל).
- **7.** מבוצע חיוג אל המספר שהוזן. אם פקס מאוחסן מעוכב במכשיר הפקס שאליו בוצע החיוג, הפקס משודר אל המוצר ומודפס. אם לא מעוכב אף פקס, תוצג ההודעה No Fax is Availa<mark>ble (אין פקס זמין). אם מכשיר הפקס</mark> אינו תומך במאפיין התשאול, תוצג הודעת השגיאה Invalid Poll) תשאול לא חוקי).

## **שימוש בפקס**

## **מסך המאפיין Fax) פקס)**

מסך המאפיין Fax) פקס) משמש לשיגור פקסים. כדי לגשת למסך זה, לחץ על סמל ה-Fax) פקס) המוצג במסך Home (בית) בלוח הבקרה.

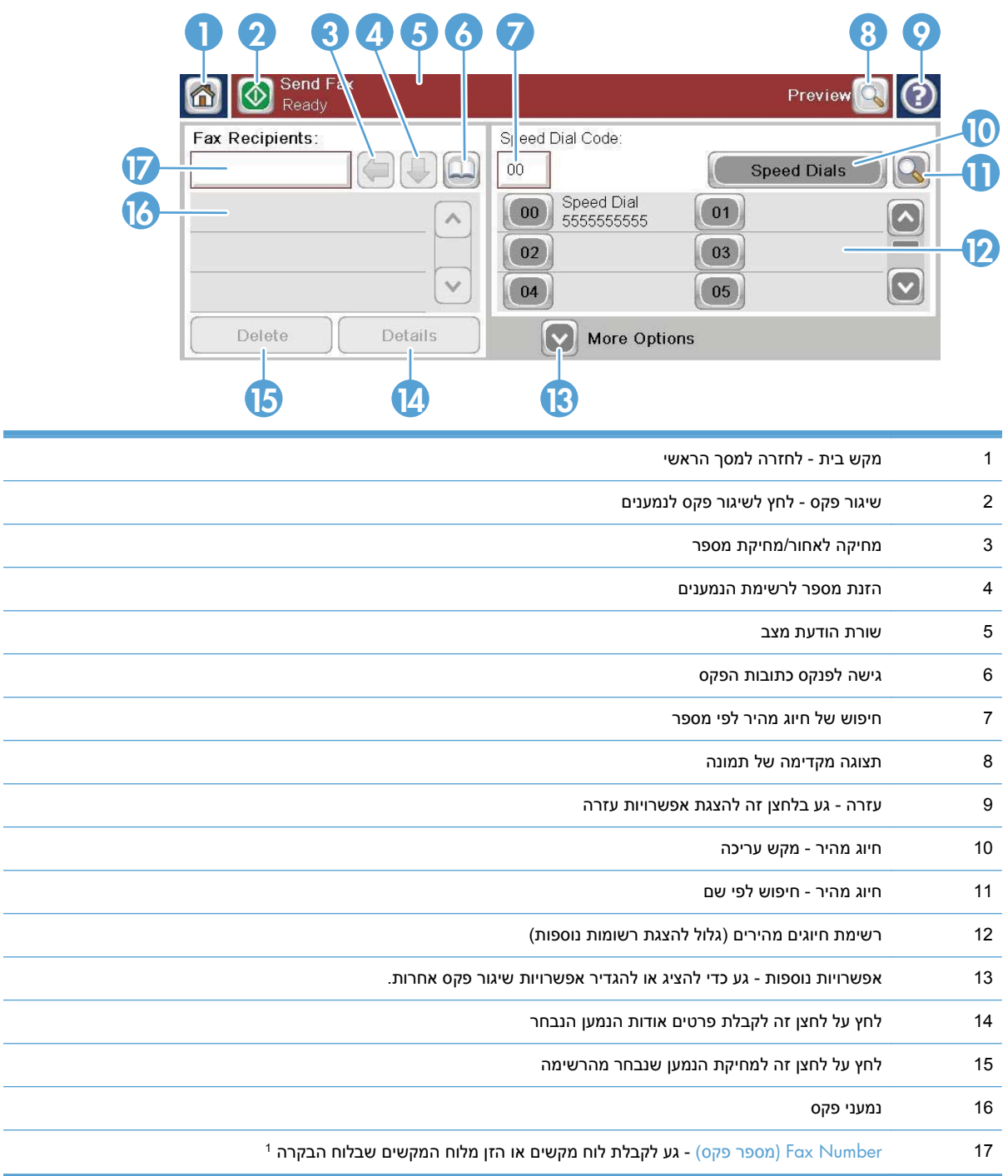

105 HP Color LaserJet Enterprise M4555 MFP ,HP Color LaserJet CM 4540 MFP Series 3 פרק -ו HP LaserJet Enterprise 500 Color MFP Series ,HP LaserJet Enterprise 500 MFP Series ,Series HP LaserJet Enterprise M725 MFP Series

**HEWW** 

בעת נגיעה ב-Fax Number (מספר פקס), מוצג חלון מוקפץ הכולל את הלחצן PIN (מספר זיהוי אישי) להוספת 1 הסוגריים המיוחדים ( **[ ]**) המסתירים את מספר ה-PIN) קוד זיהוי אישי), ולחצן Pause) השהה) להכנסת פסיק לצורך השהיה של שתי שניות.

יים מספר ה-PIN מיועד למספרים של כרטיסי חיוג ולא לאבטחת מסמכים ששוגרו בפקס.<br>איים האירו בפקס הי

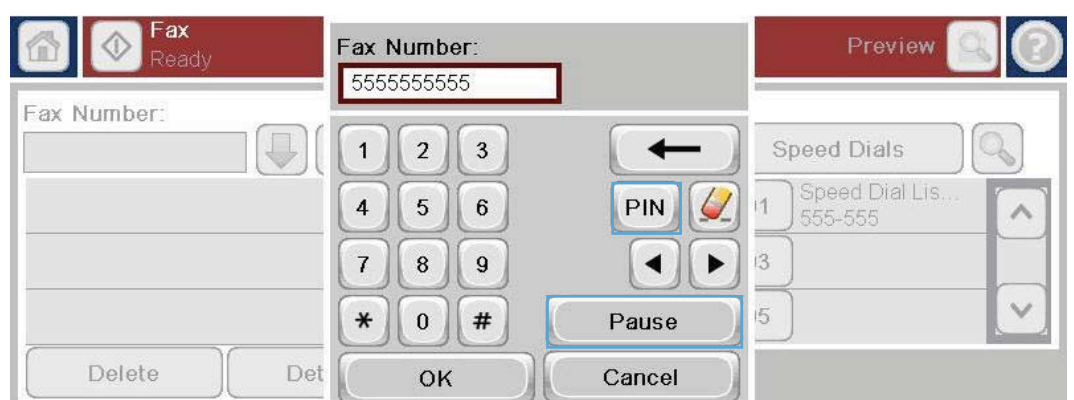

### **שורת הודעות מצב**

בזמן שיגור וקבלה של פקסים, מידע מצב מוצג בשורת המצב הממוקמת בחלק העליון של מספר מסכי מגע. שורת המצב כוללת מידע כגון: **Ready**) מצב מוכן), **call Receiving**) מתקבלת שיחה), **sent Page**) עמוד שוגר) ועוד.

### **שיגור פקס**

כדי לשגר פקס, באפשרותך להשתמש באחת משלוש שיטות בסיסיות להזנת מספרים:

- הזנת מספרים באופן ידני.
- הזנת מספרים באמצעות חיוג מהיר.
- הזן מספרים באמצעות פנקס כתובות הפקס.

יים וואס הערה: לקבלת מידע מקוון אודות שיגור פקס, גע בסימן ? על-גבי המסך כדי לגשת אל תפריט העזרה ולאחר מכן גע<u>‱</u> בתפריט Fax) פקס) תחת הרשימה של נושאי העזרה.

### **תווים מותרים במספרי פקס**

- ספרות ( 9–0)
	- $#$
	- $\bullet$
	- $\bullet$
	- רווחים
		- $[]$   $\bullet$
		- $()$ 
			- ●

- + ●
- $\times$
- $\Omega$

בעת הזנת מספר טלפון מלוח המקשים המספרי, השתמש בלחצן ' השהיה' כדי לכלול השהיות או מספרים נוספים, כגון קודים של אזורי חיוג, קודי גישה למספרים מחוץ למערכת טלפון (PBX בדרך כלל 9 או 0 ) או קידומת לשיחת חוץ. ניתן לכלול השהיה של שתי שניות על-ידי הקלדת פסיק (,). אם קידומת הפקס הוגדרה לכלול באופן אוטומטי את קידומת החיוג, לא תצטרך להזין אותה.

יים וערה לאחר מכן נמחקµ<br>קווערה: ⊥בעת שיגור פקס, תחילה הוא נסרק ומאוחסן בזיכרון. לאחר אחסון כל המסמך, הוא משוגר ולאחר מכן נמחק מהזיכרון. פקסים ששיגורם נכשל משום שהמספר היה תפוס או לא היה מענה, נמחקים מהזיכרון. אם מוגדרת האפשרות Bedial On Busy (חיוג חוזר למספר תפוס) או האפשרות Redial On No Answer (חיוג חוזר באין מענה), הפקס לא יימחק עד לכישלון של כל הניסיונות החוזרים או עד שהפקס ישוגר בהצלחה.

### **שיגור פקס על-ידי הזנת מספרים באופן ידני**

**1.** הנח את המסמך במזין המסמכים האוטומטי ( ADF (או על משטח הזכוכית של הסורק.

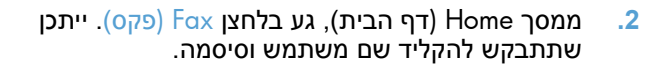

**3.** גע בלחצן Options More) אפשרויות נוספות). ודא שההגדרות תואמות לאלה של מסמך המקור. לאחר השלמת כל ההגדרות, גע בחץ מעלה כדי לגלול למסך הראשי Fax) פקס).

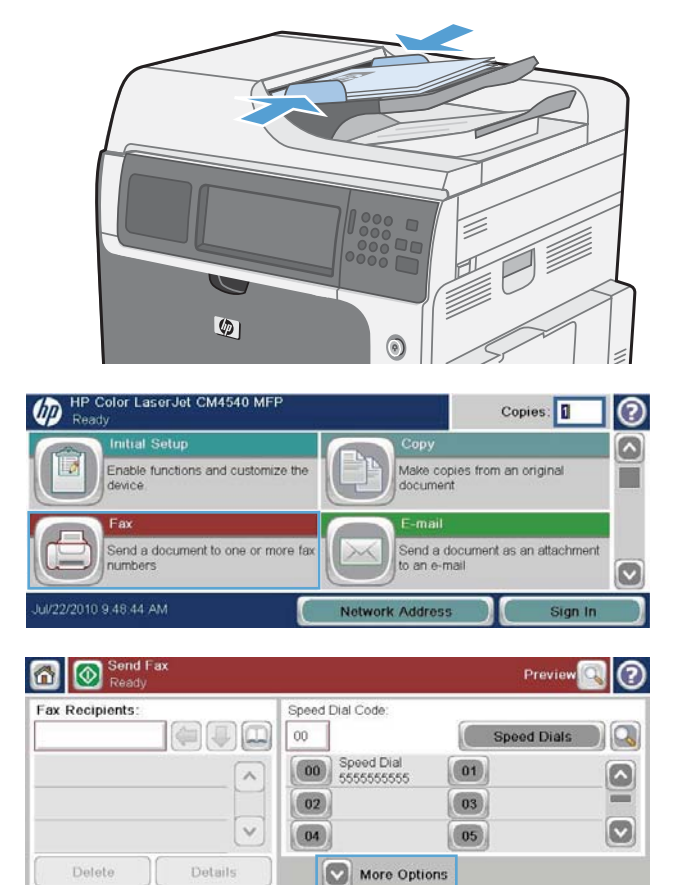

107 HP Color LaserJet Enterprise M4555 MFP ,HP Color LaserJet CM 4540 MFP Series 3 פרק -ו HP LaserJet Enterprise 500 Color MFP Series ,HP LaserJet Enterprise 500 MFP Series ,Series HP LaserJet Enterprise M725 MFP Series

- **4.** גע בתיבה Number Fax) מספר פקס) כדי לפתוח את לוח המקשים.
	- **5.** באמצעות לוח המקשים, הזן מספר טלפון ולאחר מכן גע בלחצן OK) אישור).
	- **6.** גע בסמל Start) התחל) לשיגור הפקס. באפשרותך לגעת בסמל Start) התחל) במסך המגע או לגעת בלחצן Start) התחל) הירוק בלוח הבקרה.

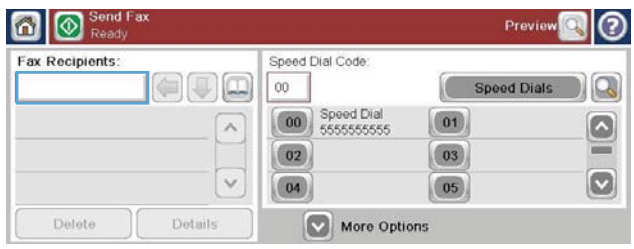

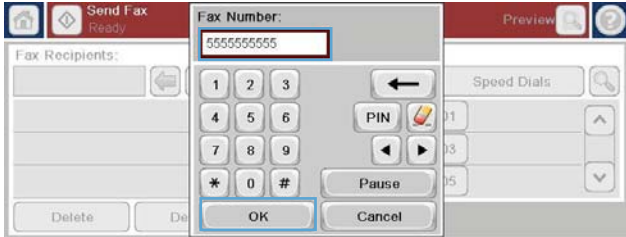

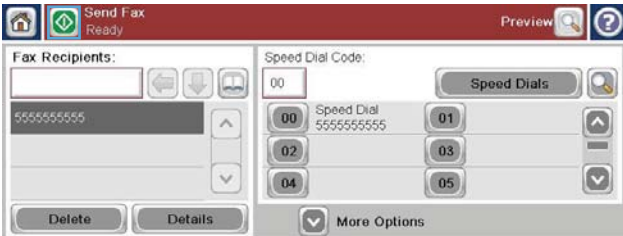

### **שיגור פקס באמצעות חיוג מהיר**

י הערה: לפני שיגור פקס באמצעות חיוג מהיר, עליך ליצור חיוג מהיר.<mark>≱</mark>

- **1.** הנח את המסמך במזין המסמכים האוטומטי ( ADF (או על משטח הזכוכית של הסורק.
	- **2.** מהמסך הראשי, גע בלחצן Fax) פקס).
- **3.** גע במספר Dial Speed) חיוג מהיר) עבור שם החיוג המהיר שבו ברצונך להשתמש ולאחר מכן גע בלחצן OK (אישור). שם החיוג המהיר יופיע במקטע Number Fax) מספר פקס) של המסך Fax) פקס).
- **4.** גע בלחצן Start) התחל) לשיגור הפקס. באפשרותך לגעת בלחצן Start) התחל) במסך המגע או ללחוץ על לחצן Start (התחל) הירוק בלוח הבקרה.

### **חיפוש ברשימת חיוג מהיר לפי שם**

השתמש במאפיין זה כדי לחפש ערך חיוג מהיר קיים לפי שם.

יים ועד האם אינך יודע מהו השם הייחודי של ערך החיוג המהיר, הקלד אות כדי לבחור בחלק כלשהו של הרשימה. <u>∜</u> לדוגמה, כדי להציג שמות ערכי חיוג מהיר המתחילים באות N, הקלד את האות N. אם לא קיימים ערכים תואמים, תופיע הודעה לפני שהחיפוש יציג את הערך הקרוב ביותר לאות .N

**1.** מהמסך הראשי, גע בלחצן Fax) פקס).

- **2.** גע בלחצן Search Dial Speed) חיפוש חיוג מהיר). לחצן זה נראה כמו זכוכית מגדלת ונמצא מצידו הימני של הלחצן Speed Dial (חיוג מהיר)
- **3.** הקלד את האותיות הראשונות של שם החיוג המהיר לחיפוש. לאחר מציאת התאמות, תאוכלס הרשימה שבחלקו העליון של מסך החיפוש. במידת הצורך, גלול כדי לראות את כל הערכים או הקלד אותיות נוספות כדי לצמצם את החיפוש.
	- **4.** בחר בשם המתאים מהרשימה וגע בלחצן OK (אישור). רשימת החיוג המהיר במסך הפקס הראשי מציגה את הערך שנבחר מרשימת המספרים.
- **5.** גע במספר חיוג מהיר כדי להוסיפו לרשימת הנמענים .
	- **6.** בחר או חפש שמות אחרים לפי הצורך.

### **שיגור פקס באמצעות מספרים מפנקס כתובות הפקס**

המאפיין של פנקס כתובות הפקס מאפשר לך לאחסן מספרי פקס במוצר.

ניתן להגדיר את רשימת אנשי הקשר של Exchange® Microsoft במוצר כך שתופיע בפנקס כתובות הפקס.

- **1.** בלוח הבקרה, גע בסמל Fax) פקס) כדי להציג את המסך Fax) פקס).
- **2.** גע בסמל Book Address) פנקס כתובות) כדי להציג את המסך Book Address) פנקס כתובות).
	- **.3** בחר מקור של פנקס כתובות פקס מהתפריט הנפתח.
- **4.** גע בשמות כדי לסמן אותם ולאחר מכן גע בסמל החץ ימינה כדי להעביר את השמות המסומנים למקטע Fax Recipients) נמעני פקס).
	- **5.** גע בלחצן OK) אישור) כדי לחזור למסך Fax) פקס).
- **6.** גע בלחצן Start) התחל) לשיגור הפקס. באפשרותך לגעת בלחצן Start) התחל) במסך המגע או ללחוץ על לחצן Start) התחל) הירוק בלוח הבקרה.

109 HP Color LaserJet Enterprise M4555 MFP ,HP Color LaserJet CM 4540 MFP Series 3 פרק -ו HP LaserJet Enterprise 500 Color MFP Series ,HP LaserJet Enterprise 500 MFP Series ,Series HP LaserJet Enterprise M725 MFP Series **HEWW** 

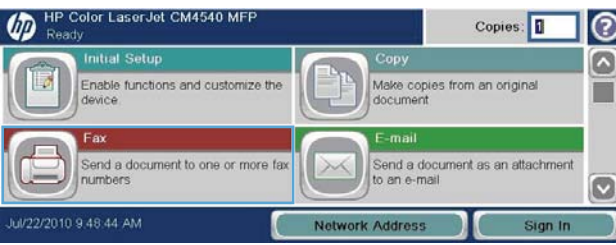

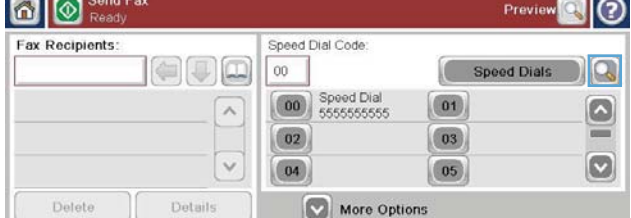

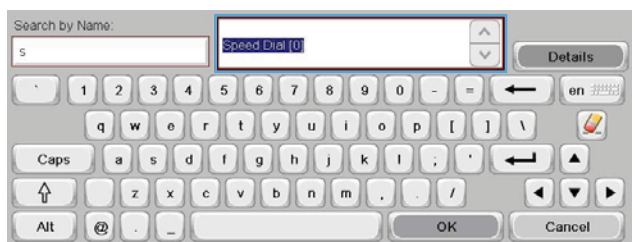

## **ביטול פקס**

### **ביטול שיגור הפקס הנוכחי**

- **▲** גע בלחצן job Cancel) בטל עבודה) במסך **Status**) מצב) של הפקס.
	- **או**

בלוח הבקרה, גע בלחצן Stop (עצור) האדום.

גע בלחצן OK) אישור) כשתופיע ההודעה **aborted been has Job**) העבודה בוטלה).

גע בלחצן OK) אישור) כדי לסיים את ביטול עבודת הפקס ולחזור למסך Fax) פקס).

### **ביטול פקסים ממתינים**

- **1.** במסך ' דף הבית', גלול אל הלחצן Status Job) מצב עבודה) וגע בו.
- **2.** גע בעבודת הפקס כדי לבטל אותה במסך Status Job) מצב עבודה).
	- **3.** גע בלחצן job Cancel) בטל עבודה).
- האם (**Are you sure you want to cancel this job?** ההודעה תופיע שבו במסך) כן (Yes בלחצן גע **4.** אתה בטוח שברצונך לבטל עבודה זו?).

הערה: השלמת פעולת הביטול עשויה להימשך עד 30 שניות.<u> (</u>"

## **קבלת פקסים**

כאשר אביזר הפקס מקבל פקסים נכנסים, הוא מאחסן אותם בזיכרון לפני ההדפסה. לאחר שכל הפקס מאוחסן, הוא מודפס ולאחר מכן נמחק מהזיכרון. פקסים מודפסים עם קבלתם, אלא אם כן האפשרות Faxes of Printing Schedule (הדפסה מתוזמנת של פקסים) מופעלת. אם האפשרות Faxes of Printing Schedule) הדפסה מתוזמנת של פקסים) מופעלת, כל הפקסים הנכנסים מאוחסנים בזיכרון ואינם מודפסים. כאשר האפשרות Faxes of Printing Schedule (הדפסה מתוזמנת של פקסים) מושבתת, כל הפקסים המאוחסנים מודפסים.

באפשרותך לשנות את הגדרות ברירת המחדל של קבלת פקסים, כדי לשנות את אופן קבלת הפקסים. הגדרות אלה כוללות את האפשרויות הבאות:

- בחירת מספר הצלצולים למענה
- הדפסת תאריך, שעה ומספר עמוד על פקסים ( חותמת)
	- בחירת מגש הזנת נייר ותיבת יעד
		- העברת פקסים למספר אחר
	- חסימת פקסים ממספרים מסוימים
	- הדפסה מתוזמנת של פקסים ( נעילת זיכרון)
- (HP Color LaserJet CM3530 MFP Series ) דיווח הגדרות●

## **יצירה או מחיקה של רשימות חיוג מקוצר**

חיוג מהיר מאפשר להקצות שם חיוג מהיר למספר בודד או לקבוצה של מספרים ולאחר מכן לשגר פקס למספר זה או למספרים אלה על-ידי בחירת שם החיוג המהיר.

> <u>ඉ</u>  $\circ$

> > ▬

Copies:

Make copies from an original<br>document

### **יצירת רשימת חיוג מקוצר**

**1.** במסך ' דף הבית', גלול אל הלחצן Fax) פקס) וגע בו .

- **2.** גע בלחצן Dials Speed) מספרי חיוג מהיר) כדי להציג את המסך Dial Speed) חיוג מהיר).
	- **3.** גע ב-Number Dial Speed) מספר חיוג מהיר) .

- **4.** גע בתיבה Name Dial Speed) שם חיוג מהיר) כדי להציג את לוח המקשים.
	- **5.** הקלד שם עבור החיוג המהיר.

**HEWW** 

**6.** גע בחץ למטה בתיבה Name Dial Speed) שם חיוג מהיר) כדי לפתוח את התפריט הנפתח.

lend a document to one or more fa Send a document as an attachment to an e-mail  $\circ$ JV22/2010 9.48.44 AM Network Address **O** Send Far IO Preview<sup>O</sup> Fax Recipients: Speed Dial Code  $\left[\left.\left(\right.\right.\right.\right.\right.\left.\left.\left.\left.\right.\right.\right]$  $00$ Speed Dials Q  $\sqrt{2}$ Coo Speed Dial  $\boxed{01}$  $\lambda$  $\boxed{\circ}$  $\boxed{03}$  $\boxed{02}$  $\boxed{\mathbf{C}}$  $\check{~}$  $\boxed{04}$  $\boxed{05}$ Delete Details More Options  $|_{\textcircled{\small{2}}}$ Fax > Speed Dials Speed Dial Code Speed Dial Name  $\log$ 02 Delete Print **00** Speed Dial Fax Numbers  $\boxed{01}$  $\vert \bullet \vert$  $\land$  $\boxed{03}$  $\boxed{02}$  $\boxed{\circ}$  $\boxed{04}$  $\boxed{05}$  $\vee$  $\overline{C}$  OK Cancel |ල Fax > Speed Dials Speed Dial Code Speed Dial Name  $\|Q\|$  $02$ Delete

HP Color LaserJet CM4540 MFF

Enable functions and customize the

 $\omega$ 

Fax Numbers:

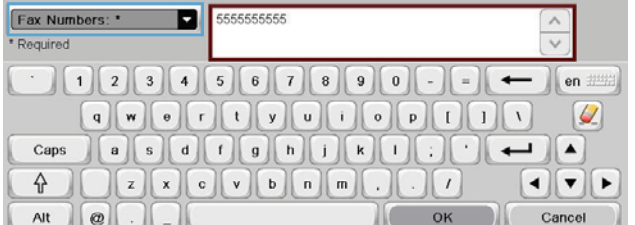

 $\boxed{00}$  Speed Dial

 $\boxed{02}$ 

 $\boxed{04}$ 

 $\lambda$ 

 $\ddot{\phantom{0}}$ 

 $\boxed{01}$ 

 $\boxed{03}$ 

 $\boxed{05}$ 

OK

111 HP Color LaserJet Enterprise M4555 MFP ,HP Color LaserJet CM 4540 MFP Series 3 פרק -ו HP LaserJet Enterprise 500 Color MFP Series ,HP LaserJet Enterprise 500 MFP Series ,Series HP LaserJet Enterprise M725 MFP Series

 $\Box$ 

≕  $\boxed{\circ}$ 

Cancel

**7.** גע באפשרות Number Fax) מספר פקס).

**8.** הקלד מספר פקס עבור Name Dial Speed) שם חיוג מהיר).

**הערה:** כדי להזין מספרי פקס נוספים עבור שם חיוג מהיר, גע במסך מימין לספרה האחרונה של מספר הפקס שהוזן לפני כן. כשיופיע הסמן, גע במקש Enter

כדי להזיז את הסמן לשורה הבאה.

חזור על שלב זה כדי להזין את כל המספרים עבור שם החיוג המהיר.

- **9.** גע בלחצן OK) אישור). שם או מספר הפקס ( או מספרי הפקס) יופיעו ליד Number Dial Speed (מספר חיוג מהיר).
- **.10** לאחר סיום, לחץ על הלחצן OK) אישור) כדי לחזור אל המסך Fax) פקס)

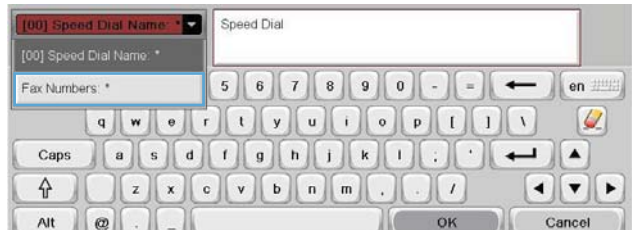

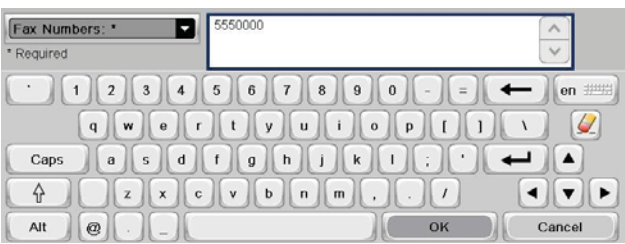

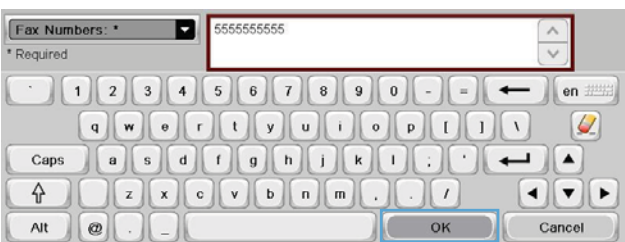

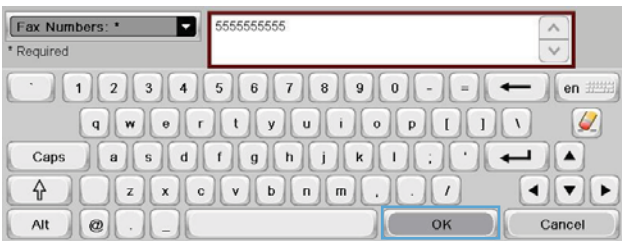

### **מחיקת רשימת חיוג מקוצר**

**1.** במסך ' דף הבית', גלול אל הלחצן Fax) פקס) וגע בו .

**2.** גע בלחצן Dials Speed) מספרי חיוג מהיר) כדי להציג את המסך Dial Speed) חיוג מהיר).

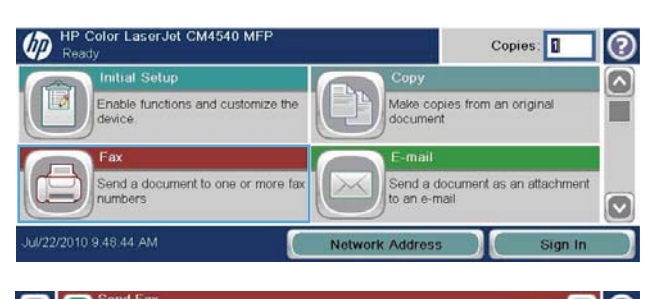

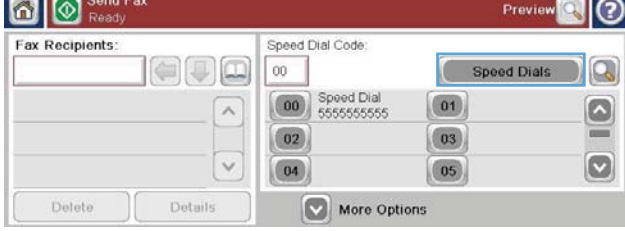

- **3.** גע במספר Dials Speed) מספרי חיוג מהיר) של הרשימה המיועדת למחיקה.
	- **4.** גע בלחצן Delete) מחיקה).

**5.** גע בלחצן Yes) כן) כדי לאשר את המחיקה של רשימת החיוג המהיר וכדי לחזור למסך Fax) פקס).

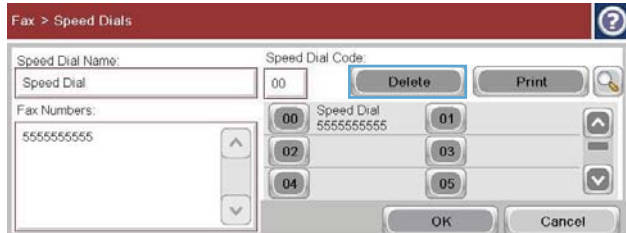

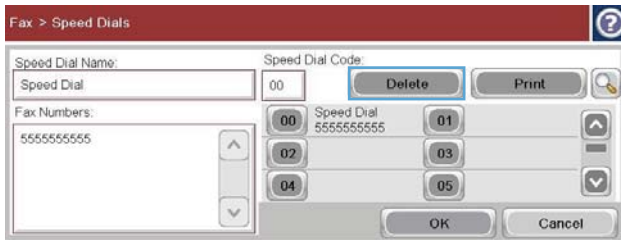

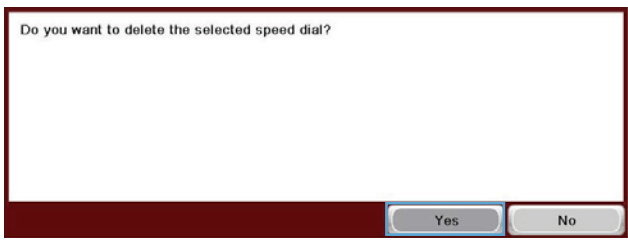

HP Color LaserJet CM4540 MFF

### **מחיקת מספר אחד מרשימת החיוג המהיר**

**1.** במסך ' דף הבית', גלול אל הלחצן Fax) פקס) וגע בו .

- **2.** גע בלחצן Dials Speed) מספרי חיוג מהיר) כדי להציג את המסך Dial Speed) חיוג מהיר).
- **3.** גע במספר Dial Speed) חיוג מהיר) של הרשימה כדי לפתוח את לוח המקשים.

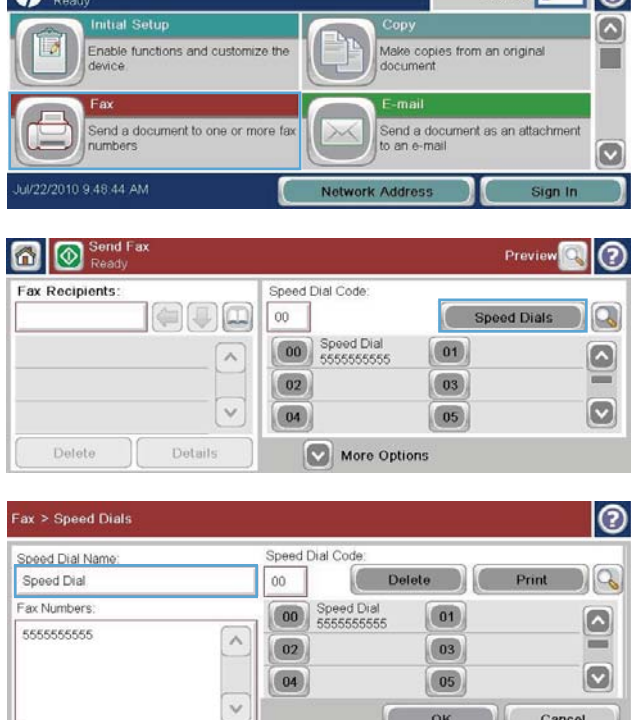

113 HP Color LaserJet Enterprise M4555 MFP ,HP Color LaserJet CM 4540 MFP Series 3 פרק -ו HP LaserJet Enterprise 500 Color MFP Series ,HP LaserJet Enterprise 500 MFP Series ,Series HP LaserJet Enterprise M725 MFP Series **HEWW** 

OK Cancel

**COLLEGE** 

 $C$ opies:  $\boxed{1}$   $\boxed{2}$ 

- **4.** גע בחץ למטה בתיבה Name Dial Speed) שם חיוג מהיר) כדי לפתוח את התפריט הנפתח ולאחר מכן גע באפשרות Fax Numbers (מספרי פקס).
- **5.** גלול ברשימה של מספרי הפקס וגע במסך מימין לספרה האחרונה של מספר הפקס שאותו יש למחוק. השתמש במקש ' אחורה' כדי למחוק את מספר הפקס.
- **6.** גע בלחצן OK) אישור) כדי לחזור למסך Dials Speed (מספרי חיוג מהיר).
	- **7.** גע בלחצן OK) אישור) כדי לחזור למסך Fax) פקס) .

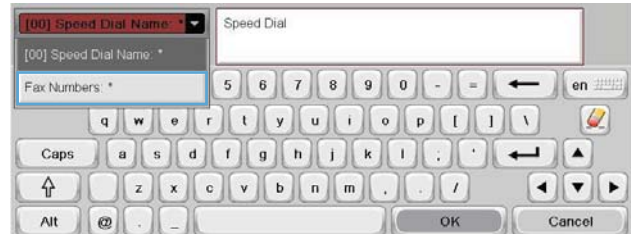

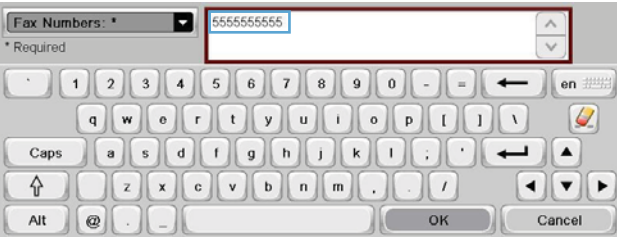

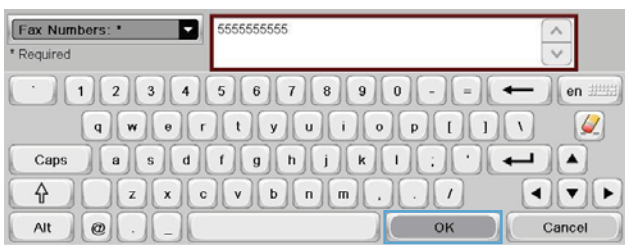

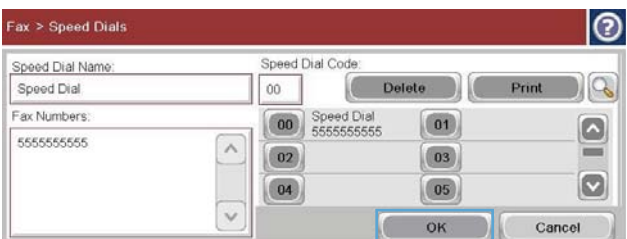

### **הוספת מספר לרשימת חיוג מהיר קיימת**

**1.** במסך ' דף הבית', גלול אל הלחצן Fax) פקס) וגע בו .

**2.** גע בלחצן Dials Speed) מספרי חיוג מהיר) כדי להציג את המסך Dial Speed) חיוג מהיר).

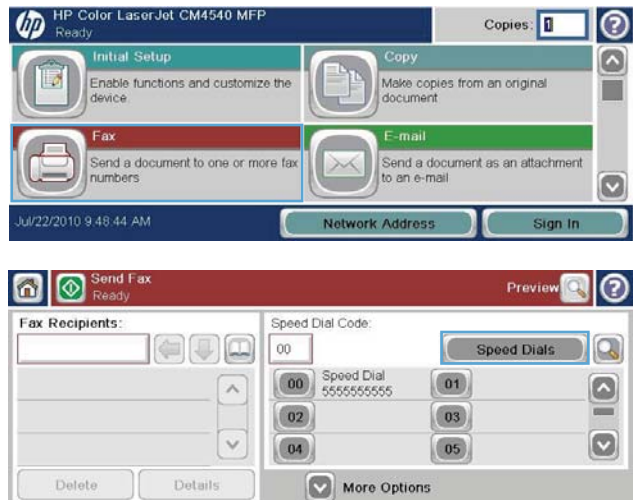

HP Color LaserJet CM4540 MFP

- **3.** גע במספר Dial Speed) חיוג מהיר) של הרשימה המיועדת לעריכה.
- **4.** גע בחץ למטה בתיבה Name Dial Speed) שם חיוג מהיר) כדי לפתוח את התפריט הנפתח.
	- **5.** גע בפריט Numbers Fax) מספרי פקס).

- **6.** כדי להוסיף מספר פקס עבור שם חיוג מהיר, גע במסך מימין לספרה האחרונה של מספר הפקס האחרון ברשימה. כשיופיע הסמן, גע במקש Enter כדי להזיז את הסמן לשורה הבאה ולאחר מכן הקלד את מספר הפקס.
- **7.** גע בלחצן OK) אישור) כדי לחזור למסך Dials Speed (מספרי חיוג מהיר).
	- **8.** גע בלחצן OK) אישור) כדי לחזור למסך Fax) פקס) .

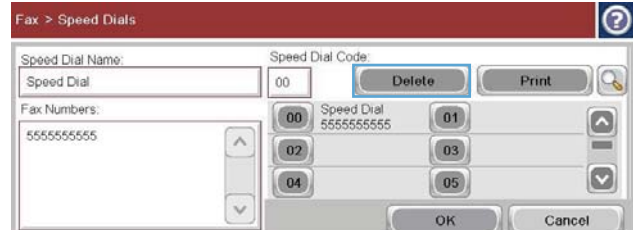

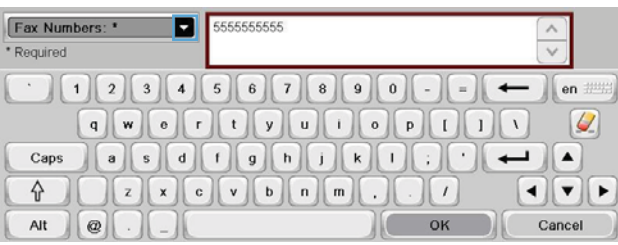

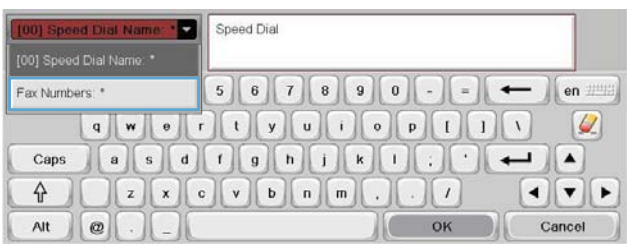

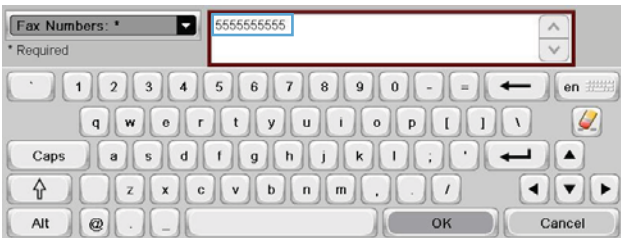

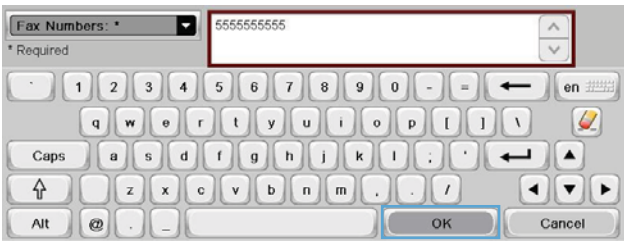

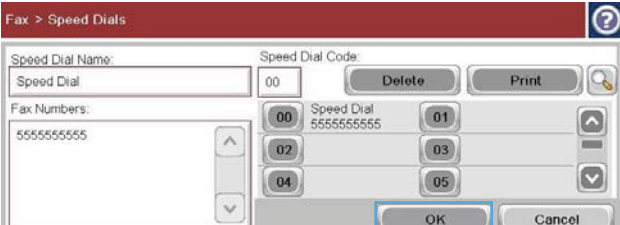

HP LaserJet Enterprise M725 MFP Series

## **שיחות קוליות וניסיונות חוזרים**

## **Report Call Fax) דוח שיחות פקס)**

Report Call Fax) דוח שיחות פקס) מודפס בעת הפעלת המאפיין Notification) דיווח) בתפריט Job Default Options) ברירת המחדל לאפשרויות עבודה) או בתפריט Options More) אפשרויות נוספות).

כאשר מוצו כל הניסיונות לשיגור הפקס, יודפס Report Call Fax) דוח שיחות פקס) עבור שיגור פקס. מזהה יומן עבודות הפקס מוצג. תוצאת הניסיון האחרון תודפס ב-Report Call Fax) דוח שיחות פקס).

'דוח שיחות הפקס' אינו מודפס עבור שיחות המזוהות על-ידי מכשיר הפקס כשיחות קוליות. להצגת דוחות מפורטים של שיחות פקס, עיין במקטע ' יומן' בתפריט ' פתרון בעיות'.

**הערה:** Report Call Fax) דוח שיחות פקס) מפיק מספרי עבודות עבור הניסיונות האחרונים בלבד. אם אחד מדוחות אלה מודפס באופן ידני מהתפריט והשיחה האחרונה לא היתה ניסיון אחרון ולא שיחה קולית, מספר העבודה יהיה אפס.

## **Log Activity Fax) יומן פעילות פקס)**

שיחות המזוהות על-ידי מכשיר הפקס כשיחות קוליות אינן כלולות ב'יומן פעילות הפקס' כברירת מחדל. ב'יומן פעילות הפקס' יופיע הניסיון האחרון בלבד, לאחר החיוגים החוזרים או שיגור מוצלח של הפקס.

## **(T.30 דוח (T.30 Report**

שיחות שמזוהות על-ידי מכשיר הפקס כשיחות קוליות אינן גורמות להדפסת דוח .30T. כל הניסיונות החוזרים גורמים להדפסת דוח .30T.

## **תזמון הדפסת פקסים ( נעילת זיכרון)**

השתמש במאפיין Scheduling Fax) תזמון פקס) כדי לציין את מועד הדפסת הפקסים. ניתן לבחור במצבי הדפסת הפקס הבאות:

- faxes received all Store) אחסון כל הפקסים שהתקבלו)
- faxes received all Print) הדפסת כל הפקסים שהתקבלו)
- Schedule Printing Fax Use) השתמש בלוח זמנים של הדפסת הודעות פקס)

אם תבחר במאפיין faxes received all Store) אחסון כל הפקסים שהתקבלו), כל הפקסים הנכנסים יאוחסנו בזיכרון ולא יודפסו. ניתן לגשת לעבודות פקס המאוחסנות בזיכרון דרך התפריט Memory Device From Open) פתיחה מזיכרון ההתקן). באמצעות תפריט זה, ניתן להדפיס או למחוק עבודות הדפסה בזמן שהן מאוחסנות בזיכרון. לקבלת מידע נוסף אודות מאפיין זה, עיין בתיאור התפריט Job Retrieve) אחזור עבודות) במדריך למשתמש של המוצר.

יהערה: ניתן לגשת לפקסים מאוחסנים שאוחזרו על-ידי כניסה לתפריט Fax Printing (הדפסת הודעות פקס) ושינויβ המצב ל-Frint all received faxes (הדפסת כל הפקסים שהתקבלו).

אם תבחר במצב faxes received all Print) הדפסת כל הפקסים שהתקבלו), כל הפקסים הנכנסים יודפסו. כל הפקסים המאוחסנים כעת בזיכרון יודפסו אף הם.

אם תבחר במצב Schedule Printing Fax Use) השתמש בלוח זמנים של הדפסת הודעות פקס), פקסים יודפסו אך ורק בהתאם ללוח הזמנים להדפסת פקסים. ניתן להגדיר נעילה של לוח הזמנים להדפסת פקסים ליום שלם ( 24 שעות) או לפרק זמן מסוים במהלך היום. ניתן להגדיר רק פרק זמן נעילה אחד, אך אפשר להחיל אותו על מספר ימים. משך זמן הנעילה מוגדר בתפריט Fax Printing Schedule (לוח זמנים של הדפסת הודעות פקס). אם תוסיף סוג אירוע אחד בלבד ללוח הזמנים, המוצר יפעל במצב **Faxes Received All Store**) אחסון כל הפקסים המתקבלים) או במצב **Faxes Received All Print**) הדפסת כל הפקסים המתקבלים) בהתבסס על סוג האירוע היחיד שנבחר. כלומר, בעת בחירה באפשרות Event Store Single) אירוע אחסון יחיד), ההתקן יפעל במצב **All Store Faxes Received**) אחסון כל הפקסים המתקבלים) ובעת בחירה באפשרות Event Print Single) אירוע הדפסה יחיד), ההתקן יעבור למצב **Faxes Received All Print**) הדפסת כל הפקסים המתקבלים).

**הערה:** כאשר מסתיים זמן הנעילה, כל הפקסים שהתקבלו ואוחסנו במשך תקופת הנעילה מודפסים באופן אוטומטי.

## **שימוש בפקס ברשתות VoIP**

טכנולוגיית VoIP ממירה את אות הטלפון האנלוגי לסיביות דיגיטליות. סיביות אלו נאספות למנות המועברות באינטרנט. המנות מומרות ומשודרות בחזרה לאותות אנלוגיים ביעד או בסמוך לו.

שידור המידע באינטרנט מתבצע באופן דיגיטלי במקום באופן אנלוגי. לכן, בשל מגבלות שונות על שידור הפקס, ייתכן שיידרשו הגדרות פקס שונות מאלה של רשתות הטלפון הציבוריות ( PSTN (האנלוגיות. הפקס תלוי מאוד בתזמון ובאיכות האותות, כך ששידור הפקס רגיש יותר לסביבת VoIP.

### **להלן הצעות לשינויים בהגדרות עבור אביזר הפקס האנלוגי אביזר פקס אנלוגי Fax Analog LaserJet HP 500 Accessory כאשר הוא מחובר לשירות VoIP:**

- התחל לעבוד כשהפקס מוגדר למצב (Fast (.34V) מהירה) וכאשר האפשרות Mode Correction Error) מצב תיקון שגיאות) מופעלת. הפרוטוקול V.34 מטפל בכל השינויים במהירות השידור הדרושים לצורך התאמה לרשתות VoIP.
- אם מתרחשות שגיאות רבות או ניסיונות חוזרים רבים כאשר היחידה מוגדרת למצב .34V, העבר את .34V למצב Off) כבוי) והגדר את המהירות ל-Medium) בינונית) (14,400 סיביות לשניה).
	- אם השגיאות והניסיונות החוזרים נמשכים, הגדר מהירות פקס נמוכה יותר משום שחלק ממערכות ה-VoIP אינן מסוגלות להתמודד עם קצבי האותות הגבוהים יותר של פקס. הגדר את קצב השידור המרבי ל9,600- סיביות לשניה ( Slow) (איטית).
- במקרים נדירים, כשהשגיאות נמשכות, כבה את אפשרות מצב תיקון השגיאות במוצר. פעולה זו עשויה לגרום לירידה באיכות התמונה. לפני השימוש בהגדרה זו, ודא שאיכות התמונה מספקת כשמצב תיקון השגיאות כבוי. אם כיבוי מצב תיקון השגיאות מסייע בהסרת שגיאות, הגדר את המהירות ל-bps 14,400 כדי להגביר את מהירות ההעברה ולשפר את קצב תיקון השגיאות.
	- אם השינויים בהגדרות שפורטו לעיל לא שיפרו את אמינות פקס ה-VoIP, פנה לספק ה-VoIP שלך לקבלת עזרה.

## **פתרון בעיות פקס**

- האם הפקס מותקן כהלכה?
- בדיקת [סטטוס](#page-130-0) אביזר הפקס
	- [מאפיין](#page-131-0) הפקס אינו פועל
		- בעיות [כלליות](#page-131-0) בפקס
		- בעיות [בקבלת](#page-132-0) פקסים
		- בעיות [בשיגור](#page-133-0) פקסים
			- קודי [שגיאה](#page-134-0)
		- [הודעות](#page-134-0) שגיאה בפקס
			- [דוחות](#page-137-0) פקס
			- [הגדרות](#page-139-0) שירות
			- שדרוגי [קושחה](#page-140-0)

## **האם הפקס מותקן כהלכה?**

היעזר ברשימה הבאה כדי לזהות את הגורם לכל בעיה שבה אתה נתקל בפקס:

- **האם אתה משתמש בכבל הטלפון המצורף לאביזר הפקס?** אביזר פקס זה נבדק עם כבל הטלפון המצורף שתואם למפרט 11RJ ומפרטי הפונקציונליות. אל תחליף אותו בכבל טלפון אחר; לאביזר הפקס האנלוגי נדרש כבל טלפון אנלוגי. כמו כן, דרוש לו חיבור טלפון אנלוגי.
	- **האם מחבר קו הטלפון/פקס מחובר היטב לשקע באביזר הפקס?** ודא שתקע הטלפון מחובר היטב לשקע. יש להכניס את המחבר לתוך השקע עד שתישמע נקישה.
- **האם שקע הטלפון שבקיר פועל כשורה?** ודא שישנו צליל חיוג על-ידי חיבור מכשיר טלפון לשקע בקיר. האם ניתן לשמוע צליל חיוג, והאם ניתן לבצע שיחת טלפון?

### **מהו סוג קו הטלפון שברשותך?**

● **קו ייעודי:** מספר פקס/טלפון סטנדרטי המוקצה לקבלה או לשיגור של פקסים.

יים ועברה: ∴קו הטלפון חייב לשמש את פקס המוצר בלבד ואין לשתף אותו עם סוגים אחרים של התקנים טלפוניים. לרבות מערכות התראה העושות שימוש בקו טלפון לצורך דיווח לחברות ניטור.

- **מערכת PBX) מרכזייה):** מערכת טלפון לסביבה עסקית. טלפונים ביתיים סטנדרטיים ואביזר הפקס משתמשים באות טלפון אנלוגי. ישנן מערכות PBX) מרכזייה) דיגיטליות שעשויות לא להיות תואמות לאביזר הפקס. כדי לשגר ולקבל פקסים, דרושה גישה לקו טלפון אנלוגי סטנדרטי.
- **מערכת רב-קווית:** מאפיין של מערכת טלפונית שבה שיחה חדשה מועברת לקו הפנוי הבא, כאשר הקו הראשון תפוס. נסה לחבר את אביזר הפקס לקו הטלפון הנכנס הראשון. אביזר הפקס יענה לטלפון לאחר מספר הצלצולים שנקבע בהגדרת הצלצולים למענה.

יים וערכת רב-קווית עלולה לגרום לבעיות ביכולתו של אביזר הפקס לקבל פקסים. לא מומלץ להשתמש במערכת∰ רב-קווית עם אביזר הפקס.

### **האם אתה משתמש במייצב מתח?**

<span id="page-130-0"></span>ניתן להשתמש במייצב מתח בין השקע בקיר לבין אביזר הפקס, כדי להגן על אביזר הפקס מפני זרם חשמלי שעובר דרך קווי הטלפון. התקנים אלה עלולים לפגוע באיכות אות הטלפון ולגרום לבעיות בתקשורת פקס. אם נתקלת בבעיות בשיגור או בקבלה של פקסים ואתה משתמש באחד מהתקנים אלה, חבר את אביזר הפקס ישירות לשקע הטלפון בקיר כדי לברר אם הבעיה נעוצה במייצב המתח.

### **האם אתה משתמש בשירות תא קולי של חברת הטלפון או במשיבון?**

אם בהגדרת הצלצולים למענה של שירות ההודעות יש מספר הקטן יותר מהמספר בהגדרת הצלצולים למענה של אביזר הפקס, שירות ההודעות יענה לשיחות ואביזר הפקס לא יוכל לקבל פקסים. אם בהגדרת הצלצולים למענה של אביזר הפקס יש מספר קטן יותר מהמספר בשירות ההודעות, אביזר הפקס יענה לכל השיחות ואף שיחה לא תנותב לשירות ההודעות.

### **האם קו הטלפון שלך כולל מאפיין של שיחה ממתינה?**

אם קו הטלפון של הפקס כולל מאפיין פעיל של שיחה ממתינה, דיווח על שיחה ממתינה עלול להפריע לשיחת פקס ובכך ליצור שגיאת תקשורת. ודא שמאפיין השיחה הממתינה אינו מופעל בקו הטלפון של הפקס.

### **בדיקת סטטוס אביזר הפקס**

אם נראה שאביזר הפקס האנלוגי אינו פועל, הדפס דוח דף תצורה כדי לבדוק את המצב.

- **1.** במסך ' דף הבית', גלול אל הלחצן Administration) ניהול) וגע בו.
	- **2.** פתח את התפריטים הבאים:
		- Reports) דוחות)
	- Pages Status/Configuration) דפי תצורה/מצב)
		- דף תצורה
- **3.** גע בלחצן Print) הדפס) להדפסת הדוח, או גע בלחצן (View הצג) להצגת הדוח על-גבי המסך. הדוח מורכב ממספר עמודים.

**הערה:** כתובת ה-IP או שם המארח של המוצר מופיעים בדף Jetdirect.

ב-Page Accessory Fax) דף אביזר הפקס) של ה-Page Configuration) דף תצורה), תחת הכותרת Hardware Information) מידע על חומרה), בדוק את ה-Status Modem) מצב מודם). הטבלה הבאה מזהה את תנאי המצב ופתרונות אפשריים.

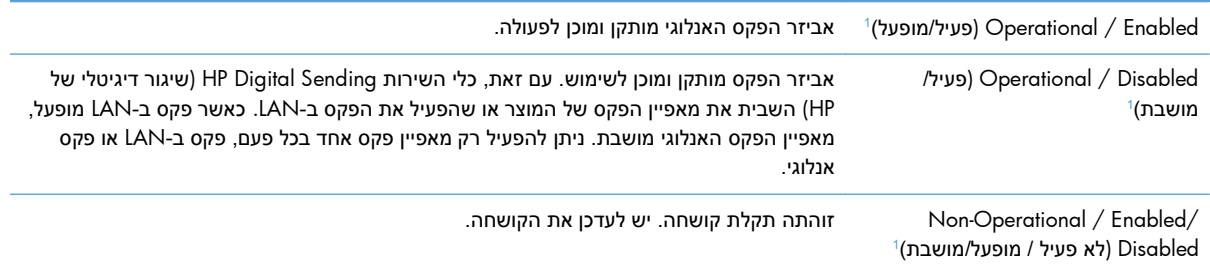

119 HP Color LaserJet Enterprise M4555 MFP ,HP Color LaserJet CM 4540 MFP Series 3 פרק -ו HP LaserJet Enterprise 500 Color MFP Series ,HP LaserJet Enterprise 500 MFP Series ,Series HP LaserJet Enterprise M725 MFP Series

<span id="page-131-0"></span> / פגום (Damaged / Enabled/Disabled תקלה באביזר הפקס; הכנס מחדש את כרטיס אביזר הפקס ובדוק אם ישנם פינים כפופים. אם המצב  $1$ מופעל/מושבת) עדיין DAMAGED) פגום), החלף את כרטיס הפקס האנלוגי.

ENABLED) מופעל) מציין שאביזר הפקס האנלוגי מופעל; DISABLED) מושבת) מציין שפקס LAN מופעל ( הפקס האנלוגי כבוי). <sup>1</sup>

## **מאפיין הפקס אינו פועל**

### **אביזר הפקס מותקן, אך הסמל אינו מופיע במסך הראשי של המוצר.**

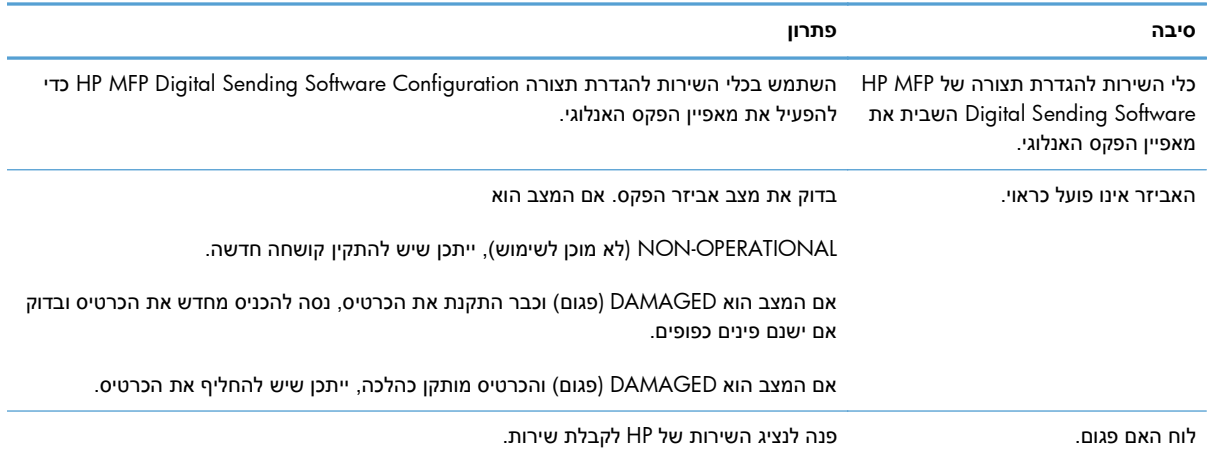

#### **המוצר אינו מציג את תפריטי הפקס.**

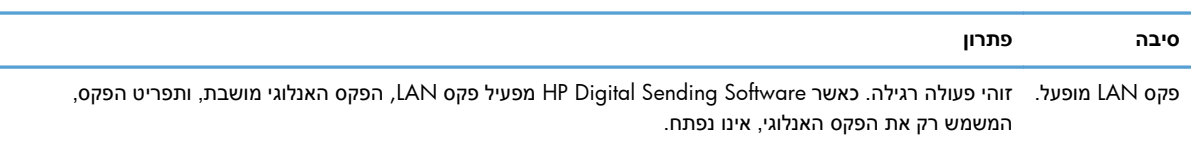

## **בעיות כלליות בפקס**

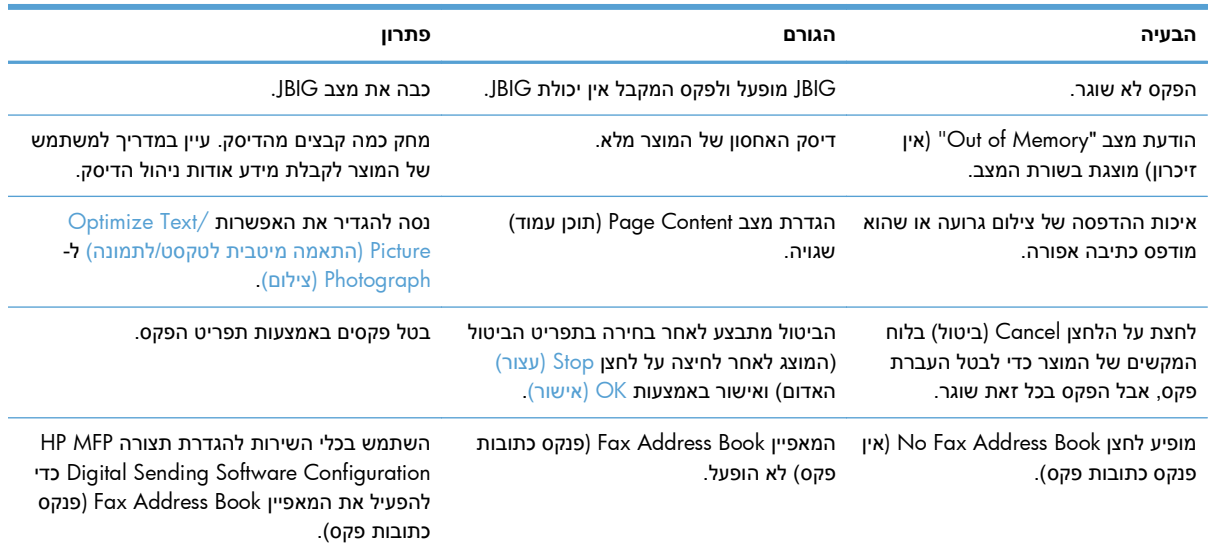

<span id="page-132-0"></span>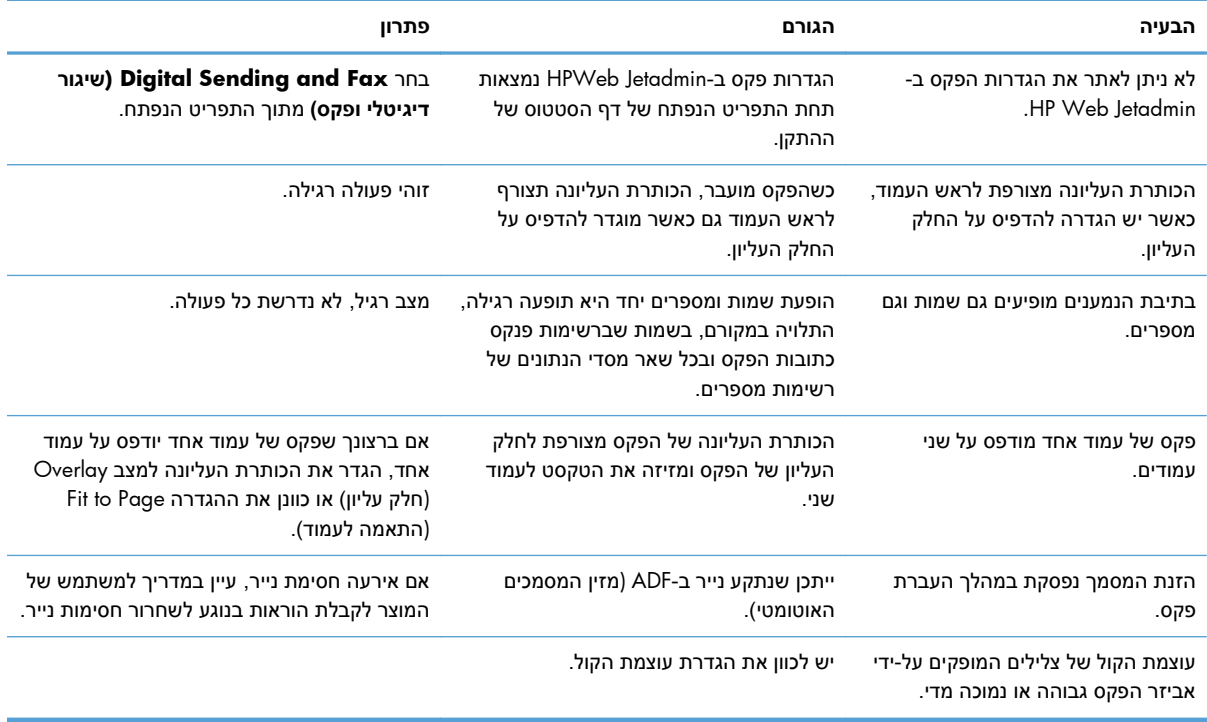

## **בעיות בקבלת פקסים**

### **אביזר הפקס אינו עונה לשיחות פקס נכנסות ( לא מזוהה פקס).**

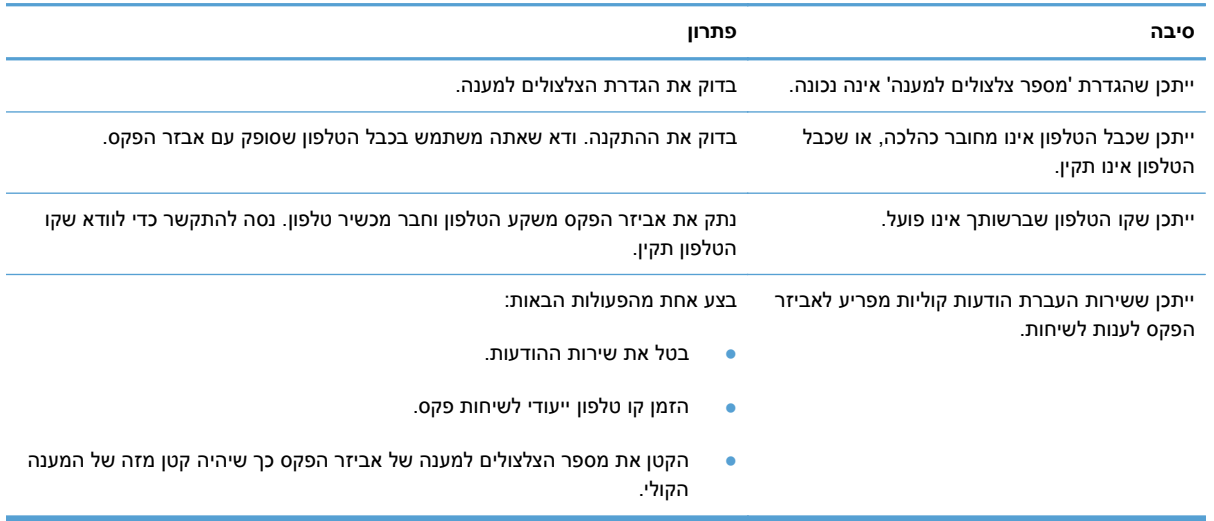

### **הפקסים משוגרים או מתקבלים באיטיות רבה.**

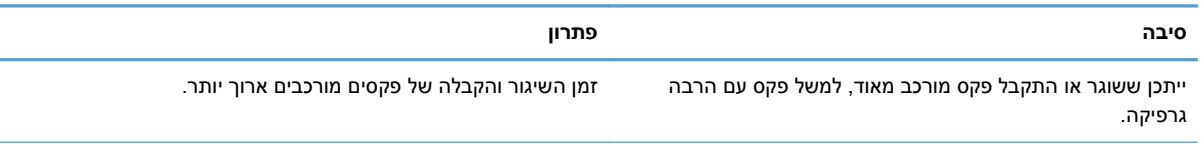

121 HP Color LaserJet Enterprise M4555 MFP ,HP Color LaserJet CM 4540 MFP Series 3 פרק -ו HP LaserJet Enterprise 500 Color MFP Series ,HP LaserJet Enterprise 500 MFP Series ,Series HP LaserJet Enterprise M725 MFP Series

HEWW

### **הפקסים משוגרים או מתקבלים באיטיות רבה.**

<span id="page-133-0"></span>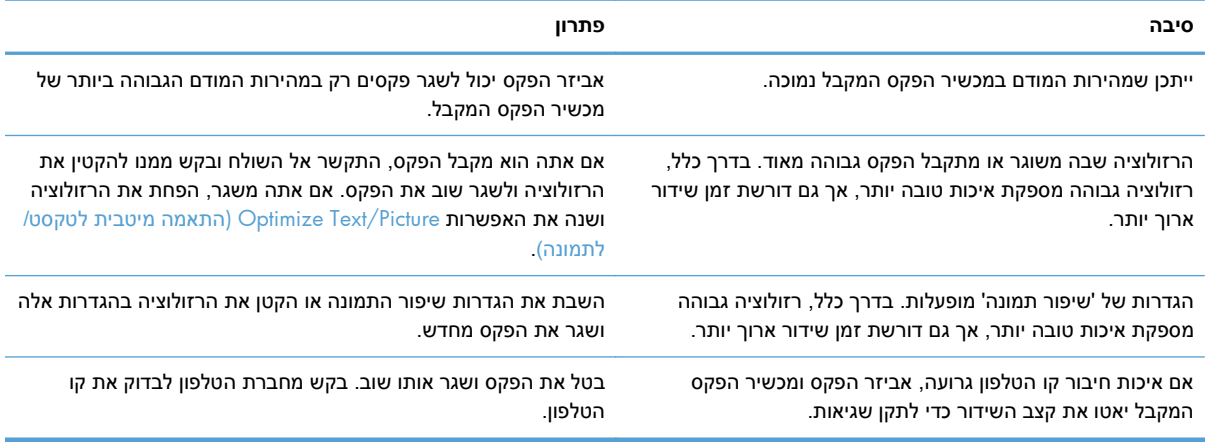

### **פקסים אינם מודפסים במוצר.**

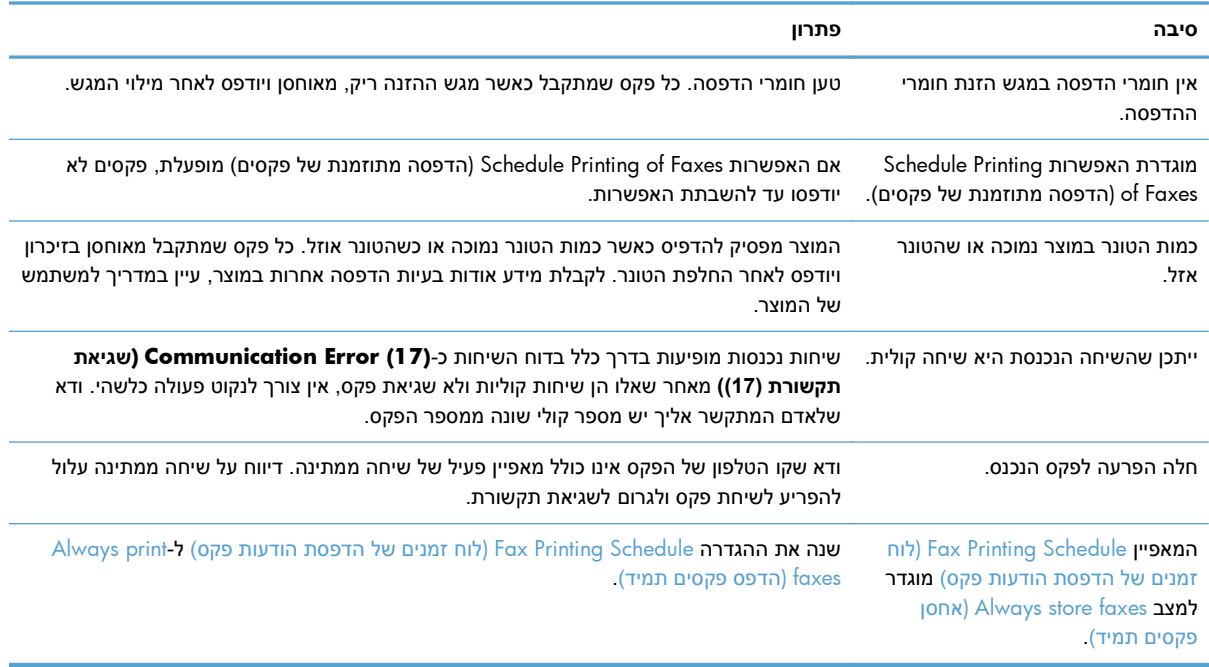

## **בעיות בשיגור פקסים**

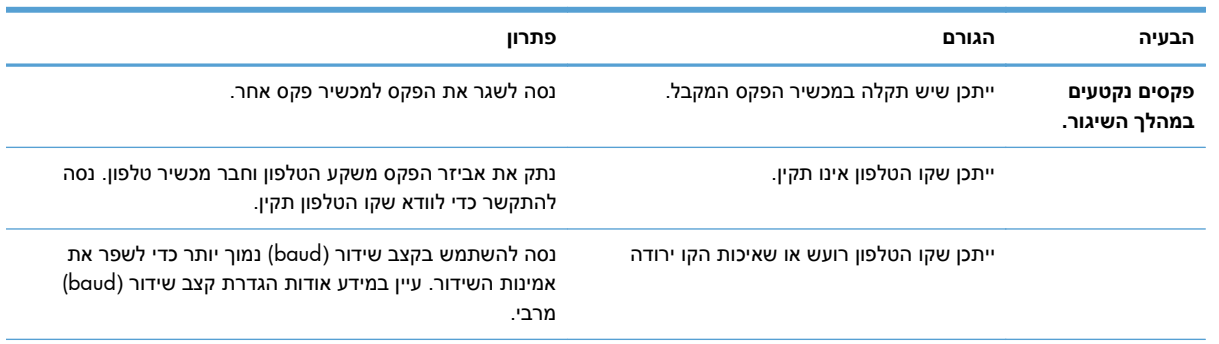

<span id="page-134-0"></span>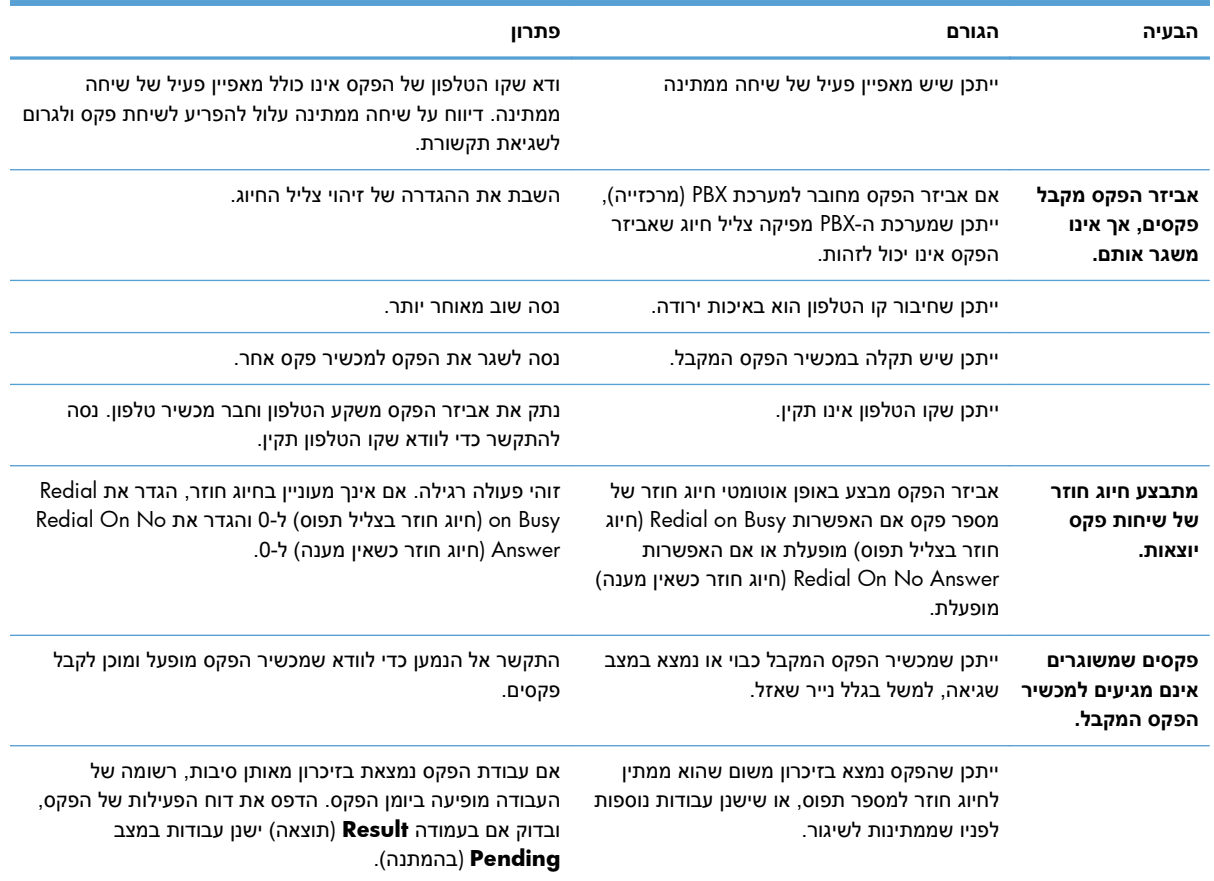

### **קודי שגיאה**

אם בפקס מתרחשת בעיה שמונעת שיגור או קבלה של פקס או מפריעה להם, מופק קוד שגיאה שמסייע לקבוע את גורם הבעיה. קודי שגיאה מופיעים ב-Log Activity Fax) יומן פעילות הפקס), ב-Report Call Fax) דוח שיחות פקס) ובדוח המעקב Trace Protocol .30T. הדפס אחד משלושה דוחות אלה כדי לקבל את קוד השגיאה. ניתן למצוא תיאור מפורט של קודי שגיאה מסוימים ושל הפעולה המתאימה באתר www.hp.com על-ידי חיפוש שם המוצר.

### **הודעות שגיאה בפקס**

בעת שיגור או קבלה של פקס אנלוגי במוצר LaserJet HP, כל שגיאה שתתרחש במהלך פעולת הפקס תוצג על-גבי לוח הבקרה של המוצר ותיכנס לדוחות הפקס. שגיאות פקס יכולות להתרחש ממגוון סיבות ולעתים קרובות הן נגרמות כתוצאה מהפרעות או מרעש בחיבור הטלפון. כל שגיאה שמתרחשת במהלך פעולת הפקס תוצג על-ידי המוצר ללא קשר למקור השגיאה.

אם פעולת הפקס הופסקה או אם אירעה שגיאה במהלך העברה או קבלה של פקס, מופק תיאור מצב/שגיאה בשני חלקים על-ידי מערכת המשנה של הפקס במוצר. גם פקסים רגילים או פקסים שפעולתם הושלמה בהצלחה מפיקים הודעות המצביעות על תוצאה מוצלחת. המידע הכלול בהודעה מכיל תיאור טקסט וקוד מספרי ( מספר הודעות אינן כוללות קודים מספריים). רק חלק הטקסט של ההודעה יוצג על-גבי לוח הבקרה של המוצר; עם זאת, גם הודעת הטקסט וגם הקוד המספרי יופיעו ב-Report Activity Fax) דוח פעילות הפקס), ב-Report Call Fax) דוח שיחות פקס), ובדוח המעקב Trace .30T Fax) ניתן להדפיס דוחות פקס אלה בנפרד מלוח הבקרה של המוצר – תחת התפריטים Administration) ניהול) > Reports) דוחות) > Reports Fax) דוחות פקס) ו-Administration) ניהול) > Troubleshooting) פתרון בעיות) Fax < (פקס) ו- Fax T.30 Trace < (.30T Fax) הקוד המספרי מופיע בדוחות בסוגריים לאחר חלק הטקסט של ההודעה. לדוגמה, אם אירעה שגיאת תקשורת, בתצוגה של לוח הבקרה יופיע הכיתוב :Failed Fax 123 HP Color LaserJet Enterprise M4555 MFP ,HP Color LaserJet CM 4540 MFP Series 3 פרק -ו HP LaserJet Enterprise 500 Color MFP Series ,HP LaserJet Enterprise 500 MFP Series ,Series HP LaserJet Enterprise M725 MFP Series

Error Communication) שגיאת תקשורת). אותה השגיאה תוצג בשדה Result) תוצאה) ב-Report Activity Fax) דוח פעילות הפקס) כ-**(17) Error Communication**) שגיאת תקשורת ( 17)). בדוגמה זו, הקוד המספרי המשויך לשגיאת תקשורת זו הוא ' 17'.

הקוד המספרי מופק על-ידי המודם של הפקס. בדרך כלל, קוד מספרי של 0( ) מציין תגובת מודם רגילה. הודעות מסוימות יציגו תמיד קוד מספרי של 0( ), בעוד שלהודעות אחרות עשוי להיות טווח של קודים מספריים בהתאם לנסיבות, ולמספר הודעות לא יהיה קוד מספרי. בדרך כלל, קוד מספרי של 0( ) מציין כי השגיאה אינה קשורה למודם של הפקס, אלא אירעה בחלק אחר של מערכת המשנה של הפקס או במערכת משנה של מוצר אחר כגון מערכת המשנה של ההדפסה. קודי שגיאה שאינם אפס מספקים פרטים נוספים לגבי הפעולה או התהליך המסוימים שהמודם מבצע, ואינם מציינים בהכרח כי קיימת בעיה במודם.

בטבלאות הבאות מפורטות הודעות הפקס עם הקודים המספריים הנפוצים ביותר יחד עם פעולה מתקנת מומלצת. מספר הודעות רגילות או כאלה המציינות אירוע רגיל מופיעות גם כן בטבלאות. לדוגמה, אם לא ניתן לשגר פקס למספר תפוס, תוצג ההודעה Busy Fail) כשל עקב פקס תפוס). הכל תקין במערכת המשנה של הפקס; ההודעה מציינת שפעולת הפקס לא הושלמה עקב מספר טלפון תפוס בצד המקבל.

הודעות שגיאה עקביות בעלות קודים מספריים שונים מאלו המפורטים כאן מצריכות סיוע מתמיכת הלקוחות. ניתן להדפיס רישום מפורט יותר של שיחת הפקס האחרונה לפני הפניה לתמיכת הלקוחות כדי לעזור באיתור הבעיה. רישום הפקס המפורט מכונה Trace .30T Fax וניתן להדפיס אותו עבור הפקס האחרון, לחלופין ניתן להגדיר שדוח זה יודפס בכל פעם שמתרחשת שגיאת פקס. כדי להדפיס או להגדיר את דוח המעקב Trace .30T Fax, גע ב-Administration (ניהול), Troubleshooting) פתרון בעיות) ולאחר מכן ב-Trace .30T Fax. בשלב זה באפשרותך להדפיס את הדוח עבור הפקס האחרון או להגדיר מתי יודפס דוח המעקב .30T.

## **הודעות שיגור פקס**

### **טבלה 3-1 הודעות שיגור פקס**

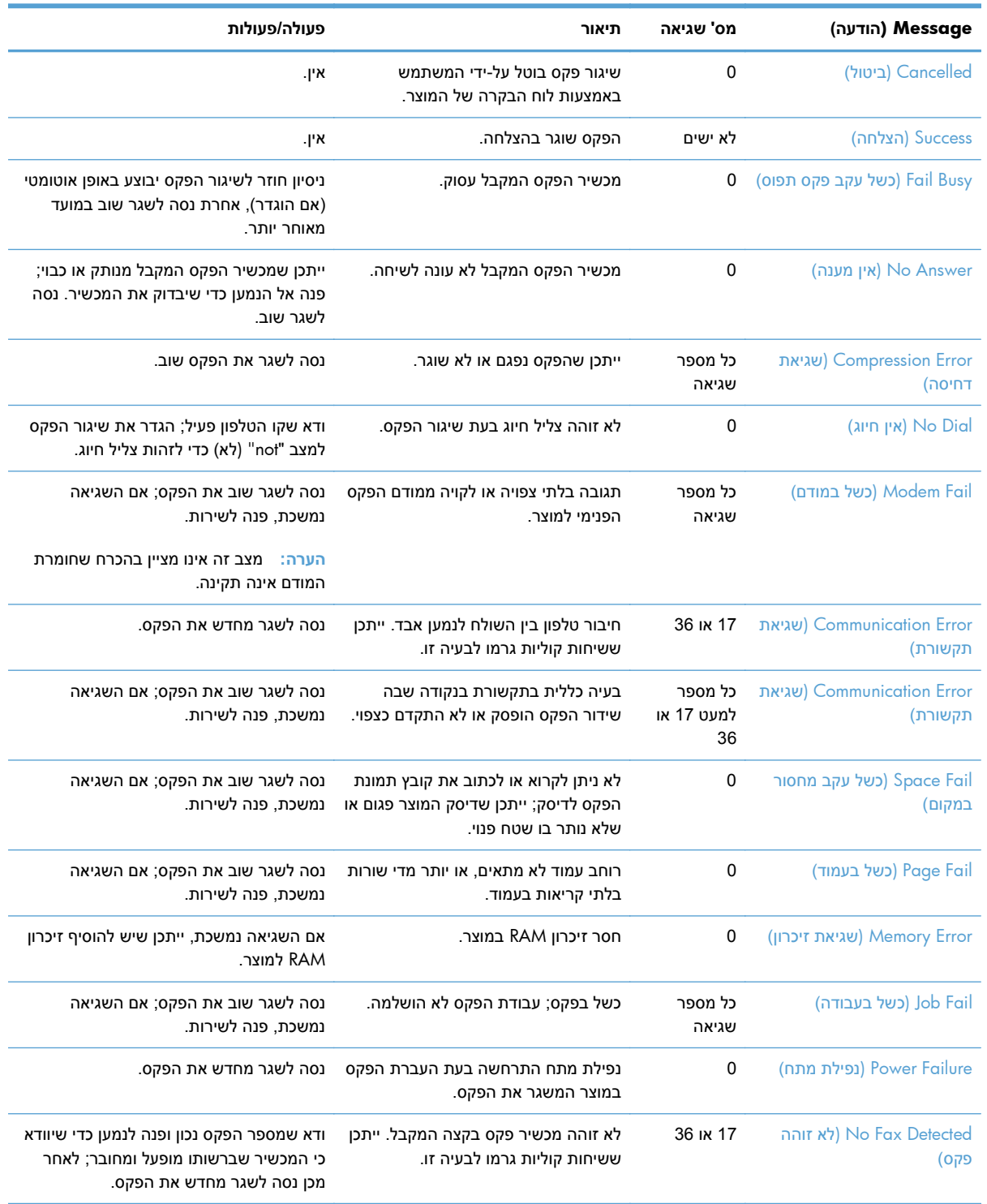

125 HP Color LaserJet Enterprise M4555 MFP ,HP Color LaserJet CM 4540 MFP Series 3 פרק -ו HP LaserJet Enterprise 500 Color MFP Series ,HP LaserJet Enterprise 500 MFP Series ,Series HP LaserJet Enterprise M725 MFP Series

## **הודעות קבלת פקס**

### **טבלה 3-2 הודעות קבלת פקס**

<span id="page-137-0"></span>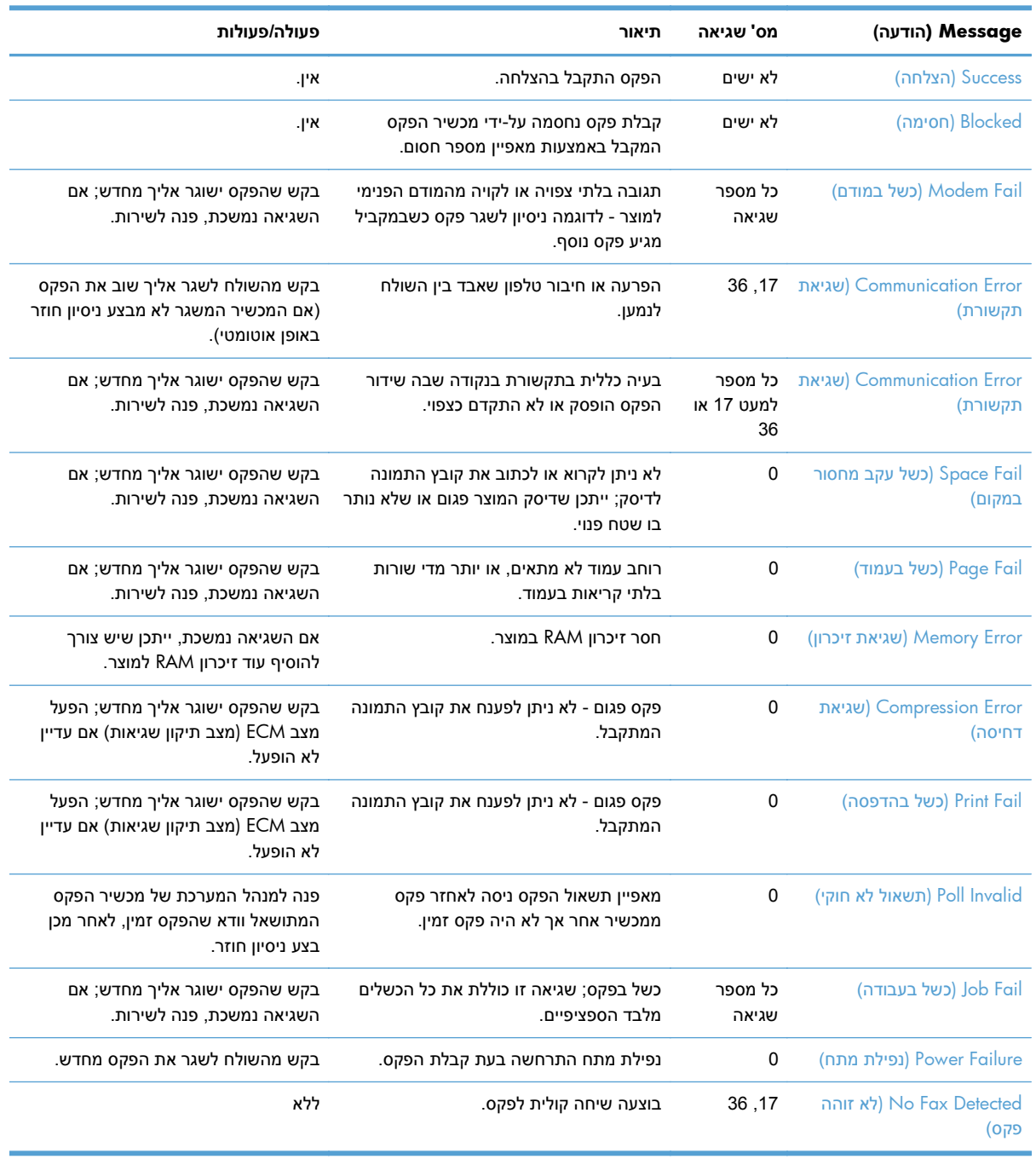

## **דוחות פקס**

בחלקי הרשימה הבאים מופיעים דוחות הפקס הזמינים במוצר. ניתן להדפיס דוחות אלה או להציגם בלוח הבקרה של המוצר.

### **במוצר זה זמינים דוחות הפקס הבאים:**

- Log Activity Fax) יומן פעילות הפקס)
- Report Codes Billing) דוח קודי חיוב)
- List Fax Blocked) רשימת פקסים חסומים)
	- List Dial Speed) רשימת חיוג מקוצר)
	- Report Call Fax) דוח שיחות הפקס)

### **פעל על-פי השלבים הבאים כדי להדפיס או להציג דוח פקס:**

- **1.** במסך ' דף הבית', גלול אל הלחצן Administration) ניהול) וגע בו.
	- **2.** פתח את התפריטים הבאים:
		- Reports) דוחות)
	- Reports Fax) דוחות פקס)
	- **3.** גע ביומן או בדוח כדי להדפיס או להציג אותו.
	- **4.** גע בלחצן Print) הדפס) או בלחצן View) הצג).

### **יומן פעילות הפקס**

יומן פעילות הפקס כולל את המידע הבא.

- פרטי כותרת הפקס שהוגדרו במוצר.
- מספר העבודה של כל עבודת פקס.
- תאריך ושעה של כל הפקסים שהתקבלו, שוגרו או ששיגורם נכשל.
	- סוג עבודת הפקס; שוגר או התקבל.
		- זיהוי ( מספר טלפון, אם זמין)
		- משך זמן ( זמן שפופרת מורמת)
			- מספר עמודים
- תוצאה ( שוגר בהצלחה, נמצא בהמתנה או ששיגורו נכשל, כולל סוג וקוד שגיאה)

מסד הנתונים מאחסן את 500 רשומות הפקסים האחרונות ( פקסים ישנים יותר נמחקים מהיומן). רשומות מסד הנתונים של הפקס כוללות כל הפעלה של הפקס. לדוגמה, הפעלת פקס עשויה להיות פקס ששוגר, פקס שהתקבל או שדרוגי קושחה. בהתאם לפעילות, ייתכן שיהיו פחות מ500- רשומות בדוח ( אלא אם כן שיגרת 500 פקסים, ללא קבלת פקסים או פעילות אחרת).

אם ברצונך להשתמש ביומן למטרות מעקב, עליך להדפיס את היומן מעת לעת ( לפחות כל 500 פקסים) ולאחר מכן לנקות אותו.

### **דוח קודי החיוב**

<span id="page-139-0"></span>דוח קוד החיוב הוא רשימה של 500 הפקסים האחרונים ששוגרו בהצלחה, המופיעים לפי קוד חיוב. בדוח זה ניתן המידע הבא.

- מספר קוד חיוב
- תאריך ושעה של כל הפקסים ששוגרו בהצלחה
	- מספר זיהוי
	- משך זמן ( זמן שפופרת מורמת)
		- $\alpha$ מספר העמודים ששוגרו $\alpha$ 
			- תוצאה ( הצלחה)

מסד הנתונים מאחסן את 500 הפקסים האחרונים ( פקסים ישנים יותר נמחקים ממסד הנתונים). אם ברצונך להשתמש בדוח למטרות מעקב, עליך להדפיס את הדוח מדי פעם ( לפחות כל 500 פקסים) ולאחר מכן לנקות אותו.

### **דוח רשימת מספרי הפקס החסומים**

דוח רשימת הפקסים החסומים מכיל את רשימת מספרי הפקסים שהמוצר הוגדר שלא לקבל מהם פקס.

### **דוח רשימת מספרי החיוג המקוצר**

הדוח של רשימת החיוגים המקוצרים מציג את מספרי הפקס המוקצים לשמות חיוגים מקוצרים.

### **דוח שיחות פקס**

דוח שיחת פקס הוא דוח קצר שמציין את סטטוס הפקס האחרון ששוגר או התקבל.

## **ניקוי יומן פעילות הפקס**

כדי לנקות את יומן פעילות הפקס, השלם את השלבים הבאים.

- **1.** בלוח הבקרה, גע בסמל Administration) ניהול).
	- **2.** פתח את התפריטים הבאים:
	- Settings Fax) הגדרות פקס)
- log activity fax Clear) מחיקת יומן פעילות הפקס)
	- **3.** גע בלחצן Clear) מחיקה) לניקוי יומן פעילות הפקס.

### **הגדרות שירות**

פריטים אלה בתפריטי לוח הבקרה יכולים לסייע בפתרון בעיות, אם הפעולה המתקנת שננקטה בסעיף ' קודי שגיאה' לא הצליחה. יש להשתמש בהם כאשר נציג שירות של HP מסייע לך.

## **הגדרות בתפריט Troubleshooting) פתרון בעיות)**

פתח את התפריט Administration) ניהול) ולאחר מכן בחר בתפריט Troubleshooting) פתרון בעיות).

<span id="page-140-0"></span>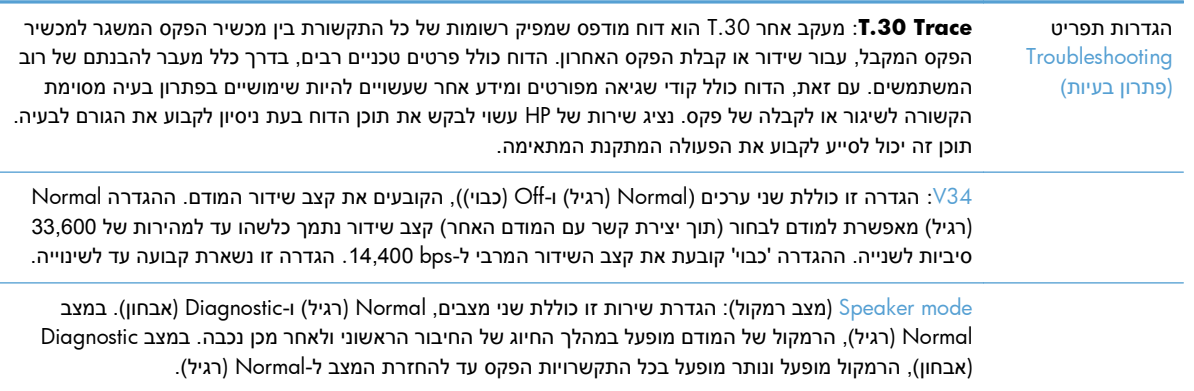

## **הגדרות בתפריט Resets) איפוסים)**

פתח את התפריט Administration) ניהול) ולאחר מכן בחר בתפריט Resets) איפוסים).

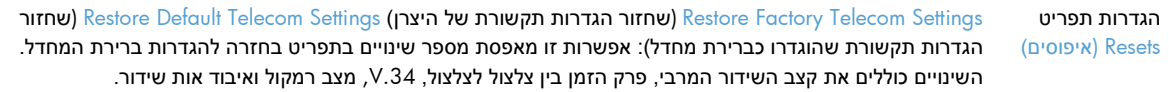

### **שדרוגי קושחה**

ניתן לעדכן את הקושחה באביזר הפקס. עדכוני קושחת פקס מבוצעים כחלק מהעדכון הכללי של קושחת המוצר. עיין במדריך למשתמש של המוצר לקבלת מידע נוסף.

# **א שירות ותמיכה**

- הצהרת אחריות [מוגבלת](#page-143-0) של Hewlett-Packard
	- תמיכת [לקוחות](#page-144-0)

# **הצהרת אחריות מוגבלת של Packard-Hewlett**

<span id="page-143-0"></span>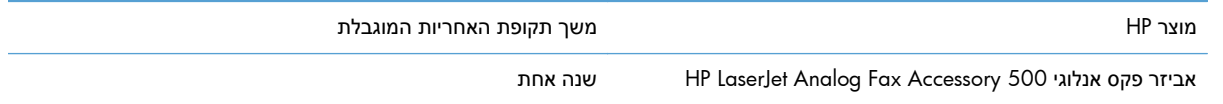

HP מתחייבת בפניך, לקוח משתמש הקצה, שהחומרה והאביזרים של HP יהיו ללא פגמים בחומרים ובייצור לאחר תאריך הרכישה, למשך התקופה הרשומה לעיל. אם HP תקבל הודעה על פגמים כאלו במשך תקופת האחריות, HP, לפי שיקול דעתה, תתקן או תחליף את המוצרים שיוכחו כפגומים. מוצרים חלופיים יהיו מוצרים חדשים או מוצרים שהביצועים שלהם שווי ערך לחדשים.

HP מתחייבת בפניך שתוכנת HP לא תיכשל בביצוע הוראות התכנות שלה לאחר תאריך הרכישה, לתקופה המפורטת לעיל, בשל פגמים בחומר ובייצור, אם התוכנה הותקנה כהלכה ונעשה בה שימוש נכון. אם HP תקבל הודעה על פגמים כאלה במהלך תקופת האחריות, תחליף HP את התוכנה שאינה מבצעת את הוראות התכנות שלה כתוצאה מפגמים אלה.

HP אינה מתחייבת לכך שהמוצרים שלה יפעלו תמיד ללא תקלות או ללא שגיאות. אם HP אינה יכולה, תוך פרק זמן סביר, לתקן או להחליף מוצר כלשהו כדי להחזירו למצב המתחייב מתנאי האחריות, תהיה זכאי להחזר כספי של מחיר הרכישה מייד עם החזרת המוצר.

מוצרי HP עשויים להכיל חלקים מחודשים השקולים בביצועיהם לחלקים חדשים או חלקים שהיו בשימוש מקרי.

האחריות אינה חלה על פגמים שנוצרו עקב ( א) תחזוקה או כיול לא נכונים או לא מתאימים, (ב) תוכנות, ממשקים, חלקים או חומרים מתכלים שלא סופקו על-ידי HP,) ג) שינויים לא מורשים או שימוש לא מורשה, (ד) תפעול מחוץ למפרטי הסביבה שפורסמו עבור המוצר, או ( ה) הכנה או תחזוקה לא הולמים של מיקום המדפסת.

ככל שהחוק המקומי מתיר זאת, ההתחייבויות המפורטות לעיל הן בלעדיות, ולא יחולו מלבדן כל אחריות או תנאי, בין בכתב ובין בעל-פה, במפורש או במשתמע. חברת HP משוחררת מכל התחייבות או תנאי במשתמע לגבי סחירות, איכות משביעת רצון והתאמה למטרה מסוימת. במדינות/אזורים, ארצות או מחוזות מסוימים חל איסור על הגבלת המשך של אחריות משתמעת, ולכן ההגבלה שלעיל לא בהכרח חלה עליך. אחריות זו מעניקה לך זכויות משפטיות מסוימות וייתכן שיש לך גם זכויות אחרות המשתנות ממדינה/אזור למדינה/אזור, מארץ לארץ או ממחוז למחוז.

האחריות המוגבלת של HP תקפה בכל מדינה/אזור או מקום שבו מציעה HP נוכחות של שירותי תמיכה במוצר, ושבהם משווקת HP את המוצר. רמת שירות האחריות שתקבל עשויה להשתנות בהתאם לתקנים המקומיים. HP לא תשנה את הצורה, ההתאמה או התפקוד של המוצר כדי להביא לתפעולו במדינה/אזור שבהם הוא לא תוכנן מעולם לפעול מסיבות משפטיות או מסיבות של תקינה.

ככל שמתיר זאת החוק המקומי, התרופות בכתב אחריות זה הן התרופות היחידות והבלעדיות שלך. למעט המפורט לעיל, בשום מקרה לא יהיו HP או ספקיה אחראים לאובדן נתונים או לנזקים ישירים, מיוחדים, עקיפים, תוצאתיים ( ובכלל זה אובדן רווח או נתונים), או אחרים, בין מכוח חוזה, נזיקין או אחר. במדינות/אזורים, ארצות או מחוזות מסוימים, חל איסור על מניעה או הגבלה על נזקים מקריים או תוצאתיים, ולכן ייתכן שההגבלה או המניעה שלעיל לא חלה עליך.

תנאי האחריות הכלולים בהצהרה זו, מלבד עד למידה המותרת בחוק, אינם מונעים, מגבילים או משנים, והם מהווים תוספת לזכויות המחויבות המעוגנות בחוק החלות על מכירת מוצר זה לך.
# **תמיכת לקוחות**

קבל תמיכה טלפונית ללא תשלום במהלך תקופת האחריות, עבור המדינה/האזור שלך

הכן מראש את שם המוצר, מספרו הסידורי, תאריך הרכישה וכן את תיאור הבעיה.

<span id="page-144-0"></span>מספרי הטלפון הרלוונטיים למדינה/לאזור מופיעים על גבי העלון שצורף לאריזת המוצר, או בכתובת /www.hp.com/support/

[www.hp.com/go/ljanalogfaxaccessory500\\_manuals](http://www.hp.com/go/ljanalogfaxaccessory500_manuals) ביממה שעות 24 באינטרנט תמיכה קבל

# **ב מפרט**

- מפרט מוצר של אביזר [הפקס](#page-147-0)
	- חלפים [ואביזרים](#page-148-0)

# **מפרט מוצר של אביזר הפקס**

<span id="page-147-0"></span>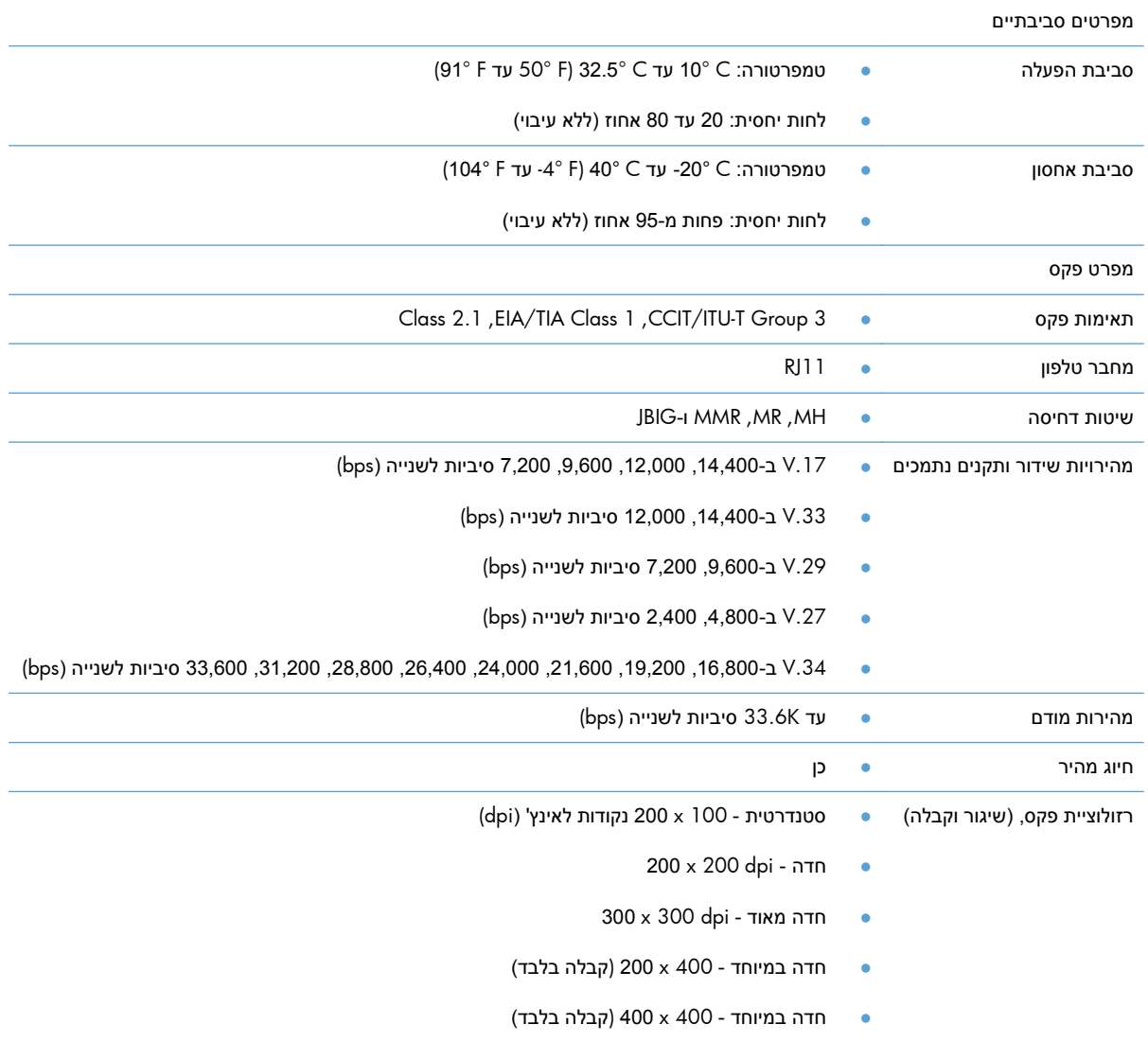

# **חלפים ואביזרים**

<span id="page-148-0"></span>כדי לרכוש חלקי חילוף עבור אביזר הפקס, פנה אל נציג המכירות או אל מפיץ Packard-Hewlett.

# **ג מידע תקינה**

- תוכנית ניהול [סביבתי](#page-151-0) למוצר
	- הצהרת [תאימות](#page-152-0)
		- [תקנות](#page-154-0) [FCC](#page-154-0)
- [Additional FCC statement for telecom products \(US\)](#page-155-0)
	- סימון [הטלקומוניקציה](#page-155-0) של יפן
	- [Telephone Consumer Protection Act \(US\)](#page-156-0)
		- [תקנות](#page-157-0) [DOC](#page-157-0) [קנדיות](#page-157-0)
		- [Industry Canada CS-03 requirements](#page-157-0) .
	- [הצהרות](#page-158-0) האיחוד האירופי עבור הפעלת טלקום
		- [New Zealand Telecom Statements](#page-159-0)
			- [הצהרת](#page-160-0) [EMI](#page-160-0)) [טייוואן](#page-160-0))
				- [הצהרת](#page-160-0) [VCCI](#page-160-0)) [יפן](#page-160-0))
				- [הצהרת](#page-160-0) [EMC](#page-160-0))[סין](#page-160-0))
			- [הצהרת](#page-161-0) [EMC](#page-161-0))[קוריאה](#page-161-0))
				- טבלת [חומרים](#page-162-0) (סין)

# **תוכנית ניהול סביבתי למוצר**

## **שמירה על איכות הסביבה**

<span id="page-151-0"></span>חברת Packard-Hewlett מחויבת להספקת מוצרים איכותיים באופן שאינו פוגע באיכות הסביבה. בתכנון מוצר זה שולבו מספר תכונות שנועדו לצמצם פגיעה אפשרית באיכות הסביבה.

## **חלקי פלסטיק**

חלקי פלסטיק שמשקלם גדול מ25- גרם מסומנים בהתאם לתקנים הבינלאומיים. סימונים אלה מאפשרים לזהות את הפלסטיק ביתר קלות, לצורך מיחזורו בסיום חיי המוצר.

## **הגבלות על חומרים**

מוצר HP זה אינו מכיל כספית.

מוצר זה של HP אינו מכיל סוללה.

## **השלכת ציוד פסולת על-ידי משתמשים**

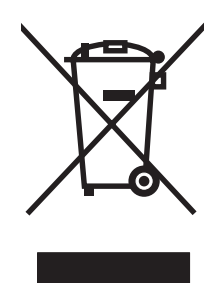

סמל זה מציין כי אין להשליך את המוצר יחד עם פסולת ביתית אחרת. במקום זאת, עליך להגן על בריאות האנשים ועל הסביבה, על-ידי מסירת ציוד הפסולת לנקודת איסוף ייעודית לצורך מחזור פסולת של ציוד אלקטרוני וחשמלי. לקבלת מידע נוסף, פנה אל שירות השלכת הפסולת הביתית שלך, או בקר בכתובת: www.hp.com/recycle.

## **מידע נוסף**

לקבלת מידע אודות נושאי איכות סביבה אלה:

- דף נתונים סביבתיים לגבי מוצר זה ומוצרים רבים אחרים של HP
	- מחויבות חברת HP לשמירה על איכות הסביבה
		- מערכת ניהול הסביבה של HP
- תוכנית HP להחזרה ולמיחזור של חומרים מתכלים בתום תוחלת חייהם
	- דפי נתונים בדבר בטיחות חומרים

[.www.hp.com/hpinfo/globalcitizenship/environment](http://www.hp.com/hpinfo/globalcitizenship/environment) או [www.hp.com/go/environment](http://www.hp.com/go/environment) בכתובת בקר

## **הצהרת תאימות**

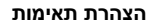

#### **DoC# BOISB-0703-00-rel.12.0 :EN 17050-1-ו ISO/IEC 17050-1-ל בהתאם**

<span id="page-152-0"></span>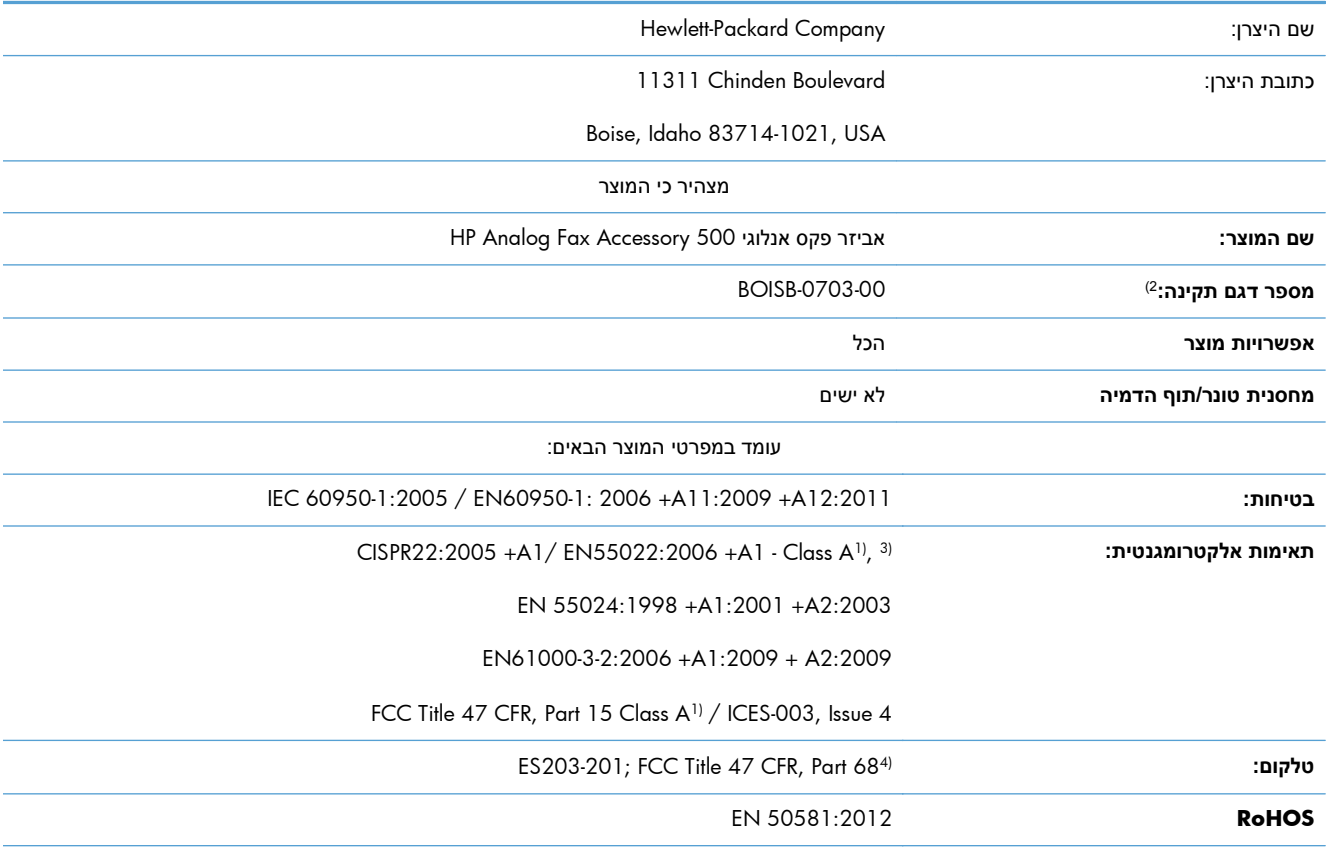

מידע נוסף:

מוצר זה תואם לדרישות של הנחיית EC2004/108/ Directive EMC, הנחיית מתח נמוך EC,2006/95/ הנחיית EC1999/5/ Directive TTE&R, ונושא את

## סימון CE בהתאם.

התקן זה עומד בדרישות של סעיף 15 של תקנות ה-FCC. ההפעלה כפופה לשני התנאים הבאים: (1) ההתקן לא יגרום להפרעה מזיקה, ו-(2) ההתקן חייב לקבל כל הפרעה שתיקלט, כולל הפרעה שעשויה לגרום פעולה לא רצויה.

1) המוצר נבדק בתצורה אופיינית עם מערכות מחשבים אישיים של Packard-Hewlett.

2) למטרות תקינה, למוצר זה מוקצה מספר דגם תקני. אין לבלבל מספר זה עם שם המוצר או עם המספרים של המוצר.

3) מוצר זה עומד בדרישות של A Class 13438CNS & 55022EN, ובמקרה זה חלים הדברים הבאים: "אזהרה: זהו מוצר A Class. בסביבה ביתית מוצר זה עלול לגרום שיבושים ברדיו, והמשתמש עשוי להידרש אז לנקוט פעולות מתאימות".

4) אישורי ותקני הטלקומוניקציה המתאימים למדינות/אזורי היעד יושמו במוצר זה, בנוסף לאישורים ולתקנים הנזכרים לעיל.

Boise, Idaho 83714-1021, USA

פברואר 2013

בנושאי תקינה בלבד, פנה אל:

#### **הצהרת תאימות**

#### **DoC# BOISB-0703-00-rel.12.0 :EN 17050-1-ו ISO/IEC 17050-1-ל בהתאם**

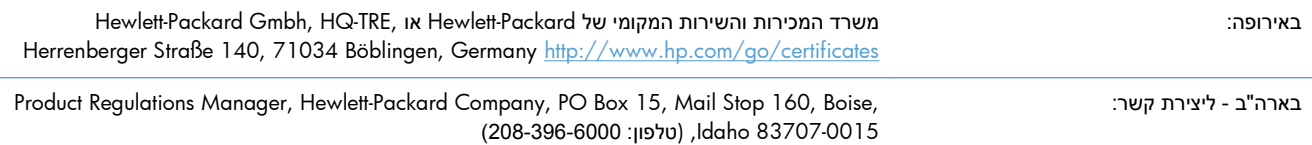

# **תקנות FCC**

<span id="page-154-0"></span>הציוד נבדק ונמצא תואם להגבלות עבור התקן דיגיטלי A Class, בהתאם לחלק 15 של תקנות ה-FCC. הגבלות אלה נועדו לספק הגנה סבירה מפני השפעה מזיקה כאשר הציוד פועל בסביבה מסחרית. ציוד זה מייצר אנרגיה של תדרי רדיו, משתמש בה ויכול להקרין אותה, ואם לא מתקינים אותו ומשתמשים בו בהתאם למדריך ההפעלה, הוא עלול לגרום להפרעות מזיקות בתקשורת הרדיו. הפעלת ציוד זה באזור מגורים עשויה לגרום הפרעות מזיקות, ובמקרה זה המשתמש יתבקש לתקן את ההפרעה על חשבונו.

**הערה:** שינויים או תיקונים שיבוצעו במדפסת שלא באישור מפורש של HP עלולים לשלול את סמכות המשתמש להפעיל מכשיר זה.

יש להשתמש בכבל נתונים מוגן, לצורך עמידה במגבלות דירוג B של סעיף 15 של כללי ה-FCC.

# <span id="page-155-0"></span>**Additional FCC statement for telecom products (US)**

This equipment complies with Part 68 of the FCC rules and the requirements adopted by the ACTA. On the back of this equipment is a label that contains, among other information, a product identifier in the format US:AAAEQ##TXXXX. If requested, this number must be provided to the telephone company.

The REN is used to determine the quantity of devices, which may be connected to the telephone line. Excessive RENs on the telephone line may result in the devices not ringing in response to an incoming call. In most, but not all, areas, the sum of the RENs should not exceed five (5.0). To be certain of the number of devices that may be connected to the line, as determined by the total RENs, contact the telephone company to determine the maximum REN for the calling area.

This equipment uses the following USOC jacks: RJ11C.

An FCC-compliant telephone cord and modular plug is provided with this equipment. This equipment is designed to be connected to the telephone network or premises wiring using a compatible modular jack, which is Part 68 compliant. This equipment cannot be used on telephone company-provided coin service. Connection to Party Line Service is subject to state tariffs.

If this equipment causes harm to the telephone network, the telephone company will notify you in advance that temporary discontinuance of service may be required. If advance notice is not practical, the telephone company will notify the customer as soon as possible. Also, you will be advised of your right to file a complaint with the FCC if you believe it is necessary.

The telephone company may make changes in its facilities, equipment, operations, or procedures that could affect the operation of the equipment. If this happens, the telephone company will provide advance notice in order for you to make the necessary modifications in order to maintain uninterrupted service.

If trouble is experienced with this equipment, please see the numbers in this manual for repair and (or) warranty information. If the trouble is causing harm to the telephone network, the telephone company may request you remove the equipment from the network until the problem is resolved.

The customer can do the following repairs: Replace any original equipment that came with the device. This includes the print cartridge, the supports for trays and bins, the power cord, and the telephone cord. It is recommended that the customer install an AC surge arrestor in the AC outlet to which this device is connected. This is to avoid damage to the equipment caused by local lightning strikes and other electrical surges.

## **סימון הטלקומוניקציה של יפן**

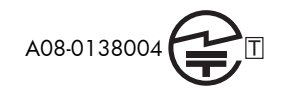

# **Telephone Consumer Protection Act (US)**

<span id="page-156-0"></span>The Telephone Consumer Protection Act of 1991 makes it unlawful for any person to use a computer or other electronic device, including fax machines, to send any message unless such message clearly contains, in a margin at the top or bottom of each transmitted page or on the first page of the transmission, the date and time it is sent and an identification of the business, other entity, or individual sending the message and the telephone number of the sending machine or such business, or other entity, or individual. (The telephone number provided cannot be a 900 number or any other number for which charges exceed local or long distance transmission charges).

# **תקנות DOC קנדיות**

.Complies with Canadian EMC Class A requirements

<span id="page-157-0"></span>« .« Conforme à la classe A des normes canadiennes de compatibilité électromagnétiques. « CEM »

# **Industry Canada CS-03 requirements**

**Notice**: The Industry Canada label identifies certified equipment. This certification means the equipment meets certain telecommunications network protective, operational, and safety requirements as prescribed in the appropriate Terminal Equipment Technical Requirement document(s). The Department does not guarantee the equipment will operate to the user's satisfaction. Before installing this equipment, users should ensure that it is permissible for the equipment to be connected to the facilities of the local telecommunications company. The equipment must also be installed using an acceptable method of connection. The customer should be aware that compliance with the above conditions may not prevent degradation of service in some situations. Repairs to certified equipment should be coordinated by a representative designated by the supplier. Any repairs or alterations made by the user to this equipment, or equipment malfunctions, may give the telecommunications company cause to request the user to disconnect the equipment. Users should ensure for their own protection that the electrical ground connections of the power utility, telephone lines, and internal metallic water pipe system, if present, are connected together. This precaution can be particularly important in rural areas.

Users should not attempt to make such connections themselves, but should contact the **:זהירות** appropriate electric inspection authority, or electrician, as appropriate. The Ringer Equivalence Number (REN) of this device is 0.0.

Notice: The Ringer Equivalence Number (REN) assigned to each terminal device provides an indication of the maximum number of terminals allowed to be connected to a telephone interface. The termination on an interface may consist of any combination of devices subject only to the requirement that the sum of the Ringer Equivalence Number of all the devices does not exceed five (5.0). The standard connecting arrangement code (telephone jack type) for equipment with direct connections to the telephone network is CA11A.

## **הצהרות האיחוד האירופי עבור הפעלת טלקום**

<span id="page-158-0"></span>מוצר זה נועד להתחבר לרשתות האנלוגיות מסוג Networks Telecommunication Switched Public ) PSTN (של מדינות/אזורים של האיחוד האירופי ( EEA(.

הוא עומד בדרישות של הנחיית האיחוד האירופי (II Annex (EC1999/5/ Directive TTE&R ונושא סימוני תאימות מתאימים של CE.

לקבלת פרטים נוספים, עיין בהצהרת התאימות של היצרן בסעיף אחר במדריך זה.

עם זאת, בשל הבדלים בין רשתות PSTN לאומיות נפרדות, לא ניתן להבטיח לחלוטין הפעלה מוצלחת בכל נקודת קצה של PSTN. תאימות הרשת תלויה בבחירת ההגדרה המתאימה על-ידי הלקוח כהכנה להתחברות ל-PSTN. פעל לפי ההוראות במדריך זה למשתמש.

אם אתה נתקל בבעיות בתאימות הרשת, פנה לספק הציוד שלך או לתמיכה של Packard-Hewlett במדינה/אזור שבהם ההתקן מופעל.

התחברות לנקודת קצה של PSTN עשויה להיות כפופה לדרישות נוספות של מפעיל ה-PSTN המקומי.

# **New Zealand Telecom Statements**

<span id="page-159-0"></span>The grant of a Telepermit for any item of terminal equipment indicates only that Telecom has accepted that the item complies with minimum conditions for connection to its network. It indicates no endorsement of the product by Telecom, nor does it provide any sort of warranty. Above all, it provides no assurance that any item will work correctly in all respects with another item of Telepermitted equipment of a different make or model, nor does it imply that any product is compatible with all of Telecom's network services.

This equipment may not provide for the effective hand-over of a call to another device connected to the same line.

This equipment shall not be set up to make automatic calls to the Telecom "111" Emergency Service.

This product has not been tested to ensure compatibility with the FaxAbility distinctive ring service for New Zealand.

# **הצהרת EMI) טייוואן)**

## 警告使用者:

<span id="page-160-0"></span>這是甲類的資訊產品,在居住的環境中使用時,可能會造成射頻 干擾,在這種情況下,使用者會被要求採取某些適當的對策。

# **הצהרת VCCI) יפן)**

この装置は、クラスA情報技術装置です。この装置を家庭 環境で使用すると電波妨害を引き起こすことがあります。 この場合には使用者は適切な対策を講ずるよう要求される ことがあります。

**VCCI-A** 

# **הצהרת EMC) סין)**

此为A级产品,在生活环境中,该 产品可能会造成无线电干扰。在这种情 况下,可能需要用户对其干扰采取切实 可行的措施。

# **הצהרת EMC) קוריאה)**

<span id="page-161-0"></span>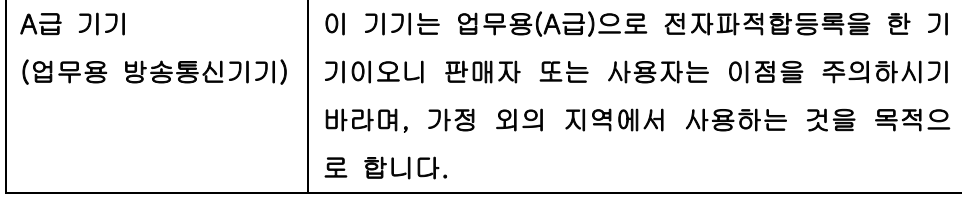

# **טבלת חומרים ( סין)**

# <span id="page-162-0"></span>有毒有害物质表

根据中国电子信息产品污染控制管理办法的要求而出台

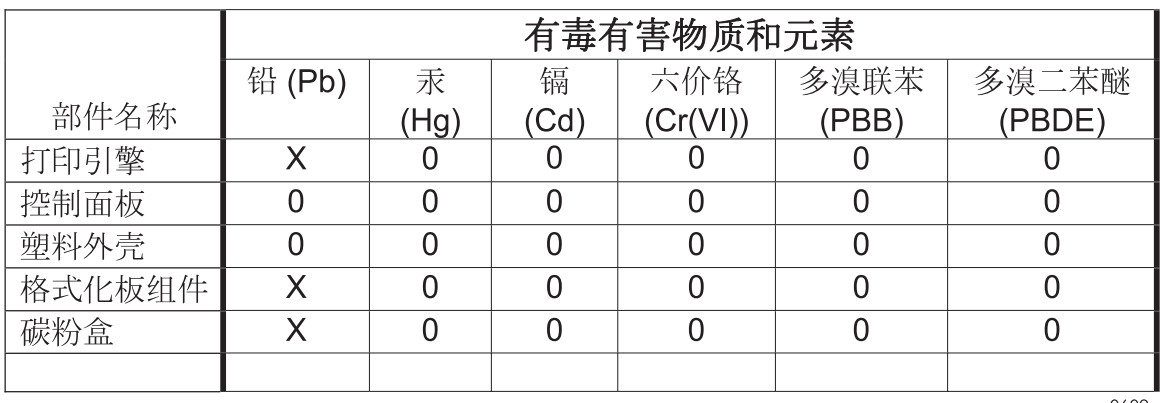

0609

0: 表示在此部件所用的所有同类材料中, 所含的此有毒或有害物质均低于 SJ/T11363-2006 的限制要求。

X: 表示在此部件所用的所有同类材料中, 至少一种所含的此有毒或有害物质高于 SJ/T11363-2006 的限制要求。

注:引用的"环保使用期限"是根据在正常温度和湿度条件下操作使用产品而确定的。

## **אינדקס**

### **א**

אביזרים אביזר פקס חיבור קו הטלפון אחסון, סביבה אחסון פקסים בארכיון [,32](#page-43-0) הפעלה [,33](#page-44-0) אחריות מוצר ,[131](#page-142-0) אישור מספר פקס [,20](#page-31-0) אפשרויות ברירת מחדל לעבודה [,22](#page-33-0) ,[30](#page-41-0) ארכיון פקסים אשף הגדרת הפקס אשף להגדרת תצורת הפקס

### **ב**

בחירת מגש הנייר ביטול פקס [,40](#page-51-0) בניית עבודה [,26](#page-37-0) בעיות הזנה [,45](#page-56-0)

### **ג**

גודל המקור ,[25](#page-36-0) גרפיקה, איכות נמוכה [,36](#page-47-0)

## **ד**

[,54](#page-65-0) T.30 Trace דוח דוח קודי חיוב הדפסה [,53](#page-64-0)

דוח רשימת מספרי פקס חסומים הדפסה [,54](#page-65-0) דוח שיחות ,[52](#page-63-0) דחיסת JBIG הגדרה דיווח על פקס ,[24](#page-35-0) [,31](#page-42-0) דפדפן אינטרנט הגדרה מרחוק ,[14](#page-25-0)

### **ה**

הגבלות על חומרים הגדרה מרחוק ,[14](#page-25-0) קבלת פקס הגדרה מרחוק ,[14](#page-25-0) Web Jetadmin דפדפן אינטרנט [,14](#page-25-0) כלי שירות לשיגור דיגיטלי ,[15](#page-26-0) הגדרה מרחוק של תצורת הפקס הגדרות אישור מספר פקס דחיסת JBIG הגדרה בהיר/כהה הגדרות כלליות לשיגור העברת פקסים התאמת חיוג מקוצר למספר פקס זיהוי צליל החיוג חדות חיוג חוזר באין מענה חיוג חוזר למספר תפוס כותרת שכבת העל מצב חיוג מצב תיקון שגיאות מרווח זמן לחיוג חוזר מרווח לחיוג חוזר נדרשות ,[11](#page-22-0) נעילת זיכרון עוצמת הקול של המודם פקס ,[16](#page-27-0) פקס כלליות קבלת פקס [,27](#page-38-0) קודי חיוב ,[22](#page-33-0) קידומת חיוג רזולוציה רקע שיגור פקס [,16](#page-27-0) תבנית תאריך ושעה תפריט הגדרות אבטחה

הגדרות דיווח [,24](#page-35-0),[31](#page-42-0) הגדרות החתמת פקסים מתקבלים הגדרות חיוג לפקס ,[16](#page-27-0) הגדרות כלליות לשיגור פקס הגדרות נדרשות מדינה/אזור ,[11](#page-22-0) הגדרות פקס ,[16](#page-27-0) חיוג ,[16](#page-27-0) חסימת פקסים נכנסים כלליות לוח זמנים להדפסת פקסים עוצמת הצלצול עיבוד תמונה קבלה ,[27](#page-38-0) שיגור ,[16](#page-27-0) תאריך ושעה הגדרות פקס כלליות הגדרות פקס לבחירת הנייר הגדרות פקס לדיווח הגדרות פקס להגדרת צדדים הגדרות פקס להתאמה לעמוד הגדרות פקס למגש הנייר הגדרות פקס לסל הפלט הגדרות פקס של מרווח זמן בין צלצולים הגדרות פקס של עוצמת הצלצול הגדרות פקס של צלצולים למענה הגדרות פקס של תדר צלצול הגדרות קבלת פקס [,27](#page-38-0) אפשרויות ברירת מחדל לעבודה בחירת הנייר בחירת מגש הנייר דיווח [,31](#page-42-0) הגדרה [,28](#page-39-0) הגדרת צדדים החתמת פקסים מתקבלים ,[31](#page-42-0) התאמה לעמוד [,32](#page-43-0) חסימת פקסים נכנסים לוח זמנים להדפסת פקסים מגש הנייר מהירות מרווח זמן בין צלצולים סל פלט עוצמת הצלצול [,28](#page-39-0) צלצולים למענה תדר צלצול הגדרות קבלת פקסים חסימת פקסים

הגדרות שיגור פקס [,16](#page-27-0) אישור מספר פקס אפשרויות ברירת מחדל לעבודה בניית עבודה גודל המקור השמטת עמודים ריקים זיהוי צליל החיוג חיוג ,[16](#page-27-0) חיוג חוזר באין מענה חיוג חוזר במקרה של שגיאה חיוג חוזר למספר תפוס טקסט/תמונה כוונון תמונות כיוון תוכן כלליות מהירות מצב חיוג מצב תיקון שגיאות עוצמת צליל חיוג קידומת חיוג תצוגה מקדימה של תמונות הגדרות שיגור פקסים רזולוציה הגדרות שירות [,54](#page-65-0) הגדרת בהיר/כהה עבור פקסים משודרים הגדרת הרקע הסרה מפקסים משודרים העתקת נייר צבעוני הגדרת כהה/בהיר עבור פקסים משודרים הגדרת תאריך/שעה [,12](#page-23-0),[75](#page-86-0) הגדת החדות עבור פקסים משודרים הדפסת פקסים נעולים החתמת פקסים מתקבלים העברת פקס העברת פקסים [,32](#page-43-0) הפעלה הערות הערות אזהרה הערות זהירות הצהרות תקינה הצהרת תאימות הצהרת EMC) קוריאה) הצהרת EMI למדינת טייוואן הצהרת VCCI - יפן הצהרת תאימות השהיה בזמן חיוג ,[36](#page-47-0) השלכת פסולת

השמטה עמוד ריק השמטת עמודים ריקים ,[27](#page-38-0) התאמה לעמוד [,32](#page-43-0) התאמת חיוג מקוצר למספר פקס התקנה HP Color LaserJet CM3530 HP Color LaserJet CM4540 HP Color LaserJet M4555 HP LaserJet Enterprise 500 HP LaserJet Enterprise 500 MFP התקנת אביזר הפקס [,6](#page-17-0),[58](#page-69-0) [,61](#page-72-0) [,65](#page-76-0) 

**ז** זיהוי צליל החיוג זיהוי צליל החיוג, הגדרה זיכרון, שמירה ומחיקה של פקסים [,36](#page-47-0) 

### **ח** חיבור למודם חיוג חוזר באין מענה הגדרה חיוג חוזר במקרה של שגיאה חיוג חוזר למספר תפוס הגדרה חיוג מקוצר דוח רשימה ,[54](#page-65-0) יצירה ,[40](#page-51-0) מחיקה ,[41](#page-52-0) חיוג מתקפים הגדרה [,16](#page-27-0) חיוג צלילים הגדרה [,16](#page-27-0) חיוג קבוצתי. *ראה* חיוג מקוצר חלפים חלקים חסימת פקסים נכנסים [,29](#page-40-0)

### **ט**

טקסט/תמונה התאמה מיטבית

## **י**

יומן/דוח דוח חיוב, ניקוי דוח קודי חיוב ,[53](#page-64-0) דוח רשימת מספרי חיוג מקוצר [,54](#page-65-0) 

דוח רשימת מספרי פקס חסומים [,54](#page-65-0) דוח שיחות פקס [,52](#page-63-0) יומן פעילות ,[53](#page-64-0) יומן פעילות, ניקוי ,[54](#page-65-0) יומן פעילות ,[53](#page-64-0) יצירת קשר עם HP

#### **כ**

כוונון תמונה כוונון תמונות כותרת הפקס כותרת שכבת העל הגדרה כיוון הדפסה כיוון תוכן [,24](#page-35-0) כלי שירות לשיגור דיגיטלי, הגדרה מרחוק [,15](#page-26-0)

### **ל**

לא מוגדרות ,[11](#page-22-0) לוח זמנים הדפסת פקסים לוח זמנים להדפסת פקסים ,[28](#page-39-0)

#### **מ**

מאפיינים, תיאור מדינה/אזור מהירות המודם ,[46](#page-57-0) [,121](#page-132-0) מהירות קבלת פקס מהירות שיגור פקס מוסכמות, מסמך מוסכמות במסמך מוצר נטול כספית מסד נתונים מספר טלפון מפרט מפרט סביבתי מצב חיוג הגדרה [,16](#page-27-0) מצב חיוג פקס מצב תיקון שגיאות הגדרות [,21](#page-32-0) מרווח זמן לחיוג חוזר, הגדרה מרווח לחיוג חוזר, הגדרה

### **נ**

ניקוי נתוני היומן/דוח [,54](#page-65-0) נעילת זיכרון PIN

הפעלה השבתה

#### **ס**

סוללות כלולות סטטוס, דף אביזר הפקס ,[44](#page-55-0) סילוק בסוף חיי השירות

### **ע**

עוצמת הצלצול עוצמת הקול של המודם עוצמת צליל החיוג של הפקס עיבוד תמונה הגדרות זיהוי צבעים חדות חיתוך דפים כוונון גוון כיוון תמונה מחיקת קצוות עצות

### **פ**

פנקס טלפונים פנקס כתובות הפקס פקס אשף הגדרה אשף להגדרת תצורה ביטול ,[40](#page-51-0) בעיות הזנה [,45](#page-56-0) הגדרות נדרשות [,11](#page-22-0) הדפסה חיבור קו הטלפון קבלה רזולוציה שיגור ,[36](#page-47-0) פקס LAN פקסים, אחסון בארכיון פקסים, ארכיון פקסים, העברה [,32](#page-43-0) פתרון בעיות מערכות PBX ,[46](#page-57-0) קבלת פקס איטית [,46](#page-57-0) שידור פקס איטי ,[46](#page-57-0) תפריט הגדרות הפקס לא מופיע פתרון בעיות במערכות PBX ,[46](#page-57-0) פתרון בעיות בקווי טלפון [,46](#page-57-0)

### **צ**

צדדי מקור צילומים, איכות נמוכה [,36](#page-47-0)

צלצולים למענה

### **ק**

קבלת פקס איטית [,46](#page-57-0) קבלת פקסים קודי חיוב ,[22](#page-33-0) קו טלפון חיבור קו טלפון, חיבור אביזר הפקס קידומת חיוג אוטומטי קידומת חיוג קידומת חיוג הגדרה

### **ר**

רזולוציה הגדרה [,23](#page-34-0) רזולוציה, שיגור/קבלת פקסים רשימת פקסים חסומים הסרת מספרים מ- יצירה ,[29](#page-40-0) מחיקת כל המספרים מחיקת מספרים מ-

### **ש**

שגיאה קודים [,48](#page-59-0) שדרוגי קושחה ,[56](#page-67-0) שורת הודעות מצב שיגור פקס באמצעות מספרים מפנקס הטלפונים באמצעות מספרים מפנקס כתובות הפקס לנמענים מרובים ,[40](#page-51-0) מחיקת נמענים מרובים [,41](#page-52-0) שידור פקס איטי ,[46](#page-57-0) שיחות קוליות וניסיונות חוזרים ,[42](#page-53-0) שם החברה שרת אינטרנט משובץ [,14](#page-25-0) הפעלת תשאול

### **ת**

תמיכה תמיכת לקוחות תפריט הגדרות לא מופיע תפריט הגדרות פקס תצוגה מקדימה של תמונות תקינות הפקס [,11](#page-22-0)

תקנות DOC קנדיות תקנות FCC תשאול [,30](#page-41-0) הפעלה תשאול פקס ,[30](#page-41-0)

### **D**

DSS. *ראה* כלי שירות לשיגור דיגיטלי

## **E**

EWS. *ראה* שרת אינטרנט משובץ

### **H**

 HP Color LaserJet CM 3530 HP Color LaserJet CM 4540 HP Color LaserJet Enterprise M4555 HP LaserJet Enterprise 500 HP LaserJet Enterprise 500 Color HP LaserJet Enterprise M725 MFP Series

#### **P** PIN

איפוס יצירה שינוי

### **V**

[,43](#page-54-0) VoIP

### **W**

Jetadmin Web, הגדרה מרחוק ,[14](#page-25-0) 

© 2011 Hewlett-Packard Development Company, L.P.

www.hp.com

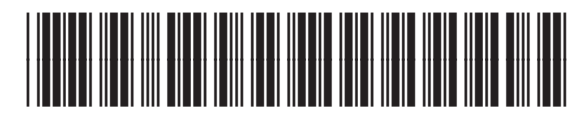

CC487-91226

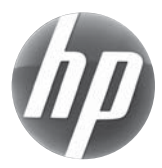